# **SAMSUNG TECHWIN**

# **DVR DE 8 CANALES/ 16 CANALES**

Manual del usuario SDS-P5101/SDS-P5100/

SDS-P5080/SDS-P4080

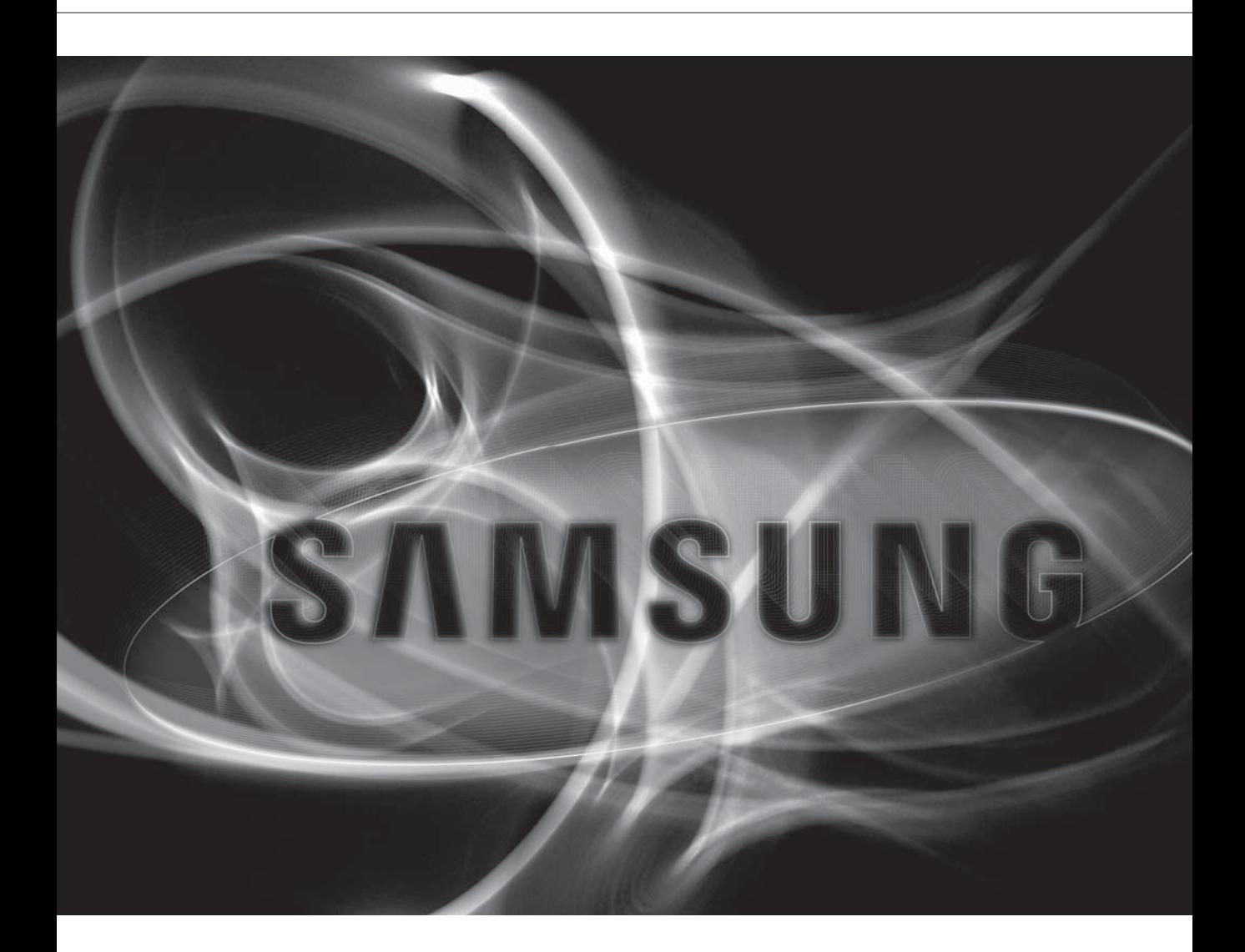

 $C<sub>f</sub>$ 

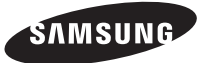

# **DVR de 8 canales/ 16 canales**

Manual del usuario

#### **Copyright ©2014 Samsung Techwin Co., Ltd. Reservados todos los derechos.**

#### **Marca comercial**

es musure SAMSUNG TECHWIN es el logotipo registrado de Samsung Techwin Co., Ltd. Otras marcas comerciales mencionadas en este manual son la marca comercial registrada de sus respectiva compañía.

#### **Restricción**

Samsung Techwin Co., Ltd se reserva los derechos de copyright de este documento. Bajo ninguna circunstancia, este documento podría reproducirse, distribuirse o modificarse, en parte o en su totalidad, sin la autorización formal de Samsung Techwin.

#### **Renuncia**

Samsung Techwin hace lo máximo por verificar la integridad y exactitud del contenido de este documento, pero no se proporciona ninguna garantía formal. El uso de este documento y los resultados posteriores será total responsabilidad del propio usuario. Samsung Techwin se reserva el derecho a cambiar el contenido de este documento sin aviso previo.

#### El diseño y las especificaciones están sujetos a cambio sin aviso.

 La ID inicial del administrador es "admin" y la contraseña debe establecerse al iniciar sesión por primera vez. Establezca la contraseña de su red inalámbrica si utiliza al producto con un enrutador inalámbrico. Si no se protege con contraseña ni se utiliza una contraseña de enrutador inalámbrico de forma predeterminada puede exponer los datos de vídeo a una posible amenaza.

Por favor, cambie su contraseña cada tres meses para proteger la información personal y para evitar los daños de un posible robo de información.

Por favor, tenga en cuenta que el usuario es responsable de la seguridad y de otros problemas derivados de la mala administración de la contraseña.

# descripción general

## INSTRUCCIONES IMPORTANTES DE SEGURIDAD

Lea estas instrucciones de funcionamiento detenidamente antes de utilizar la unidad. Siga las instrucciones de seguridad que se incluyen a continuación. Tenga estas instrucciones de funcionamiento a mano para referencia futura.

- 1) Lea estas instrucciones.
- 2) Conserve estas instrucciones.
- 3) Preste atención a todas las advertencias.
- 4) Siga todas las instrucciones.
- 5) No utilice este aparato cerca del agua.
- 6) Límpielo sólo con un paño seco.
- 7) No obstruya los orificios de ventilación. Instale de acuerdo con las instrucciones del fabricante.
- 8) No lo instale cerca de ninguna fuente de calor, como radiadores, registradores de calor, hornos u otros aparatos (incluidos amplificadores) que generen calor.
- 9) No ignore el fin de seguridad de los enchufes polarizados o con toma de tierra. Un enchufe polarizado tiene dos puntas con una más ancha que la otra. Un enchufe con toma de tierra tiene dos puntas y una tercera hoja de toma de tierra. La punta ancha o la tercera hoja existe por motivos de seguridad. Si no cabe en la toma, consulte a un electricista para sustituir la toma obsoleta.
- 10) Proteja el cable de alimentación para no pisarlo ni producirle pinzamientos, especialmente en los enchufes, en sus respectivos receptáculos y en los puntos de salida del aparato.
- 11) Utilice únicamente conexiones o accesorios especificados por el fabricante.
- 12) Utilice sólo las mesitas con ruedas, soportes, trípodes o mesas recomendadas por el fabricante o vendidas con el aparato. Cuando se utilice una mesita con ruedas, tenga cuidado al mover la mesita con ruedas junto con el aparato para evitar daños por vuelco.
- 13) Desenchufe este aparato durante tormentas eléctricas o cuando no se utilice durante largos períodos de tiempo.
- 14) Consulte las reparaciones con personal técnico cualificado. El servicio es necesario cuando el aparato se haya dañado de alguna forma, cuando el cable o el enchufe de suministro eléctrico estén dañados, cuando se haya derramado líquido sobre el aparato o hayan caído objetos en su interior, el aparato se haya expuesto a la lluvia o humedad, no funcione normalmente o se haya caído.

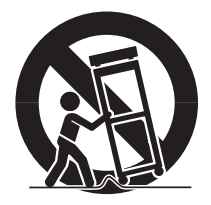

# descripción general

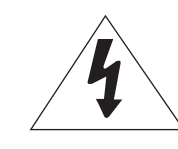

# **PRECAUCIÓN**

NO ABRIR RIESGO DE SUFRIR UNA DESCARGA ELÉCTRICA

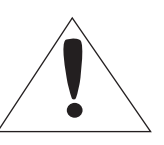

PRECAUCIÓN : PARA REDUCIR EL RIESGO DE SUFRIR UNA DESCARGA ELÉCTRICA,NO RETIRE LA CUBIERTA (O LA PARTE DE DETRÁS). DENTRO NO HAY PIEZAS QUE PUEDAN SER REPARADAS POR EL USUARIO. REMITA EL APARATO A PERSONAL DE MANTENIMIENTO CUALIFICADO.

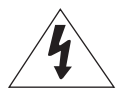

Este símbolo indica que esta unidad cuenta con un voltaje peligroso y que existe riesgo de cortocircuito.

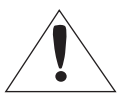

Este símbolo indica que hay importantes instrucciones de funcionamiento y mantenimiento en el manual que acompaña a la unidad.

## ADVERTENCIA

- Para reducir el riesgo de incendio o cortocircuito, no exponga este dispositivo a la lluvia o la humedad.
- Para evitar danos, este aparato debe instalarse de forma adecuada en la pared de acuerdo con las instrucciones de instalacion.

## ADVERTENCIA

- **1.** Asegúrese de utilizar únicamente el adaptador estándar que se indica en la hoja de especificaciones. Utilizar cualquier otro adaptador puede provocar un incendio, el riesgo de sufrir una descarga eléctrica o puede dañar el producto.
- **2.** Conectar de manera incorrecta el suministro de energía o cambiar las baterías de manera incorrecta puede producir explosiones, incendios, riesgo de sufrir una descarga eléctrica o puede dañar el producto.
- **3.** No conecte varias cámaras a un único adaptador. Superar la capacidad puede generar calor de manera anormal o crear un incendio.
- **4.** Enchufe de manera segura el cable de alimentación en la toma de corriente. Una conexión no segura puede provocar un incendio.
- **5.** Al instalar la cámara, ajústela firmemente y de manera segura. La caída de una cámara puede causar dañospersonales.
- **6.** No coloque objetos conductores (p. ej. destornilladores, monedas, objetos de metal, etc.) o recipientes que contengan agua sobre la cámara. Se pueden producir daños personales debido a incendios, descargas eléctricas u objetos que se caigan.
- **7.** No instale el aparato en lugares húmedos, cubiertos de polvo o de hollín. Podría producirse un incendo o riesgo de sufrir una descarga eléctrica.
- **8.** Si la unidad desprende un olor o humo inusual, deje de utilizar el aparato. En caso de que esto ocurra, desconecte inmediatamente la fuente de energía y póngase en contacto con el servicio técnico. El uso continuado del aparato en esas condiciones puede provocar un incendio o riesgo de sufrir una descarga eléctrica.
- **9.** Si este producto deja de funcionar con normalidad, póngase en contacto con el servicio técnico más cercano. Nunca intente desmontar o modificar este producto de ninguna manera. (SAMSUNG no se hace responsable de los problemas producidos por modificaciones no autorizadas o por intentos de reparaciones.)
- **10.** Al limpiar el producto, no rocíe sus piezas directamente con agua. Podría producirse un incendo o el riesgo de sufrir una descarga eléctrica.
- **11.** No exponga el producto al flujo directo del aire procedente de un aparato de aire acondicionado. De lo contrario, podría causar condensación en el interior del Domo debido a la diferencia de temperatura entre el interior y el exterior de la cámara Domo.
- **12.** Si instala este producto en un área de baja temperatura como dentro de un recinto frío, debe sellar el tubo del cableado con silicona, para evitar que el aire externo pueda introducirse en la carcasa. De lo contrario, puede penetrar en la carcasa aire con un alto grado de humedad, generando humedad o condensación dentro del producto debido a la diferencia de temperatura entre el interior y el exterior.
- **4\_** descripción general

# ANTES DE COMENZAR

Este manual del usuario ofrece información sobre cómo utilizar el DVR: se incluye una introducción breve, los nombres de las piezas, las funciones, la conexión a otros dispositivos, el menú configuración y otros elementos. Ha de tener en cuenta las siguientes advertencias:

- SAMSUNG posee los derechos de autor sobre este manual.
- Este manual no se puede copiar sin el consentimiento previo por escrito de SAMSUNG.
- Reclinamos cualquier responsabilidad sobre cualquier pérdida que sufra el aparato debido a que ha sido utilizado de manera incorrecta o que ha incumplido las instrucciones incluidas en este manual.
- Si desea abrir la carcasa de su sistema para comprobar si hay errores, póngase en contacto con el experto de la tienda en la que compró el producto.
- Antes de instalar un DD adicional o de conectar un dispositivo de almacenamiento externo (DD USB) a este DVR, compruebe la compatibilidad. Consulte con su proveedor la lista de compatibilidades.

#### Advertencia

#### Pilas

Colocar una pila incorrecta en el aparato puede provocar una explosión. Por lo tanto, debe utilizar el mismo tipo de pila que la que está ya en el aparato.

A continuación se encuentran las especificaciones de la pila que está utilizando en este momento.

- Voltaje normal: 3 V
- Capacidad normal: 170 mAh
- Carga estándar continua: 0.2 mA
- Temperatura de funcionamiento: -20°C ~ +85°C (-4°F ~ +185°F)

#### Precaución

- Conecte el cable de alimentación a la toma de corriente con toma de tierra.
- El enchufe de corriente se utiliza como un dispositivo de desconexión y debe estar a mano en todo momento.
- No debe exponer las baterías a calor excesivo, a la luz directa del sol ni al fuego, etc.
- Existe riesgo de explosión si se sustituye la batería por una de un tipo incorrecto. Deshágase de las baterías utilizadas de acuerdo con las instrucciones del fabricante.

#### Apagado del sistema

Apagar la unidad mientras se encuentra en funcionamiento o realizar acciones no apropiadas puede causar daños en el disco duro o en el producto.

Desconecte la corriente eléctrica mediante, haga clic con el botón secundario para ver el menú contextual y seleccione <**Apagar**>.

Después de seleccionar <Acept.> en el menú desplegable, puede retirar el cable de alimentación. Es posible que quiera instalar un sistema de alimentación ininterrumpida (S.A.I.) para que el funcionamiento sea seguro y evitar los daños provocados por un corte de suministro inesperado. (Si tiene alguna consulta en relación a estos sistemas, consulte con su distribuidor de S.A.I.)

#### Temperatura de funcionamiento

TEl intervalo de temperatura en el que este producto funciona correctamente es de 0°C ~ 40°C (32°F ~ 104°F). Es posible que este producto funcione correctamente si lo pone en funcionamiento después de haber estado guardado durante mucho tiempo en un lugar cuya temperatura es inferior a la de los intervalos recomendados. Cuando utilice el aparato después de un largo periodo de tiempo en el que ha estado sometido a bajas temperaturas, coloque el aparato a temperatura ambiente durante un tiempo y enciéndalo.

El intervalo de temperaturas de 5°C ~ 55°C (41°F ~ 131°F) está especialmente indicado para el disco duro integrado con el producto.

Como ya se ha dicho anteriormente, es posible que el disco duro no funcione a una temperatura inferior a la recomendada.

#### Puerto Ethernet

El DVR se ha diseñado para utilizarse en interiores y todos los cableados de comunicaciones están limitados para utilizarse en el interior de edificios.

# descripción general

## ÍNDICE

### DESCRIPCIÓN GENERAL

- Instrucciones Importantes de Seguridad
- Antes de Comenzar
- Índice

- 8 Características
- 11 Nombres de Componentes y Funciones (Parte Frontal)
- 12 Nombres de Componentes y Funciones (Parte Posterior)
- Mando a distancia

### CONEXIÓN A OTRO DISPOSITIVO

- Instalación
- Comprobación del Entorno de Instalación
- Conexión de Video, Audio y Monitor
- 16 Conexión de USB
- Conexión de la cámara (SDC-5340BC)
- Conexión del dispositivo RS-485
- Conexión de la Red

#### DIRECTO

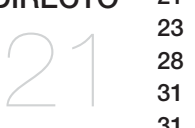

- Introducción
- 23 Configuración de la Pantalla en Directo
- Modo Directo
- Zoom
- Audio Act./Des.
- Congelar
- Supervisión de Eventos

### MENÚ PRINC.

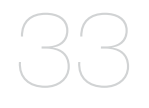

- Configuración del Sistema
- Ajuste del Dispositivo
- Ajuste de la Grabación
- Ajuste del Evento
- Copia de Seguridad
- Configuración de Red
- Control de un Dispositivo PTZ

#### BUSCAR Y REPRODUCIR

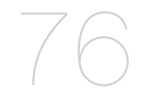

- 76 Buscar
- 79 Reproducción

#### WEB VIEWER

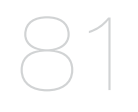

- 81 Introducción Sobre Web Viewer
- 82 Conexión de Web Viewer (Mac)
- 83 Utilización de Live Viewer (Mac)
- 84 Conexión de Web Viewer (Windows)
- 86 Utilización de Live Viewer (Windows)
- 92 Utilización de Search Viewer
- 96 Configuración del Visor
- 107 Acerca de
- 108 Mobile Viewer

#### BACKUP VIEWER

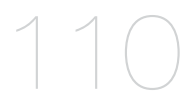

113

- 110 Visor de Copia de Seguridad SEC
- APÉNDICE 113 Especificaciones del producto (Cámara)
	- 114 Product Specification (DVR)
	- 120 Ajuste predeterminado
	- 123 Solución de Problemas
	- 126 Open Source License Report on the Product

# cripción general

# CARACTERÍSTICAS

Este DVR emplea codificación de vídeo H.264 para 8 o 16 canales de entrada de cámara y codificación de audio G.711 para 8 o 16 canales, y admite grabación y reproducción simultánea de disco duro.

Y también admite conectividad de red, facilitando la supervisión remota desde un PC remoto mediante la transferencia de datos de vídeo y audio.

- Proporciona una interfaz de usuario apropiada
- Conectores de entrada compuesta de 8 / 16 canales
- Admite formatos de grabación CIF(S)/2CIF(M)/4CIF(L)
- Con el códec específico de red, la transferencia de red se habilita independientemente de las condiciones de grabación
- Procesador de desinterlazado para una mejor calidad de imagen
- Visualización de la información y estado del DD utilizando HDD SMART
- Función de sobrescritura de disco duro
- Copia de seguridad en disco duro de almacenamiento en masa a través de USB 2.0 de alta velocidad
- Grabación y reproducción simultáneas de datos de vídeo de 8/16 canales
- Diversos modos de búsqueda (Búsqueda por Hora, Evento, Copia de Seguridad y Detección de Movimiento)
- Diversos modos de grabación (Manual, Evento, Grabación Programada)
- Interfaz de alarma
- Función Control remoto mediante Network Viewer, Smart Viewer y Mobile Viewer

### Aprobaciones de las normativas

# FCC CE

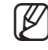

Este aparato ha sido probado y se ha determinado que se encuentra dentro de los límites para ser clasifi cado como un aparato digital de Clase A, de conformidad a la parte 15 de la normativa de la FCC. Estos límites se han fi jado para ofrecer protección sufi ciente contra las interferencias perjudiciales cuando el equipo está en funcionamiento en un entorno comercial.

Este aparato genera, utiliza y puede irradiar energía por radiofrecuencias y si no es instalado y utilizado siguiendoel manual de instrucciones, puede producir interferencias perjudiciales para las comunicaciones por radio. Es probable que el funcionamiento de este equipo en una zona residencial provoque interferencias perjudiciales. En ese caso, el usuario tendrá que hacerse cargo de los gastos que conlleve corregir la emisión de interferencias.

# Contenido del paquete

Desembale el producto y colóquelo sobre una superficie plana o en el lugar en el que se va a instalar. Compruebe que además de la unidad principal se incluyan los elementos siguientes.

#### SDS-P5101/P5100 Paquete

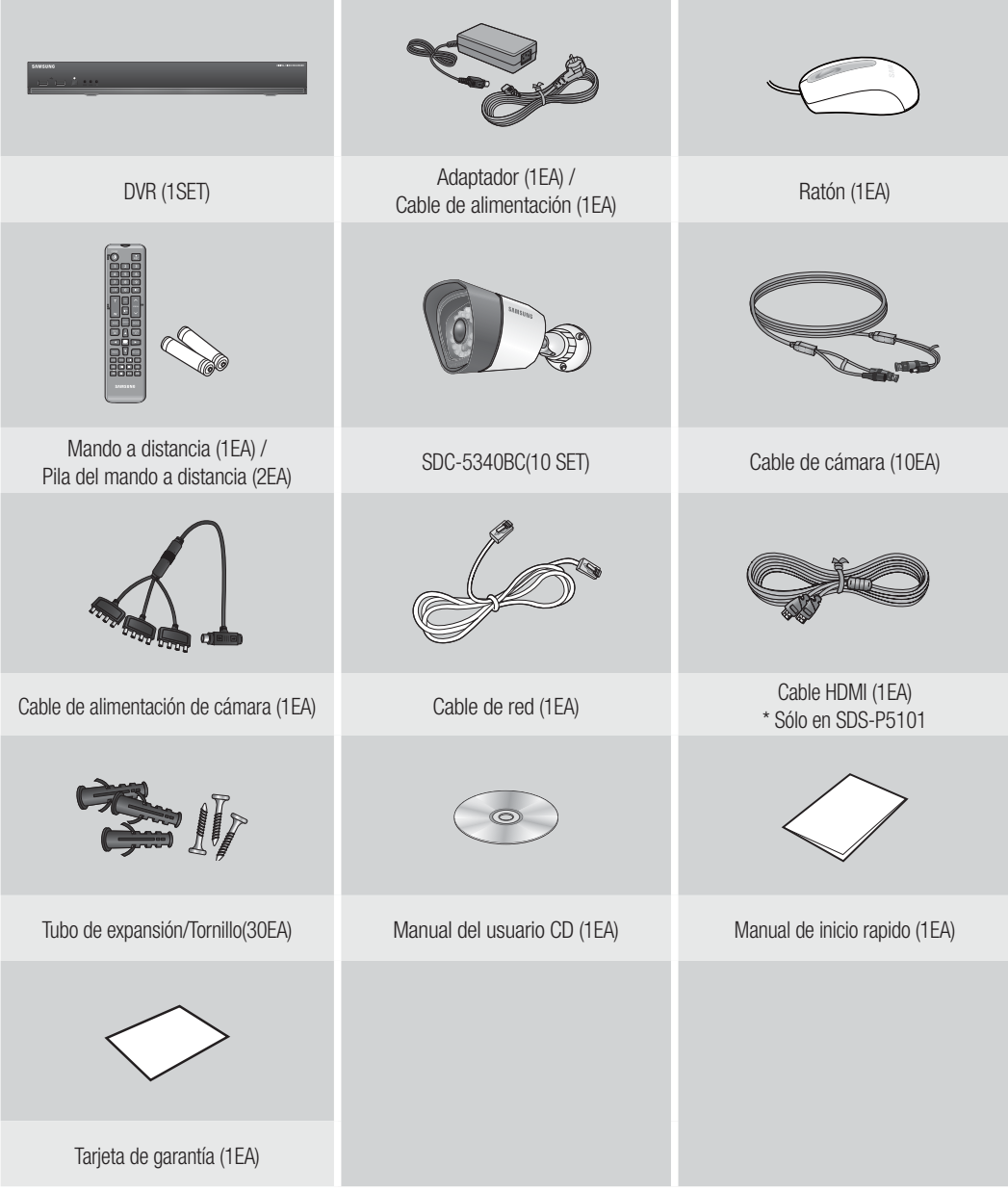

# descripción general

### SDS-P5080/P4080 Paquete

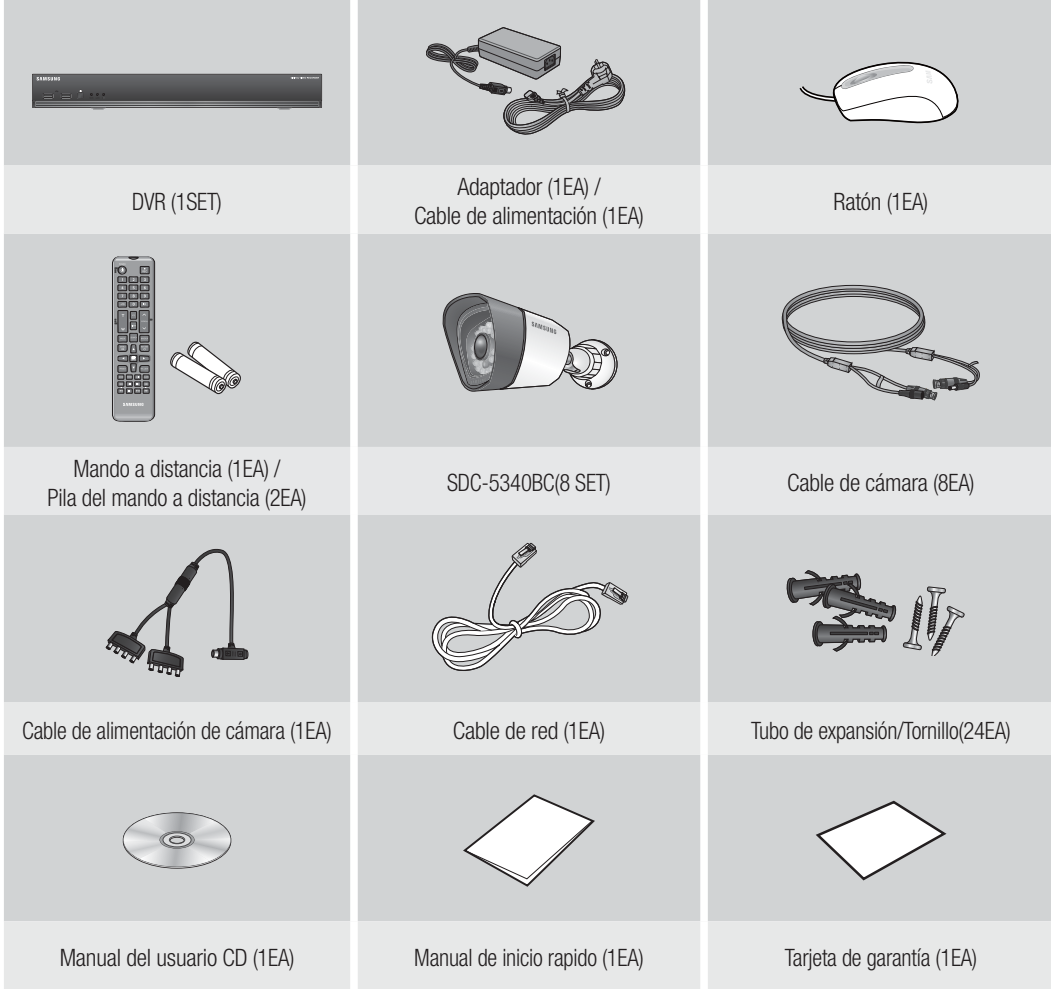

# NOMBRES DE COMPONENTES Y FUNCIONES (PARTE FRONTAL)

#### SDR-5100/4100

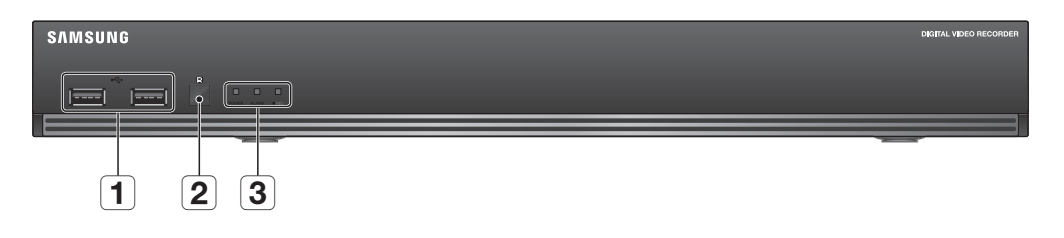

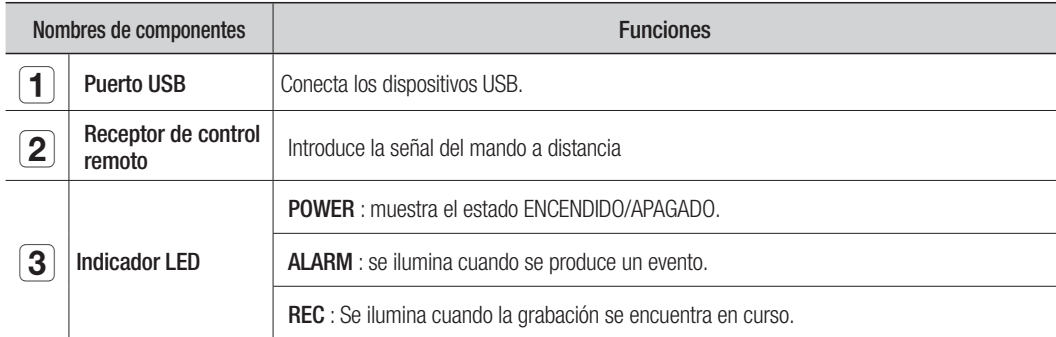

M Todas las funciones se pueden controlar con el ratón, ya que no son botones del panel frontal.

# descripción general

# NOMBRES DE COMPONENTES Y FUNCIONES (PARTE POSTERIOR)

SDR-4100

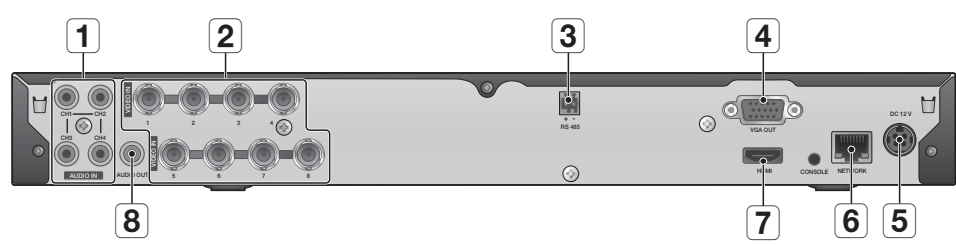

SDR-5100

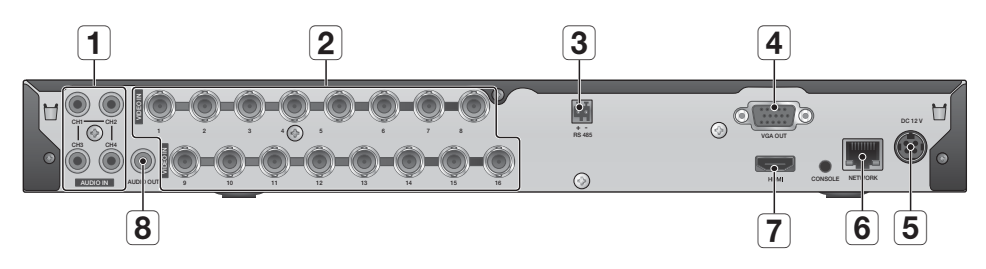

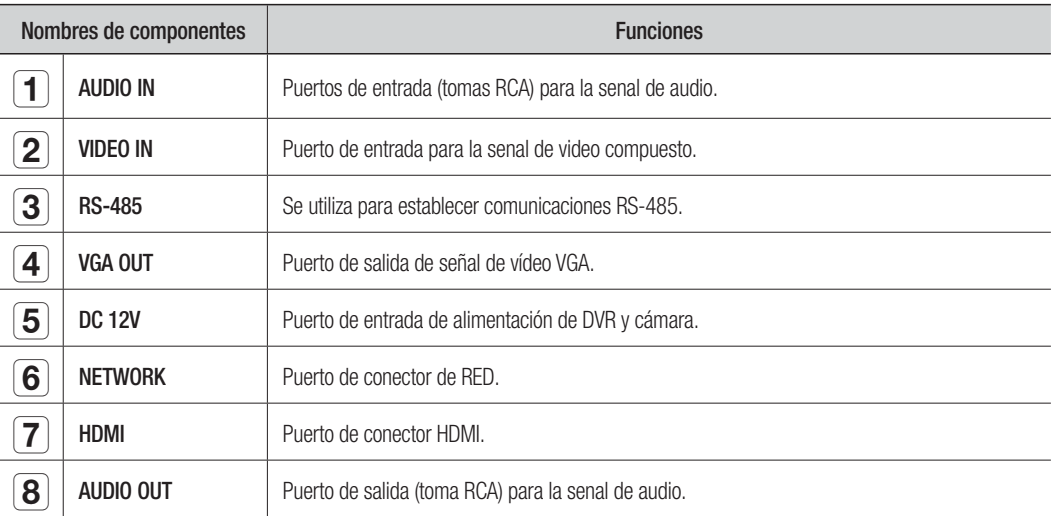

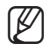

M [CONSOLE] se ha diseñado sólo para servicios de reparación.

# MANDO A DISTANCIA

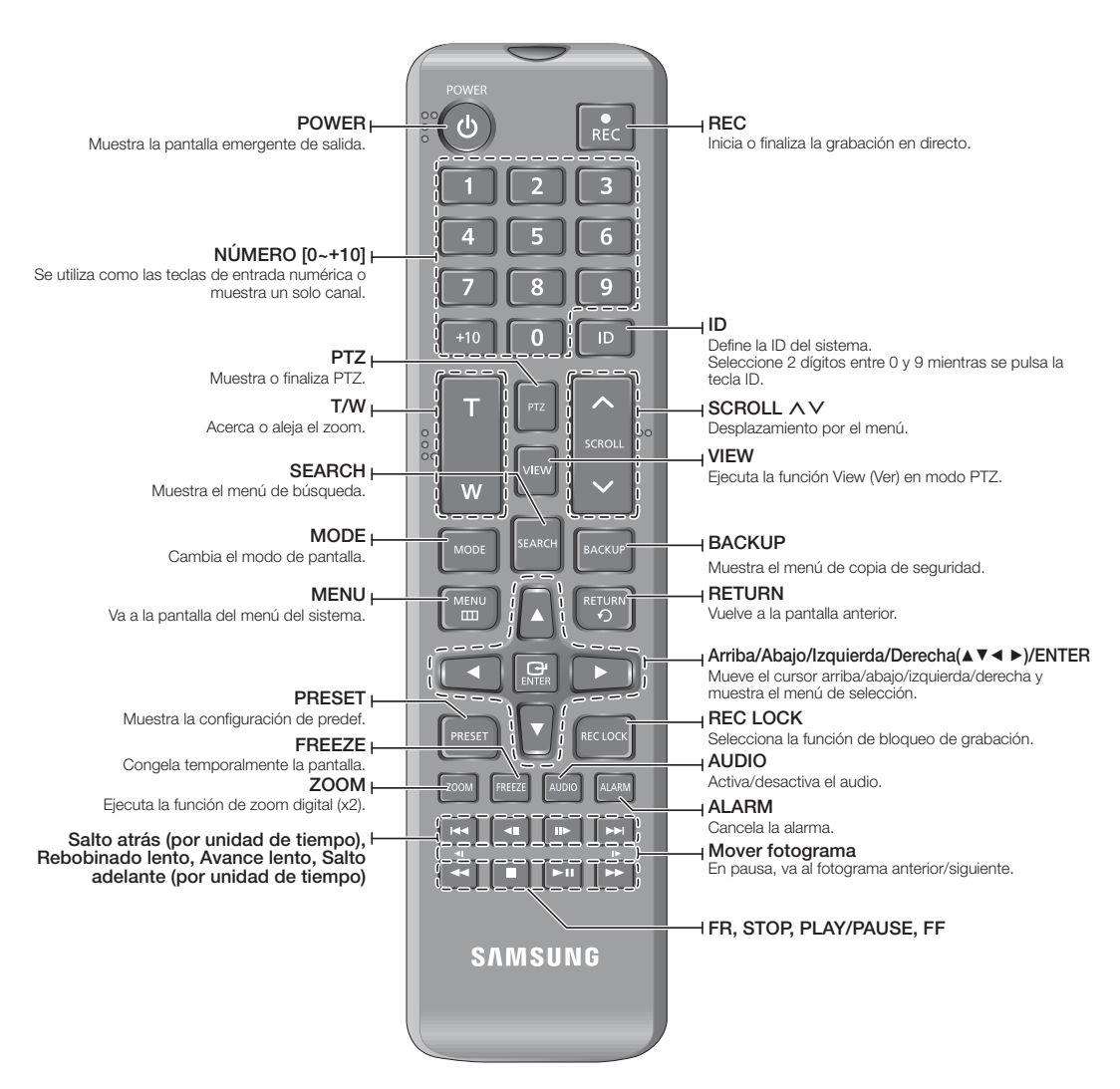

### Utilización del botón numérico

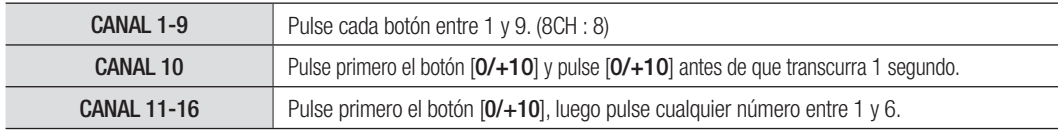

# escripción general

### Cambio de la ID del mando a distancia

- **1.** Pulse el botón ID del mando a distancia y compruebe el ID que aparece en la pantalla del DVR. El ID predeterminado de fábrica del mando a distancia es 00.
- **2.** Introduzca 2 dígitos su selección en orden mientras pulsa el botón [ID] del sistema.
- **3.** Una vez introducido el ID, pulse de nuevo el botón [ID] del sistema para comprobar su configuración.

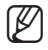

Si desea cambiar el ID del mando a distancia a 08: pulse 0 y 8 en este orden mientras mantiene pulsado el botón [ID] del sistema.

El ID del mando a distancia y el ID del DVR debe coincidir para que coincida con el fin de que funcione correctamente. Consulte "Dispositivos remoto". (Página 49)

# <u>ón a otro disp</u>

# INSTALACIÓN

Antes de utilizar el producto tenga en cuenta la siguiente información.

- No utilice el producto en exteriores.
- No derrame agua ni líquidos en la parte de las conexiones del aparato.
- No someta al sistema a fuerza excesiva ni a impactos.
- No tire del cable de alimentación con energía.
- No desmonte el aparato por sí mismo.
- No sobrepase la tensión nominal de entrada ni de salida.
- Utilice únicamente un cable de alimentación certificado.
- Para el producto con toma de tierra de entrada, utilice un enchufe con toma de tierra.

# COMPROBACIÓN DEL ENTORNO DE INSTALACIÓN

ºC

El grabador de vídeo digital Samsung (de aquí en adelante "DVR") es un dispositivo de seguridad de vanguardia y contiene discos duros de almacenamiento en masa y circuitos críticos.

Cuando la temperatura sube en el interior del producto, puede sufrir una avería y puede reducirse la vida del producto. Preste atención a las siguientes recomendaciones antes de realizar la instalación.

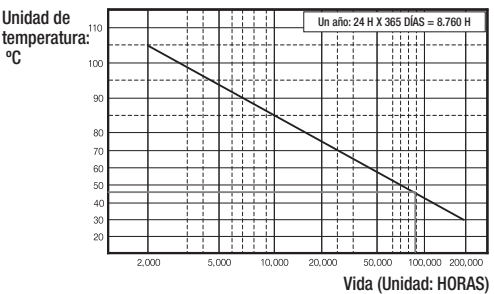

[Figura 1]

A continuación se incluyen recomendaciones para utilizar el DVR Samsung instalado en un bastidor.

- **1.** Asegúrese de que el interior del bastidor no esté sellado.
- **2.** Asegúrese de que el aire circule por la entrada y salida como se muestra en la imagen.
- **3.** Si se va a apilar el DVR con otros dispositivos como se muestra en la imagen, proporcione el espacio adecuado o instale una abertura de ventilación para la circulación del aire.
- **4.** Para la convección natural del aire, coloque la entrada en la parte inferior del bastidor y la salida en la parte superior.
- **5.** Se recomienda encarecidamente instalar un motor con ventilador en la entrada y en la salida para facilitar la circulación del aire. (Coloque un filtro en la entrada para filtrar el polvo o sustancias extrañas.)
- **6.** Mantenga la temperatura dentro del bastidor o en las áreas circundantes entre 0°C y 40°C (32°F y 104°F) como se muestra en la figura 1.

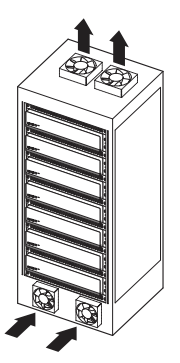

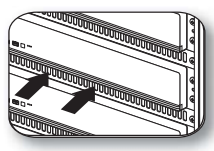

[Figura 2]

# conexión a otro dispositivo

# CONEXIÓN DE VIDEO, AUDIO Y MONITOR

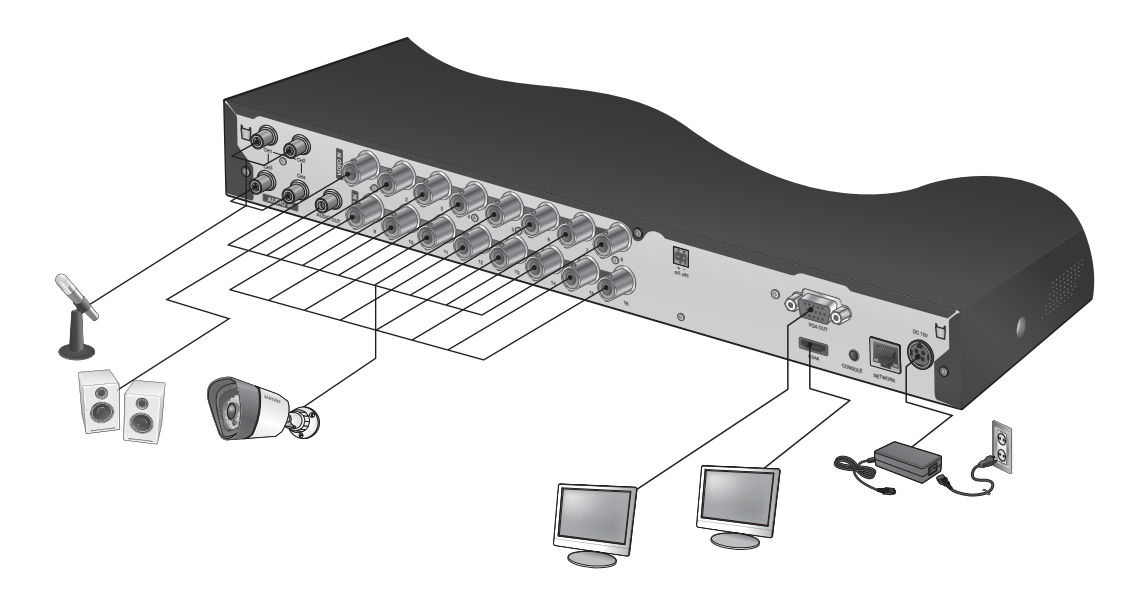

# CONEXIÓN DE USB

- **1.** De fábrica, se facilita un puerto USB para conexión externa.
- **2.** Puede conectar al puerto USB un DD USB, una memoria USB o un ratón.
- **3.** Si se conecta un DD USB al sistema, el reconocimiento y los ajustes están disponibles en "Menú princ. > Ajuste del dispositivo > Dispositivo de almacenamiento". (Página 47)
- **4.** Este producto admite la conexión en caliente que conecta/retira el dispositivo USB mientras el sistema está en funcionamiento.

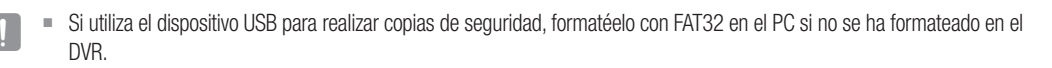

# CONEXIÓN DE LA CÁMARA (SDC-5340BC)

Equipada con LED de infrarrojos y sensor de iluminación, permite vigilar tanto por la noche como por el día. La cámara es idónea para uso externo e interno.

 Asegúrese de no exponer la cámara a la lluvia. La cámara debe instalarse debajo de un alojamiento para evitar exponerla a la lluviao a la humedad.

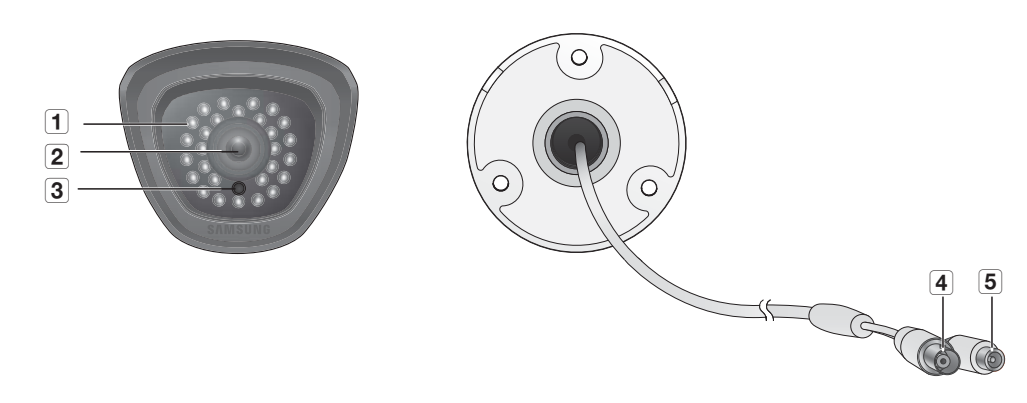

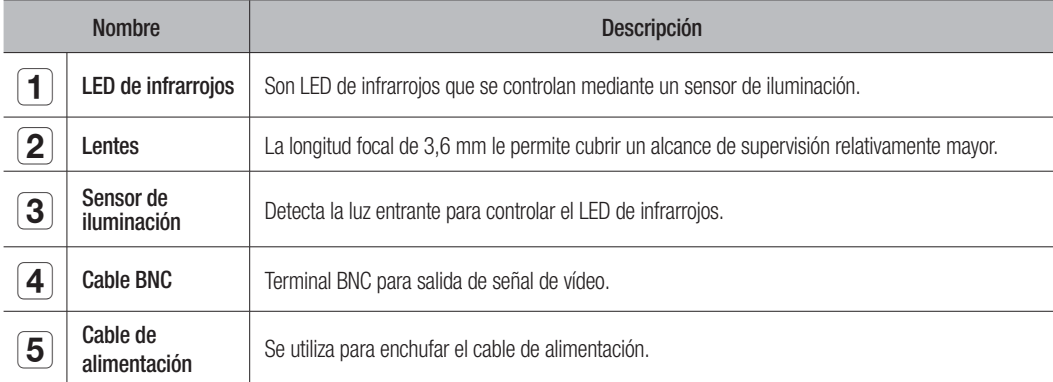

# <u>n a otro dispositivo</u>

#### Conexión con el DVR

Las siguientes cifras se basan en el modelo SDR-5100.

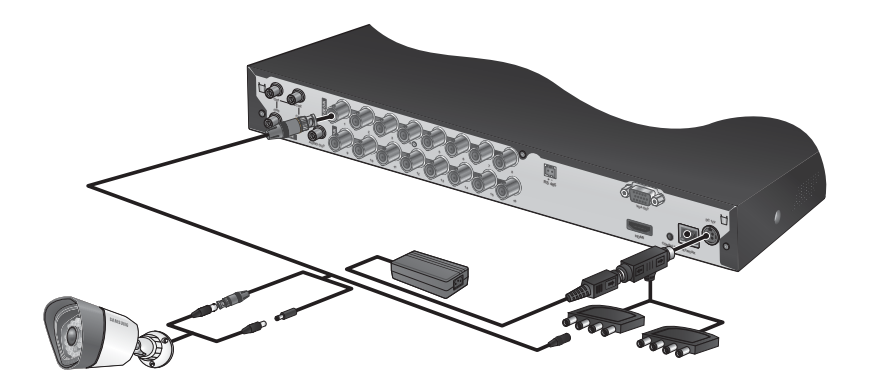

### Instalación de la cámara

La cámara puede instalarse en la pared, en el techo, en un estante o en la posición que desee utilizando el soporte facilitado.

- **1.** Seleccione la posición en la que desee instalar la cámara.
	- Asegúrese de que la posición seleccionada puede soportar el peso de la cámara.
- **2.** Coloque el soporte de la cámara en la pared utilizando los tornillos suministrados.
	- SDC-5340BC : (M4 X L20).

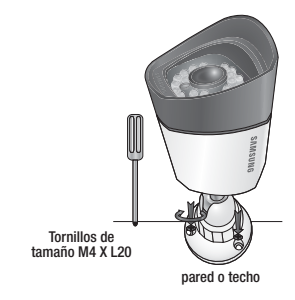

**3.** Ajuste la cámara para que enfoque el punto deseado y apriete el asa del soporte de la cámara en el soporte de la cámara.

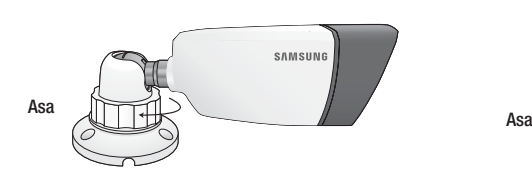

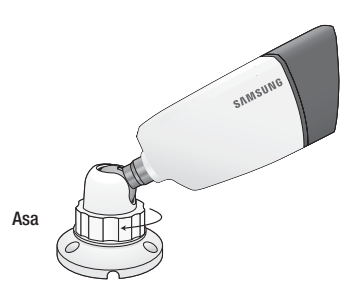

- **4.** Conecte el cable de la cámara a la cámara.
- **P**  $\bullet$  Debe tener cuidado al instalar la cámara en exteriores ya que los conectores de los cables pueden humedecerse o acumular impurezas.
	- La cámara cumple el estándar IP66 y la exposición directa al agua o a la humedad puede provocar problemas de condensación.

# CONEXIÓN DEL DISPOSITIVO RS-485

Conecte el puerto [RS-485 +, –] trasero a la cámara PTZ o al teclado del sistema.

- Puede conectar y controlar la cámara PTZ que posibilita la comunicación RS-485.
	- Compruebe primero si el dispositivo RS-485 es compatible el producto.
	- Compruebe que no cambia la polaridad (+/-) del dispositivo RS485 al conectarlo.
	- Dependiendo del tipo de cámara, la paridad de la conexión puede ser diferente. Para obtener información adicional, consulte la documentación de la cámara PTZ correspondiente.

# CONEXIÓN DE LA RED

Las siguientes imágenes están basadas en el modelo SDR-5100.

## Conexión a la red a través de Ethernet (10/100BaseT)

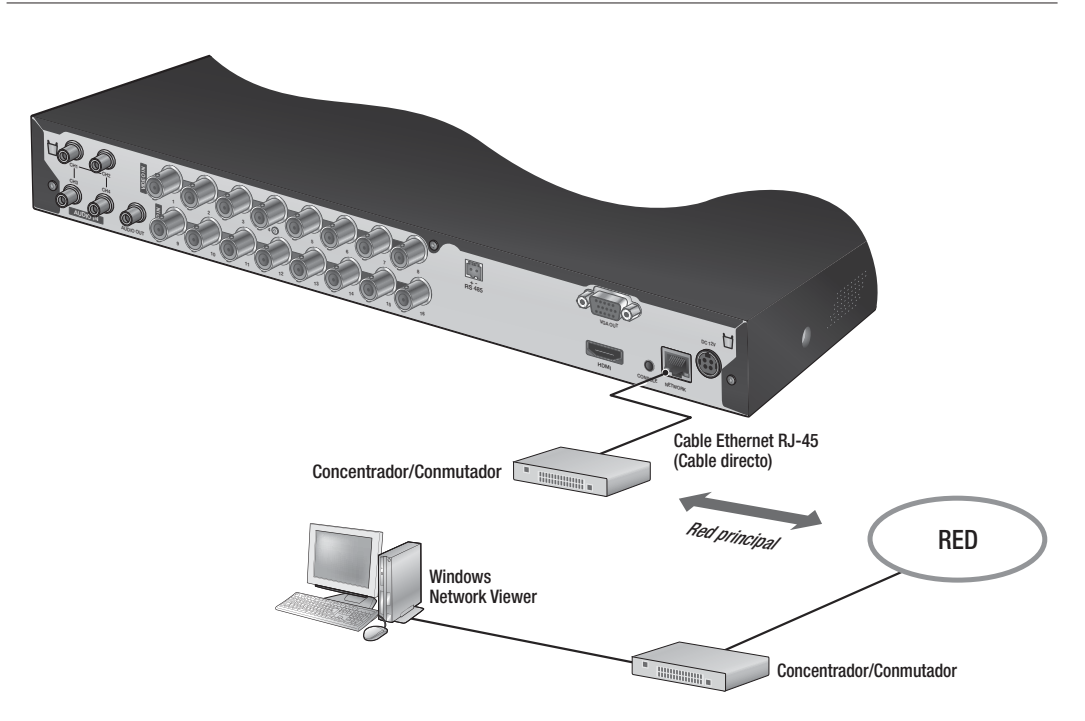

+ - RS 485

Œ

# conexión a otro dispositivo

### Conexión a la red utilizando un enrutador

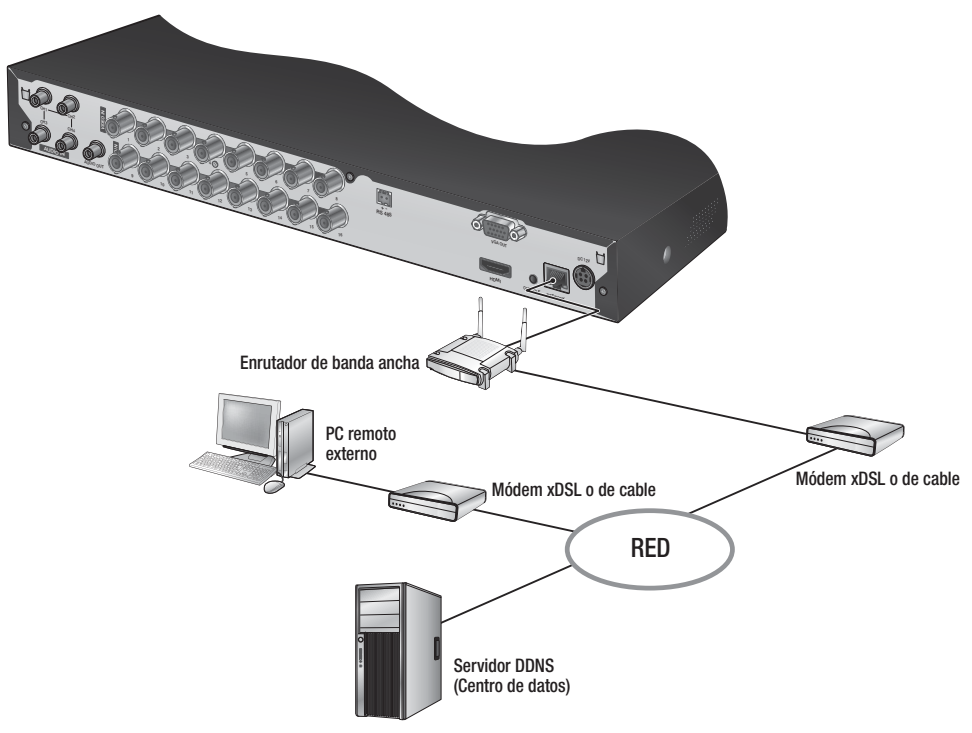

### Conexión a red a través de ADSL

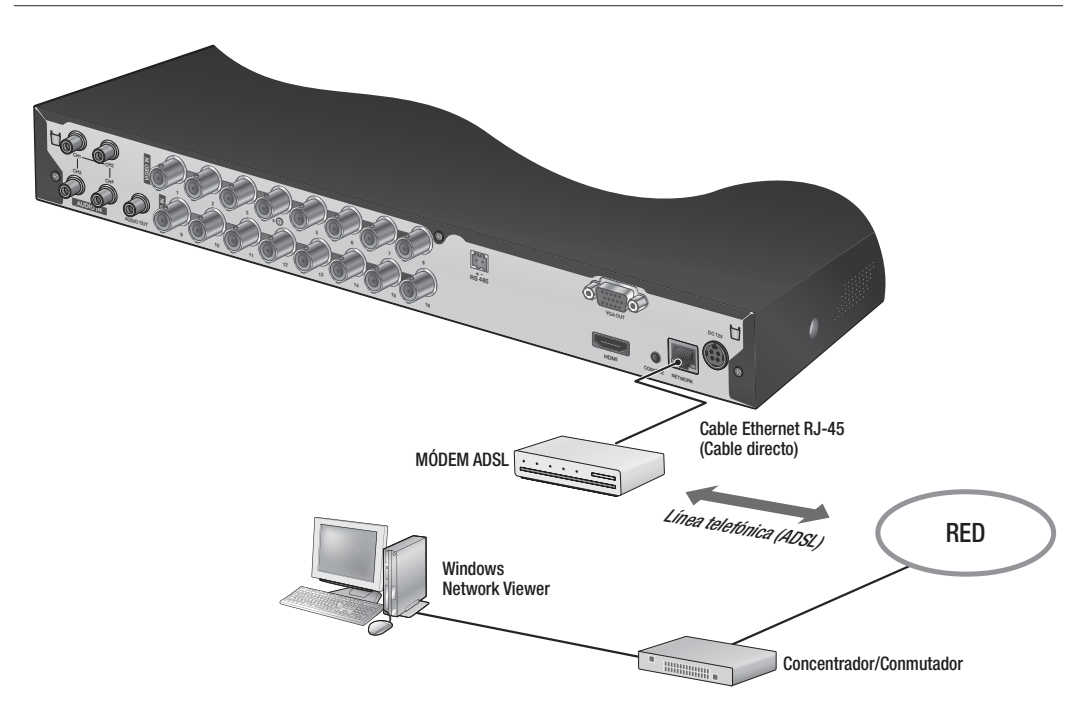

# directo

# INTRODUCCIÓN

### Inicio del sistema

- **1.** Conecte el cable de alimentación del DVR a la toma de corriente.
- 
- Tarda unos 10 segundos mostrar la pantalla de inicio tras iniciar.
- **2.** Aparecerá la pantalla de inicialización. El proceso de inicialización tardará 1 minuto en mostrar los iconos.

Si se ha instalado un nuevo disco duro, es posible que el proceso de instalación lleve más tiempo.

**3.** La pantalla en directo aparece junto con la emisión de un pitido.

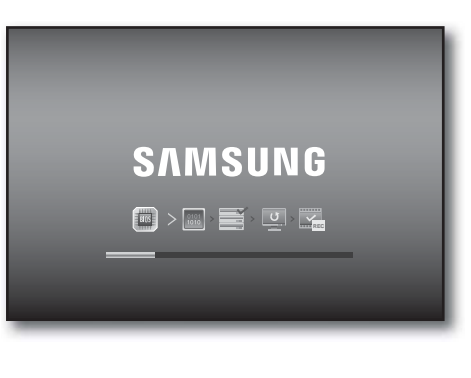

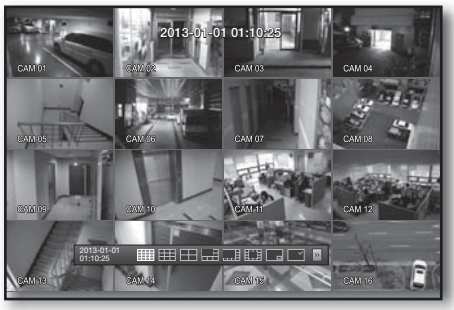

### Apagado del sistema

Puede apagar el sistema sólo si ha iniciado sesión en el DVR. Debe tener el permiso para apagar el sistema si no opera como Admin.

- **1.** Pulse el botón [POWER] del mando a distancia, o bien haga clic con el botón derecho para mostrar el menú contextual y seleccione <**Apagar**>.
- **2.** Aparecerá la ventana de confirmación de "Apagar".
- **3.** Utilice las teclas de flecha del mando a distancia para ir a <Acept.> y pulse el botón [ENTER] o haga clic en <Acept.>. El sistema se apagará.
	- Para la gestión de permisos, consulte "Gestión de permisos  $>$ Ajuste de permisos". (Página 40)

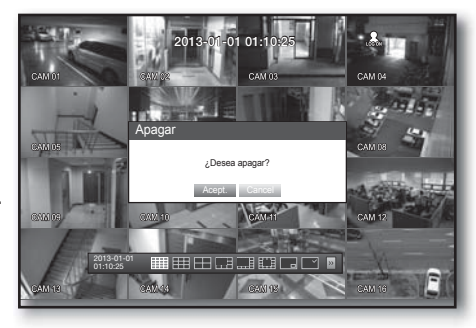

# directo

### Inicio de sesión

Para acceder al DVR o a un menú restringido, debe haber iniciado sesión en el DVR.

**1.** En modo directo, haga clic con el botón derecho en cualquier área de la pantalla. Verá el menú contextual como se muestra en la figura de la derecha.

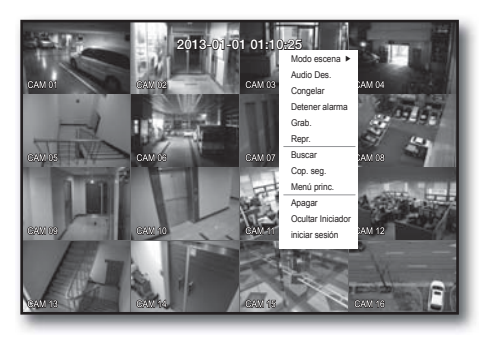

- 2. Haga clic en <iniciar sesión>. Aparecerá el diálogo de inicio de sesión. También puede ver el diálogo de inicio de sesión para acceder al menú que desee pulsando el botón [MENU] del mando a distancia.
	- También aparece el diálogo de inicio de sesión si pulsa un botón de menú del mando a distancia cuando el menú en cuestión requiera iniciar sesión.
	- Después de iniciar sesión, pulse [RETURN] en el mando a distancia para ver el diálogo de cierre de sesión.

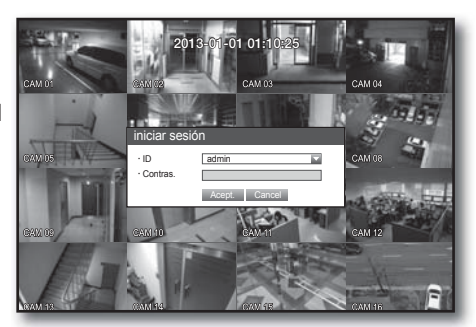

- La ID inicial del administrador es "admin" y la contraseña debe establecerse al iniciar sesión por primera vez.
- Establezca la contraseña de su red inalámbrica si utiliza al producto con un enrutador inalámbrico. Si no se protege con contraseña ni se utiliza una contraseña de enrutador inalámbrico de forma predeterminada puede exponer los datos de vídeo a una posible amenaza.
- Por favor, cambie su contraseña cada tres meses para proteger la información personal y para evitar los daños de un posible robo de información. Por favor, tenga en cuenta que el usuario es responsable de la seguridad y de otros problemas derivados de la mala administración de la contraseña.

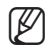

Para los permisos restringidos, consulte "Gestión de permisos > Ajuste de permisos". (Página 40)

### Bloqueo de todos los botones

Con esto se restringirá el acceso a todos los botones disponibles en el DVR.

- **1.** En modo en directo, pulse los botones del mando a distancia en el orden  $\text{[STOP } (\blacksquare)] \rightarrow \text{[FREEZE]} \rightarrow \text{[STOP } (\blacksquare)]$  $\rightarrow$  [FREEZE] $\rightarrow$  [MENU]. Todos los botones se bloquearán.
- **2.** En la condición de bloqueo, pulse cualquier botón para ver un diálogo en el que se le solicita introducir la contraseña para desbloquear los botones. El bloqueo de botones se liberará si introduce la contraseña de administrador.

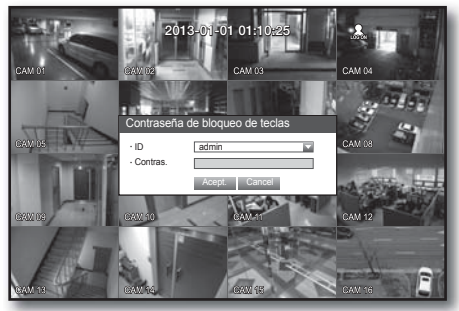

# CONFIGURACIÓN DE LA PANTALLA EN DIRECTO

### Iconos de la pantalla en directo

Puede comprobar el estado o el funcionamiento del DVR con los iconos de la pantalla en directo.

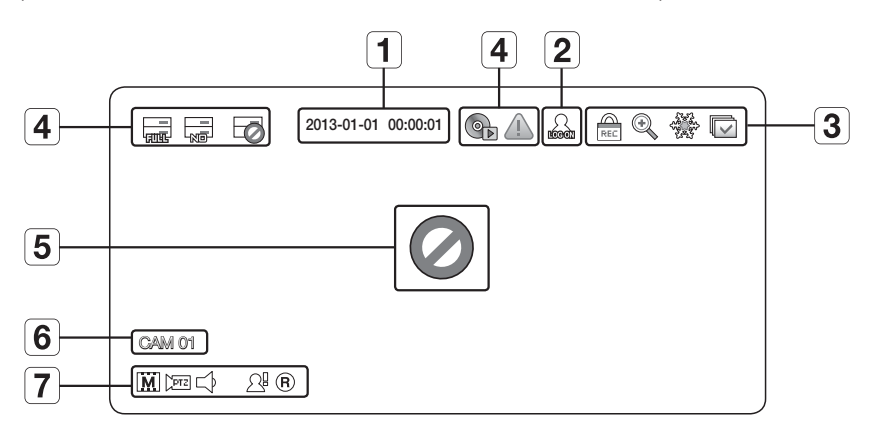

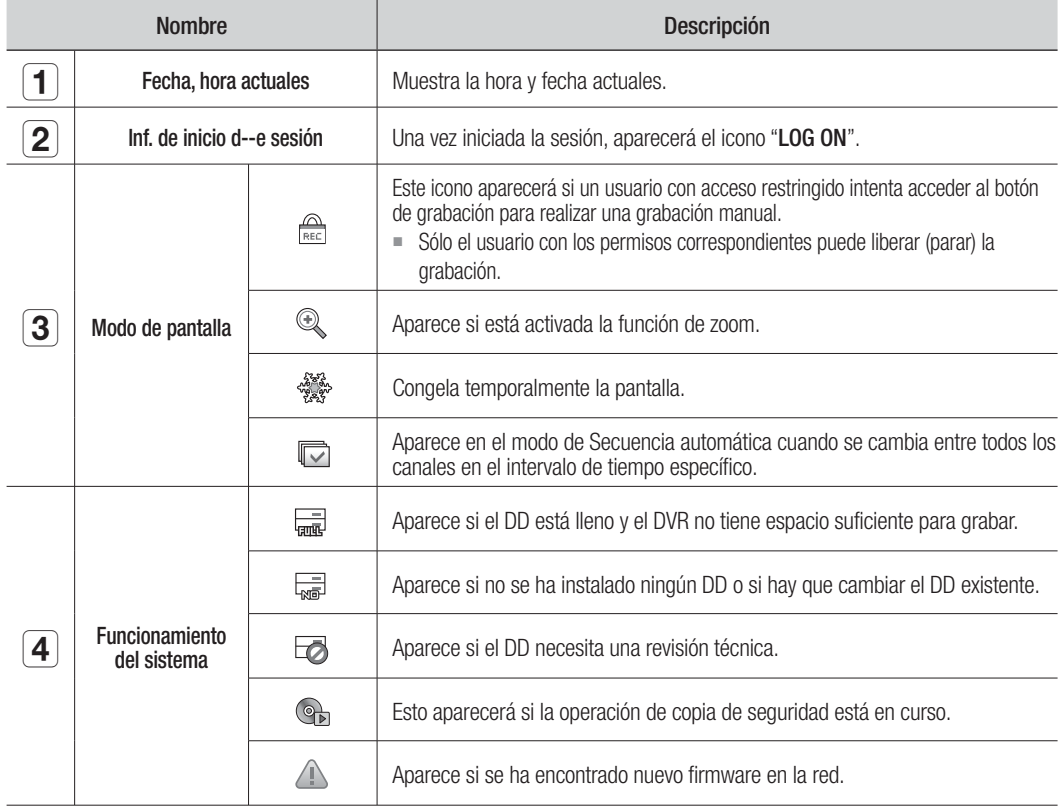

# directo

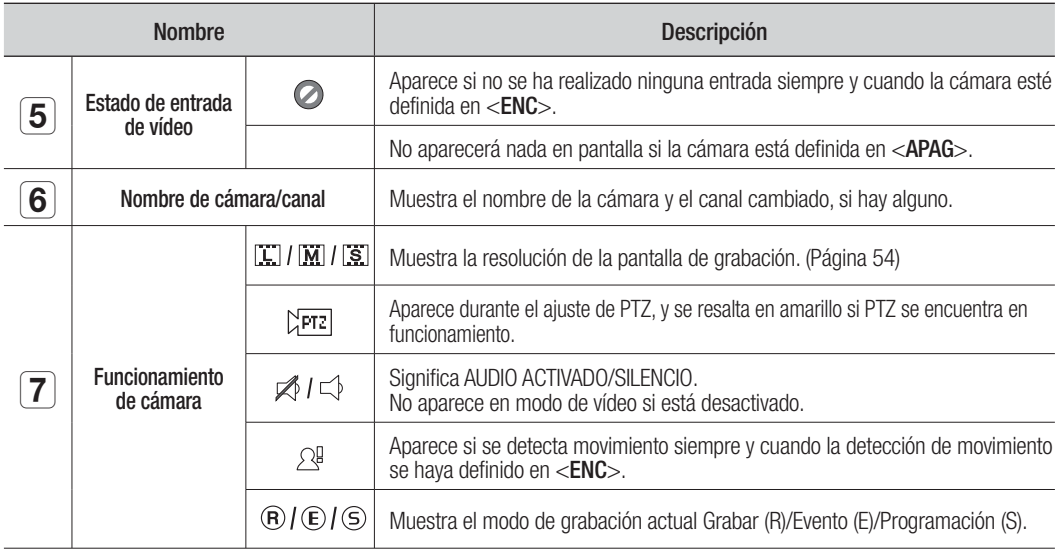

### Información de errores

• Si el DD interno no está conectado, aparecerá el mensaje "No hay DD ( $\frac{m}{\sqrt{mn}}$ )"; si se produce un problema, aparecerá el mensaje "FALLO EN DD ( )" en la esquina superior izquierda. En este caso, póngase en contacto con el centro de servicio técnico para obtener ayuda, ya que podría causar un fallo en la grabación, en la reproducción o en la copia de seguridad.

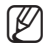

Si ve en pantalla un iconos de ausencia o de FALLO EN el No hay DD, póngase en contacto con el centro de servicio técnico para más detalles.

## Menú de la pantalla en directo

Además de los botones del mando a distancia, puede acceder al menú que desee haciendo clic con el botón derecho en cualquier área del modo directo.

El menú contextual que aparece al hacer clic con el botón derecho en la pantalla difiere, dependiendo de si se ha iniciado sesión o no, si se encuentra en modo de división de pantalla y en modo de funcionamiento del DVR.

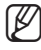

Las opciones de menú de búsqueda, grabación, copia de seguridad y apagado pueden desactivarse, dependiendo de los permisos del usuario.

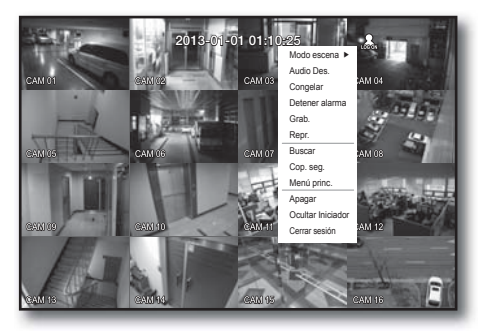

< Menú de modo de división >

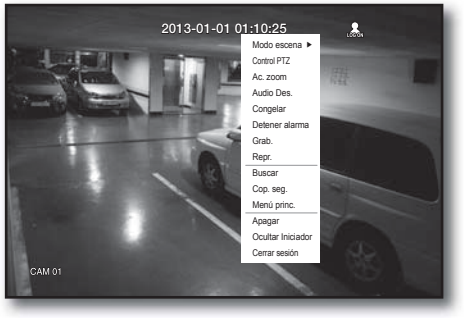

 $<$  Menú del modo Única  $>$ 

## Menú de modo de división

El menú contextual en modo de división difiere, dependiendo de si se ha iniciado sesión o no.

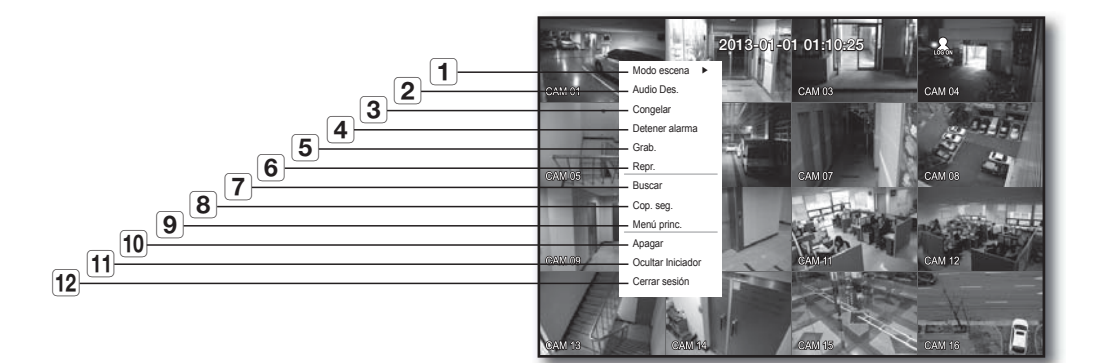

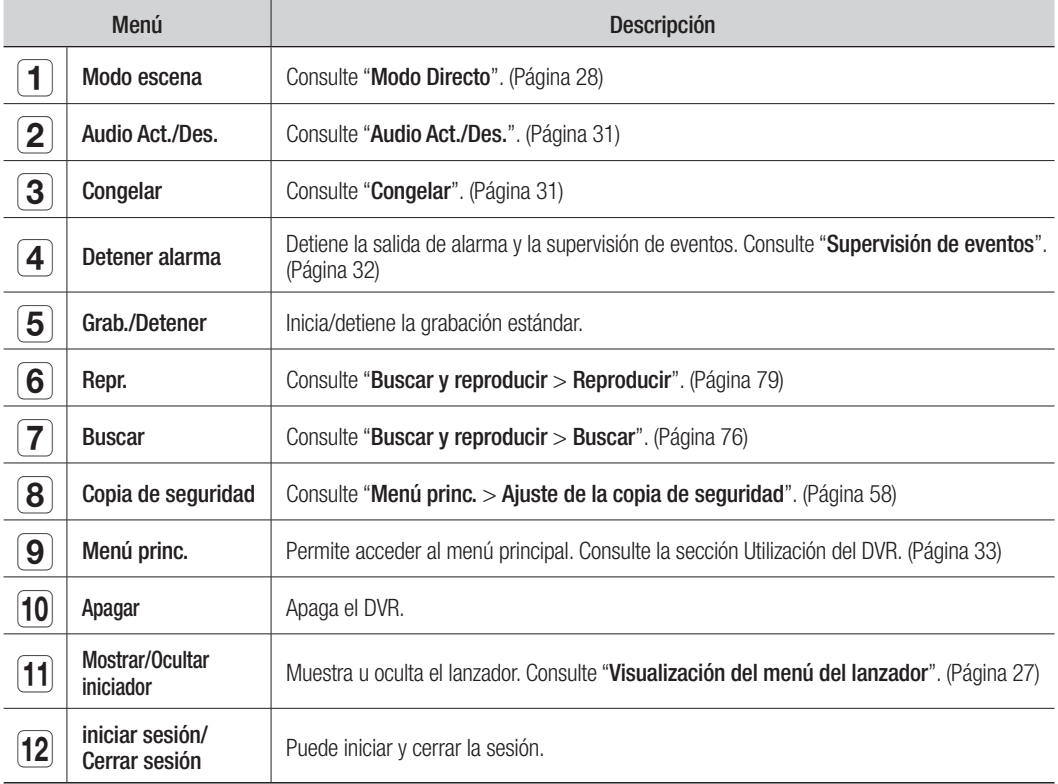

# directo

# Menú del modo Única

El menú del modo Única sólo está disponible en el modo Única. El menú contextual del modo de un canal en modo de división es diferente del menú del modo Única.

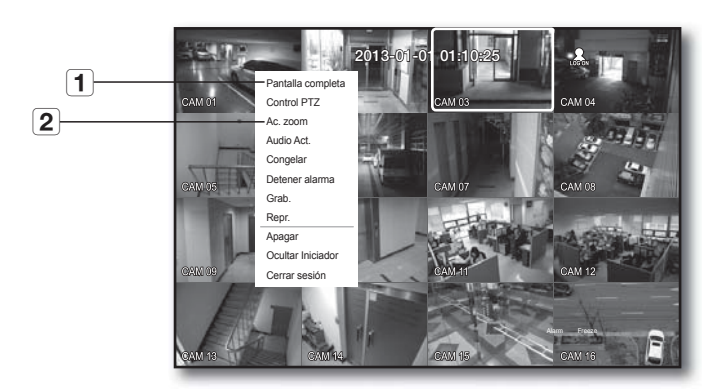

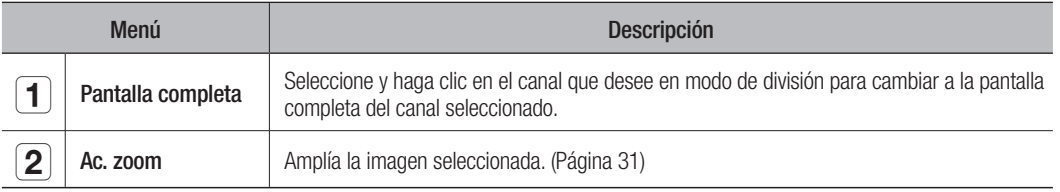

### Visualización del menú del lanzador

Puede utilizar el menú del Lanzador que aparece en la parte inferior de la pantalla en directo para acceder a él.

- **1.** En modo directo, haga clic con el botón derecho para mostrar el menú contextual y seleccione <Mostrar Iniciador>.
- **2.** Mueva el cursor a la parte inferior y haga clic en la opción que desee en el menú del Lanzador.
- 

2013-01-01 01:10:25

- Si no se realiza ninguna entrada durante 10 segundos, el menú desaparecerá.
	- Al menú del Lanzador se puede acceder sólo utilizando el ratón

 Los modelos SDR-4100 no admiten el modo de división de pantalla en 16.

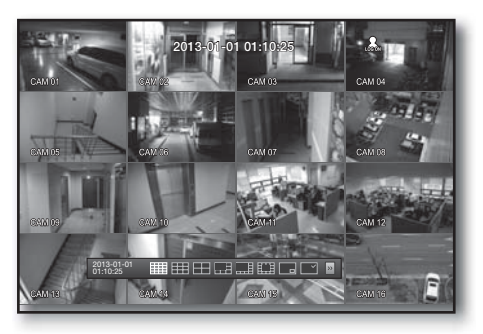

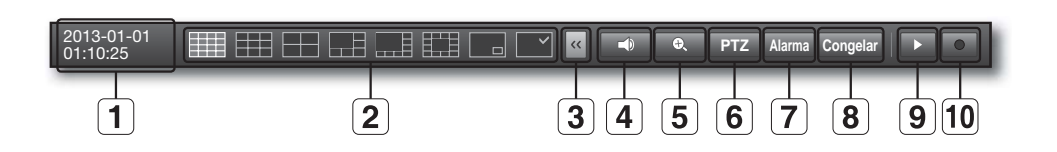

 $\overline{\phantom{a}}$ 

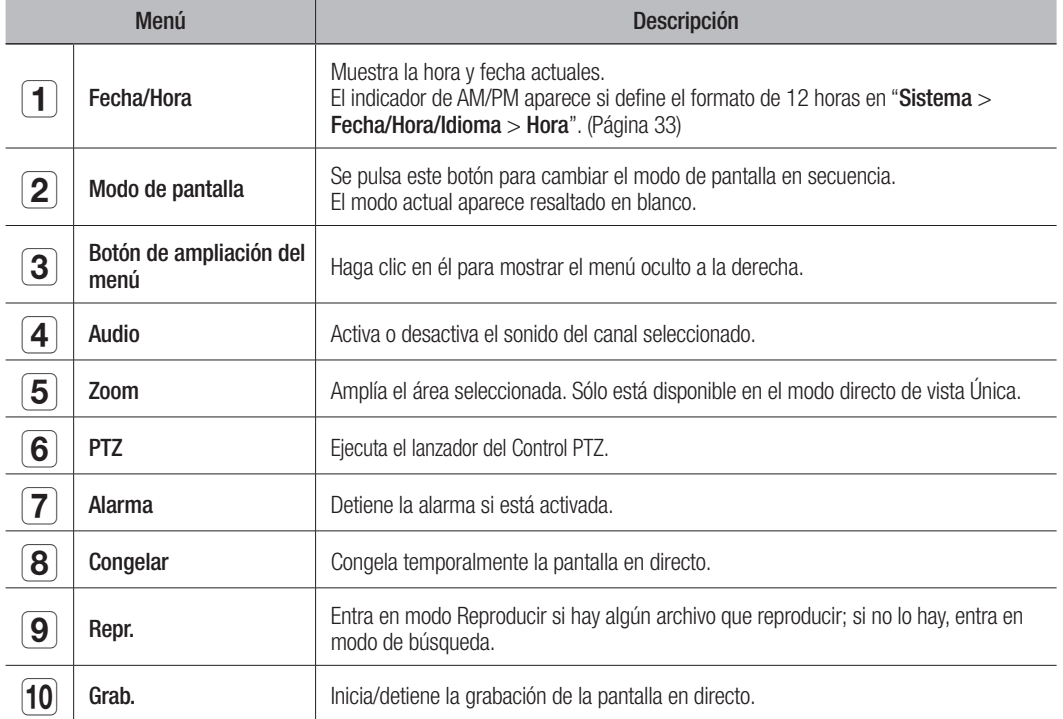

# directo

# MODO DIRECTO

Los modelos SDR-5100 muestran las imágenes en directo de 16 canales en un total de 8 diseños de división de pantalla.

## Cambio del modo de pantalla

Para cambiar el modo de división, seleccione un modo de pantalla en el menú del lanzador, o bien haga clic con el botón derecho para seleccionar un modo de pantalla en el menú contextual.

Pulse el botón [MODE] del mando a distancia para cambiar el modo de forma secuencial de las opciones de menú del lanzador.

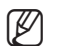

 $\blacksquare$  Los modelos SDR-4100 no admiten el modo de división en 16.

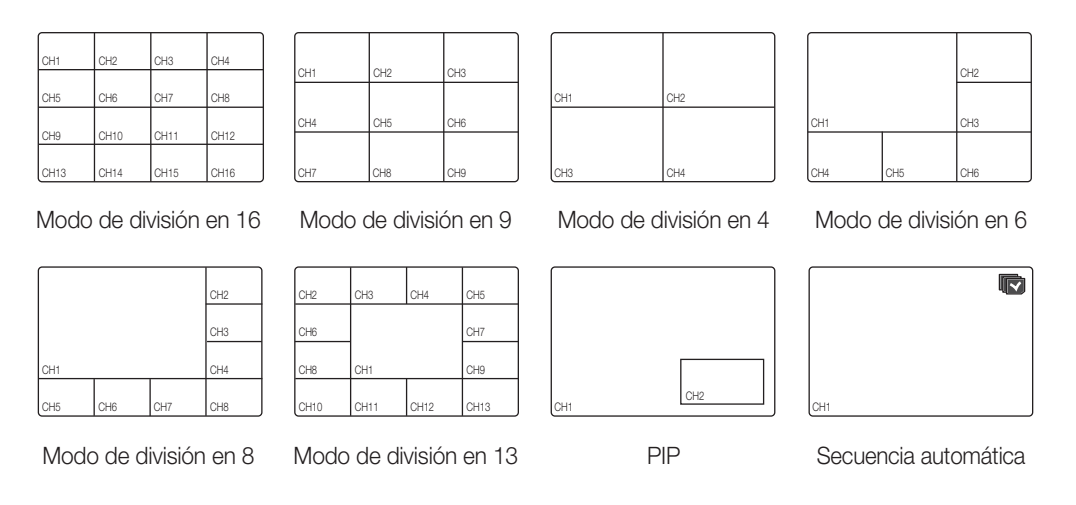

## Cambio del modo de división

Los modelos SDR-5100 muestran 16 imágenes en directo siguiendo la secuencia de modo de división Única, en 4 y en 9.

### Secuencia automática

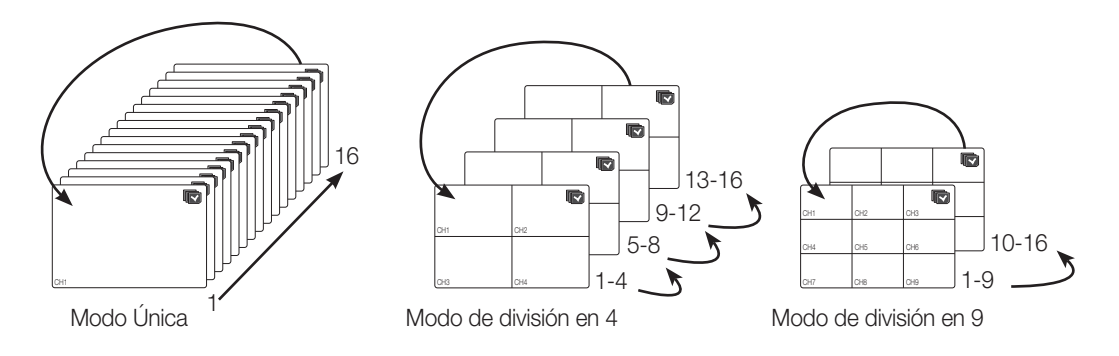

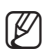

- En modo Única, si ha definido <Tiempo SEC-Fij.> en "Ajuste del dispositivo > Cámara", la secuencia automática se ejecutará en el intervalo definido. (Página 45)
	- En modo de división, si ha definido <T.SEC Multi CAN.> en "Ajuste del dispositivo > Supervisión", la secuencia automática se ejecutará en el intervalo definido. (Página 50)

#### Cambio manual

Pulse el botón izquierda/derecha del mando a distancia. o bien haga clic en la tecla de flecha <◄/►> para pasar al siguiente modo de división.

• Si se pulsa el botón derecho [►] en el modo de división en 9: Modo de división en 9 (CAN 1~9) → Modo de división en 9 (CAN 10~16) → Secuencia automática

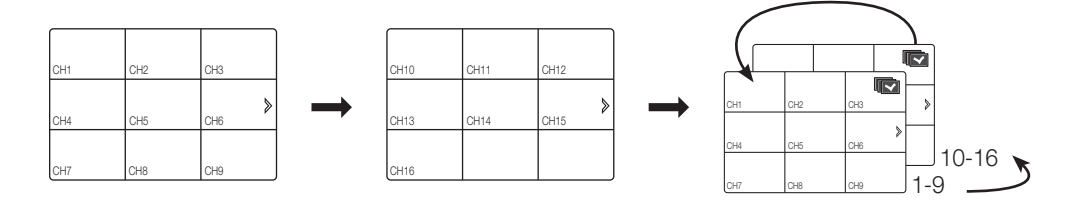

• Si se pulsa el botón derecho [►] en el modo de división en 4: Canal (CAN 1~4)  $\rightarrow$  Canal (CAN 5~8)  $\rightarrow$  Canal (CAN 9~12)  $\rightarrow$  Canal (CAN 13~16)  $\rightarrow$  Secuencia automática

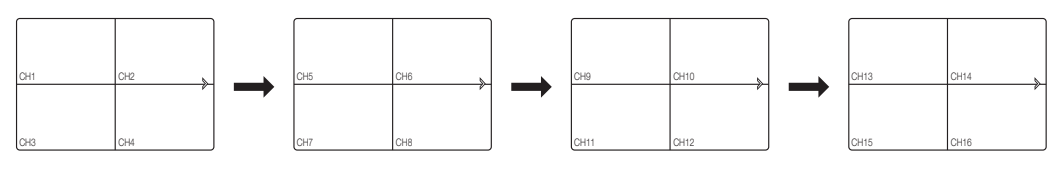

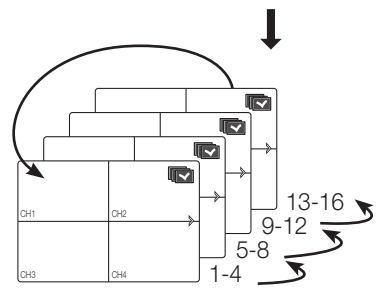

# directo

### Ajuste de canales

Puede ver el canal en el área de la pantalla dividida que desee.

- **1.** Coloque el cursor sobre el nombre de la cámara de cada canal para mostrar la tecla <▼> a la derecha de la pantalla.
- **2.** Haga clic en un nombre de cámara para ver la lista de canales en la cual puede seleccionar un canal diferente.
- **3.** Seleccione el canal que desee y haga clic en él. El canal actual cambiará al seleccionado. Utilice el cursor para seleccionar un canal que mover, y arrástrelo y suéltelo en el canal que desee; esto también puede cambiar la posición del canal.

Ej.: si desea cambiar del CAN 1 al CAN 7

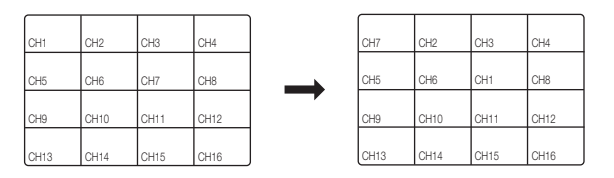

## Cambio al modo Única

En un modo de división, seleccione y haga doble clic en el canal que desee para cambiar a su modo Única. Pulse el número que corresponde al canal que desee en el mando a distancia para cambiar a su modo Única.

- CANAL 1–9 : Pulse cada botón entre 1 y 9. (8CH: 8)
- CANAL 10 : Pulse el botón [0/+10].
- CANAL 11–16 : Pulse primero el botón [0/+10] y pulse de nuevo cualquier botón entre el 1 y el 6 antes de que pase 1 segundo.

Consulte "Mando a distancia > Utilización de boton numérico". (Página 13)

Ej.: si se hace doble clic en el CAN 3 o se pulsa el número "3" del mando a distancia.

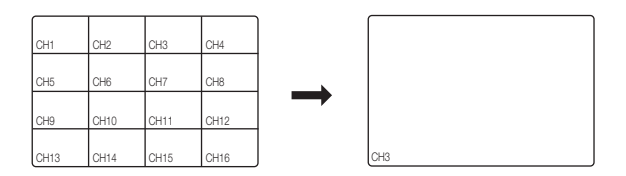

# ZOOM

Sólo está disponible en el modo Directo de vista Única. En modo Única, seleccione el área que desee y utilice la función Zoom para ampliarla dos veces.

- **1.** Seleccione <Ac. zoom> en el menú haciendo clic con el botón derecho. Pulse el botón [ZOOM] del mando a distancia, o bien haga clic simplemente en < | e, | > en el menú del Iniciador. Aparece el cuadro de zoom.
- **2.** Utilice las teclas de dirección o arrastre y suelte para especificar un área que ampliar.
- **3.** Pulse el botón [ENTER] o haga doble clic en el área seleccionada para ampliarla dos veces.
	- En la imagen ampliada, utilice los botones de dirección (◄ ►) del mando a distancia para mover el área ampliada.
- 4. Pulse el botón [ZOOM] del mando a distancia, o bien haga clic simplemente en <  $\bullet$  > en el menú del Iniciador para liberar el zoom.

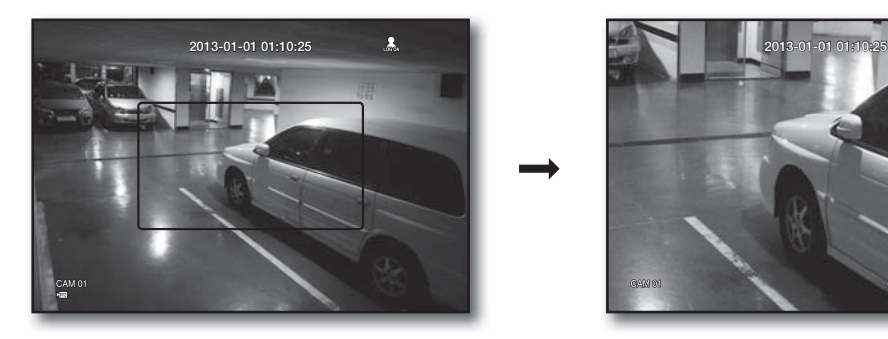

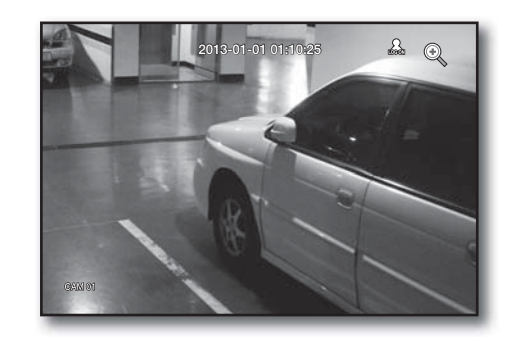

## AUDIO ACT./DES.

Puede activar o desactivar el sonido que corresponde al canal en modo Directo.

### Audio Act./Des. en modo Única

Haga clic en el icono de audio ( $\leq$ ) de la pantalla, o bien pulse el botón [AUDIO] del mando a distancia para activarlo o apagarlo.

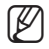

 $\blacksquare$  Sólo el canal en el que <Audio> esté definido en <ENC> en "Dispos. > Cámara" muestra el icono de audio ( $\leq$ )) en el modo Directo que puede utilizar para activar o desactivar el sonido.

## CONGELAR

Está opción sólo está disponible en modo Directo y detiene temporalmente la reproducción de la imagen en Directo.

- **1.** Pulse el botón [FREEZE] del mando a distancia, o bien haga clic en < **Congelar** > en el menú del Iniciador. La reproducción de la imagen se detiene temporalmente.
- **2.** Pulse de nuevo el botón [FREEZE] o haga clic en < **Congelar** >. Con esto se libera la congelación de la imagen.

# directo

# SUPERVISIÓN DE EVENTOS

Esto mostrará el canal en sincronización con un evento específico (Movimiento/Pérdida de vídeo) si ocurre. En "Supervisar > Visualiz. eventos", defina la supervisión de eventos en ENC/APAG y especifique el tiempo de visualización del evento. (Página 50)

- Si simultáneamente se producen varios eventos, la pantalla cambiará a un modo de división.
	- 2~4 eventos: modo de división en 4
	- 5~9 eventos: modo de división en 9
	- 10~16 eventos: modo de división en 16
- Si el segundo evento se produce dentro del tiempo definido de <Visualiz. eventos>, el primer evento durará hasta que se termine el segundo. (Página 50)
	- E i.: si define <**Visualiz. eventos** > en 5 segundos, y sólo se produce un evento en el CAN 1.

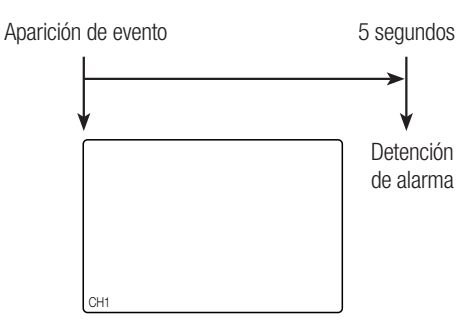

■ Ej.: si define <**Visualiz. eventos**> en 5 segundos, y se produce el segundo evento en el CAN 2 dentro del tiempo definido tras la aparición del primer evento en el CAN 1.

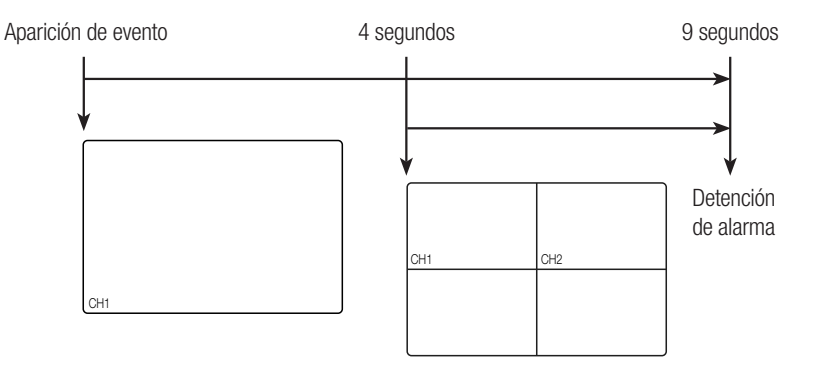

- Pulse el botón [ALARM] para reiniciar los ajustes de alarma y liberar el modo de evento.
	- Si se activa una alarma con las premisas definidas en la grabación de eventos, y los tiempos de pre/post alarma, se ejecutará la grabación del evento.

# nú princ.

Puede configurar las propiedades del sistema, los dispositivos y las opciones de grabación, evento, copia de seguridad y red.

# CONFIGURACIÓN DEL SISTEMA

Puede configurar Fecha/Hora/Idioma, Permiso, Propiedades del sistema y Registro.

### Fecha/Hora/Idioma

Puede comprobar y configurar la fecha/hora y las propiedades relacionadas con la hora, así como el idioma utilizado para la interfaz en pantalla.

### Ajuste de Fecha/Hora/Idioma

Ajuste de la fecha/hora/idioma El uso del ratón puede ayudarle a configurar fácilmente.

- **1.** Pulse el botón [MENU] del mando a distancia.
	- Si no se ha iniciado sesión, se solicita con la aparición de la ventana de inicio de sesión. Consulte "Inicio de sesión". (Página 22)

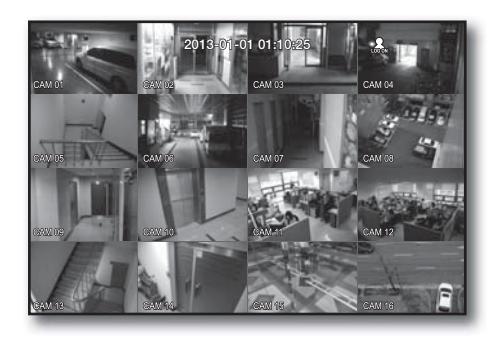

- **2.** Utilice los botones izquierdo/derecho (◄ ►) para seleccionar <Sistema>. Se selecciona el menú de configuración de propiedades del sistema.
- **3.** Utilice los botones arriba/abajo ( $\blacktriangle$   $\blacktriangledown$ ) para seleccionar <Fecha/Hora/Idioma> y pulse el botón [ENTER].
- **4.** Seleccione <Fecha/Hora/Idioma>. Aparece un diálogo para configurar la fecha, la hora y el idioma.
- **5.** Utilice los botones de dirección (◄ ►) para seleccionar una opción para ajustarla y realizar cambios.

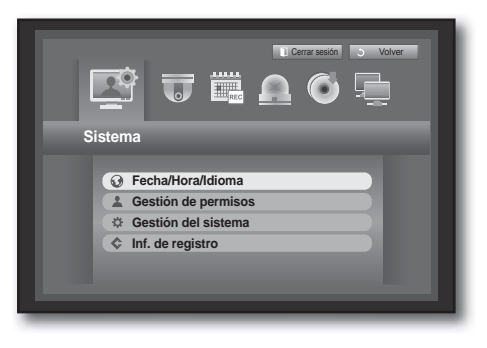

# menú princ.

- Fecha: fija la fecha que aparece en pantalla. Puede seleccionar el formato de fecha.
- Hora: fija la hora y su formato que aparece en pantalla. Seleccione una opción entre <24 horas, 12 horas (AM/  $PM$  $>$ .
- Zona horar.: ajusta la zona horaria basándose en la hora de Greenwich (GMT).
	- GMT (Hora de Greenwich) es la hora mundial estándar y la base de la zona horaria mundial.

*G* Fecha/Hora/Idio **Fecha/Hora/Idioma Vacaciones** x Fecha 2013-01-01 AAAA-MM-DD 08:14:24 24 ho x Zona horar. GMT Sincr. hora Config.  $\cdot$  DST  $\Box$ Español M Acept. Cancel

- Sincr. hora: puede hacer que la hora actual del DVR se sincronice con un <**Servidor de hora**> de forma regular si selecciona utilizar <**Servidor de hora**> . En este caso, la configuración de <**Fecha/Hora/Idioma**> no permite el ajuste de la hora.
	- Servidor de hora: introduzca una IP o una dirección URL del servidor de hora.
	- Hora última sincr.: muestra la hora de sincronización más reciente del servidor de hora seleccionado.
	- Act. como servidor: defínalo en <**Usar**> para permitir que el DVR actúe como servidor de hora para otros DVR.
- DST: configure la hora de verano con su período para adelantar su zona horaria un hora con respecto a la GMT durante el tiempo definido.

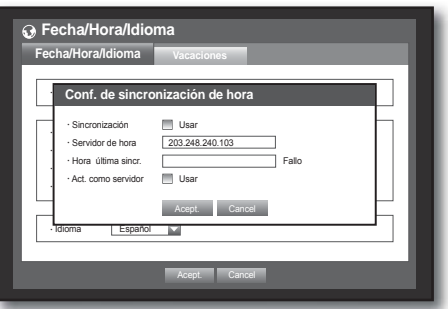

• Idioma: seleccione el idioma. Defina el idioma de la interfaz. Los idiomas disponibles son inglés, francés, alemán, español, italiano, chino (simplificado), ruso, coreano, polaco, japonés, holandés, portugués, turco, checo, danés, sueco, tailandés, rumano, serbio, croata, húngaro, griego, chino (tradicional), finlandés y noruego.

- **6.** Una vez realizada la configuración de Fecha/Hora/Idioma, pulse <Acept.>.
- $\mathbb Z$  **También puede utilizar los botones numéricos del mando a distancia para introducir los valores de fecha, hora y** otros campos numéricos.

### Ajuste de vacaciones

Puede definir fechas específicas para las vacaciones de acuerdo con sus preferencias. Las vacaciones se aplican en <**Programar grabación**> y <**Programación de alarmas**> también.

El uso del ratón puede ayudarle a configurar fácilmente.

- 1. Utilice los botones arriba/abajo ( $\blacktriangle$  V) en la ventana <Fecha/Hora/Idioma> para seleccionar <Fecha/Hora/ Idioma> y pulse el botón [ENTER].
- **2.** Seleccione <Vacaciones>. Aparece un calendario para la configuración de las vacaciones.
- **3.** Utilice los botones izquierda/derecha  $\leq$  **D** > para seleccionar el año o el mes y pulse el botón [ENTER].

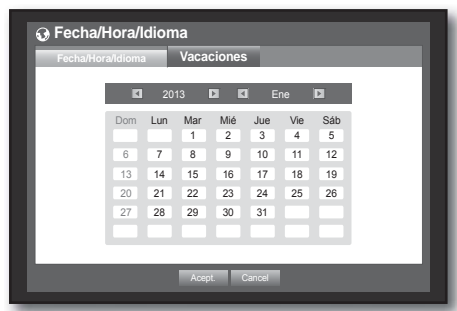

- **4.** Utilice los botones de dirección (◄ ►) para seleccionar la fecha que desee y pulse el botón [ENTER]. Aparecerá la pantalla "Ajuste de vacac.".
	- $\equiv$  Ei.: seleccione el 14 de enero y marque  $\langle 1/14 \rangle$  sólo para que todos los 14 de enero sean días festivos. Marque <1/14> y  $\epsilon$ Ene 2ª Lun para que todos los 14 de enero y el 2º lunes de enero sean días festivos.
- **5.** Una vez configuradas las vacaciones, pulse <Acept.>.

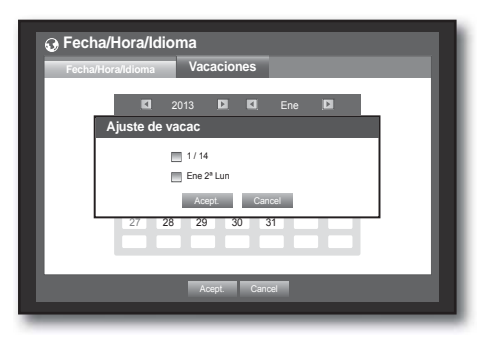

#### Utilización del calendario

El uso del ratón puede ayudarle a configurar fácilmente.

① Seleccione el año y el mes.

Seleccione la techa izquierda/derecha < > del lado izquierda/derecha del año/mes y pulse [**ENTER**] para ajustar por 1 año/mes.

- ② Utilice los botones de dirección para seleccionar una fecha y pulse el botón [ENTER].
	- Una fecha con los datos grabados en la que se va a realizar la búsqueda aparecerá en amarillo en el registro del sistema, en el registro de eventos, en la búsqueda de hora y en la búsqueda de eventos.

# menú princ.

### Gestión de permisos

Puede definir los permisos de cada usuario sobre las funciones y ajustes específicos del DVR.

### Ajuste del Administrador

Puede definir y cambiar el ID y contraseña del Administrador.

El administrador puede utilizar y definir todas las opciones de menú y funciones.

El uso del ratón puede ayudarle a configurar fácilmente.

- **1.** Utilice los botones arriba/abajo ( $\blacktriangle$   $\blacktriangledown$ ) en la ventana <Sistema> para ir a <Gestión de permisos> y pulse el botón [ENTER].
- **2.** Seleccione <Admin>. Aparece un diálogo de introducción del ID de Admin y su contraseña.
- **3.** Utilice los botones de dirección (◄ ►) para ir a la opción que desee y ajuste el ID y la contraseña.

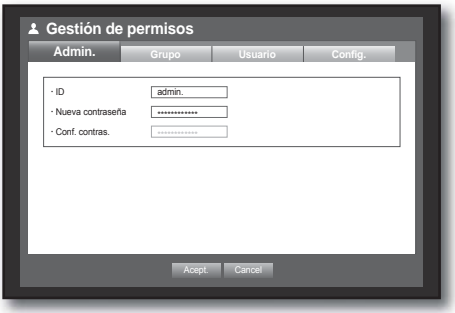

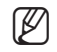

La ID inicial del administrador es "admin" y la contraseña debe establecerse al iniciar sesión por primera vez.

- Por favor, cambie su contraseña cada tres meses para proteger la información personal y para evitar los daños de un posible robo de información. Por favor, tenga en cuenta que el usuario es responsable de la seguridad y de otros problemas derivados de la mala administración de la contraseña.
- **4.** Una vez configurado el administrador, pulse <Acept.>.

### Utilización del teclado virtual

- ① Para entradas alfanuméricas, aparece la ventana del teclado virtual.
- ② Utilice los botones de dirección (◄ ►) para ir al carácter que desee y pulse el botón [ENTER].
- ③ En el cuadro de entrada de texto superior del teclado virtual, aparece una lista de las palabras candidatas que contienen el carácter seleccionado.
- ④ Seleccione una palabra en la lista, o bien utilice el teclado para introducir toda la palabra.
	- Si hay muchas palabras candidatas, utilice los botones  $\lt \sqrt{2}$ .  $\gt$  para ir adelante y atrás.

#### ⑤ Seleccione <Acept.>.

Se aplica la palabra introducida.

- Para letras en mayúscula, utilice el botón <Mayús Bloq>.
- Para caracteres especiales, utilice el botón  $\langle$ Mayús>.
- La utilización del teclado virtual es igual que el uso del teclado normal de su región.
- Sólo puede introducir valores alfabéticos en minúscula y numéricos para el ID del usuario.
- Para la contraseña, utilice caracteres alfabéticos y especiales excepto  $\langle \rangle > \langle \rangle <$ " >.
- Puede utilizar los botones numéricos del mando a distancia.

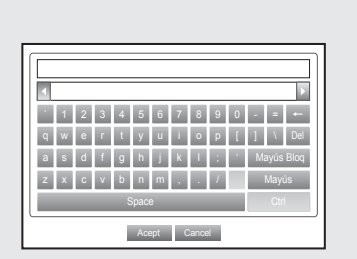
### Ajuste del grupo

Puede crear un grupo de usuarios y configurar los permisos de un grupo de usuarios. Puede registrar un usuario para cada grupo en <**Usuario**>.

El uso del ratón puede ayudarle a configurar fácilmente.

- **1.** Utilice los botones arriba/abajo ( $\blacktriangle$   $\blacktriangledown$ ) en la ventana <Sistema> para ir a <Gestión de permisos> y pulse el botón [ENTER].
- **2.** Seleccione <Grupo>. Aparece una ventana para configurar <**Añad.**>, <**Borrar**>, <Renomb.> y <Autoridad de grupo>.
- **3.** Utilice los botones de dirección (◄ ►) para ir a la opción que desee y ajuste el valor.
- Añad., Borrar, Renomb. : puede añadir, borrar y cambiar el nombre a un grupo o modificar los permisos otorgados al grupo.

Aparee el teclado virtual una vez seleccionado <**Añad.**> o <**Renomb.**>.

- Añad. : cuando haga funcionar por primera vez el DVR con la cuenta de administrador, no existe ninguna otra cuenta que la de administrador por lo que todos los botones excepto el botón Añad. ya se han desactivado. Seleccione <**Añad.**> para mostrar el teclado virtual. Introduzca el nombre de un grupo. Puede añadir hasta 10 grupos.
- Borrar : borra un grupo de usuarios que ya esté registrado. Al seleccionar Borrar se borrarán todas las cuentas que pertenecen a dicho grupo.
- Renomb. : cambia el nombre de un grupo que ya esté registrado. Seleccione <Renomb.> para mostrar el teclado virtual.
- Para introducir el nombre del grupo, consulte "**Utilización del teclado virtual**". (Página 36)
- Autoridad de grupo: define los permisos para acceder a las opciones de menú de cada grupo. Los usuarios de un grupo pueden acceder a las funciones marcadas.
- **4.** Una vez configurado el grupo, pulse <Acept.>.

#### Para definir la autoridad del grupo

Puede establecer los permisos de los usuarios del grupo para acceder al menú según el canal.

- **1.** Seleccione un menú al que asignar permiso al grupo. El menú al que se asigna permiso al grupo aparecerá en el menú Directo cuando un usuario del grupo inicia sesión.
- Vista dir. : puede establecer el permiso para acceder a la pantalla en directo según el canal.
	- SDR-4100 muestra una lista de 8 canales en la ventana de configuración de canales.
- Buscar : puede establecer el permiso para acceder al menú Buscar según el canal.
- Cop. seg. : puede establecer el permiso para acceder al menú Cop. seg. según el canal.
- **2.** Seleccione <Acept.>.

Seleccione y asigne un usuario de grupo de forma que el usuario pueda acceder al menú especificado.

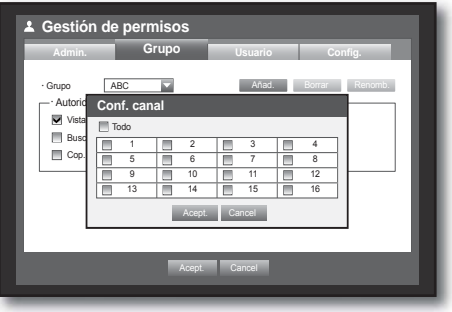

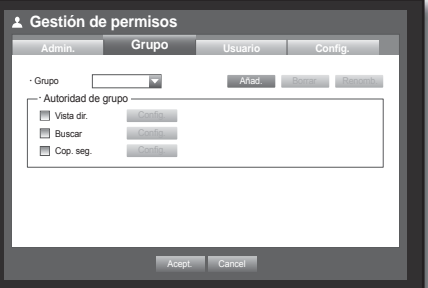

#### Para restringir los permisos de usuario

Si el administrador restringe todos los permisos de un grupo añadido, los usuarios que pertenecen a dicho grupo sólo pueden acceder a los menús mínimos predeterminados y pueden cambiar sólo la propia contraseña de usuario.

**1.** Inicie el DVR.

Si se restringen todos los permisos, sólo debe aparecer el diálogo Inici.

**2.** Inicie sesión con un ID de usuario registrado.

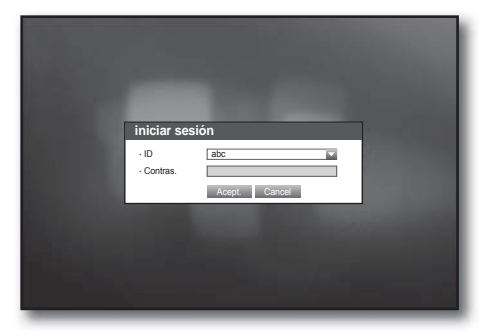

**3.** Haga clic con el botón derecho en cualquier área de la pantalla.

Si se restringen todos los permisos, sólo debe aparecer los menús contextuales accesibles.

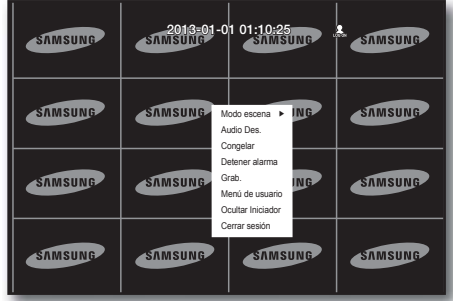

#### Para cambiar la contraseña del usuario

Si inicia sesión con una cuenta de usuario que tenga el acceso restringido al menú, puede cambiar sólo su propia contraseña.

- **1.** Inicie sesión con su cuenta.
- **2.** Seleccione <Menú de usuario>. Aparece la pantalla de configuración Gestión de permisos.
- **3.** Seleccione <Gestión de permisos>. Aparece el diálogo de configuración de contraseña.
- **4.** Introduzca una nueva contraseña.
- **5.** Seleccione <Acept.>. Se aplicará el cambio de la contraseña.

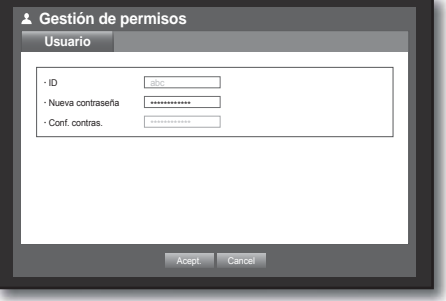

#### Ajuste del usuario

Es posible añadir usuarios sólo si se ha creado un grupo en el menú <Grupo>.

- **1.** Utilice los botones arriba/abajo ( $\blacktriangle$   $\blacktriangledown$ ) en la ventana <Sistema> para ir a <Gestión de permisos> y pulse el botón [ENTER].
- **2.** Seleccione <Usuario>. Aparece una ventana para añadir un usuario.
- **3.** Utilice los botones de dirección (◄ ►) para seleccionar <Añad.> en la ventana. Aparece la ventana "Añadir usuario". Puede configurar los ajustes de Network Viewer incluido el nombre, ID, visor, grupo de selección y contraseña. Aparece el resultado de la configuración del usuario en la ventana <**Usuario**>. Para cambiar las propiedades del usuario, utilice "Editar usuario". Aparece la ventana "Editar usuario" cuando seleccione la opción que desee cambiar en la ventana <Usuario>.
- Visor : Si selecciona <Usar>, obtendrá el acceso Web Viewer y Network Viewer.
	- Consulte "Conexión de Web Viewer (Mac)". (Página 82)
	- Para obtener más información sobre el uso de Smartviewer, consulte la guía del usuario de Smartviewer.
- **4.** Una vez configurado el usuario, pulse <Acept.>.

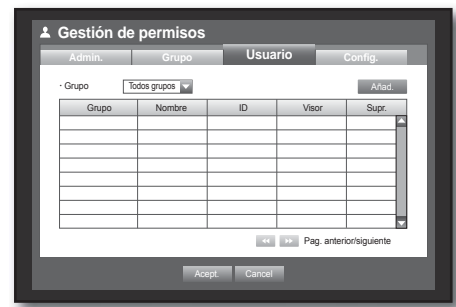

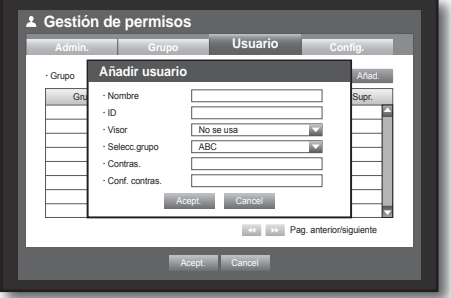

#### Ajuste de permisos

Puede establecer el acceso restringido para todos los usuarios generales. Las opciones restringidas requerirán el inicio de sesión para poder utilizarlas.

El uso del ratón puede ayudarle a configurar fácilmente.

- **1.** Utilice los botones arriba/abajo ( $\blacktriangle$   $\blacktriangledown$ ) en la ventana <Sistema> para ir a <Gestión de permisos> y pulse el botón [ENTER].
- **2.** Seleccione <**Config.**>. Aparecerá la pantalla Acceso restringido, Restricción de acceso a red, Cerrar ses. aut., Entr. manual de ID.
- **3.** Utilice los botones de dirección (◄ ►) para ir a la opción que desee y ajuste el valor.
- Acceso restringido: todas las opciones de menú admitidas para el usuario se pueden definir con acceso restringido.
	- Marcada ( $\blacksquare$ ): restringida.
	- Sin marcar  $(\Box)$ : accesible
	- Si no se marca ( $\Box$ ) en <**Acceso restringido**>, cualquier usuario puede acceder a la opción independientemente del ajuste de <Autoridad de grupo>.
	- Si se marca ( $\Box$ ) en <**Acceso restringido**>, un usuario puede acceder a la opción sólo si tiene permiso en el ajuste de <Autoridad de grupo>.
- Restricción de acceso a red : restringe el acceso remoto desde una red de <Acceso restringido>.
	- Toda la red : restringe todos los casos de acceso a través de Network Viewer y Web Viewer.
	- Web Viewer : restringe el acceso a través de Web Viewer.
- Cerrar ses. aut. : se cerrará automáticamente la sesión del usuario si no se realiza ninguna operación en el DVR durante el período de tiempo definido.
- Entr. manual de ID : solicita la introducción manual del ID de usuario para el proceso de inicio de sesión.
	- Marcado ( $\Box$ ) : encierra los ID de usuario registrados entre los símbolos [\*].

Utilice el teclado virtual para introducir el ID de usuario.

4. Una vez configurado el permiso, pulse <Acept.>.

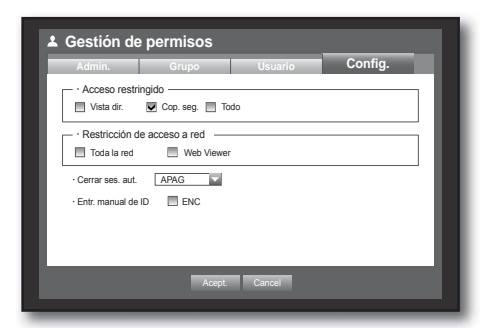

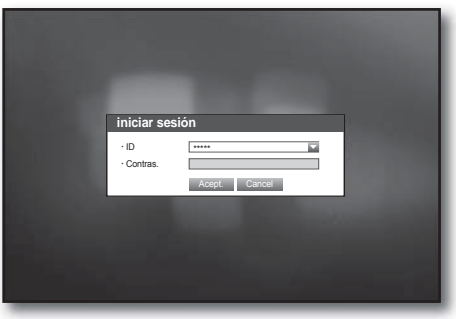

### Gestión del sistema

Puede comprobar la versión del sistema, actualizar con una versión más reciente, así como realizar la copia de seguridad de datos y la inicialización.

#### Comprobación de la información del sistema

Puede comprobar la versión actual del sistema, el sistema de emisión, la dirección MAC. Puede actualizar el sistema.

El uso del ratón puede ayudarle a configurar fácilmente.

- **1.** Utilice los botones arriba/abajo ( $\blacktriangle$   $\blacktriangledown$ ) en la ventana <Sistema> para ir a <Gestión del sistema> y pulse el botón [ENTER].
- **2.** Compruebe la Versión de softw., el Formato emisión y la Dirección MAC.
- Información del sistema: muestra la información actual del sistema.

Los valores no los puede cambiar el usuario.

- Actualizar software: actualiza la versión de software del DVR.
	- Ej.: Si conecta un dispositivo de almacenamiento que tenga instalado software actualizable y vuelve al menú <Gestión del sistema>, aparecerá la versión actual del software.

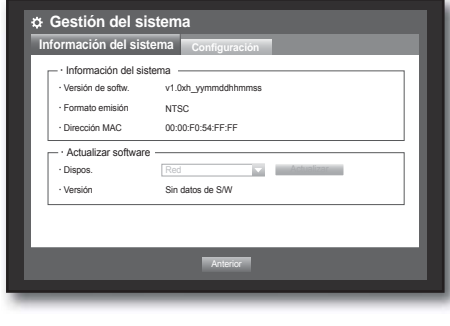

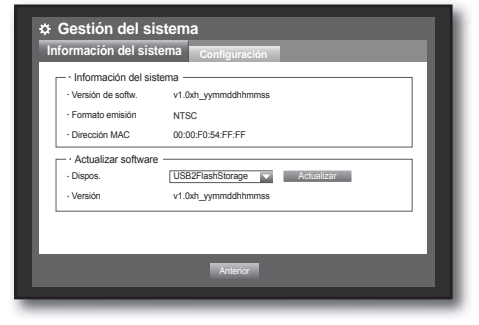

#### • Actualización del software

- **1.** Conecte un dispositivo en el que almacenar el software que se va a actualizar. (El reconocimiento del dispositivo puede tardar unos 10 segundos.)
	- Entre los dispositivos actualizables se incluye la memoria USB y el dispositivo de red.
	- Para actualizar la red, el DVR actual debería haberse conectado a la red.

Es posible que no se pueda realizar la actualización a través del servidor proxy debido al acceso restringido.

- **2.** Seleccione <Gestión del sistema> en la ventana <Gistema>.
- **3.** Seleccione <Información del sistema>.
- **4.** Cuando aparece el dispositivo reconocido, seleccione <Actualizar>.
	- El botón <Actualizar> sólo se activará si la <Versión de softw.> de <Información del sistema> es igual o anterior a la de <Actualizar software>.

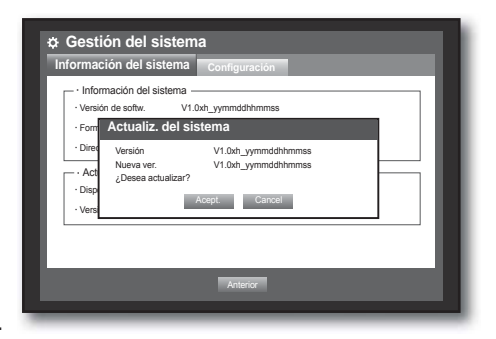

- **5.** Pulse <Acept.> en la ventana "Actualiz. del sistema". ■ Mien tras se actualiza, muestra el progreso.
- La actualización avanza con los 3 pasos que se muestran en la figura.

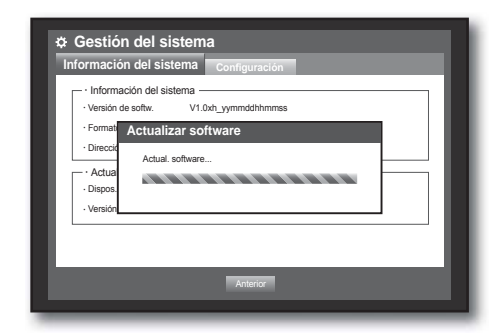

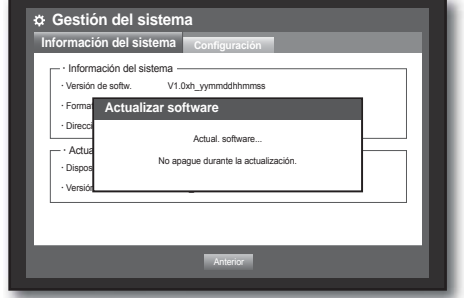

- **6.** Una vez finalizada la actualización, se reinicia automáticamente. No apague hasta que finalice la reiniciación.
	- Si aparece "**Fallo en actualización**", reinténtelo a partir del paso 4.

Si continúa experimentando problemas, consulte al centro de servicio técnico.

 Cuando realice la actualización del software utilizando Smart Viewer, la actualización puede tardar en completarse un máximo de 3 desde que Smart Viewer muestra un mensaje de confirmación. Esto es para garantizar que el equipo del

SAMSUNG

DVR funciona con estabilidad. Para una actualización más rápida, utilice el cable USB para conectar al equipo del DVR.

### Configuración

Puede copiar e importar los ajustes del DVR utilizando un soporte de almacenamiento.

El uso del ratón puede ayudarle a configurar fácilmente.

- **1.** Utilice los botones arriba/abajo ( $\blacktriangle$   $\blacktriangledown$ ) en la ventana <Sistema> para ir a <Gestión del sistema> y pulse el botón [ENTER].
- **2.** Seleccione <Configuración>. Aparece una ventana del dispositivo de almacenamiento y de carga de los ajustes de fábrica.
- **3.** Utilice los botones de dirección (◄ ►) para ir a la opción que desee, y exporte o importe los datos de configuración con el dispositivo de almacenamiento.
- Dispos. almac.: muestra el dispositivo de almacenamiento conectado.
- DVR-USB: exporta la configuración del DVR al dispositivo de almacenamiento conectado.
- USB->DVR: importa la configuración del DVR desde el dispositivo de almacenamiento y la aplica al DVR.
- Si se marca <**Incluir conf. de red>**, también se importará la configuración de red.
- Cargar aj. fábr.: si se selecciona <**Predet.**>, aparece un diálogo de confirmación para "Cargar aj. fábr.". Pulse <Acept.> para inicializar el sistema con los valores predeterminados de fábrica.
- 4. Para ir al menú anterior, pulse <Anterior>.

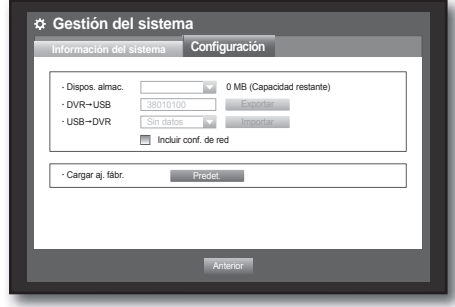

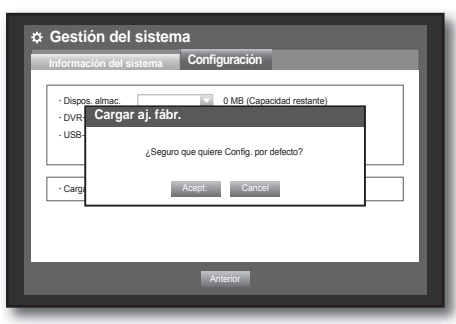

#### Información de registro

Puede examinar los registros del sistema y eventos.

#### Registro del sistema

El registro del sistema muestra el registro y el indicador de tiempo cada vez que se inicia el sistema, cada vez que se apaga y cada vez que se cambia la configuración del sistema.

- **1.** Utilice los botones arriba/abajo ( $\blacktriangle$   $\blacktriangledown$ ) en la ventana <Sistema> para ir a <Inf. de registro> y pulse el botón [ENTER].
- **2.** Seleccione <Registro del sistema>.
	- Consulte "**Utilización del calendario**". (Página 35) Haga clic en el calendario  $\leq$   $\frac{1}{\sqrt{1+\frac{1}{n}}}$  para ver la ventana del calendario.
- Tipo: cuando hay demasiados registros, puede ver los registros del formato que desee seleccionando el tipo.
- **3.** Utilice los botones de dirección (◄ ►) para ir a la opción que desee y pulse <Buscar>.

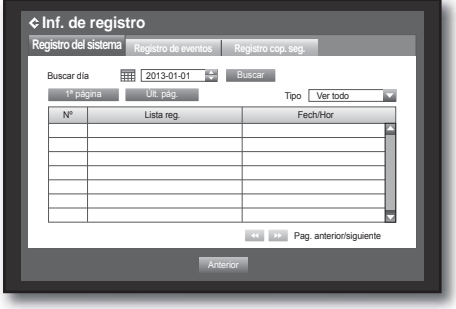

#### Registro de eventos

El registro de eventos muestra los eventos grabados por la aparición de alarmas, detecciones de movimiento y pérdida de vídeo.

También muestra el registro y el indicador de tiempo.

El uso del ratón puede ayudarle a configurar fácilmente.

- **1.** Utilice los botones arriba/abajo ( $\blacktriangle$   $\blacktriangledown$ ) en la ventana <Sistema> para ir a <Inf. de registro> y pulse el botón [ENTER].
- **2.** Seleccione <Registro de eventos>.
- **3.** Utilice los botones de dirección (◄ ►) para ir a la opción que desee.
- **4.** Defina el día de grabación, el canal y el tipo, y pulse <Buscar>.
	- Consulte "Utilización del calendario". (Página 35) Haga clic en el calendario < = para ver la ventana del calendario.

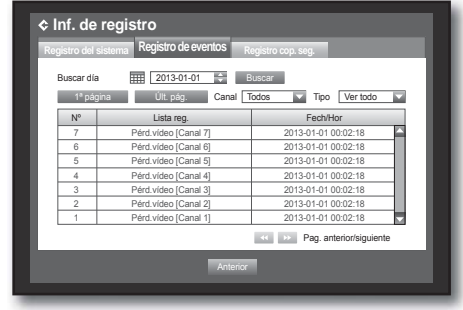

### Registro de copia de seguridad

Puede conocer la persona que realizó la copia de seguridad y los detalles (hora de copia de seguridad, canal, dispositivo que utilizar, formato de archivo, etc.).

- **1.** En la ventana <Sistema>, pulse el botón arriba/abajo (▲ ▼) para ir a <Inf. de registro> y pulse el botón [ENTER].
- **2.** Seleccione <Registro de cop. seg.>.
- **3.** Utilice los cuatro botones de dirección (◄ ►) para ir a la opción que desee.
- **4.** Especifique un término de búsqueda y seleccione <Buscar> en la esquina derecha. Aparecerá una lista con los detalles de la copia de seguridad del término de búsqueda.

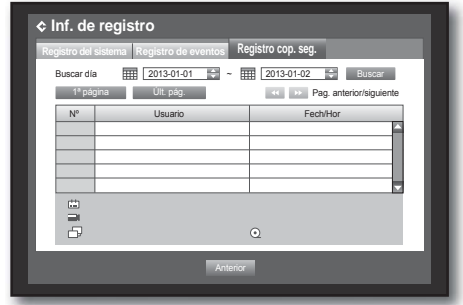

### AJUSTE DEL DISPOSITIVO

Puede configurar los ajustes de: cámara, el dispositivo de almacenamiento, el dispositivo remoto y el monitor.

#### Cámara

#### Ajuste de la cámara

Puede definir el vídeo, el audio, el nombre del canal y el tiempo de secuencia fija de una cámara. El uso del ratón puede ayudarle a configurar fácilmente.

- **1.** Pulse el botón [MENU] del mando a distancia.
- **2.** Utilice el botón izquierda/derecha (◄ ►) para seleccionar <Dispos.>.

Se selecciona el menú de ajuste del dispositivo.

**3.** Utilice los botones arriba/abajo ( $\blacktriangle$   $\blacktriangledown$ ) para ir a <**Cámara**> y pulse el botón [ENTER].

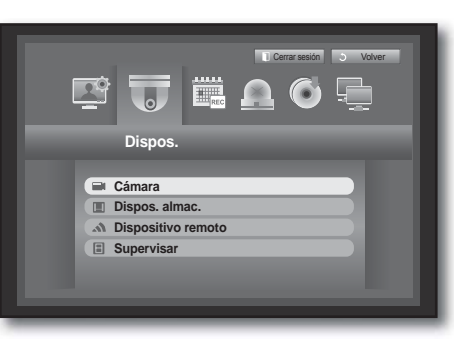

- **4.** Seleccione <Cámara>. Muestra la ventana de ajustes de Vídeo, Audio, N. canal, Tiempo SEC-Fij., Conf. pantalla y Región privada.
- **5.** Utilice los botones de dirección (◄ ►) para ir a la opción que desee y ajuste el valor.
- Vídeo
	- <ENC/APAG> : puede encender/ apagar la cámara del canal seleccionado.
	- <Cubierta1> : muestra información que no sea la del vídeo del canal seleccionado.

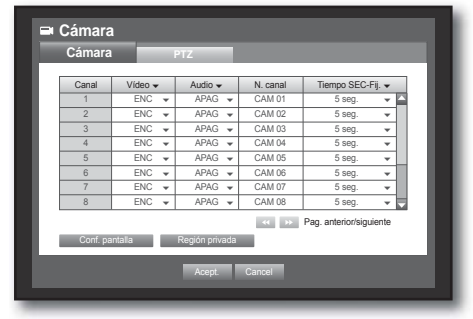

- Por protección de la privacidad, no muestra el vídeo mientras continúa la grabación.
- <Cubierta2> : no muestra nada, sólo una pantalla vacía mientras la grabación continúa.
- Audio
	- Si se define en <ENC>, puede activar el audio del canal en la pantalla en directo.
	- Si se define en <APAG>, el audio del canal se desactiva en la pantalla en Directo y no se graba. ■ La salida de audio está disponible sólo para 1 canal.
- N. canal : se admiten hasta 15 caracteres incluidos espacios en blanco.
	- Consulte "Utilización del teclado virtual". (Página 36)
- Tiempo SEC-Fij. : puede definir el tiempo de permanencia entre canales para la pantalla en directo.
	- Si se define en <APAG>, el canal no se incluye en la lista del modo de Secuencia automática.

• Conf. pantalla: el vídeo que aparece en pantalla puede variar dependiendo de la cámara del canal; configure la pantalla del DVR a su gusto.

Seleccione un canal y ajuste el  $\langle \cdot, \cdot \rangle$  (Brillo)>,

- < (Contraste)> y < (Color)> del canal seleccionado.
- Pulse <Inic. > para inicializar la configuración al valor predeterminado de 50.
- Región privada : puede especificar un área concreta del vídeo de la cámara para protegerla por privacidad.
- **6.** Una vez configurada la cámara, pulse <Acept.>.

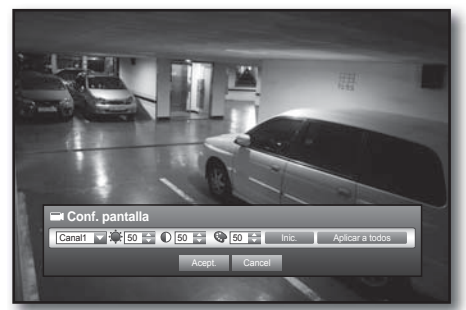

#### Para definir la Región privada

- ① Seleccione <Región privada>.
- ② Cuando aparezca la ventana de "Región privada", seleccione un canal para la detección y ajuste del área de detección de movimiento.
- Para definir el área en la ventana "Región privada"

En la ventana "Región privada", seleccione la zona entre  $\leq$   $\blacksquare$   $\blacksquare$   $\blacksquare$   $\blacksquare$   $\blacksquare$   $\triangleright$ .

#### • Región privada

Puede especificar hasta 4 zonas privadas para cada canal, que se pueden identificar por el color.

- 1 Púrpura 2 Verde 3 Azul 4 □ Amarillo
- Para definir el área utilizando la selección <Individual>

En la ventana "Región privada", puede seleccionar las celdas individualmente utilizando <Individual>, Una vez seleccionada <individual>, la ventana "Región privada" desaparece y puede seleccionar las celdas una a una. Una vez realizada la configuración del área de movimiento, haga clic con el botón secundario para seleccionar <Menú> en el menú contextual o pulse el botón [MENU] del mando a distancia para ver de nuevo la ventana "Región privada".

- Borrar todo: Celda seleccionada eliminada de la zona privada.
- Menú: Tras la selección de áreas de movimiento individuales, va a la ventana "Región privada".
	- Si se selecciona <**Aplicar a todos**>, el área de movimiento seleccionada se aplica a todos los canales.
- ③ Una vez completados los ajustes de la zona privada, haga clic en <Acept.>.

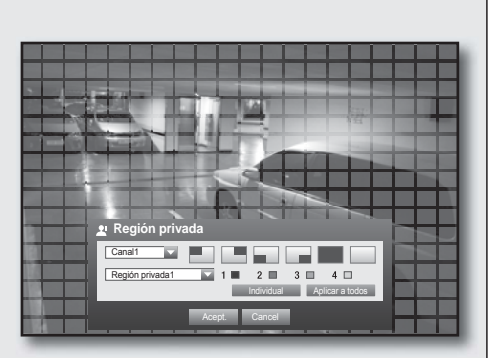

Borrar todo Menú

### Ajuste de PTZ

Para utilizar las funciones PTZ de la cámara, debe coincidir el ID y los protocolos de cada cámara con los del DVR. Para otros ajustes, consulte la configuración de <Dispositivos remotos>. (Página 49)

El uso del ratón puede ayudarle a configurar fácilmente.

- **1.** Utilice los botones arriba/abajo ( $\blacktriangle$   $\blacktriangledown$ ) en la ventana <Dispos.> para ir a <Cámara> y pulse el botón [ENTER].
- **2.** Seleccione <PTZ>. Aparece una ventana de configuración de PTZ.
- **3.** Utilice los botones de dirección (◄ ►) para ir a la opción que desee selecciónela.
- ID: defina el ID de la cámara conectada de cada canal. Puede configurarlo fácilmente utilizando los botones numéricos del mando a distancia.
- Protocolo: defina el protocolo de la cámara conectada de cada canal.

Puede comprobar el ID y el protocolo de la cámara si apaga la cámara y la enciende después de conectarla al DVR.

**4.** Una vez configurado PTZ, pulse <**Acept.**>.

#### Dispositivo de almacenamiento

Puede comprobar la información de los dispositivos de almacenamiento.

#### Confirmación de dispositivos

Puede comprobar los dispositivos de almacenamiento así como el espacio libre, el usado y su estado. Los dispositivos disponibles son DD y dispositivos USB (Memoria, DD).

- **1.** Utilice los botones arriba/abajo ( $\blacktriangle$   $\blacktriangledown$ ) en la ventana <Dispos.> para ir a <Dispos. almac.> y pulse el botón [ENTER].
- **2.** Seleccione <Dispos.>.
- №: muestra el número asignado del DD interno.
- Usad/Total: muestra la capacidad usada/total del dispositivo de almacenamiento.
- Uso: define el uso del dispositivo de almacenamiento. - La memoria USB sólo se utiliza para las copias de seguridad.
- Estado/Gestión: muestra el estado actual del DD: Normal/ Comprobar/Reubicar.
	- Normal: disponible para ser utilizado
	- Comprobar: disponible para ser utilizado pero se recomienda sustituirlo
	- Reubicar: requiere una sustitución inmediata.
- **3.** Para ir al menú anterior, pulse <**Acept.**>.

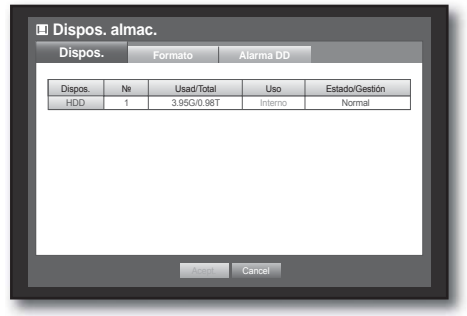

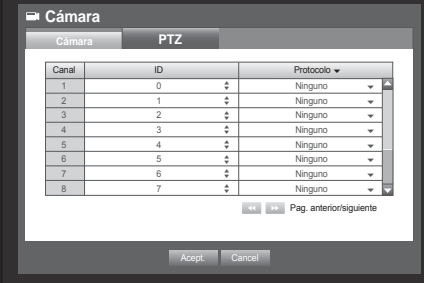

#### Formateo

Puede formatear un dispositivo de almacenamiento.

- **1.** Utilice los botones arriba/abajo ( $\blacktriangle$   $\blacktriangledown$ ) en la ventana <Dispos.> para ir a <Dispos. almac.> y pulse el botón [ENTER].
- **2.** Seleccione <Formato>. Aparece una ventana de selección del dispositivo que se va a formatear.
- **3.** Utilice los botones de dirección (◄ ►) para seleccionar el dispositivo que se va a formatear.
- **4.** Seleccione <Formato> en la parte inferior de la pantalla. Pulse <Acept.> en la ventana de confirmación "Gestionar" para iniciar el formateo del dispositivo seleccionado.
- **5.** Una vez realizado el formateo, pulse <Acept.>.
	- M Incluso una vez formateado, el espacio utilizado en el HDD no será de 0 GB debido al espacio reservado por el sistema necesario para funcionar.

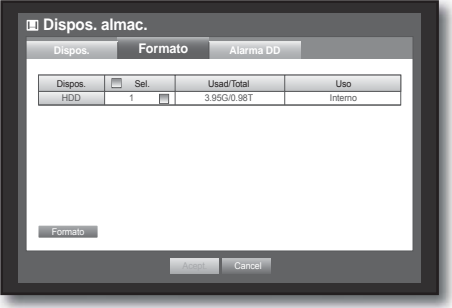

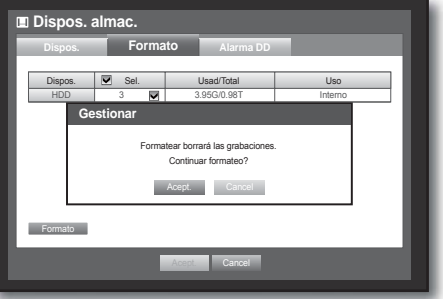

### Alarma DD

Puede definir los ajustes de alarma en caso de que surjan defectos en el DD para comprobar el puerto de salida de alarma, sustituir el puerto de salida de alarma y su duración. El uso del ratón puede ayudarle a configurar fácilmente.

- **1.** Utilice los botones arriba/abajo ( $\blacktriangle$   $\blacktriangledown$ ) en la ventana <Dispos.> para ir a <Dispos. almac.> y pulse el botón [ENTER].
- **2.** Seleccione <Alarma DD>. Aparece una ventana para configurar la comprobación y sustituir los puertos de salida del DD y su duración.
- **3.** Utilice los botones de dirección (◄ ►) para ir a la opción que desee.
- Alarma
	- Si se seleccionó <PIT.>, se emite un pitido.
- Compr. puerto alarma: Si el DD genera la alarma de comprobación, la señal de alarma se producirá en el puerto de salida de alarma especificado.
- Sust. puerto alarma: Si el DD genera la alarma de sustitución, la señal de alarma se producirá en el puerto de salida de alarma especificado.
- Durac. alarma: Define la duración de la señal de la alarma y el sonido de pitido.
	- El estado <**Comprobar**> significa que el DD está funcionando pero tiene problemas que requieren una comprobación técnica. Aparece  $(\Box)$  en la pantalla en directo.
		- El estado <**Reubicar**> significa que el DD tiene defectos y requiere una sustitución inmediata. Aparece  $(\overline{\overline{\phantom{a}}})$  en la pantalla en directo.
- **4.** Una vez configurada la alarma del DD, pulse <Acept.>.

#### Dispositivos remotos

Puede definir la comunicación RS-485 para utilizar la cámara PTZ y el teclado del sistema con el DVR.

El uso del ratón puede ayudarle a configurar fácilmente.

- **1.** Utilice los botones arriba/abajo ( $\blacktriangle$   $\blacktriangledown$ ) en la ventana <Dispos.> para ir a <Dispositivo remoto.> y pulse el botón [ENTER].
- **2.** Utilice los botones de dirección (◄ ►) para ir a la opción que desee y pulse el botón [ENTER].
- **3.** Defina los valores de configuración de cada comunicación del dispositivo remoto.
- Vel. baudios: los ajustes de velocidad en baudios del DVR, de la cámara PTZ y del teclado del sistema deben coincidir para que funcionen correctamente.
- **4.** Especifique el teclado del sistema y el ID del mando a distancia, y haga clic en <Aceptar>.

Para cambiar el ID del mando a distancia, consulte "Cambio del ID del mando a distancia". (Página 14)

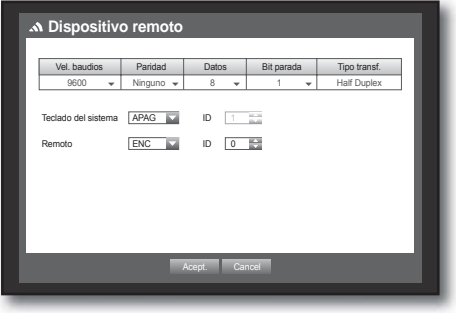

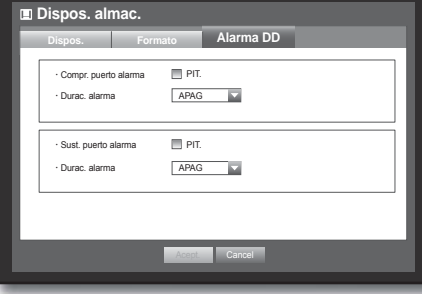

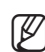

#### **Supervisar**

Puede configurar la información que va a aparecer.

#### Ajuste de la supervisión

El uso del ratón puede ayudarle a configurar fácilmente.

- **1.** Utilice los botones arriba/abajo ( $\blacktriangle$   $\blacktriangledown$ ) en la ventana <Dispos.> para ir a <Supervisar> y pulse el botón [ENTER].
- 2. Seleccione <Supervisar>.
- **3.** Utilice los botones de dirección (◄ ►) para ir a la opción que desee y ajuste el valor.
- Visualiz. eventos: define el tiempo de fijación de visualización del canal del evento para su supervisión cuando se produce un evento.

Si se selecciona < **Continua** >, muestra el canal hasta que se pulse el botón [ALARM] para liberarlo.

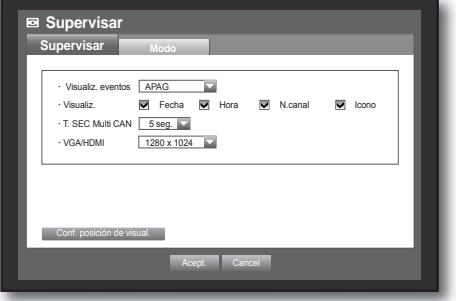

- Visualiz.: sólo muestra los elementos marcados en la pantalla de supervisión.
- T. SEC Multi CAN: define el intervalo de cambio de visualización automática en los modos de división en 4 y en 9 de la pantalla en directo.
- VGA/HDMI: Establezca la resolución de pantalla preferida para <VGA> o <HDMI>. Si el monitor no soporta la resolución de <VGA> o <HDMI> seleccionada puede que el vídeo no se muestre correctamente.
- **4.** Una vez configurada la supervisión, pulse <Acept.>.

#### Ajuste de la posición de visualización

Es posible que algunos monitores no muestren la información (nombre de cámara, icono, información de hora, etc.) sobre el DVR, dependiendo de la condición. A continuación, puede cambiar la posición de visualización de los datos.

- **1.** En la ventana <Dispos.>, pulse el botón arriba/abajo ( $\blacktriangle$  ) para ir a <Supervisar> y pulse el botón [ENTER].
- **2.** Seleccione la opción <**Supervisar**>.
- **3.** Seleccione < Conf. posición de visual.> en la parte inferior.

Se trasladará a la ventana <Conf. posición de visual.>.

**4.** Utilice los cuatro botones de dirección o los botones numéricos del mando a distancia para ajustar la posición de los datos.

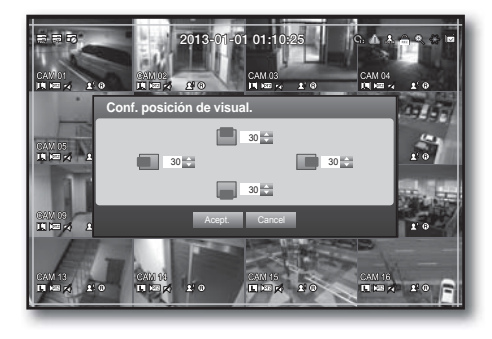

#### Ajuste del modo de pantalla

Puede configurar la pantalla en directo y las pantallas de división.

- **1.** Utilice los botones arriba/abajo ( $\blacktriangle$   $\blacktriangledown$ ) en la ventana <Dispos.> para ir a <Supervisar> y pulse el botón [ENTER].
- **2.** Seleccione <Modo>.
- **3.** Utilice los botones de dirección (◄ ►) para ir a la opción que desee y ajuste el valor.
- Pantalla en directo: seleccione los modos de división para la pantalla en directo. De forma predeterminada, se incluyen las pantallas de división en 16, 9 y 4. El modelo SDR-4100 no admite el modo de división en 16.

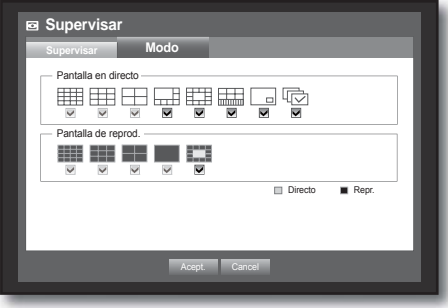

- Pantalla de reprod. : seleccione los modos de división para la pantalla de reproducción. Sólo la pantalla de división en 13 es opcional. El negro muestra la reproducción mientras que el blanco muestra la pantalla en directo.
- **4.** Una vez realizada la configuración del modo de pantalla, pulse <Acept.>.

## AJUSTE DE LA GRABACIÓN

Puede configurar la grabación programada, la grabación de eventos y otos ajustes relacionados con la grabación.

### Programación de la grabación

Realice la reserva en la fecha y hora para programar la grabación en la hora especificada.

El uso del ratón puede ayudarle a configurar fácilmente.

- **1.** Pulse el botón [MENU] del mando a distancia.
- **2.** Utilice el botón izquierda/derecha (◄ ►) para seleccionar <Grab.>. Se selecciona el menú de grabar.
- **3.** Utilice los botones arriba/abajo ( $\blacktriangle$   $\blacktriangledown$ ) para ir a <Programar grabación> y pulse el botón [ENTER].

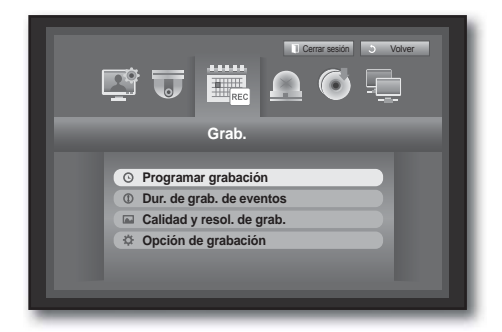

- 4. Seleccione <Programar grabación>. Aparece una ventana de configuración de la grabación programada.
- **5.** Utilice los botones de dirección (◄ ►) para ir a la opción que desee y ajuste el valor.

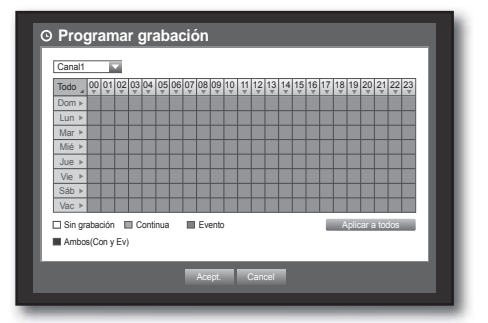

- Aplicar a todos: si se selecciona <Aplicar a todos>, aparece la ventana "Aplicar a todos". Pulse <Acept.> para aplicar la configuración a todos los canales.
- **6.** Una vez configurada la programación de la grabación, pulse <Acept.>.
- 

**M** La grabación de eventos y la grabación programada comienzan unos 3 segundos antes del evento/programación para garantizar la grabación.

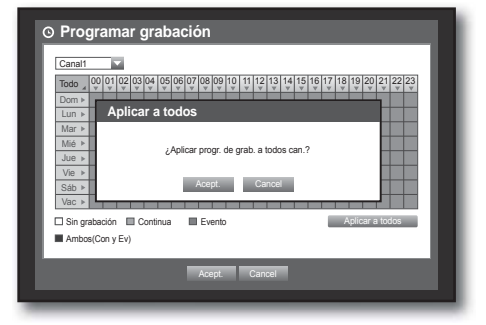

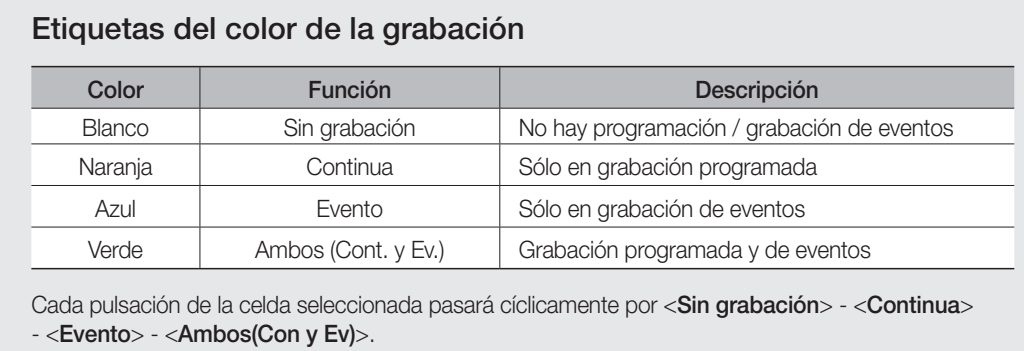

### Duración de grabación de eventos

Puede definir el punto de inicio y fin de una grabación de un evento.

El uso del ratón puede ayudarle a configurar fácilmente.

- **1.** Utilice los botones arriba/abajo ( $\blacktriangle$   $\blacktriangledown$ ) en la ventana <Grab.> para ir a <Dur. de grab. de eventos> y pulse el botón [ENTER].
- **2.** Utilice los botones de dirección (◄ ►) para ir a la opción que desee y ajuste el valor.
- PreEvento: la grabación se mantendrá durante el tiempo de preevento definido anterior a la aparición real de un evento. Si se define en 5 segundos, la grabación se inicia 5 segundos antes de que ocurra el evento.
- Post evento: la grabación se mantendrá hasta el tiempo de postevento definido posterior a la aparición real de un evento.

Si se define en 5 segundos, la grabación finalizará 5 segundos después de que ocurra el evento.

**3.** Una vez configurada la duración de la grabación de eventos, pulse <Acept.>.

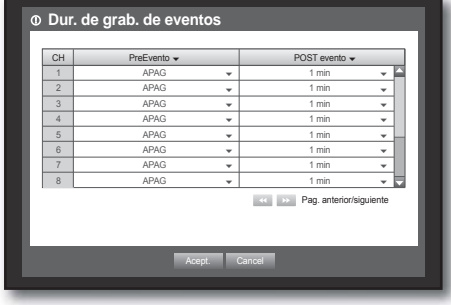

### Calidad y resol. de grab.

Puede definir la resolución, FPS y la calidad de la grabación por canal, y por tipo de grabación de estándar / evento.

#### Ajuste de las propiedades de grabación estándar

Puede definir la resolución, calidad e fps de cada canal en grabaciones normales.

El uso del ratón puede ayudarle a configurar fácilmente.

- **1.** Utilice los botones arriba/abajo ( $\blacktriangle$   $\blacktriangledown$ ) en la ventana <Grab.> para ir a <Calidad y resol. de grab.> y pulse el botón [ENTER].
- **2.** Seleccione <Estándar>.
- **3.** Una vez configurada la grabación, pulse <Acept.>.

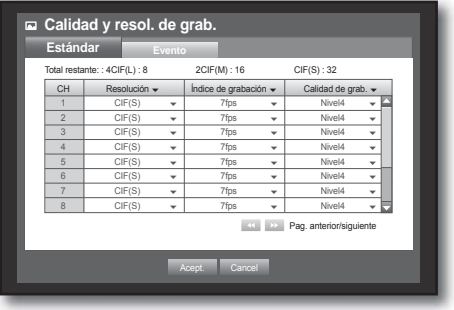

#### Ajuste de las propiedades de grabación de eventos

Puede definir la resolución, calidad e FPS de cada canal en grabaciones de eventos. El uso del ratón puede ayudarle a configurar fácilmente.

- **1.** Utilice los botones arriba/abajo ( $\blacktriangle$   $\blacktriangledown$ ) en la ventana <Grab.> para ir a <Calidad y resol. de grab.> y pulse el botón [ENTER].
- **2.** Seleccione <Evento>. Aparece la ventana de grabación de eventos.
- **3.** Utilice los botones de dirección (◄ ►) para ir a la opción que desee y selecciónela.
- Resolución: define la resolución de la pantalla grabada.
- Índ. de grab.: Imágenes grabadas por segundo.
- Calidad de grab.: define la calidad de la grabación.

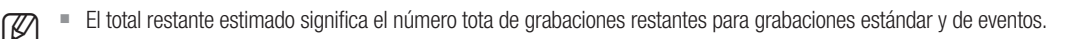

- No es posible incrementar el número restante si el número restante actual ha llegado a cero o no existe el número restante en cualquier otra página. El nº restante total estimado significa el número total de grabaciones restantes para las grabaciones estándar y de eventos.
- **4.** Una vez configurada la grabación de eventos, pulse <Acept.>.

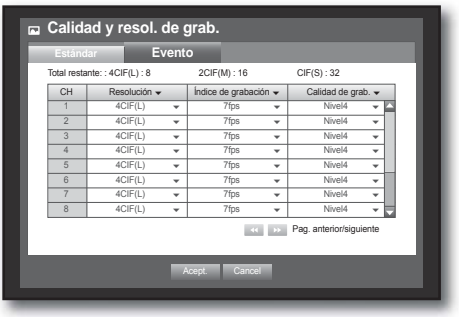

### Opción de grabación

Puede establecer que la grabación se detenga o sobrescriba cuando el DD esté lleno.

- **1.** Utilice los botones arriba/abajo ( $\blacktriangle$   $\blacktriangledown$ ) en la ventana <Grab.> para ir a <Opción de grabación> y pulse el botón [ENTER].
- **2.** Utilice los botones de dirección (◄ ►) para ir a la opción que desee y ajuste el valor.
- Modo fin disco: si se selecciona <Sobrescribir>, la grabación continúa independientemente de que el DD esté lleno sobrescribiendo las grabaciones más antiguas. Si se selecciona <**Parar**>, la grabación se detendrá cuando el DD esté lleno.

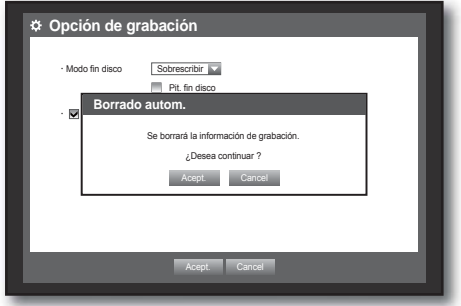

- Pit. fin disco: si se selecciona <Parar>, el botón se activa. Si se marca, emitirá un pitido cuando el disco esté lleno y la grabación se detendrá.
- Borrado autom.: si se marca, se activa la configuración del período de grabación. Si especifica el período de borrado automático, se borrarán automáticamente los datos de grabación anteriores al período.
	- Esta opción sólo estará habilitada si el modo de fin de disco se define en <**Sobrescribir**>.
- **3.** Una vez configurada la opción de grabación, pulse <Acept.>.

### AJUSTE DEL EVENTO

Es posible definir las opciones de grabación de eventos de movimiento y pérdida de vídeo.

### Detección de movimiento

Puede definir la región de detección y el movimiento, así como la salida de la señal de alarma. Cuando se define la región de detección de movimiento, detecta el movimiento dentro del área.

El uso del ratón puede ayudarle a configurar fácilmente.

- **1.** El uso del ratón puede ayudarle a configurar fácilmente.
- **2.** Utilice el boton izquierda/derecha (◄ ►) para seleccionar <Evento>.

Se selecciona el menu de ajuste del evento.

- **3.** Utilice los botones arriba/abajo ( $\blacktriangle$   $\blacktriangledown$ ) en la ventana <**Evento**> para ir a <Det. de movim.> y pulse el botón [ENTER]. Aparece una ventana de configuración del área de detección de movimiento.
- Modo: define si activar la detección de movimiento.
- Sensibilidad: define el nivel de sensibilidad de la detección de movimiento.
- Alarma: define el método de salida de alarma.
	- Para obtener información adicional sobre la salida de alarma, consulte "Alarma de DD > Alarma". (Página 49)
- Durac. alarma: define la duración de la señal de alarma y el sonido de alarma.
- **4.** Una vez configurada la detección de movimiento, pulse <Acept.>.

#### Ajuste del área de detección de movimiento

- ① Seleccione <Zona de movim.>.
- ② Cuando aparezca la ventana de "Zona de movim.", seleccione un canal para la detección y ajuste del área de detección de movimiento.
- Para definir el área en la ventana "Zona de movim."

En la ventana "Zona de movim.", seleccione la zona entre  $\leq$   $\blacksquare$   $\blacksquare$   $\blacksquare$   $\blacksquare$   $\blacksquare$   $\triangleright$ .

• Para definir el área utilizando la selección <Individual> En la ventana "Zona de movim.", puede seleccionar las celdas individualmente utilizando <Individual>.

Una vez seleccionada <individual>, la ventana "Zona de movim." desaparece y puede seleccionar las celdas una a una.

Una vez finalizada la configuración del área de movimiento, pulse el botón <Menú> en la pantalla o el botón [MENU] del mando a distancia para ver de nuevo la ventana "Zona de movim.".

- Sel.: la celda seleccionada se define como parte del área de detección de movimiento.
- Anul. selección: la celda seleccionada se elimina del área de detección de movimiento.
- Invertir: las celdas no seleccionadas se definen como parte del área de detección de movimiento.

- Menú: tras la selección de áreas de movimiento individuales, va a la ventana "Zona de movim.".

- Si se selecciona < **Aplicar a todos** >, el área de movimiento seleccionada se aplica a todos los canales.
- ③ Una vez configurada la detección de movimiento, pulse <Acept.>.

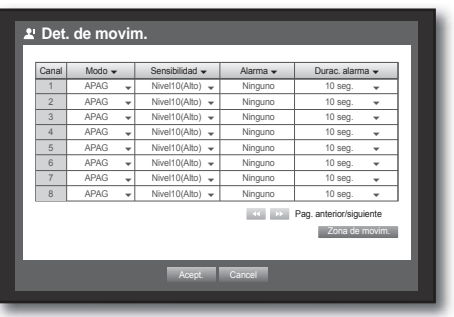

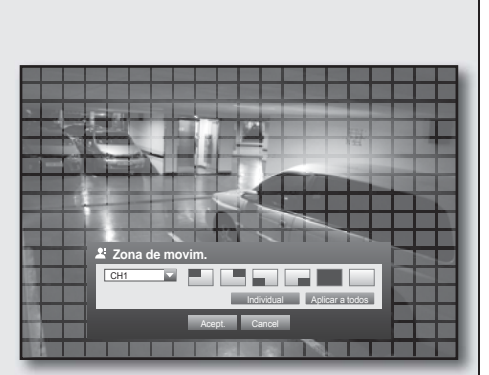

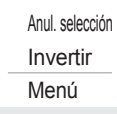

 $\vee$  Sel.

Español **\_57**

## Detección de pérdida de vídeo

Puede definir la alarma que se va a generar si se produce la desconexión de una cámara y que produzca una pérdida de vídeo.

El uso del ratón puede ayudarle a configurar fácilmente.

- **1.** Utilice los botones arriba/abajo ( $\blacktriangle$   $\blacktriangledown$ ) en la ventana <Evento> para ir a <Detección de pérdida de vídeo> y pulse el botón [ENTER]. Aparece una ventana de configuración del área de detección de pérdida de vídeo.
- **2.** Utilice los botones de dirección (◄ ►) para ir a la opción que desee y ajuste el valor.
- Estado de pérdida de vídeo: define si activar la detección de pérdida de vídeo.
- Alarma: define el método de salida de alarma.
	- Para obtener información adicional sobre la salida de alarma. consulte "Alarma de DD > Alarma". (Página 49)
- Durac. alarma: define la duración de la señal de alarma y el sonido de alarma.
- Ayuda : Muestra mensaje de ayuda lo que sucederá cuando se produce una pérdida de vídeo.
- **3.** Una vez configurada la detección de pérdida de vídeo, pulse <Acept.>.

### Programación de alarmas

Puede definir las condiciones y las oras de funcionamiento de las alarmas programadas.

El uso del ratón puede ayudarle a configurar fácilmente.

- **1.** Utilice los botones arriba/abajo ( $\blacktriangle$   $\blacktriangledown$ ) en la ventana <Evento> para ir a <Programación de alarmas> y pulse el botón [ENTER].
- **2.** Aparece una ventana de ajustes de <Programación de alarmas>.
- Alarma: define el método de salida de alarma.
	- Para obtener información adicional sobre la salida de alarma, consulte "Alarma de DD > Alarma". (Página 49)
- ENC : se marca en naranja y siempre genera la alarma en la hora programada.
- APAG : se marca en blanco y no genera ninguna alarma aunque se produzca el evento.
- Sincr. event.: se marca en azul y sólo genera la alarma cuando se produce un evento.

Cuando se genera la alarma en el tiempo programado, es posible detener la alarma cancelando la programación.

**3.** Una vez configurada la programación de las alarmas, pulse <Acept.>.

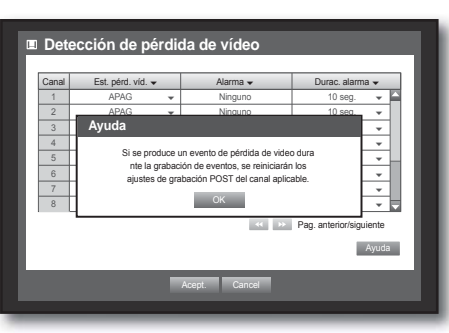

0

MENÚ PRINC.

**MENÚ PRINC** 

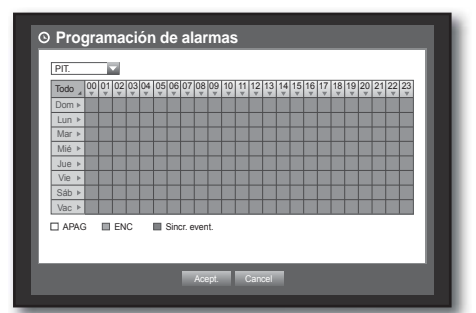

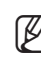

### COPIA DE SEGURIDAD

Puede comprobar el dispositivo de copia de seguridad y definir la programación de la copia de seguridad por canal o por tiempo. El producto sólo admite DD externos de memoria USB y tipo USB. (Página 115)

### Ajuste de la copia de seguridad

Es posible hacer una copia de seguridad de los datos que desee en un dispositivo conectado. El uso del ratón puede ayudarle a configurar fácilmente.

- **1.** Pulse el botón [MENU] del mando a distancia.
- **2.** Utilice el botón izquierda/derecha (◄ ►) para seleccionar <Cop. seg.>. Se selecciona el menú de copia de seguridad.

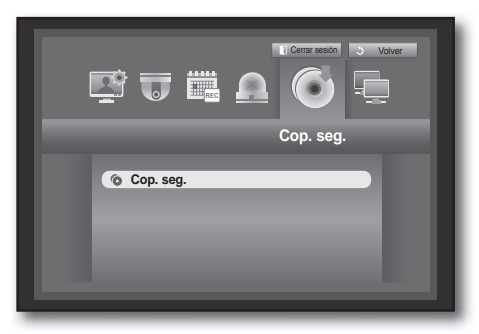

**3.** Pulse el botón [ENTER]. Aparece la ventana de copia de seguridad. Puede acceder directamente a ella desde el "Menú de la pantalla en directo". (Página 24)

- **4.** Utilice los botones de dirección (◄ ►) para ir a la opción que desee y ajuste el valor.
- Rango cop. seg.: define la hora de <Inicio> y <Fin> de la copia de seguridad.
- Canal: define el canal del que se va a realizar la copia de seguridad.

Cop. seg. Usado Libre Compr. capacid. Aceptar Cance **Cop. seg.** x Inicio x Fin 2013-01-01 00:01:06 ~ 2013-01-01 08:25:45 Superponer Lista0 Dispos. USB-Storage x Tipo DVR \* Carpeta \20130101\ \ \ \ \ N. de archivo 0001 1 2 3 4 5 6 7 8 9 10 11 12 13 14 15 16 Todos **Cambia** 

Puede seleccionar varios canales.

- Dispositivo: seleccione un dispositivo de copia de seguridad entre los dispositivos reconocidos.
- Tipo: define el formato de los datos de la copia de seguridad.
	- DVR: los datos guardados los puede reproducir únicamente el DVR.
	- SEC: guarda los datos con el formato de propietario de Samsung con el visor incorporado, el cual admite la reproducción inmediata en un PC.
- Archivo: puede definir el nombre del archivo de la copia de seguridad.
	- Consulte "Utilización del teclado virtual". (Página 36)
- Compr. capacid.: muestra el tamaño de los datos seleccionados de la copia de seguridad, la capacidad utilizada y la disponible del dispositivo de copia de seguridad seleccionado.
- Superponer: muestra una lista de los datos superpuestos en un mismo tiempo de acuerdo con el número de datos.

Aparece cuando un canal tiene múltiples datos en un punto temporal concreto debido al cambio de los ajustes de hora o de zona horaria, etc.

■ Consulte la hora y la zona horaria de "Ajuste de Fecha/Hora/Idioma". (Página 33)

**5.** Una vez configurada la copia de seguridad, pulse <**Acept.**>.

- Si no se ha reconocido ningún dispositivo disponible para la copia de seguridad, no se activa el botón  $\langle$ Acept. $\rangle$ .
- 
- $\blacksquare$  La aplicación puede ralentizarse mientras se realiza la copia de seguridad.
- Puede cambiar a la pantalla del menú mientras se realiza la copia de seguridad, pero la reproducción de datos no estará disponible.
- Cuando se utiliza un dispositivo de memoria para la copia de seguridad, no estarán disponibles para utilizar toda la capacidad del soporte ya que el sistema consume parte de su capacidad.

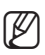

Si se pulsa <Salir> durante la copia de seguridad, se volverá al menú anterior, mientras continúa realizándose la copia de seguridad.

### CONFIGURACIÓN DE RED

Proporciona la supervisión en red de la pantalla en directo desde un lugar remoto y admite la función de reenvío de correo con eventos. Puede configurar el entorno de red que habilita tales funciones.

#### Modo de conexión

Puede definir la ruta y el protocolo de la conexión de red.

#### Ajuste de la conexión

Define el protocolo y el entorno de red.

- **1.** Pulse el botón [MENU] del mando a distancia.
- **2.** Utilice el botón izquierda/derecha (◄ ►) para seleccionar <Red>. Se selecciona el menú de Red.
- **3.** Utilice los botones arriba/abajo ( $\blacktriangle$   $\nabla$ ) para ir a <**Modo de** conexión > y pulse el botón [ENTER].

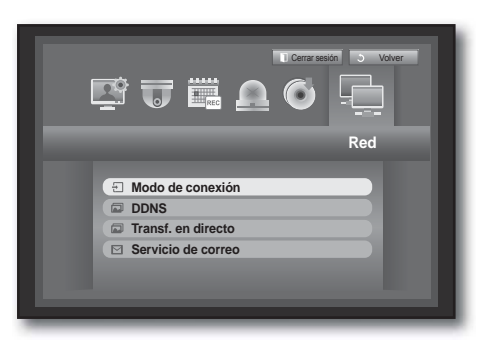

- **4.** Seleccione <Conexión>. Aparece una ventana de configuración del modo de conexión.
- **5.** Utilice los botones de dirección (◄ ►) para ir a la opción que desee y ajuste el valor.
- Modo de conexión: define el modo de conexión de red.
- Ancho de banda: define el flujo de datos máximo que se va a transferir. (Velocidad de carga) Las opciones variarán dependiendo del modo de conexión seleccionado.
	- Para <IP estático>, <IP dinámico> : seleccione uno entre 50 kbps ~ 2 Mbps, e Ilimitado.
	- Para <ADSL>, seleccione uno entre 50 kbps ~ 600 kbps.

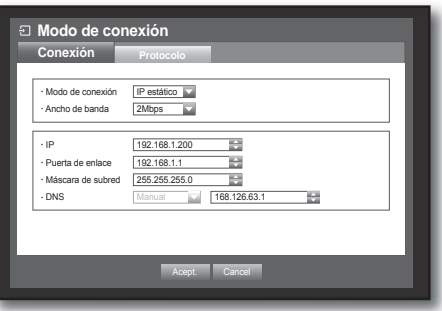

- IP, puerta de enlace, máscara de subred y DNS
	- Para <IP estático > : puede introducir directamente la dirección IP, la puerta de enlace, la máscara de subred y el DNS.
	- Para <IP dinámico > : se configura automáticamente la dirección IP, la puerta de enlace y la máscara de subred.
	- Para <ADSL> : se configura automáticamente la dirección IP, la puerta de enlace y la máscara de subred.
- ID de usuario / Contraseña : en caso de seleccionar ADSL, facilite el "ID de usuario" y su "Contras.".

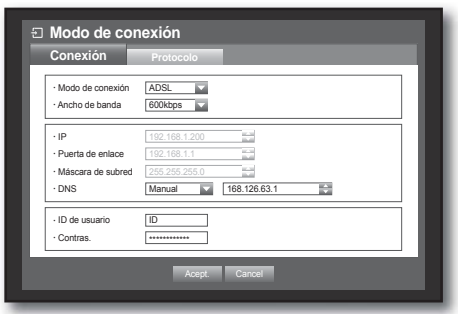

■ El usuario puede definir el servidor de DNS para <**IP dinámico**> y <**ADSL**> sólo si se selecciona <**Manual**>.

**6.** Una vez configurada la conexión, pulse <Acept.>.

#### Ajuste del protocolo

- **1.** Utilice los botones arriba/abajo ( $\blacktriangle$   $\blacktriangledown$ ) en la ventana <Red> para ir a <**Modo de conexión**> y pulse el botón [**ENTER**].
- **2.** Seleccione <Protocolo>.
- **3.** Utilice los botones de dirección (◄ ►) para ir a la opción que desee y ajuste el valor.
- Tipo de protocolo: seleccione el tipo de protocolo entre TCP y UDP.
	- Si se selecciona UDP, se activan las selecciones de Puerto (TCP), Puerto (UDP) y Unicast/Multicast.

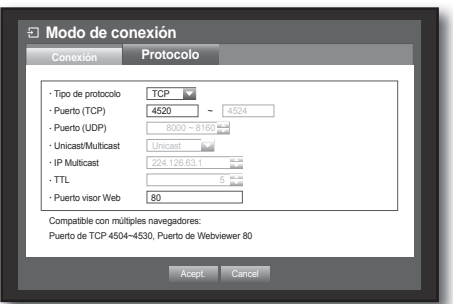

- Puerto (TCP) : inicialmente se define en <4520~4524>. Se incrementa / decrece en 5.
	- TCP : tiene mejor estabilidad y menor velocidad en comparación con UDP, y se recomienda para entornos de Internet.
- Puerto (UDP) : inicialmente, se define en <8000~8160>. Se incrementa / decrece en 160.
	- UDP : tiene menos estabilidad y mayor velocidad en comparación con TCP, y se recomienda en entornos de red de área local (LAN).
- Unicast/Multicast : seleccione uno entre Unicast y Multicast. Si se selecciona Multicast, se activa IP Multicast y TTL.
	- Unicast : transfiere datos (UDP, TCP) individualmente a cada cliente que se conecte.
	- Multicast : varios clientes pueden recibir datos (sólo en UDP) sin colocar en la red una carga de tráfico adicional.
- IP Multicast : los usuarios pueden introducir directamente.
- TTL : seleccione entre 0 y 255. El valor inicial de TTL es  $<$  5>.
- Puerto visor Web : introduzca el número de puerto de Web Viewer. Inicialmente se define en <80>.
- Compatible con múltiples navegadores: puede utilizar un navegador Web compatible con Silverlight para conectar a Web Viewer.

Se admiten varios navegadores sólo si el puerto TCP se ha definido entre 4505 y 4530 con el puerto de Web Viewer 80. Esto es una medida de seguridad para habilitar Silverlight.

- **M**  $\blacksquare$  Debido a que el protocolo UDP puede causar la pérdida de paquetes en la red, se recomienda el uso de protocolos TCP.
	- Si selecciona protocolos UDP y define el reenvío de puertos en el enrutador de IP, y llega a experimentar una conexión de red inestable, configure según sea necesario los ajustes de DMZ en el enrutador de IP.
- **4.** Una vez configurado el protocolo, pulse <Acept.>.

#### Notificación ■ En un entorno con varios navegadores, el puerto web debe definirse en 80 (puerto privado). Seleccione uno entre 4505 y 4530 para RTSP • Descripción de la red Módem de Router (IP Externa: 109.112.92.133, cable / ADSL IP Local : 192.168.1.1 Internet  $\Box \Box \Box \Box \Box$ .  $\circ$ Servidor DDNS (www.samsungipolis.com)  $\mathbf{S} = \mathbf{O} \cdot \mathbf{S}$ **<sup>3</sup> <sup>8</sup> 4 <sup>9</sup>** ! REC **MENU HDD POWER ALARM** +/- **SEARCH** @ **MODE PREV NEXT ALARM <sup>5</sup> 0/10+** DVR 1 DVR 2 Local PC DVR 1 DVR 2 Sistema WEB RTSP WEB RTSP IP 192.168.1.200 192.168.1.200 192.168.1.202 192.168.1.202 Protocolo | TCP | TCP | TCP | TCP Puerto privado | 80 | 4520~4524 | 81 | 4525~4529 Puerto público | 80 | 4520~4524 | 81 | 4525~4529 **Modo de conexión Modo de conexión Conexión Protocolo Conexión Protocolo** Modo de conexión IP estático Modo de conexión IP estático Ancho de banda 2Mbps 72 Ancho de banda <sup>2Mbps</sup> Ī. x IP 192.168.1.200 E x IP 192.168.1.202 畐 Puerta de enlace  $\overline{119}$  $P$ uerta de enlace 19 E ara de subred  $\sqrt{255.255.25}$ e Máscara de subred 255.255. **DNS** Manual 168.126.63. **DNS** Manual 168.126 Acept. Cancel Acept. Cancel **Modo de conexión Modo de conexión Conexión Protocolo Conexión Protocolo** Tipo de pr Tipo de pro .<br>Puerto (TCP) .<br>Puerto (TCP) Puerto (UDP) Puerto (UDP) Unicast/Multic  $\cdot$  Unicast/Multi IP Multicast IP Multicast  $\overline{T}$  $\cdot$  TTL Puert .<br>Puer Compatible con múltiples navegadores: Puerto de TCP 4505~4530, Puerto de Webviewer 80 Compatible con múltiples navegadores: Puerto de TCP 4505~4530, Puerto de Webviewer 80 Acept. Cancel Acept. Cancel

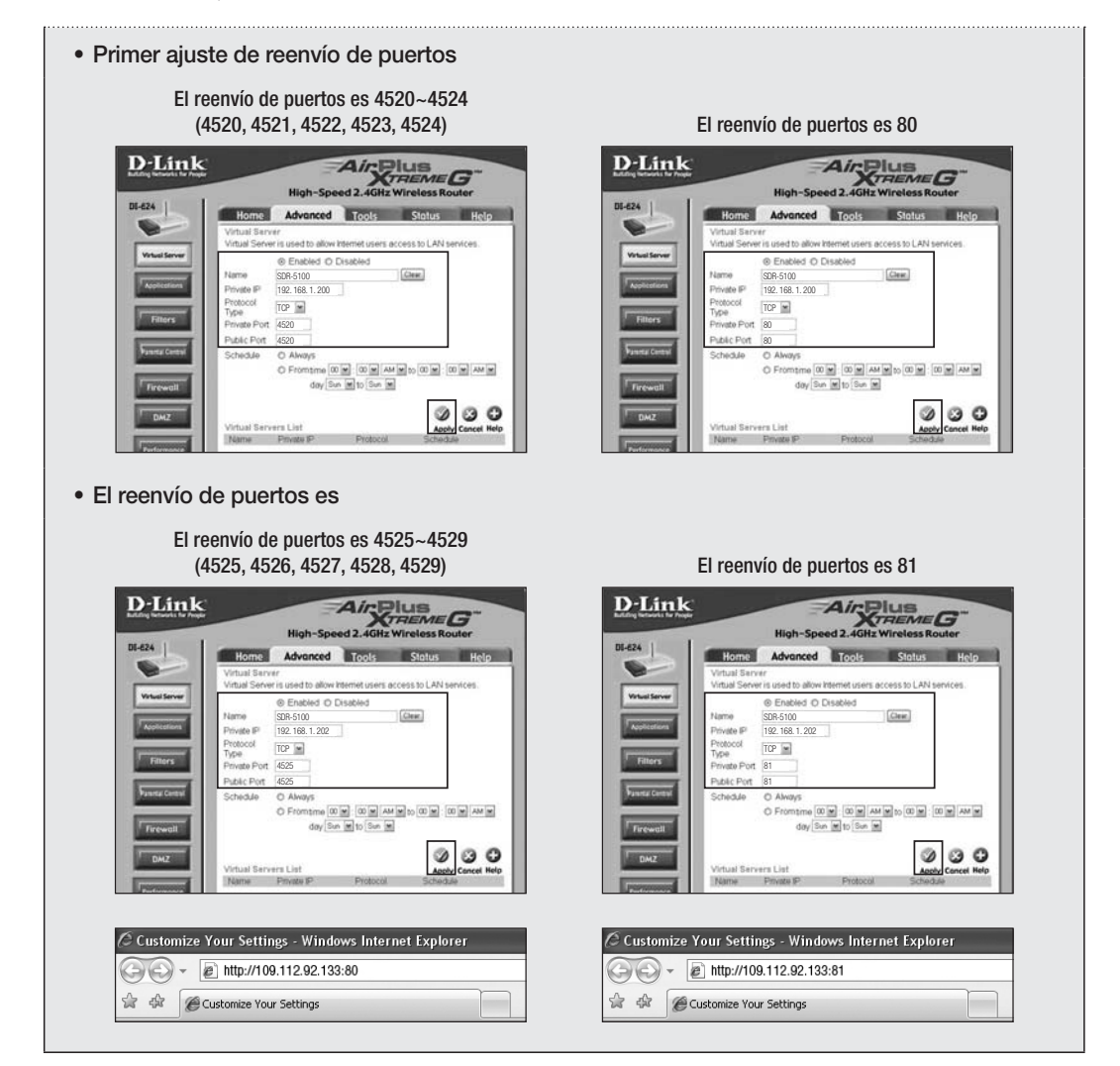

### Conexión y ajuste de la red

La red puede diferir en el método de conexión; compruebe su entorno antes de ajustar el modo de conexión.

#### Cuando no se utiliza ningún enrutador

- Modo de IP estático
- Conexión a Internet: en ADSL de IP estático, la línea arrendada y los entornos LAN permiten la conexión entre el DVR y el usuario remoto.
- Ajustes de red del DVR: defina el <Modo de conexión > en el menú <Conexión> del DVR conectado en <IP estático>.
	- Consulte al administrador de red para obtener el IP, la puerta de enlace y la máscara de subred.
- Modo de IP dinámico (DHCP)
- Conexión a Internet: conecte el DVR directamente a un módem de cable, un módem ADSL DHCP o a una red FTTH.
- Ajustes de red del DVR: defina el <Modo de conexión > en el menú <**Conexión**> del DVR conectado en <IP dinámico>.

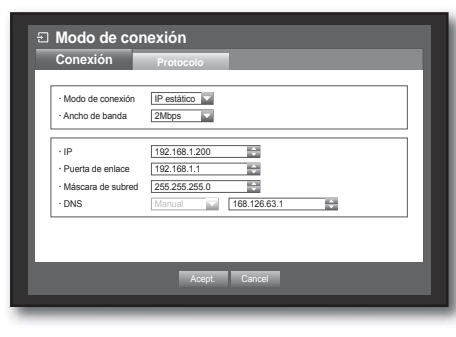

#### • ADSL(PPPoE: certificación de ID y contraseña)

- Conexión a Internet: un módem ADSL se conecta directamente al DVR y la conexión ADSL requiere el ID de usuario y la contraseña.
- Ajustes de red del DVR: defina el <**Modo de conexión**> en el menú <Conexión> del DVR conectado en <ADSL>.
	- El <ID de usuario > y <**Contras.** > de deben ser los mismos para la información de usuario. Si no conoce el ID de usuario y la contraseña, consulte al proveedor de servicios de ADSL.

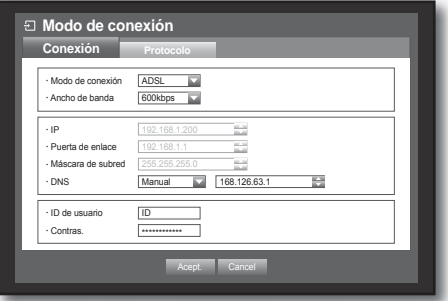

#### Cuando se utiliza un enrutador

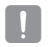

■ Para evitar que la dirección IP entre en conflicto con él IP estático del DVR, compruebe lo siguiente.

#### • Ajuste del DVR con un IP estático

- Conexión a Internet: puede conectar el DVR a un enrutador que esté conectado a un módem ADSL/Cable o a un enrutador de un entorno de Red de área local (LAN).

#### • Ajuste de la red del DVR

- **1.** Defina el <Modo de conexión> en el menú <Conexión> del DVR conectado en <IP estático>.
- **2.** Compruebe si la dirección IP definida se encuentra en el rango de IP dinámico facilitado por el enrutador IP. IP, puerto de enlace y máscara de subred: consulte al administrador de red.
	- Compruebe si la dirección IP definida se encuentra en el rango de IP dinámico facilitado por el enrutador IP.

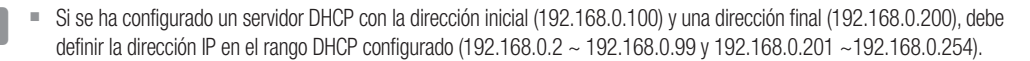

**3.** Compruebe que la dirección de la puerta de enlace y la máscara de subred sean iguales a las definidas en el enrutador IP.

#### • Ajuste de la dirección IP de DHCP del enrutador IP

- **1.** Para acceder a las configuraciones del enrutador IP, abra el explorador Web en el PC local que está conectado al enrutador IP e introduzca la dirección del enrutador (ej.: http://192.168.1.1).
- **2.** En esta fase, configure la red local de Windows del PC como se muestra en el ejemplo:
	- Ej.) IP: 192.168.1.2 Másc. subred: 255.255.255.0 Puerta enlace: 192.168.1.1
- Una vez que se haya conectado al enrutador IP, se solicita la contraseña. Sin introducir nada en el campo del nombre de usuario, introduzca "**admin**" en el campo de contraseña y pulse <**Aceptar**> para acceder a las configuraciones del enrutador.
- Acceda al menú de configuración de DHCP del enrutador y defina su activación del servidor DHCP, y facilite la dirección inicial y final.

Defina la dirección inicial (192.168.0.100) y la dirección final (192.168.0.200).

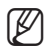

 $\blacksquare$  Los pasos anteriores pueden diferir en dispositivos de enrutador dependiendo del fabricante.

#### • Ajuste del reenvío de puerto del enrutador

- **1.** Ajuste el protocolo en <TCP>.
- **2.** Rango de puerto externo: introduzca el puerto TCP definido en <Puerto (TCP)> en el menú <Protocolo> del DVR conectado. Si se conecta más de un DVR al enrutador, el puerto TCP puede ser diferente.
- **3.** Dirección IP de PC interna: introduzca la dirección IP definida en <IP> en el menú <**Conexión**> del DVR conectado.
- **4.** Rango de puerto interno: defina lo mismo para el "Rango de puerto externo".

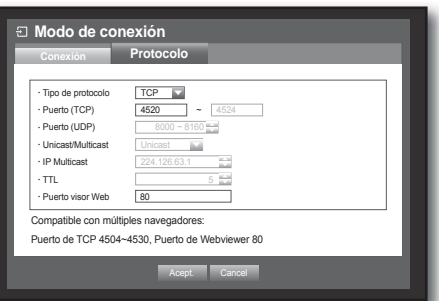

**M**  $\blacksquare$  Los pasos anteriores pueden diferir en dispositivos de enrutador dependiendo del fabricante. El reenvío de puerto es necesario cuando desee acceder al DVR conectado al enrutador desde fuera de la red del enrutador.

#### En caso de configuración del reenvío de puertos

- **1.** Descargue el programa. Instálelo en su PC. Ejecute <Simple Port Forwarding>.
	- Para la descarga, visite http://www.simpleportforwarding.com/ download

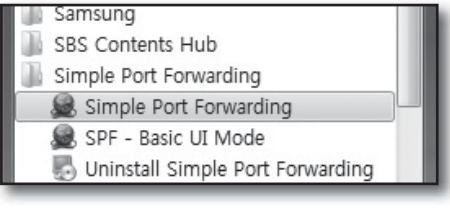

**2.** ① Haga clic en <(2)Do it now> en la lista de comprobación.

② Introduzca la información del enrutador.

similar del mismo fabricante.

 $\mathbf{p}_0$  is a & Set Login Info -

heck List  $(1)$ 

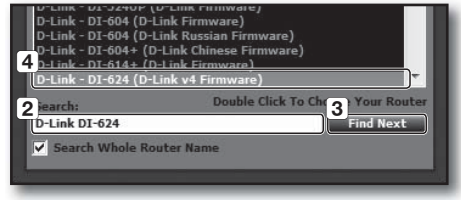

**3.** ① Haga clic en el icono para comprobar la dirección IP del enrutador.

Si no puede encontrar en la lista el enrutador exacto, actualice la lista de enrutadores o elija un enrutador

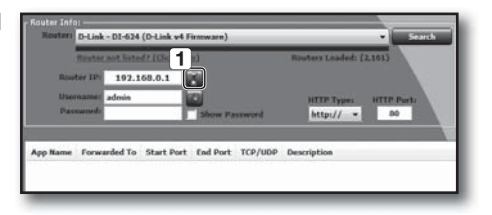

② Haga clic en <OK> para actualizar la dirección IP del enrutador.

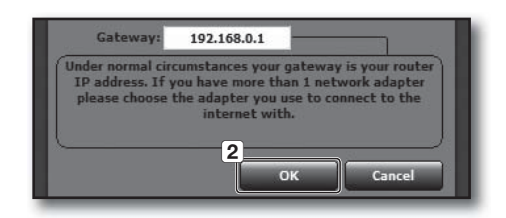

③ Introduzca el nombre de usuario y la contraseña del enrutador.

Si no los ha cambiado, salte este procedimiento, se asignará el valor predeterminado.

- D-Link DI-624 (D-Link et Fir e ta  $192.168.0.1$  $\overline{\mathbf{3}}$ ne Forwarded To Start Port End Port TCP/UDP
- **4.** ① Haga clic en <(4)Do it now> en la lista de comprobación para seleccionar los puertos.

.<br>Router not listed or Local IP to a Static IP (Optional, not always needed)<br>and **Help** Available in Pro version only  $-1$  4) CF .<br>Did updating the router fail? Check the help<br>file first then ask for help in the forums! Do it n

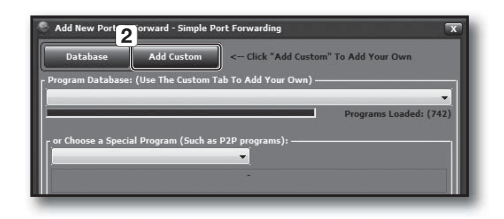

② Haga clic en <OK> para actualizar la dirección IP del enrutador.

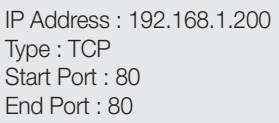

IP Address : 192.168.1.200 Type : TCP Start Port : 4520~4524 End Port : 4520~4524

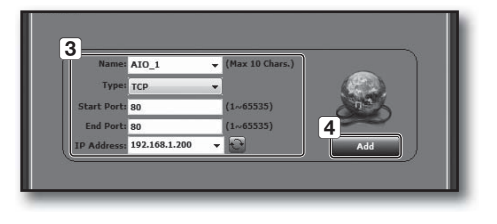

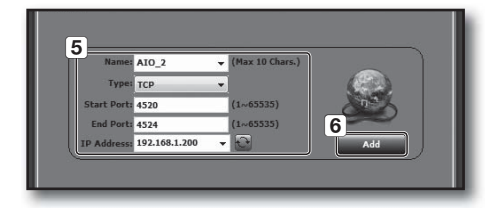

**5.** Tras comprobar que la lista es correcta, haga clic en <(5)Do it now> para actualizar el enrutador.

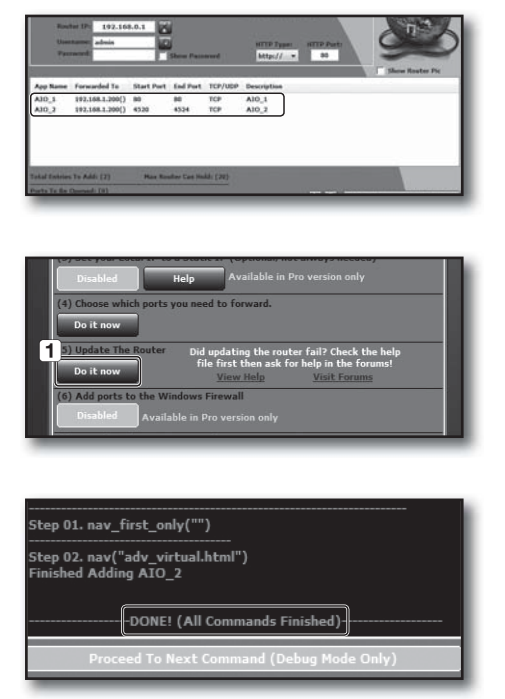

#### DDNS

Puede definir el sitio de DDNS de una conexión de red de un usuario remoto. El uso del ratón puede ayudarle a configurar fácilmente.

- **1.** Utilice los botones arriba/abajo ( $\blacktriangle$   $\blacktriangledown$ ) en la ventana <Red> para ir a <DDNS> y pulse el botón [ENTER].
- **2.** Utilice el teclado virtual para realizar las entradas de usuario. Consulte "Utilización del teclado virtual". (Página 36)
- Si se selecciona <APAG> o <iPOLiS>, se desactivan los campos de entrada.
- Si selecciona <iPOLiS>, aparecerá la opción "Dir. host DDNS".
	- Introduzca el ID definido en el campo <Product ID>. Puede encontrar información más específica en "Configuración de DDNS de iPOLiS".

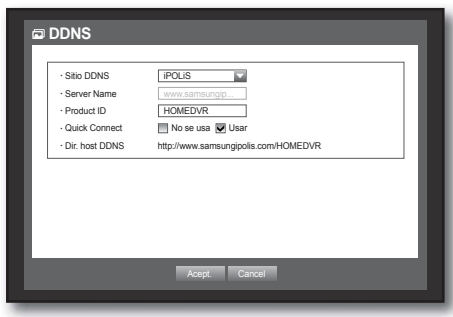

- Seleccione <Usar> en el menú <Quick Connect>. Tras finalizar "Configuración de DDNS de iPOLiS", puede conectar su equipo DVR con la dirección <http://www.samsungipolis.com/HOMEDVR>.
	- El enrutador utilizado debe admitir la función de reenvío de puertos uPNP.
	- Tenga en cuenta que el reenvío de puertos uPNP no admite el protocolo UDP.
	- Si el programa no lee la lista de reenvío de puertos uPNP, inténtelo de nuevo después de reiniciar el ordenador y el enrutador.
- **3.** Una vez configurado DDNS, pulse <Aceptar>.

#### Ajuste de DDNS

DDNS proviene de Dynamic Domain Naming System (Sistema de nombres de dominio dinámico). DNS (Domain Name System, Sistema de nombres de dominio) es un servicio que dirige un nombre de dominio compuesto de caracteres sencillos para el usuario (Ej.: www.google.com) a una dirección IP compuesta de números (64.233.189.104).

DDNS (DNS dinámico) es un servicio que registra un nombre de dominio y la dirección IP flotante con el servidor de DDNS de forma que el nombre de dominio pueda dirigirse a la dirección IP incluso aunque la IP se cambie en un sistema de IP dinámico.

#### • Ajuste de DDNS en el DVR

Defina <Tipo de protocolo> en el menú <Protocolo> del DVR conectado de la siguiente forma:

Ej.: Tipo de protocolo: TCP Puerto (TCP): 4520~4524 Sitio DDNS: iPOLiS

#### Configuración de DDNS de iPOLiS

**1.** Visite http://www.samsungipolis.com o http://www.samsungipolis.co.kr y haga clic en <LOGIN>.

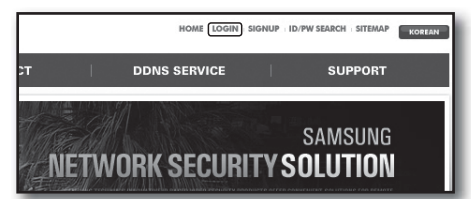

**2.** Si tiene el ID y la CONTRASEÑA, introdúzcalas. De lo contrario, haga clic en <SIGN UP> para crear una nueva cuenta.

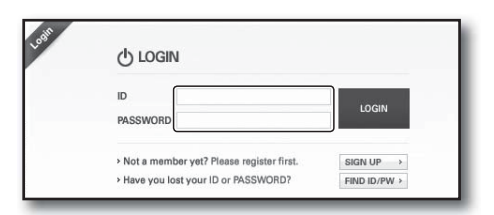

t product list is displayer<br>of product is not in the list, click

 $\boxed{1}$ 

**3.** Después de iniciar sesión, registre su equipo con su información

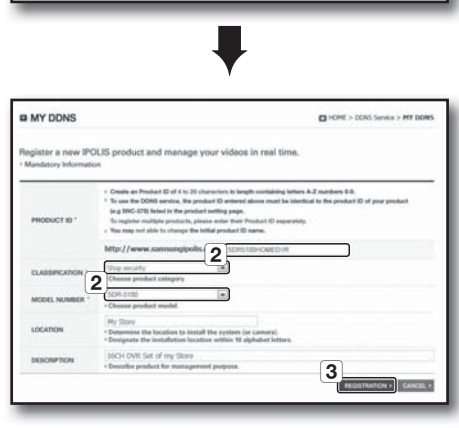

 $\cdots$ 

- **4.** Tras el registro, puede ver la lista que se incluye a continuación.
- **5.** Seleccione <iPOLiS> e introduzca el nombre del servidor con la información de registro.

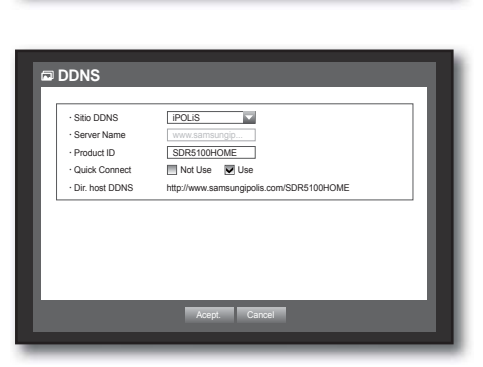

ent product list is displayed<br>stel crobet is not in the list click Posted ID | MODEL

LOCATION

**6.** Puede ver que <STATUS> cambia a <ON> después de 10 minutos, si todos los ajustes de red son correctos.

### ent product list is displayed<br>ted product is not in the fat, click ×,  $1.1.1$

#### Transf. en directo

Define la calidad de la imagen que se transfiere desde el DVR a la red.

El uso del ratón puede ayudarle a configurar fácilmente.

**1.** En la ventana de ajustes de <Red>, pulse el botón arriba/ abajo ( $\blacktriangle$   $\blacktriangledown$ ) para ir a <Transf. en directo> y pulse el botón [ENTER].

Aparece la ventana de transferencia en directo.

- **2.** Utilice los botones de dirección (◄ ►) para ir a la opción que desee y ajuste el valor.
- **3.** Una vez realizada la transferencia en directo, pulse <Acept.>.
	- La resolución para transferencia en tiempo real (directo) se definirá en CIF (S). (Página 54)

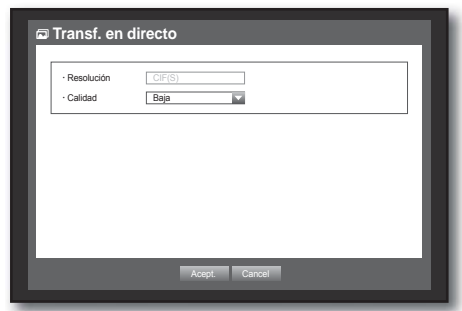

#### Servicio de correo

Puede enviar un mensaje de correo electrónico a un usuario registrado del DVR a un intervalo de tiempo específico o si se produce un evento.

- Si se produce un evento con un canal en el que el vídeo de la cámara se define en <APAG> o el total de grabación restante se define en <APAG>, sólo se enviará la notificación de texto a la dirección de email aplicable.
	- Los receptores de correo electrónico no pueden ajustar la calidad de la imagen anexada.

### Ajuste de SMTP

Define el servidor de correo SMTP.

- **1.** En la ventana de ajuste de <Red>, pulse el botón arriba/ abajo ( $\blacktriangle$   $\blacktriangledown$ ) para ir a <**Servicio de correo**> y pulse el botón [ENTER].
- **2.** Seleccione <SMTP>. Aparecerá la ventana de ajustes de SMTP.
- **3.** Utilice los botones de dirección (◄ ►) para ir a la opción que desee y ajuste el valor.
- Tipo serv.: muestra el tipo de servidor conectado.
- Servidor: introduzca un servidor al que conectar.
- Puerto: ajusta el puerto de comunicaciones.
- Usar autentificación: compruebe si el servidor de SMTP utiliza la autentificación del usuario. Se activa el cuadro de entrada de cuenta.
- Usuario: introduzca un usuario con el que utilizar la autentificación al conectar al servidor de SMTP.
- Contras.: introduzca la contraseña del usuario del servidor SMTP.
- Transf. segura: seleccione una entre <Nunca> y <TLS(Si disponible)>.
- Emisor: utilice el teclado virtual para introducir la dirección de correo electrónico del emisor.
	- Consulte "Utilización del teclado virtual". (Página 36)
- PRUEBA: realiza la prueba de los ajustes del servidor.
- **4.** Una vez realizado el ajuste de SMTP, pulse <Acept.>.

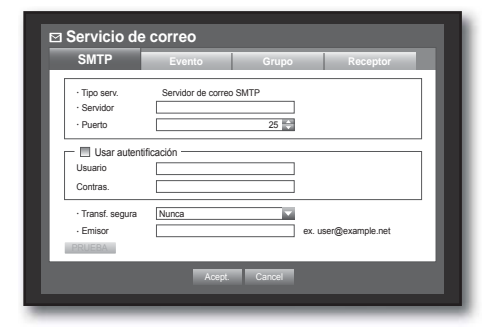

#### Ajuste de eventos

Puede definir el intervalo y el tipo de evento que se enviará al usuario.

El uso del ratón puede ayudarle a configurar fácilmente.

- **1.** En la ventana de ajuste de <Red>, pulse el botón arriba/ abajo ( $\blacktriangle$   $\blacktriangledown$ ) para ir a <**Servicio de correo**> y pulse el botón [ENTER].
- **2.** Seleccione <Evento>.
- **3.** Utilice los botones de dirección (◄ ►) para ir a la opción que desee y ajuste el valor.
- Intervalo de evento: ajusta el intervalo del evento.
- Si se produce una serie de eventos, el mensaje de correo electrónico se enviará al intervalo especificado, no en cada evento.
- · Usar transf. eventos: seleccione un tipo de evento que enviar si se produce un evento. Si se produce el evento seleccionado, el mensaje de correo electrónico se enviará al grupo que tenga la autoridad de receptor.

**Servicio de correo SMTP**

> Usar transf. even Gr. mov

 $\sqrt{10 \text{ min}}$ 

**4.** Una vez realizado el ajuste del evento, pulse <Acept.>.

### Ajuste del grupo

Puede definir el grupo al que se haya enviado el mensaje de correo electrónico, y especifique el permiso para cada grupo. Puede añadir receptores para cada grupo en la opción de menú <Receptor>.

El receptor se define aparte del grupo de usuarios del DVR.

El uso del ratón puede ayudarle a configurar fácilmente.

- **1.** En la ventana de ajuste de <Red>, pulse el botón arriba/ abajo ( $\blacktriangle$   $\blacktriangledown$ ) para ir a <**Servicio de correo**> y pulse el botón [ENTER].
- **2.** Seleccione <Grupo>.
- **3.** Utilice los botones de dirección (◄ ►) para ir a la opción que desee y ajuste el valor.
- Añad.: seleccione <Añad.> y utilice el teclado virtual para añadir un grupo.
	- Consulte "Utilización del teclado virtual". (Página36)
- Borrar: elimina el grupo seleccionado.
- Renomb.: puede reiniciar el permiso del receptor de un grupo existente.
- Permiso de receptor: define el permiso del grupo de receptores.
- **4.** Una vez realizado el ajuste del grupo, pulse <Acept.>.

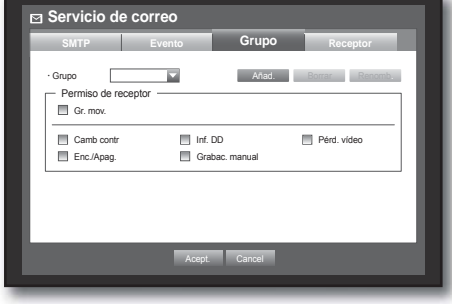

Acept. Cancel

Camb contr Inf. DD Pérd. víde<br>
Enc/Apag. Inf. DD Pérd. víde Enc.<br>Enc./Grabac. manual

**Evento Grupo** 

## princ.

#### Ajuste del receptor

Puede añadir o eliminar uno o varios receptores en el grupo especificado y editar el grupo si es necesario.

- **1.** En la ventana de ajuste de <Red>, pulse el botón arriba/ abajo ( $\blacktriangle$   $\blacktriangledown$ ) para ir a <**Servicio de correo**> y pulse el botón [ENTER].
- 2. Seleccione <Receptor>.
- **3.** Utilice los botones de dirección (◄ ►) para ir a la opción que desee y ajuste el valor.

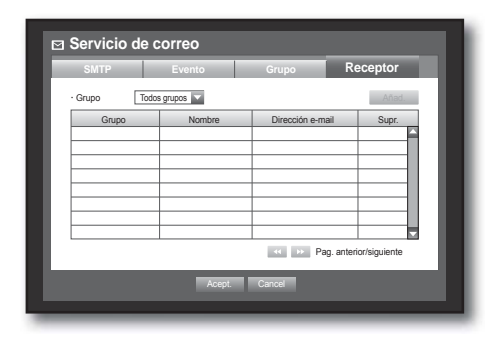

- Añad.: puede seleccionar el nombre del receptor, la dirección de correo electrónico o el grupo. Debe haber creado un grupo en la opción de menú <Grupo> antes de poder añadir un usuario al grupo.
	- Para introducir el nombre del receptor y la dirección de email, consulte "Utilización del teclado virtual". (Página 36)
- **4.** Una vez realizado el ajuste del receptor, pulse <Acept.>.

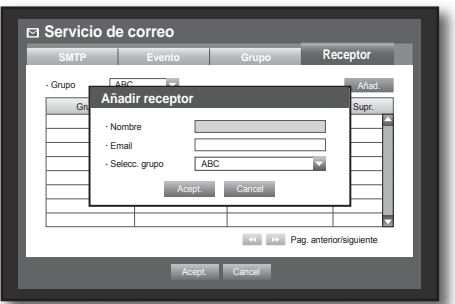
# CONTROL DE UN DISPOSITIVO PTZ

El DVR le permite ajustar a sus preferencias la configuración de una cámara PTZ así como de una normal.

# Dispositivo PTZ

El dispositivo PTZ se puede activar sólo si se selecciona un canal conectado a la cámara PTZ.

# Introducción sobre PTZ

La cámara PTZ está disponible, sólo si se selecciona un canal de la siguiente forma:

- Utilizando los botones del mando a distancia Pulse el botón [PTZ] del mando a distancia.
- Utilizando el menú del lanzador Haga clic en PTZ < **PTZ** > para ver el lanzador en directo.
- Utilizando el menú aparece al hacer clic con el botón derecho en modo directo Haga clic con el botón derecho en cualquier área de la pantalla para ver el menú contextual, y seleccione <**Control PTZ**>.
- Utilizando los iconos en la pantalla en directo Haga clic en el icono PTZ  $<$   $\sqrt{pq}$  > en la pantalla en directo.
- La función PTZ sólo está disponible si se conecta la cámara PTZ de forma que el icono de  $\leq$   $\sqrt{mz}$  > aparezca en pantalla.

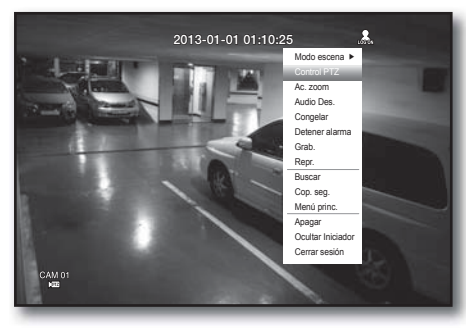

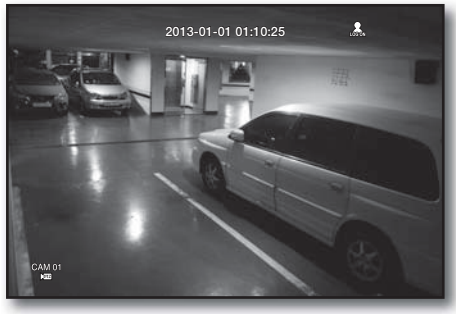

# menú princ.

# Utilización de la cámara PTZ

Puede utilizar una cámara para realizar todas las funciones de PANORÁMICA, INCLINACIÓN y ZOOM para supervisar varios lugares y definir el predefinido a su gusto en el modo que desee.

1. Inicie el menú <Control PTZ>.

Cuando el icono de PTZ <  $\sqrt{m}$  > de la esquina inferior derecha cambia a amarillo, puede acceder al modo "Control PTZ" para ver el menú "Control PTZ".

- 
- M Asegúrese de configurar los entornos de trabajo de PTZ antes de utilizarlo, ya que la marca de trabajo de PTZ (activo) puede parecer estar activa incluso cuando PTZ no está operativa.
- **2.** Utilice la rueda de PTZ en el menú del iniciador para ajustar el área de control o utilice los botones de dirección (◄ ►) del mando a distancia para mover la cámara al lugar deseado.

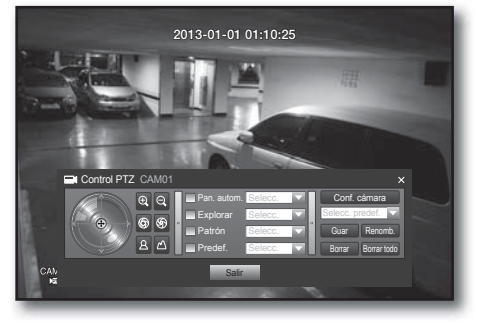

- Rueda de PTZ: Si hace clic en el punto más cercano al centro, se moverá lentamente en esa dirección; si hace clic en un punto más alejado del centro se moverá más rápidamente.
- Siga haciendo clic a la izquierda para girar la lente a la izquierda; siga haciendo clic a la derecha para girar la lente a la derecha.
- Zoom ( $\circledR$ ) : puede utilizar la función de Zoom de la cámara PTZ.
- DIAFR (  $\circledast$  ) : ajusta la intensidad de la radiación entrante en el diafragma.
- Enfoque ( $\boxed{8}$   $\boxed{\triangle}$ ) : permite ajustar el enfoque manualmente.
- Pan. autom.: la cámara realiza el recorrido automáticamente entre los dos puntos que seleccione.
- Explorar: la cámara va a los puntos predefinidos en la secuencia especificada. Si se especifican varios predefinidos, la cámara PTZ irá automáticamente a todos los puntos predefinidos uno tras otro.
- Patrón: permite que la cámara PTZ recuerde y siga la ruta anterior.
	- Las funciones de Pan. autom., explorar y Patrón se admiten en los protocolos de Samsung, Panasonic y Pelco, y son diferentes en nombre y ajuste, dependiendo de los protocolos de Samsung, Panasonic y Pelco. (Panasonic: Pan. autom., Secuencia, Ordenar / Pelco: Pan. autom., Explorar fotograma (Explorar), Patrón)

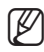

Antes de entrar en el modo de control de dispositivo PTZ, ajuste los valores del dispositivo PTZ en el menú <Ajuste de PTZ>. (Página 47)

# Ajuste de predefinido

Un predefinido es un ajuste de los puntos de destino específicos de una cámara PTZ, y es posible memorizar hasta 127 predefinidos por cámara.

- **1.** En el modo de Control PTZ, utilice los botones de dirección para ajustar la cámara en la dirección deseada.
- **2.** Seleccione la tecla <Guar>.
	- Aparecerá el teclado virtual para introducir el predefinido.
	- Consulte "Utilización del teclado virtual". (Página 36)
- Guar: puede guardar los ajustes predefinidos.
- Renomb.: puede cambiar los ajustes de los predefinidos existentes.
- Borrar: borra el predefinido seleccionado.
- Borrar todo: borra todos los predefinidos existentes.

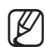

Si sustituye la cámara del canal que almacena la lista de predefinidos por una nueva, debe reiniciar el predefinido en consecuencia.

**3.** Pulse <Acept.>.

El predefinido se guardará con el nombre introducido.

# Ajuste de la cámara

Una cámara PTZ tiene su propio sistema de menús. Optimice la cámara PTZ según el DVR.

- **1.** Conecte la cámara PTZ al DVR y compruebe la cámara PTZ de nuevo para ver la ventana de ajustes de protocolo de la cámara.
- **2.** Compruebe el ID de protocolo de la cámara.
	- En "Dispos. > Ajuste de PTZ", introduzca el ID de la cámara PTZ en el cuadro de entrada de ID del canal que está conectado a la cámara PTZ. (Página 47)

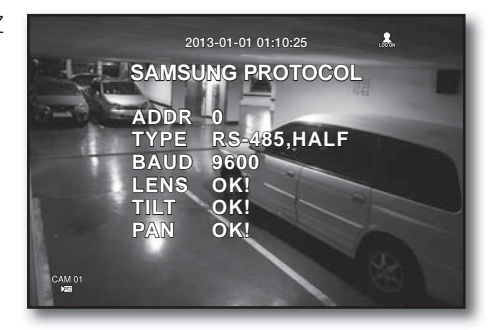

- **3.** Seleccione <Conf. cámara> en el menú de control PTZ. Aparece el menú específico de la cámara.
	- Puede configurar los ajustes sólo de aquellas cámaras que admitan los protocolos de Samsung, Pelco D/P, AD y Panasonic.
	- Si está definiendo Pan. autom. o Patrón en el menú de la cámara, mantenga pulsado el botón apropiado de forma prolongada para que la operación del botón pueda ser diferente de la del ajuste de PTZ normal.

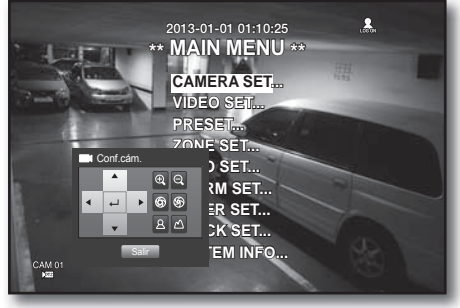

# buscar y reproducir

# BUSCAR

Puede realizar la búsqueda de los datos grabados por hora o por criterios de búsqueda, como puede ser un evento. Puede acceder al menú <**Buscar**> directamente en el modo Directo.

- **1.** En modo Directo, haga clic con el botón derecho en cualquier área de la pantalla. Aparece el menú Directo.
- **2.** Seleccione <Buscar>. O bien, pulse el botón [SEARCH] del mando a distancia.

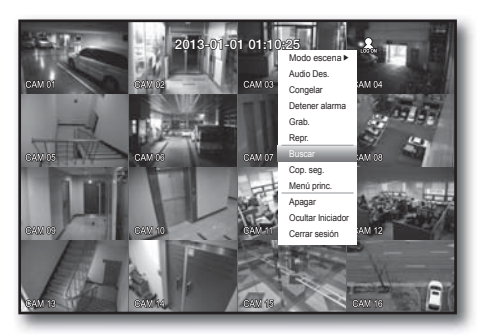

**2013-01-01 01:10:25**

- **3.** Aparece el menú de búsqueda.
- **4.** La búsqueda se puede restringir mediante la función Borrado autom. Consulte "Ajuste de la grabación > Opción de grabación". (Página 55)

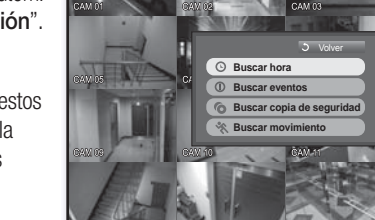

Datos solapados: sólo aparece si existen datos superpuestos en un momento concreto, producidos por el cambio de la configuración de hora del DVR. Los datos más recientes aparecen primero, en <Lista0>. No aparece en <Buscar copia de seguridad>.

# Buscar hora

Puede buscar los datos grabados de una hora concreta.

Debido a que la hora que se muestre puede ser diferente dependiendo de la zona horaria y la hora estándar de DST, la hora de los datos grabados a la misma hora se pueden mostrar de forma diferente dependiendo de la zona horaria y los ajustes de DST.

El uso del ratón puede ayudarle a configurar fácilmente.

- **1.** Seleccione <**Buscar hora**> en el menú <**Buscar**>.
- **2.** Seleccione la fecha en la que va a buscar.
	- Consulte "Utilización del calendario". (Página 35)
- **3.** Aparecerá la lista de los datos grabados en la fecha especificada.

La barra de visualización es diferente de acuerdo con el tipo de datos.

Por tanto, compruebe el tipo de datos para el color del panel izquierdo.

- **4.** Utilice los botones de dirección (◄ ►) para definir los criterios de búsqueda y pulse el botón [ENTER].
- Ir al primero: va a la fecha más temprana.
- Ir al último: va a la fecha más reciente.
- Hora: introduzca la hora en la que realizar la búsqueda o utilice el botón arriba/abajo < $\div$ > para seleccionar una.

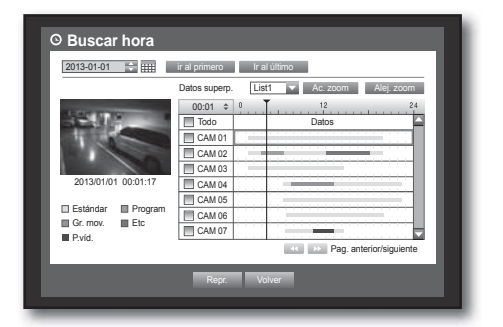

0

- Ac. zoom: el mapa se amplía con detalles. Cambiará secuencialmente entre 24 horas - 16 horas - 8 horas - 4 horas.
- Alej. zoom: el mapa cambiará en orden inverso del modo anteriormente detallado. Cambiará secuencialmente entre 4 horas - 8 horas - 16 horas - 24 horas.

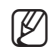

Haga doble clic en la hora que desee para acercar/alejar el zoom.

• Vista: haga clic en <**Canal**> y seleccione (haga clic, arrastre) una hora en <**Duración**> para ver una imagen fija de la parte.

**Buscar hora**

2013/01/01 00:01:17 Estándar **IIII** Program<br>Gr. mov. IIIII Etc P.víd.

2013-01-01 <sup>•</sup> Hill ir al primero Ir al último

Repr. Volver

 Todo Datos 00:01 CAM 01 CAM 02 CAM<sub>03</sub> :AM 0 CAM 05 CAM 0 CAM 07

atos superp. Li

Ac. zoom Alej. zoom

Pag. anterior/siguiente

- Si el canal seleccionado no contiene ningún dato grabado, se marcará en negro.
- **5.** Seleccione un elemento de datos y haga clic en <Repr.>. La pantalla cambia al modo de reproducción de datos.

# Búsqueda de eventos

Puede buscar eventos por canal y reproducirlos. Puede utilizar el ratón para seleccionar las opciones relacionadas.

- **1.** Seleccione <Buscar eventos> en el menú <Buscar>.
- **2.** Utilice los botones de dirección (◄ ►) para definir los criterios de búsqueda y pulse el botón [ENTER].
	- Se buscarán todos los eventos de grabación de una fecha específica. (Normal/ Grabación programada incluidos.)
- Ver fecha/hora: si selecciona el elemento de datos en la lista, la imagen fija de los datos seleccionados aparecerán en la ventana de vista previa de la izquierda.
- Evento: muestra el tipo de evento producido.
- **3.** Seleccione un elemento de datos y haga clic en <Repr.>. La pantalla cambia al modo de reproducción de datos de evento.

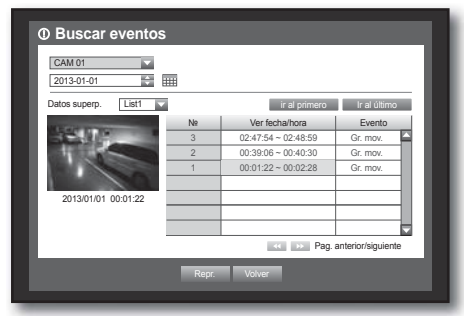

# buscar y reproducir

# Búsqueda de copia de seguridad

Busca los datos de la copia de seguridad en el dispositivo de copia de seguridad conectado. En la búsqueda sólo se incluyen los datos en el formato del DVR.

Consulte <Tipo> en "Copia de seguridad > Ajuste de la copia de seguridad". (Página 58)

El uso del ratón puede ayudarle a configurar fácilmente.

- 1. Seleccione <Buscar copia de sequridad> en el menú <Buscar>.
- **2.** Utilice los botones de dirección (◄ ►) para definir los criterios de búsqueda y pulse el botón [ENTER].
- Período grabación: muestra el período de grabación.
- Inf. de canal: muestra el canal grabado.
- H. in. repr.: selecciona la hora de inicio de la reproducción.
- **3.** Seleccione un elemento de datos y haga clic en <**Repr.**>. La pantalla cambia al modo de reproducción de datos de copia de seguridad.

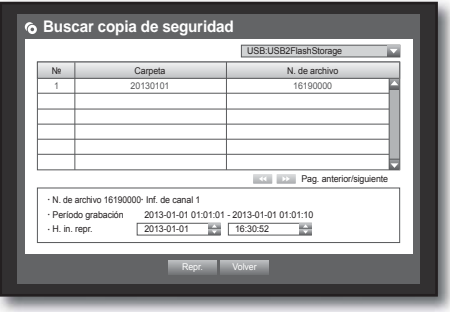

# Búsqueda de movimiento

Si se detecta movimiento en cada canal, puede definir el área que desee para realizar la búsqueda.

Puede utilizar el ratón para seleccionar las opciones relacionadas.

- **1.** Seleccione <Buscar movimiento> en el menú <Buscar>.
- **2.** Utilice los botones de dirección (◄ ►) para definir los criterios de búsqueda y pulse el botón [ENTER].
	- Si se define el área de movimiento en  $\leq$ **Área manual** $>$ , se activará el botón <**Config.**>.
- Zona de movim.: seleccione un área en la que realizar la búsqueda.
	- Tod. áreas : busca todas las áreas del canal seleccionado.
	- Área actual: busca el área de movimiento de cada canal especificado en "Detección de movimiento > Ajuste del área de detección de movimiento". (Página 56)
	- Área man. : puede definir manualmente el área de movimiento.
- Config.: el botón Config. se activará sólo si ha definido el área de movimiento en Manual. Pulse este botón para ver la ventana de ajuste del área.
- Fecha/Hora: la Fecha/Hora se definirá automáticamente por hora, y la hora final se definirá automáticamente en una hora más tarde que la hora inicial, si se ha definido.
- Vista: seleccione el elemento de datos en la lista para ver la imagen fija del elemento.
- **3.** Seleccione un elemento de datos y haga clic en <Repr.>. La pantalla cambia al modo de reproducción de datos de movimiento.

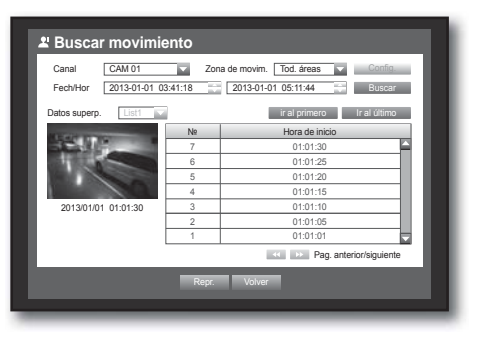

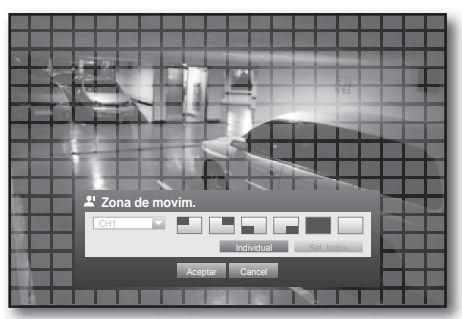

# **REPRODUCCIÓN**

### Reproducir

Puede reproducir datos almacenados en el DD y hacer una copia de seguridad de la parte de datos que desee. El uso del ratón puede ayudarle a configurar fácilmente.

- **1.** En el modo Directo, haga clic en <Repr.> en el menú emergente haciendo clic con el botón derecho o <  $\rightarrow$ en el menú del lanzador, o pulse el botón Repr. del mando a distancia.
- **2.** Utilice el botón arriba/abajo (▲▼) para seleccionar un menú.
	- Para la búsqueda de datos, consulte  $\langle Buscar \rangle$ . (Página 76)
- **3.** Seleccione un elemento de datos y haga clic en <Repr.> en el menú de búsqueda. Los datos seleccionados se reproducen y aparece en

pantalla el lanzador de reproducción. Si hay datos, <Repr.> se iniciará inmediatamente sin realizar la búsqueda.

- Información de reproducción: muestra en la esquina superior la fecha y hora de los datos actuales.
- Copia seg.: haga clic en  $< 6$  > para definir la hora actual para la hora de inicio de la copia de seguridad; puede especificar un área de copia de seguridad utilizando el ratón (triángulo amarillo).

Haga clic de nuevo en  $\langle \bullet \rangle$  > para definir la hora actual para la hora de fin de la copia de seguridad y aparece la ventana "Rango cop. seg.".

- Tipo: Consulte la lista de formatos en "Ajuste de la copia de seguridad". (Página 58)
- Dispositivo: seleccione un dispositivo de copia de seguridad.
- Compr. capacid.: le permite comprobar la capacidad del dispositivo de almacenamiento seleccionado.
- 4. Para volver a la pantalla en directo en modo de reproducción, haga clic en <  $\Box$  > in en el menú del lanzador o pulse el botón [ $\blacksquare$ ] del mando a distancia.

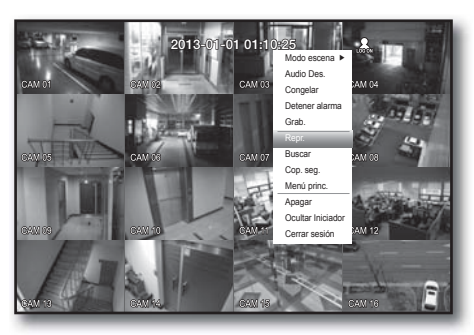

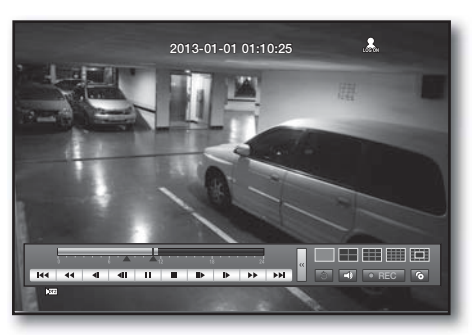

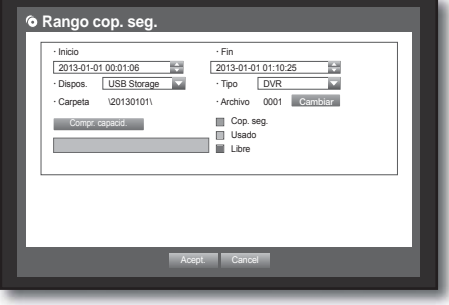

# Utilización del botón de reproducción

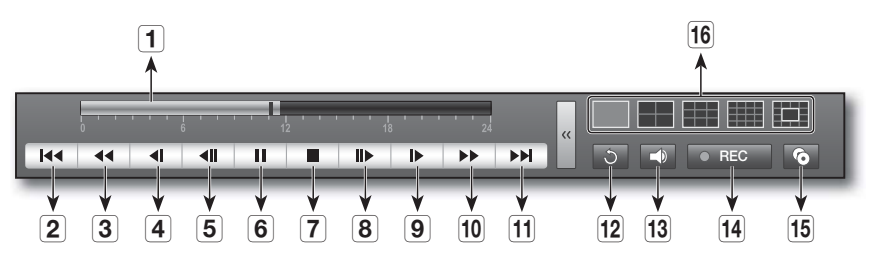

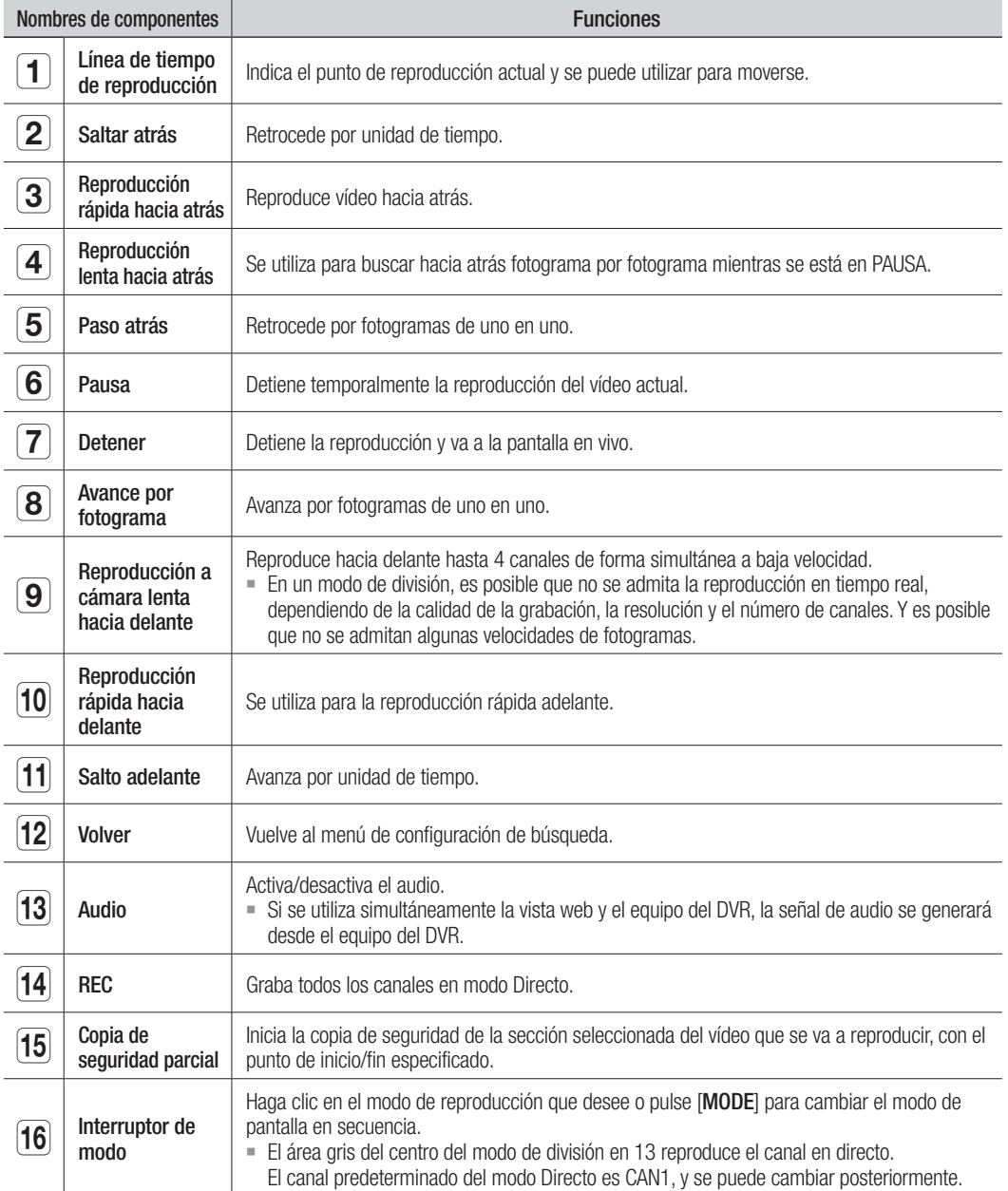

# INTRODUCCIÓN SOBRE WEB VIEWER

# ¿Qué es Web Viewer?

Web Viewer permite el acceso remoto a sus DVR. Tiene acceso al vídeo en directo, vídeo archivado, etc.

# Características del Producto

- Acceso remoto desde un explorador estándar
- Admite formatos de visualización de 1, 4, 9, 16 cámaras (máximo de 16 cámaras en la lista).
- Obtiene imágenes en formato JPEG, BMP para imprimir y guardar para "Imprimir o guardar imágenes con formato JPEG, BMP".
- Graba vídeo en formato AVI, compatible con los reproductores multimedia más populares. (Se necesita el códec H.264.)

# Requisitos del Sistema

A continuación se enumeran los requisitos de hardware y de sistema operativo necesarios para ejecutar Web Viewer.

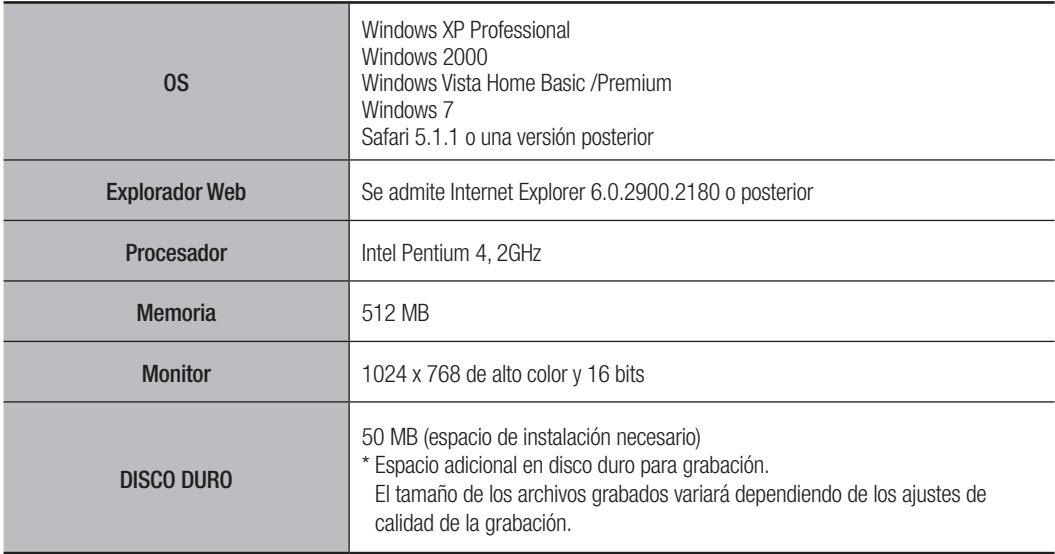

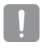

 $=$  Incluso en equipos con mayor rendimiento que el recomendado, es posible que se produzcan saltos de fotogramas con Web Viewer si el equipo está sobrecargado mostrando más del 80% de uso del procesador.

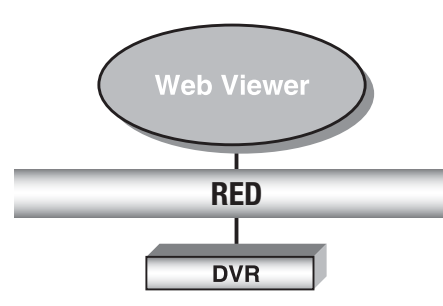

● WEB VIEWER WEB VIEWER

# n viewer

# CONEXIÓN DE WEB VIEWER (MAC)

#### Safari en MAC.

Si desea utilizar Web Viewer para el DVR con el navegador Safari, en un Mac, consulte esta guía de usuario e instale Multi Viewer con la actualización de firmware si fuera necesario.

- Versiones disponibles del navegador: Safari 5.1.1 o una versión posterior
- Silverlight: 4.0.60831.0 o posterior
- **1.** Haga clic en [Click now to install] para ver la pantalla de instalación como se muestra.

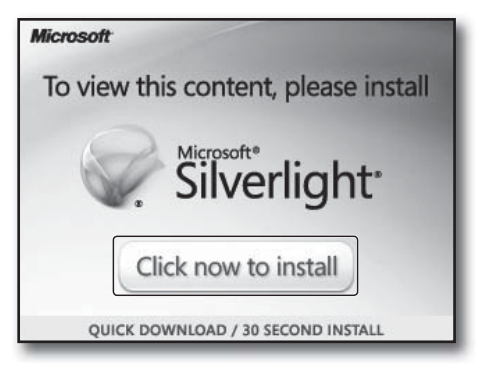

**2.** Haga doble clic en el icono [Silverlight.pkg] para ver la pantalla de instalación del complemento de Silverlight como se muestra.

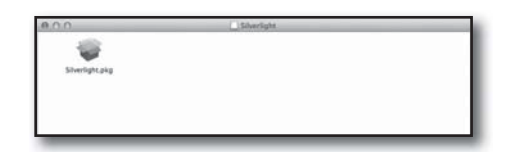

**3.** Haga clic en [Continue] para empezar a instalar el plug-in de Silverlight.

Una vez hecho, verá la pantalla como se muestra a continuación.

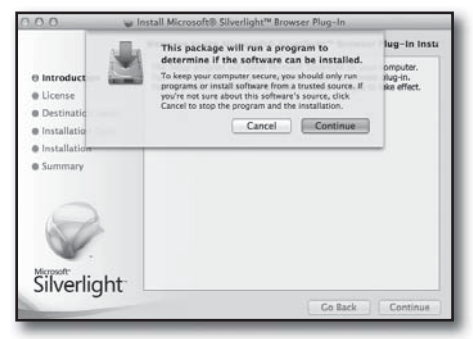

**4.** Haga clic en [Close] para salir de la pantalla de instalación del complemento de Silverlight.

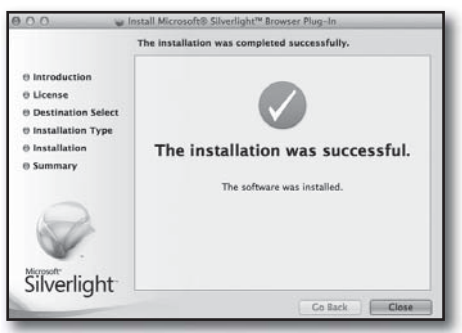

- Si ya se ha instalado el complemento Silverlight de Microsoft
- **1.** Use a web browser to connect to the DVR.
- **2.** Si el complemento de Silverlight ya está instalado, se le pedirá que inicie sesión como se muestra.
- **3.** Si no aparece la pantalla anterior, compruebe si el DVR está conectado correctamente con una dirección IP válida.

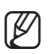

Si se activa un servidor proxy automático y se especifi ca un servidor DNS no válido al confi gurar la red, el acceso a Internet puede ser que no esté disponible.

# UTILIZACIÓN DE LIVE VIEWER (MAC)

 $\overline{2}$ 192.168.1.200 / SDR-5100  $\Box$ VIVO Acerca de Cerrar **CAYED MERITS**  $^{240}$  $\overline{3}$  $\sqrt{4}$  $\overline{5}$  $\overline{6}$ DVR Hora 7  $\overline{\mathbf{8}}$ (a) [01] CAM 01(1) I [02] CAM 02(2) **■**[03]CAM 03(3)  $\boxed{4}$ 2013-01-01 14:52:45  $A$  $\boxed{9}$ 2013-01-01 14:52:41 **IFFICATION DAGA** -11 CAM 03[352X240] CAM 04[352X240]  $[05]$ CAM 05(5) **EM [06]CAM 06(6) IRIS** a Focus  $|10\rangle$  $\begin{array}{|c|c|c|c|c|} \hline \Phi & \Phi & \Phi & \end{array} \begin{array}{|c|c|c|c|c|} \hline \text{SET} & \text{ESC} \end{array}$  $\blacksquare$ 日日のよ SAMSUNG  $\begin{array}{|c|c|c|}\hline \text{A} & \text{B} & \text{B} \\\hline \end{array}$ 2013-01-01 14:52:41 2013-01-01 14:52:41

La pantalla de Live Viewer consta de lo siguiente :

- 1 Muestra la dirección IP y el nombre del modelo del DVR conectado.
- b Estos menús se componen de <VIVO>, <Acerca de>, <Cerrar>.
- c Estos botones se utilizan para el modo de división de pantalla y de pantalla completa. (Máx. : 9CH)
- Muestra la dirección IP y el nombre de modelo del DVR conectado.
- Se selecciona para activar/desactivar el sonido.
- 6 Seleccione <DVR Hora> o <PC Hora> para el ajuste de visualización de la información de horade OSD de Live Viewer.
- Estos botones se utilizan para la secuencia y el cambio del canal de pantalla.
- Estos botones se utilizan para capturar, imprimir y guardar la imagen. Cuando no pueda reproducir el archivo grabado en web, instale el CÓDEC H.264 Ej. MAC: perian\_1.2.3.dmg (http://perian.org)
- Muestra el canal del DVR conectado.
- Estos botones se utilizan para funciones relacionadas con PTZ.
- 11 Muestra la pantalla de la cámara conectada con el DVR.

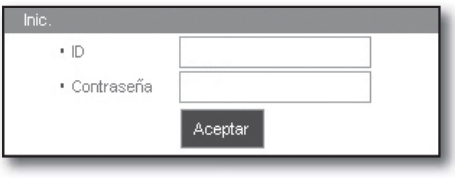

# CONEXIÓN DE WEB VIEWER (WINDOWS)

**1.** Abra el explorador Web e introduzca la dirección IP o el URL en el cuadro de dirección del URL.

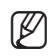

El URL básico del DVR en caso de tratarse de una dirección MAC, es el siguiente:

- http://www.samsungipolis.com/Usuario ID
- También puede utilizar el URL registrado que se configura en el r
- **2.** Establezca el mismo ID de Admin y contraseña que los del DVR. Para usuarios normales, introduzca el ID de usuario y contraseña del DVR.
	- La ID inicial del administrador es "admin" y la contraseña debe establecerse al iniciar sesión por primera vez.

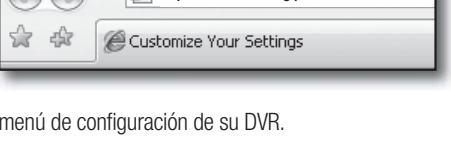

 $\epsilon$  Customize Your Settings - Windows Interne **E** http://www.samsungipolis.com/HOMEDVR

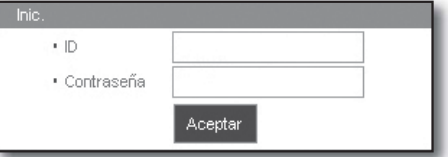

- Establezca la contraseña de su red inalámbrica si utiliza al producto con un enrutador inalámbrico. Si no se protege con contraseña ni se utiliza una contraseña de enrutador inalámbrico de forma predeterminada puede exponer los datos de vídeo a una posible amenaza.
- Por favor, cambie su contraseña cada tres meses para proteger la información personal y para evitar los daños de un posible robo de información. Por favor, tenga en cuenta que el usuario es responsable de la seguridad y de otros problemas derivados de la mala administración de la contraseña.
- Admite el acceso simultáneo de 10 usuarios incluido el Administrador.
	- No admite varias sesiones del usuario Admin.
	- Es posible cambiar la contraseña de Admin y de los usuarios normales en el menú <**Gestión de permisos**> del DVR.
	- Los usuarios normales deben haber definido <**Visor**> en <**Gestión de permisos**> en <**Usar**> antes de conectar a Web Viewer. (Página 36)
	- Todos los ajustes se aplican de acuerdo con los ajustes del DVR.

#### **3.** Haga clic en <Install ActiveX Control…>.

La descarga del control Active-X puede tardar varios minutos según los ajustes de seguridad del PC.

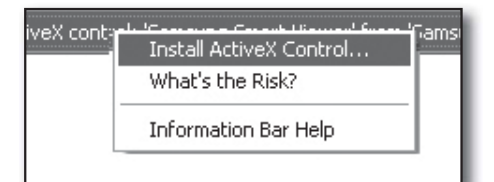

4. Haga clic en <**Install**>.

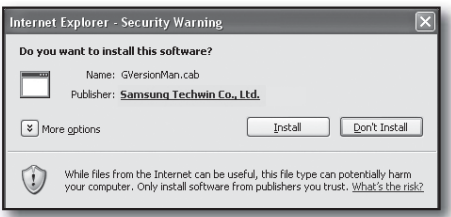

- **5.** Puede que aparezca una "Windows Security Alert" que intenta bloquearlo con el Cortafuegos de Windows. En este caso, haga clic en <Unblock> para iniciar Web Viewer.
- **6.** La instalación queda completada. Ahora puede ver la pantalla principal de Live Viewer.

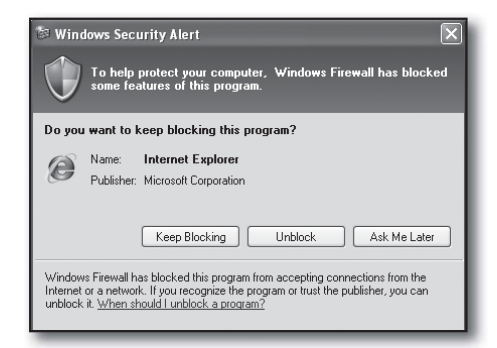

# UTILIZACIÓN DE LIVE VIEWER (WINDOWS)

La pantalla de Live Viewer consta de lo siguiente :

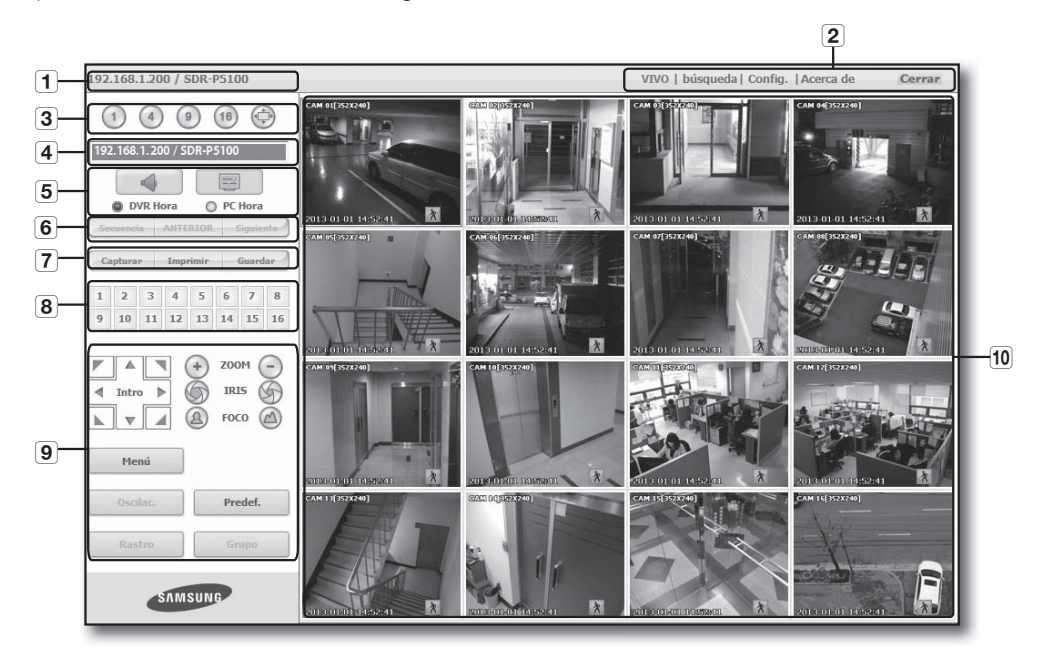

- 1 Muestra la dirección IP y el nombre del modelo del DVR conectado.
- 2 Estos menús se componen de <VIVO>, <br/> <br/>búsqueda>, <Config.>, <Acerca de>, <Cerrar>.
- 3 Estos botones se utilizan para el modo de división de pantalla y de pantalla completa.
- Muestra la dirección IP y el nombre de modelo del DVR conectado.
- Se selecciona para activar/desactivar el sonido. Seleccione <DVR Hora> o <PC Hora> para el ajuste de visualización de la información de hora de OSD de Live Viewer.
- Estos botones se utilizan para la secuencia y el cambio del canal de pantalla.
- Estos botones se utilizan para capturar, imprimir y guardar la imagen.
- Muestra el canal del DVR conectado.
- Estos botones se utilizan para funciones relacionadas con PTZ.
- Muestra la pantalla de la cámara conectada con el DVR.

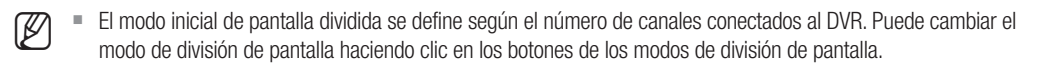

# Pantalla de Información OSD

- 1 Se muestra el número de canal, el tamaño del vídeo y la dirección IP del DVR conectado.
- b Este icono aparecerá si se está generando la salida de la señal de audio.
- 3 La fecha y hora actuales aparecerán de acuerdo con el ajuste de visualización de información de hora seleccionado en <DVR Hora $> 0$  < PC Hora $>$ .
- Aparece el icono de movimiento cuando se detecta movimiento. Desaparece cuando se pulsa el botón [ALARM] del DVR.
- Se muestra si se activan los controles de PTZ.

Si ha definido las cámaras PTZ del DVR, "PTZ" aparece en pantalla. Selecciona el canal de una cámara PTZ y utilice el botón [PTZ] para el control de cámara.

# División de Pantalla

Puede cambiar el modo de división haciendo clic en cada icono de número.

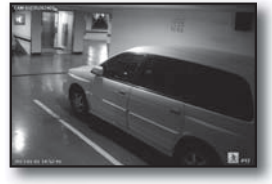

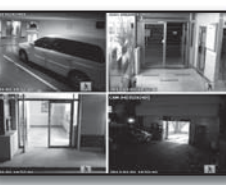

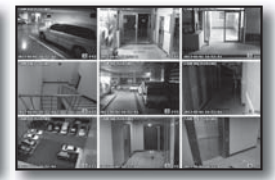

 $\boxed{2}$ 

 $\vert$ 1

CAM 01[352X240]

2013-01-01 14:52:41

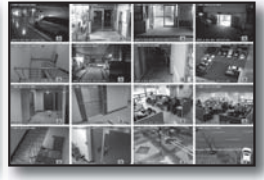

 $3 \t\t\t | \t\t\t 4 \t\t | \t\t 5$ 

MODO ÚNICO MODO DE CUATRO MODO DE NUEVE MODO DE DIECISEIS

**O** DVR Hora

 $\overline{a}$ 3 4  $\sqrt{5}$  $\,$  6  $\,$  $\overline{I}$  $\overline{8}$ 

 $10$ 

9

 $11 \ 12$ 

ANTERIOR

 $(16)$  $\mathbf{q}$ 

 $Q$  PC Hora

13 14 15 16

 $\bullet$  Haga clic en el botón  $\lt(1)$ .

La pantalla muestra la cámara seleccionada conectada al DVR en el "MODO ÚNICO".

- Haga clic en el botón  $<$  4)>. La pantalla muestra la cámara seleccionada conectada al DVR en el "MODO DE CUATRO".
- $\bullet$  Haga clic en el botón  $\lt$   $\bullet$   $\gt$ . La pantalla muestra la cámara seleccionada conectada al DVR en el "MODO DE NUEVE".
- $\bullet$  Haga clic en el botón  $\lt$  (16)>. La pantalla muestra la cámara seleccionada conectada al DVR en el "MODO DE DIECISEIS". El modelo SDR-4100 solo puede redefinir 8 canales.
- Haga clic en el botón  $\langle \bigoplus \rangle$ .

La pantalla muestra la cámara seleccionada conectada al DVR en el "MODO DE PANTALLA COMPLETA". Si se hace doble clic en pantalla o se pulsa cualquier botón del teclado, se vuelve al modo anterior.

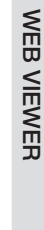

 $\chi$  PTz

0

# DVR Conectado

Muestra la dirección IP y el estado del DVR conectado.

- Mensaje de fallo de conexión
	- Nº de puerto erróneo : aparece cuando el número de puerto es erróneo. Acceso denegado : aparece cuando se sobrepasa el número máximo de usuarios.
	- El número de conexiones simultáneas está limitado a 10.

### Ajuste de visualización de la información de hora de OSD

Seleccione <DVR Hora> o <PC Hora> para el ajuste de visualización de información de hora de la OSD.

- DVR Hora : se basa en la hora del DVR conectado
- PC Hora : se basa en la hora del PC que ejecuta Web Viewer.
- Audio : act./des. sonido

# Cambio del Modo de Pantalla en Directo

- El modo de división en 16 no admite "Secuencia", "ANTERIOR" ni "Siguiente".
- Secuencia: cuando se hace clic en este botón, las pantallas se cambian a un intervalo predefinido. En MODO DE UN CANAL, los números de canal cambian secuencialmente de 1 a 16. En el MODO DE CUATRO, las pantallas cambian de 4 en 4 canales, primero (1~4), segundo (5~8), tercero (9~12), cuarto (13~16). En MODO DE NUEVE, las pantallas cambian de 9 (1~9) a 7 canales  $(10-16)$ .
	- Intervalo predefinido (10 segundos)
- ANTERIOR: cuando se hace clic en este botón, aparece la pantalla anterior.

En MODO ÚNICO, los números de canal cambian en orden inverso. En MODO DE CUATRO, las pantallas cambian de los primeros 4 canales  $(1-4)$   $\rightarrow$  a los segundos cuatro canales (5~8)  $\rightarrow$  a los terceros cuatro canales (9~12)  $\rightarrow$  a los cuartos cuatro canales (13~16). En MODO DE NUEVE, las pantallas cambian de 9 (1~9) a 7 canales  $(10~16)$ .

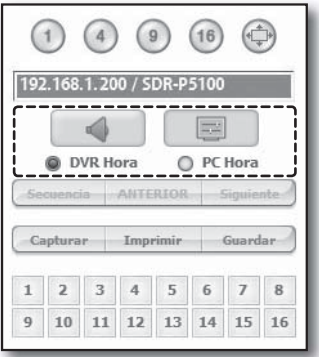

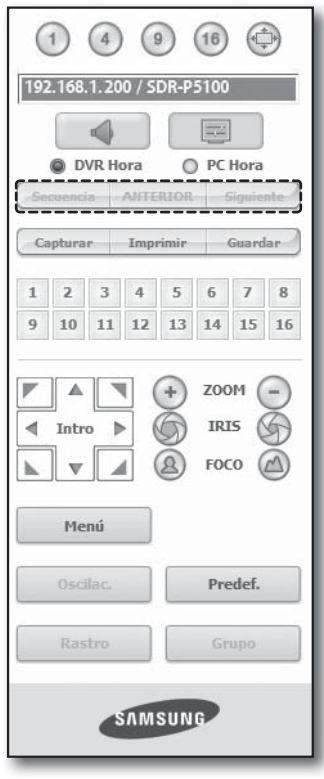

- Siguiente: cuando se hace clic en este botón, aparece la pantalla siguiente. En MODO ÚNICO, los números de canal cambian secuencialmente de 1 a 16. En MODO DE CUATRO, las pantallas cambian de los primeros 4 canales (1~4)  $\rightarrow$  a los segundos cuatro canales (5~8)  $\rightarrow$  a los terceros cuatro canales (9~12)  $\rightarrow$  a los cuartos cuatro canales (13~16). En MODO DE NUEVE, las pantallas cambian de 9 (1~9) a 7 canales (10~16).
	- Si está conectado el DVR de 16 canales, si se hace clic en "Siguiente" en MODO DE CUATRO cambia la pantalla como se muestra en la imagen.

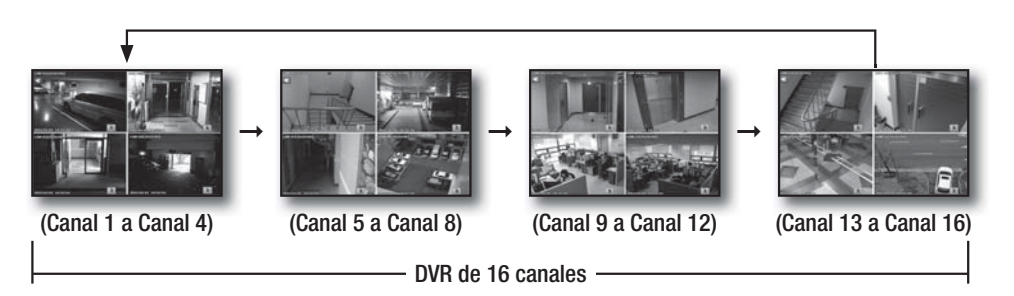

### Almacenamiento en el PC de la Pantalla en Directo

- Capturar: guarda la pantalla actual en un archivo BMP o JPEG.
	- La ruta de almacenamiento predeterminada es "C:\Program Files\Samsung\DVR Web Viewer\SnapShot\Live". Para cambiar la ruta de almacenamiento, haga clic en el botón  $\leq$ GUAR RUTA ( $\sim$ )  $>$  y especifique la ruta que desee. En Windows Vista o 7, la ruta de almacenamiento es

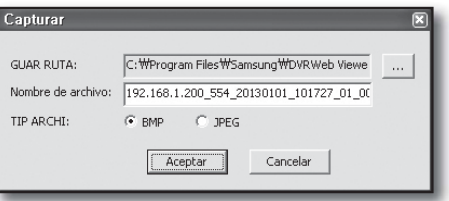

"C:\users\(ID usuario)\AppData\LocalLow\Samsung\DVR Web Viewer\Snapshot\" de forma predeterminada.

Al archivo se le asigna automáticamente nombre de la siguiente forma: "Dirección IP\_Nº puerto\_AAAAMMDD\_nº cámara\_índice"

Ej.: 192.168.1.200\_554\_20130101\_101727\_01\_00

• Imprimir: imprime la pantalla seleccionada entre las pantallas en directo actualmente visualizadas. También imprime la dirección IP, la hora, el número de cámara y el estado del evento actual.

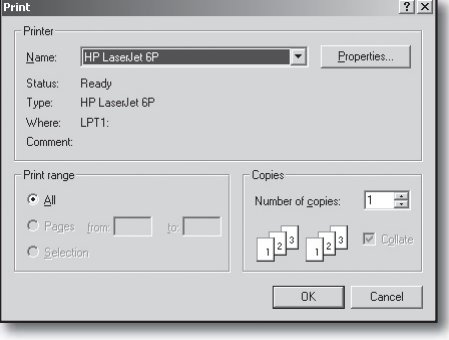

- Guardar: Guarda la imagen actual en la pantalla y la guarda como un archivo de vídeo avi.
	- Para grabarlo, se necesita al menos 1 GB de espacio disponible.
		- La ruta de almacenamiento predeterminada es "C:\Program Files\Samsung\DVRWeb Viewer\VideoClip\Live". Para cambiar la ruta de almacenamiento, haga clic en el botón

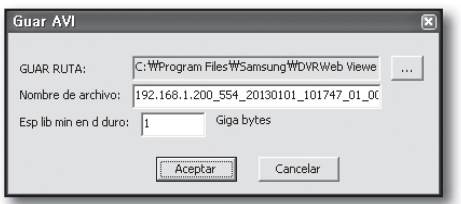

 $\leq$  GUAR RUTA ( $\sim$ ) > y especifique la ruta que desee. En Windows Vista o 7, la ruta de almacenamiento es "C:\users\(ID usuario)\AppData\LocalLow\Samsung\DVR Web Viewer\VideoClip\" de forma predeterminada

- Al archivo se le asigna automáticamente nombre de la siguiente forma: "Dirección IP\_Nº puerto\_AAAAMMDD\_nº cámara\_índice"
- Ej.: 192.168.1.200\_554\_20130101\_101747\_01\_00
- Para guardar un archivo AVI, necesita el códec de Xvid para reproducir los archivos guardados.
- Tamaño libre mínimo en DD : durante la grabación, si no hay más capacidad disponible en el DD del espacio libre definido, aparecerá un mensaje emergente: "No es posible grabar debido a falta de espacio en el DD".

# Cambio del Canal de Pantalla en Directo

- Números azules : El canal conectado a la pantalla actual en directo.
- Números grises : El canal no conectado a la pantalla actual en directo.

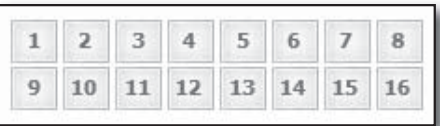

# Utilización de la Cámara PTZ

Haga clic en los botones de dirección para controlar la cámara.

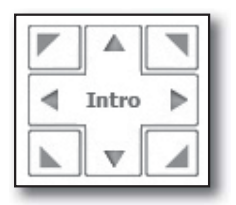

 $\langle + \rangle$  ZOOM  $\langle - \rangle$ 

Puede acercar o alejar el zoom en una imagen utilizando el botón ZOOM.

IRIS

Puede ajustar la cantidad de luz entrante utilizando el botón IRIS.

 $\bullet$  < (2) FOCO  $\circ$ 

Puede ajustar el enfoque utilizando el botón FOCO.

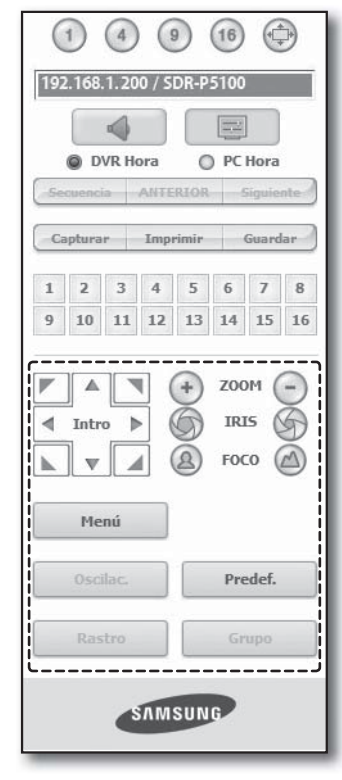

• Menú: aparece la pantalla del menú de la cámara.

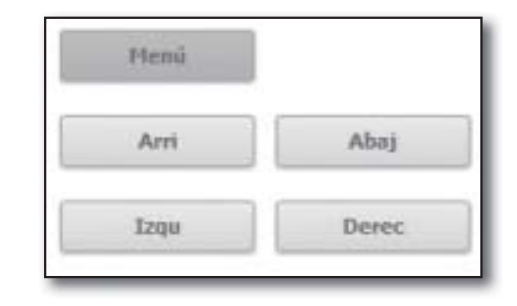

- Predef.: mueve el objetivo a una dirección predefinida.
- **1.** Si hace clic en un predefinido, la cámara se mueve a la posición del predefinido seleccionado.
- **2.** Puede borrar el predefinido seleccionado o todos los predefinidos.
- **3.** Puede guardar el número y el nombre de un nuevo predefinido.

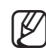

Puede guardar hasta 127 predefinidos.

- Pan. autom.: mueve el objetivo de la cámara entre dos puntos definidos para la cámara.
- Explorar: mueve el objetivo de la cámara entre dos puntos definidos de la cámara.
- Patrόn: puede definir varios patrones de movimiento de la cámara como zoom, mover, etc. de forma que una cámara se mueva automáticamente de acuerdo con el patrón.
- El DVR controla una cámara PTZ, pero Web Viewer no puede controlar la cámara.
	- La configuración del menú de la cámara sólo está disponible para la cámara que admita la función.
	- Cada función de PTZ es igual que la del DVR.
	- Panorámica/Inclinación de la cámara Smart dome se manipula automáticamente para centrar la cámara en el punto marcado con el ratón.
	- Si arrastra el ratón en un punto concreto utilizando el botón izquierdo, la función Panorámica/Inclinación de la cámara Smart dome se manipula automáticamente para centrar la cámara en el punto medio entre la posición inicial y final del arrastre.
		- El arrastre hacia arriba alejará el zoom, mientras que hacia abajo lo acercará.
	- La inclinación de Power PTZ funciona correctamente hasta los 45°.
	- Las funciones Power y Panorámica/Inclinación sólo están disponibles para la cámara que admita las funciones. Ej.: Samsung SCP-2371

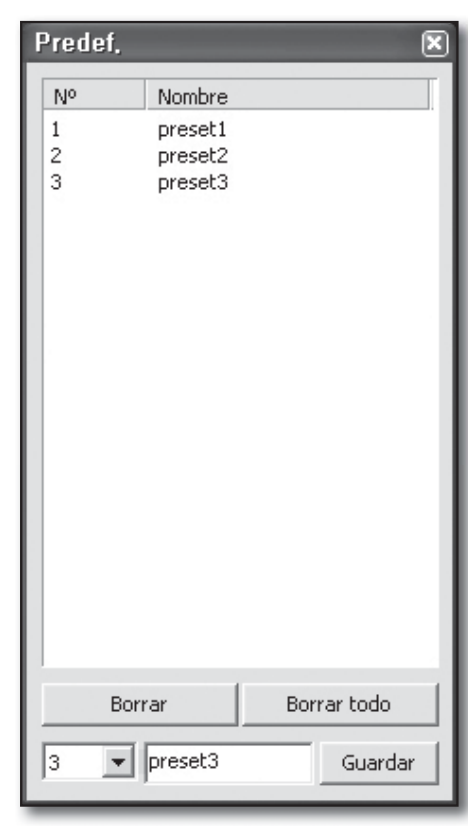

# UTILIZACIÓN DE SEARCH VIEWER

La pantalla de Search Viewer consta de lo siguiente:

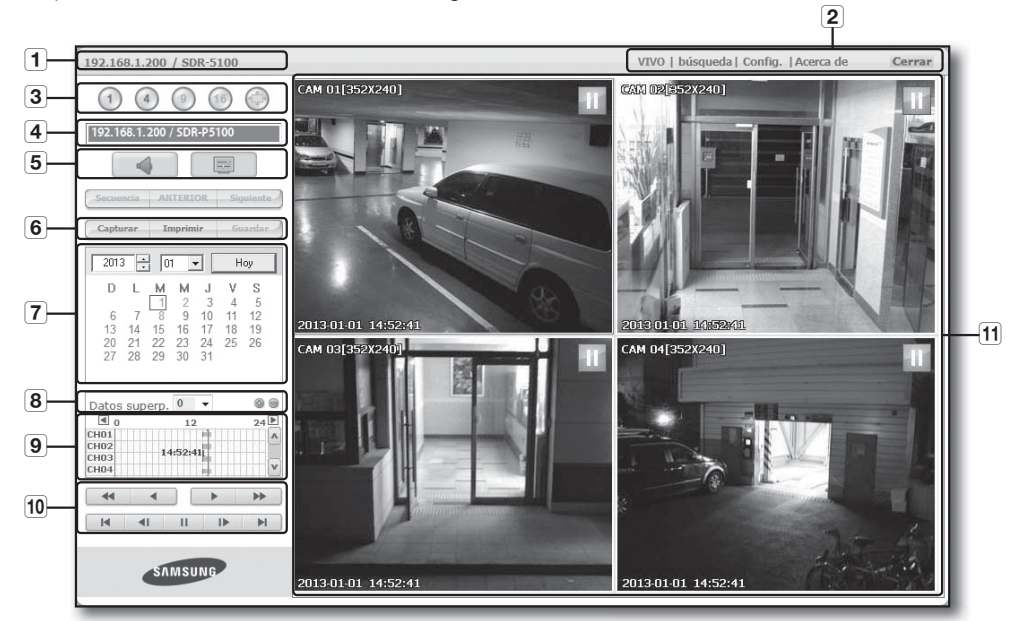

- 1 Muestra la dirección IP y el nombre del modelo del DVR conectado.
- b Estos menús se componen de <VIVO>, <búsqueda>, <Config.>, <Acerca de>, <Cerrar>.
- 3 Estos botones se utilizan para el modo de división de pantalla y de pantalla completa.
- Muestra la dirección IP y el nombre de modelo del DVR conectado.
- Seleccione el formato de información de OSD que aparecerá en Live Viewer
- Estos botones se utilizan para capturar, imprimir y guardar la imagen.
- Muestra el calendario en el que puede buscar el vídeo grabado.
- La lista de comprobación duplicada aparecerá si se encuentran duplicados en la misma línea de tiempo. Los elementos duplicados aparecerán en una lista con el más reciente en primer lugar.
- Muestra la línea de tiempo en la que puede buscar el vídeo grabado por tiempo.
- Estos botones se utilizan para controlar la reproducción.
- 11 Muestra la pantalla para reproducir el vídeo grabado.
- **M**  $\blacksquare$  Los botones <**Secuencia**>, <**ANTERIOR**>, <**Siguiente**> o están disponibles en el menú búsqueda.
	- Durante la copia de seguridad de DVR, es posible que tenga problemas al acceder a CMS & Web Search.
	- Web Viewer sólo admite la función "Buscar" en Internet Explorer.

# Pantalla Dividida

Puede cambiar el modo de división haciendo clic en cada icono de número.

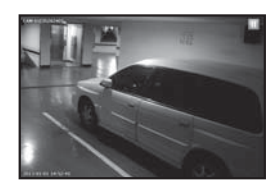

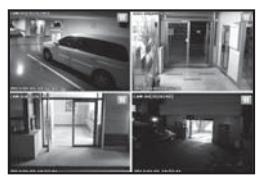

MODO ÚNICO MODO DE CUATRO

- Haga clic en el botón  $\langle 1 \rangle$ >. La pantalla muestra la cámara seleccionada conectada al DVR en el "MODO ÚNICO".
- Haga clic en el botón  $\langle 4 \rangle$ . La pantalla muestra la cámara seleccionada conectada al DVR en el "MODO DE CUATRO".
- En el menú BUSCAR sólo están disponibles los MODOS único y de CUATRO.

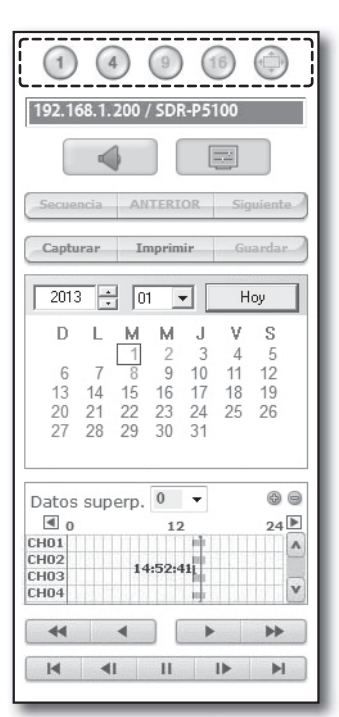

# DVR Conectado

Muestra la dirección IP y el estado del DVR conectado.

Mensaje de fallo de conexión Nº de puerto erróneo : aparece cuando el número de puerto es erróneo. Acceso denegado : aparece cuando se sobrepasa el número máximo de usuarios.

El número de conexiones simultáneas está limitado a 3.

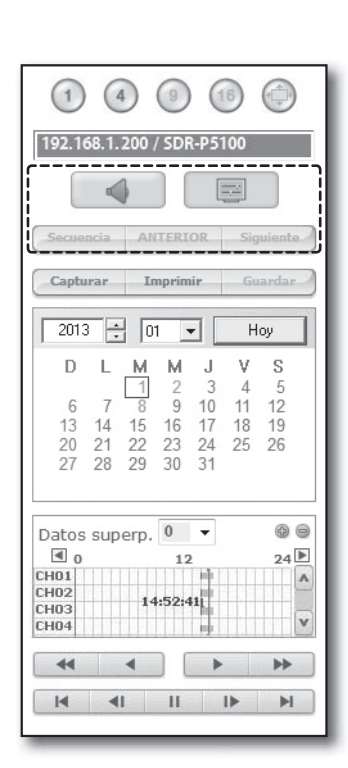

# ● WEB VIEWER WEB VIEWER

# Almacenamiento en el PC de la Pantalla en Directo

- Capturar: guarda la pantalla actual en un archivo BMP o JPEG.
- $\mathbb{Z}$   $\blacksquare$  La ruta de almacenamiento predeterminada es "C:\Program Files\Samsung\DVRWeb Viewer\SnapShot\Search". Para cambiar la ruta de almacenamiento, haga clic en el botón  $\leq$ GUAR RUTA ( $\sim$ )  $>$  y especifique la ruta que desee. En Windows Vista o 7, la ruta de almacenamiento es "C:\users\ (ID usuario)\AppData\LocalLow\Samsung\DVR Web Viewer\ Snapshot\" de forma predeterminada.

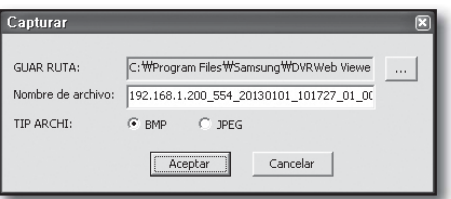

Al archivo se le asigna automáticamente nombre de la siguiente forma: "Dirección IP\_Nº puerto\_AAAAMMDD\_nº cámara\_índice" Ej.: 192.168.1.200\_554\_20130101\_101727\_01\_00

• Imprimir: Imprime la pantalla actual. También imprime la dirección IP, la hora, el número de cámara y el estado del evento actual.

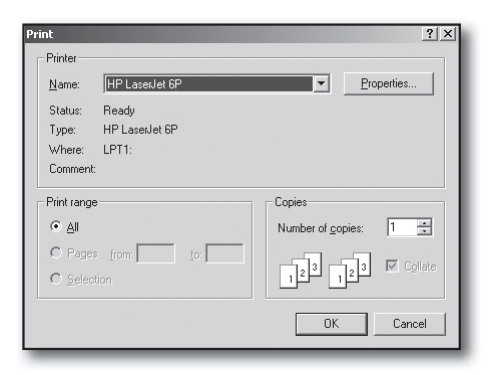

• Guardar: Mientras se reproduce, si se pulsa este botón se guardan los datos de vídeo del canal seleccionado como un archivo AVI. (Se guarda en la carpeta del PC designada.) Para detener la grabación, haga clic de nuevo en este botón.

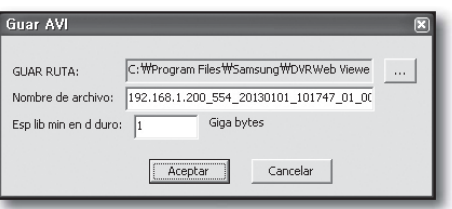

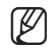

- $\mathbb{Z}$  **Para grabarlo, se necesita al menos 1 GB de espacio** disponible.
	- La ruta de almacenamiento predeterminada es "C:\Program Files\Samsung\DVRWeb Viewer\VideoClip\Search". Para cambiar la ruta de almacenamiento, haga clic en el botón <**GUAR RUTA (** $\sim$ ) > y especifique la ruta que desee. En Windows Vista o 7, la ruta de almacenamiento es "C:\users\(ID usuario)\AppData\LocalLow\Samsung\DVR Web Viewer\VideoClip\" de forma predeterminada.
	- Al archivo se le asigna automáticamente nombre de la siguiente forma: "Dirección IP\_Nº puerto\_AAAAMMDD\_nº cámara\_índice"

Ej.: 192.168.1.200\_554\_20130101\_101747\_01\_00

■ Para guardar un archivo AVI, necesita el códec de Xvid para reproducir los archivos guardados.

# Búsqueda en el Calendario de Vídeo Grabado

Cuando los datos de vídeo se graban en una fecha determinada, dicha fecha aparece en verde. Si hace clic en la fecha, la información del vídeo grabado aparece en la línea de tiempo. Cuando haga clic en <**Hoy**>, se sincronizará con la hora del sistema (fecha) del PC actual.

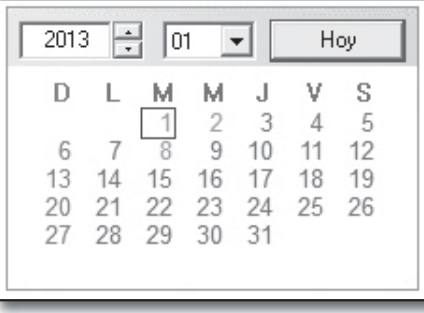

# Compruebe si existen duplicados

Si se detectan duplicados en la misma línea de tiempo después de haber cambiado la hora del DVR, los duplicados aparecerán listados con el indicador <0> con el más reciente al principio.

# Búsqueda en la Línea de Tiempo de Vídeo Grabado

Muestra el estado de los datos de vídeo grabados en el DVR tras seleccionar una fecha. El modo normal muestra la hora entre 0 y 24 horas mientras el modo de extensión muestra el tiempo de dos en dos horas.

[Modo normal]

- Si hace clic en el botón <  $\Rightarrow$ , cambia al modo de extensión.
- Cada línea de tiempo representa 1 hora.

[Modo extendido]

- Si hace clic en el botón <  $\Rightarrow$ , cambia al modo normal.
- Cada línea de tiempo representa 5 minutos.

En el modelo SDR-5100, los canales van del Canal 01 al Canal 16. En el modelo SDR-4100, los canales van del Canal 01 al Canal 08.

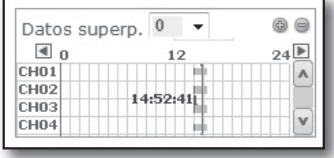

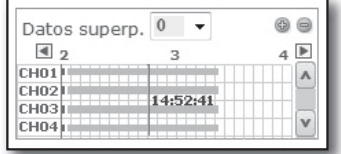

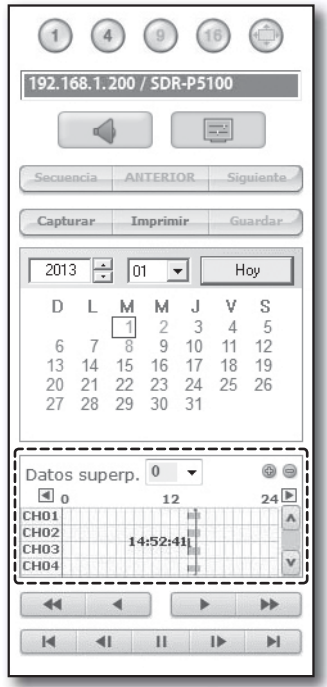

# Control de la Reproducción

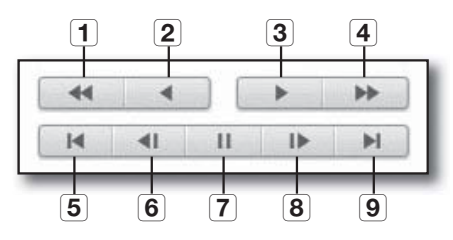

- 1 Retroceso rápido: reproducción rápida inversa (2x~64x).
- 2 Reproducción inversa: realiza la reproducción inversa.
- **3** Reproducir: inicia la reproducción.
- Avance rápido: reproduce más rápidamente (2x~64x).
- [5] Ir al primero: va al inicio de la línea de tiempo del vídeo grabado.
- Paso atrás: realiza la reproducción inversa de uno en un fotograma.
- Pausa: detiene temporalmente la reproducción.
- Avance por fotogramas: realiza la reproducción adelante de uno en un fotograma.
- **9** Ir al último: va al final de la línea de tiempo del vídeo grabado.
- Sólo la cuenta de administrador puede reproducir la señal de audio durante la reproducción.

Si se utiliza simultáneamente la vista web y el equipo del DVR, la señal de audio se generará desde el equipo del DVR.

# CONFIGURACIÓN DEL VISOR

Puede configurar los ajustes del DVR de forma remota en la red.

Para configurar los ajustes del DVR, haga clic en < Config.>.

#### Sistema

Puede configurar los diversos ajustes de sistema del DVR.

#### Fecha/Hora/Idioma

Para más información, consulte <Fecha/Hora/Idioma> en la sección <Configuración del sistema>. (Página 33)

- **1.** Seleccione <Fecha/Hora/Idioma> en el menú Sistema.
- **2.** Configure los ajustes del DVR de acuerdo con el entorno del sistema.

• Fecha/Hora

Ajusta la fecha y hora

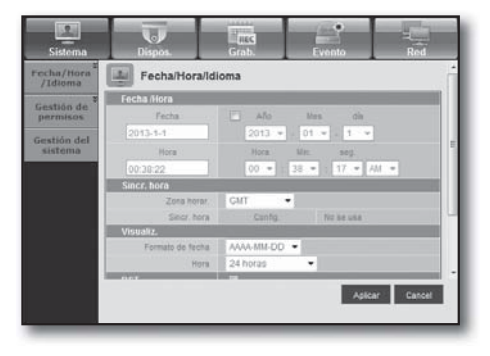

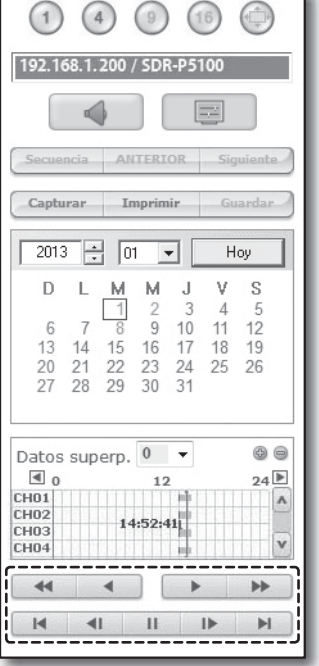

#### • Conf. de sincronización de hora

Establece la sincronización de hora.

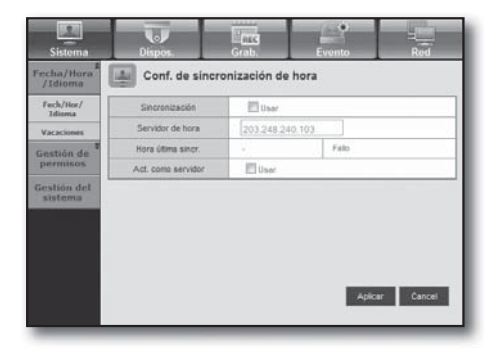

#### • Visualiz.

Formato de fecha : defina el tipo de fecha Hora : seleccione un formato de hora para mostrarlo en pantalla.

#### • DST (Hora de verano)

DST muestra una hora de adelanto con respecto a la hora estándar de la zona horaria.

#### • Idioma

Seleccione el idioma que prefiere para la DVR.

#### Vacaciones

Puede definir fechas específicas para las vacaciones de acuerdo con sus preferencias.

Para más información, consulte <Ajuste de vacac.> en la sección < **Configuración del sistema** >. (Página 35)

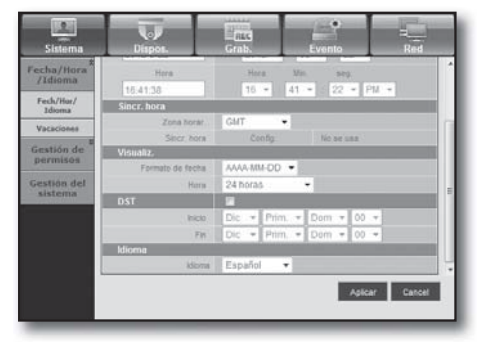

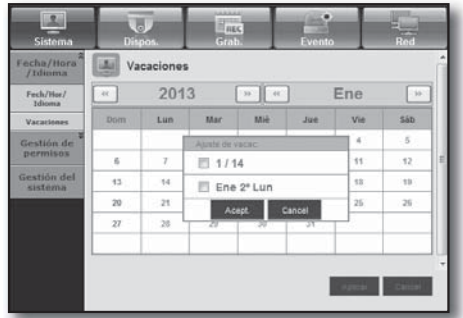

#### Gestión de permisos

Para más información, consulte <Gestión de permisos> en la sección <Configuración del sistema>. (Página 36)

#### • Admin.

Puede cambiar el ID y la contraseña del Admin.

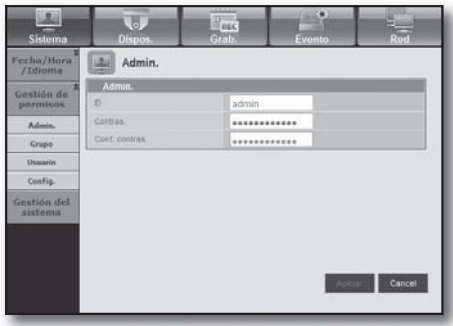

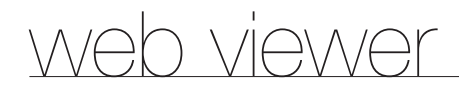

#### • Grupo

Los usuarios pueden clasificarse en grupos y los permisos pueden definirse por grupo.

En primer lugar, añada un grupo.

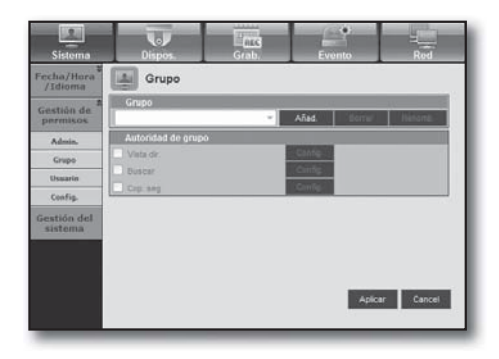

#### • Usuario

Puede añadir, cambiar o eliminar uno o varios usuarios.

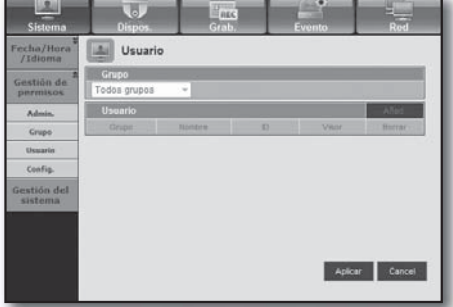

#### • Config.

Puede configurar el permiso del usuario.

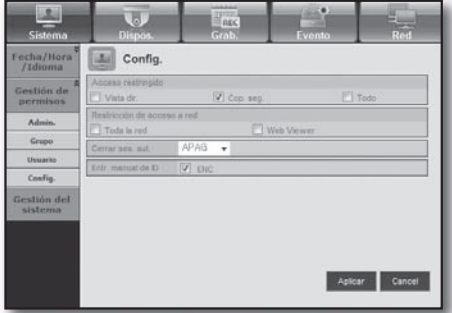

#### Gestión del sistema

Para más información, consulte <Gestión del sistema> en la sección <Configuración del sistema>. (Página 41)

#### • Información del sistema

Puede ver información del sistema actual. Compruebe la versión de software, el formato de emisión y la dirección MAC.

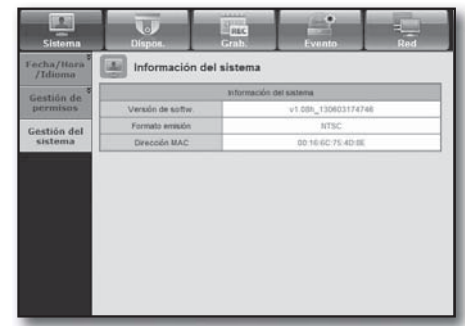

# Dispositivo

Puede comprobar una lista de dispositivos conectados al DVR y configurar los ajustes necesarios. Haga clic en <Dispos.> en la pantalla del menú.

Para más información, consulte "Ajuste del Dispositivo". (Página 45)

### Cámara

• Cámara

Puede configurar los ajustes de la cámara que está conectada al DVR.

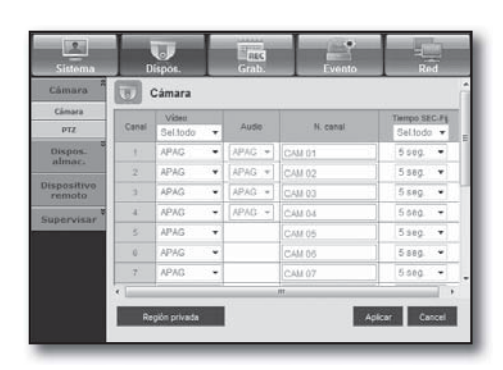

#### • Región privada

Puede especificar un área concreta del vídeo de la cámara para protegerla por privacidad.

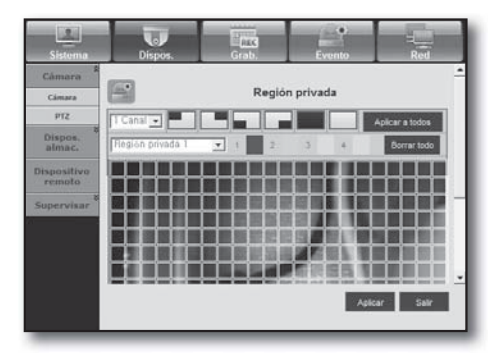

#### • PTZ

Puede configurar los ajustes de la cámara PTZ que está conectada al DVR. Defina el ID y el protocolo.

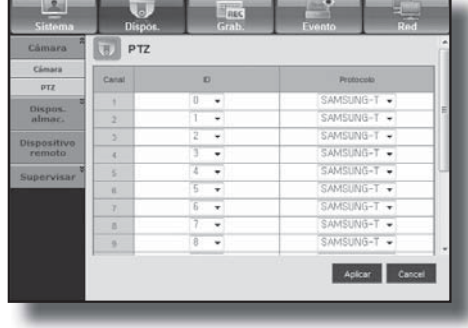

# n viewer

### Dispositivo de almacenamiento

Puede comprobar y cambiar los ajustes del dispositivo de almacenamiento.

#### • Dispos.

Verá una lista de los dispositivos de almacenamiento que están conectados al DVR.

Puede comprobar el tipo, la capacidad usada/total, el uso y el estado del dispositivo.

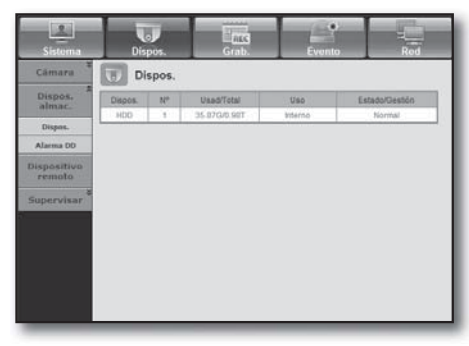

### • Alarma DD

Puede definir el canal de salida de alarma y la duración de la alarma en caso de error.

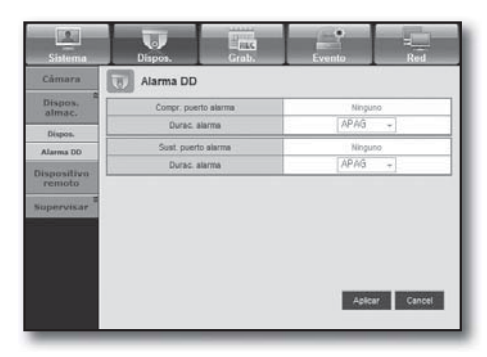

### Dispositivo remoto

Puede ver una lista de dispositivos remotos, incluidas cámaras PTZ y teclados del sistema que estén conectados al puerto RS-485 del DVR y configure los ajustes necesarios.

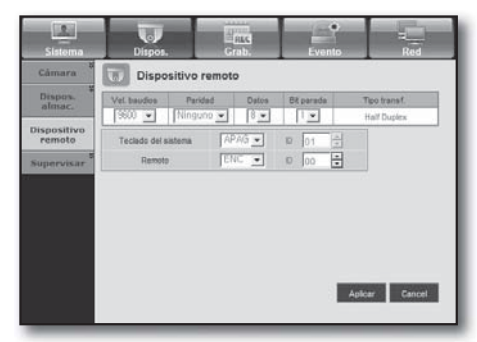

### **Supervisar**

#### • Supervisiar

Puede configurar los ajustes de la pantalla de supervisión y definir el sistema de salida.

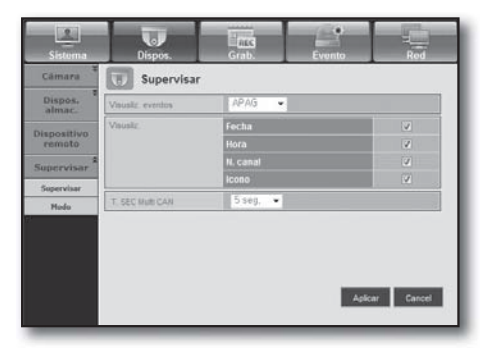

#### • Modo

Puede cambiar entre el modo directo y el modo de reproducción.

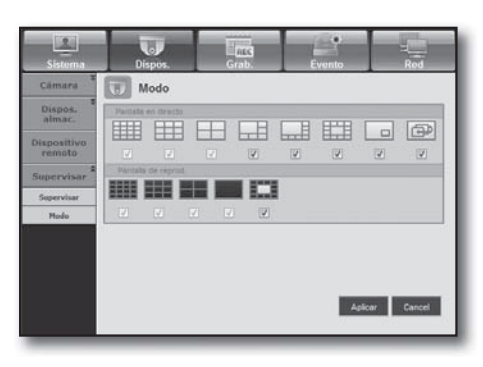

# n viewe<u>r</u>

# Grabar

Para más información, consulte "Ajuste de la grabación". (Página 52)

### Programar grabación

Si define programación de grabación en una fecha y hora específicas, la grabación comenzará a una hora específica.

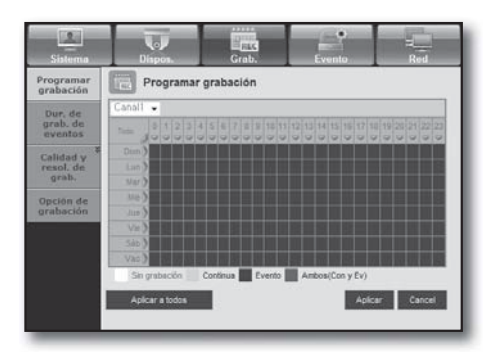

- Aplicar a todos : Haga clic en <**Aplicar a todos**> para ver la ventana de confirmación.

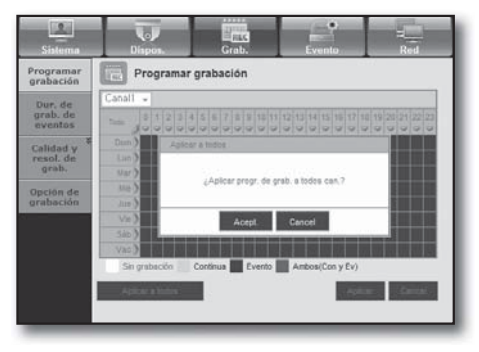

#### Dur. de grab. de eventos

Puede definir la hora de inicio y fin de la grabación que se activará si se produce un evento.

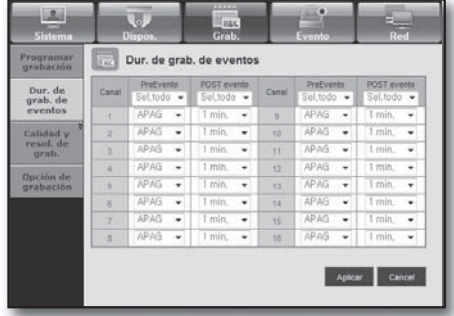

# Calidad y resolución de grabación

#### • Estándar/Evento

Puede definir la resolución, la velocidad de fotogramas y la calidad de grabación de cada canal.

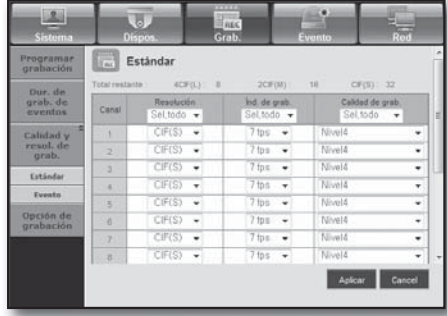

# Opción de grabación

Puede establecer el modo de fin de disco.

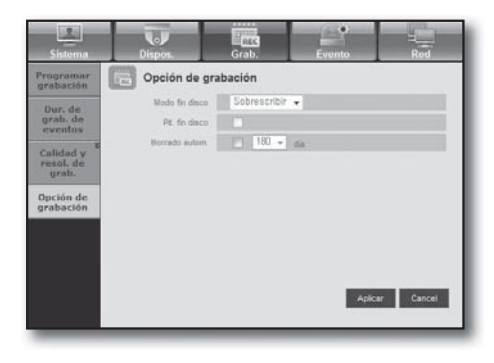

# Evento

Para más información, consulte "Ajuste del evento". (Página 56)

#### Det. de movim.

Puede definir el modo de detección de movimiento y la sensibilidad así como el tipo de salida de la alarma y la duración.

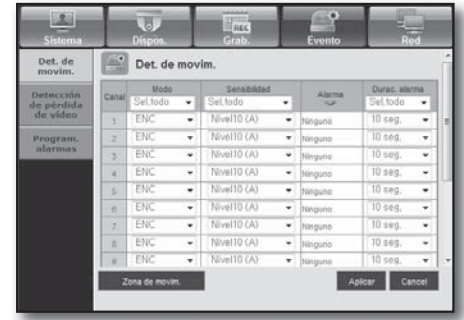

web viewer

#### • Zona de movim.

Defina el área de detección de movimiento de destino.

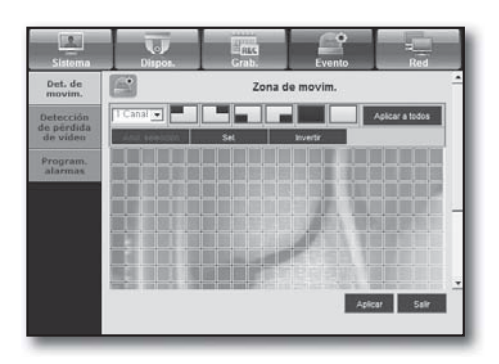

# Detección de pérdida de vídeo

Puede definir el tiempo de salida de la alarma si se produce una pérdida de vídeo.

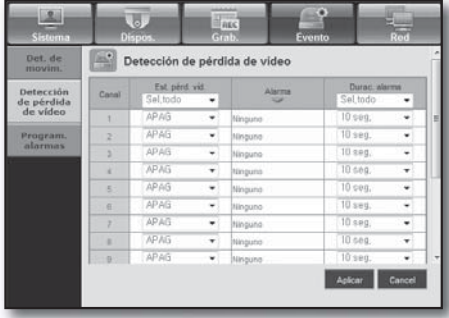

### Programación de alarmas

Puede programar la salida de la alarma de acuerdo con el día de la semana y la hora.

El ajuste predeterminado es Sincr. event. que activa la alarma sólo si se produce un evento.

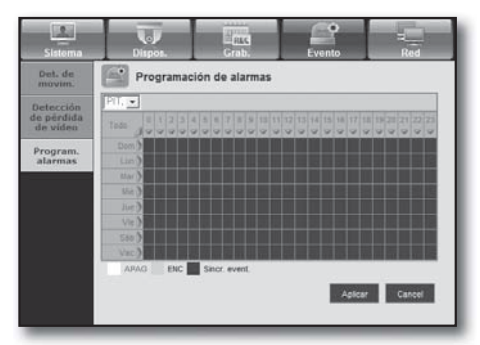

# Red

Para más información, consulte "Configuración de red". (Página 59)

### Conexión

Un usuario remoto puede acceder al DVR a través de la red para comprobar el modo actual y la dirección IP.

#### • Conexión

Puede definir la ruta de la conexión de red.

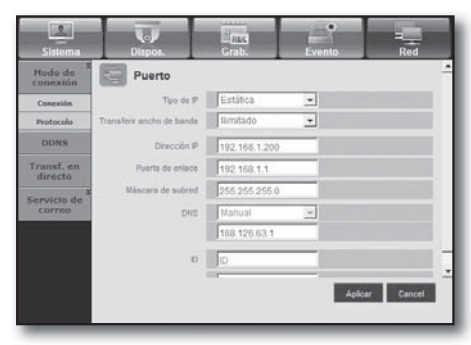

#### • Protocolo

Puede configurar los ajustes relacionados con el protocolo.

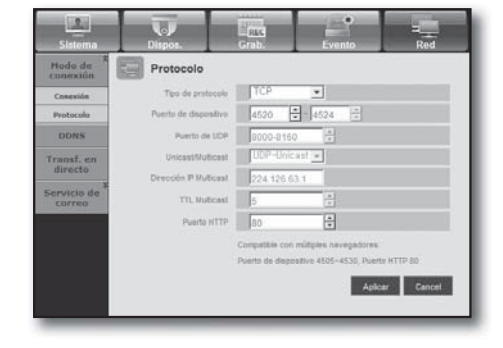

# DDNS

Puede comprobar los ajustes de DDNS.

■ Si selecciona <iPOLiS>, aparecerá la opción "Dirección de host DDNS".

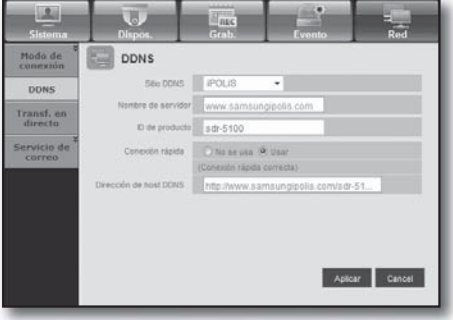

### Transf. en directo

Un usuario remoto puede definir las imágenes del DVR.

#### • Transf. en directo

Un usuario remoto puede definir la resolución de la imagen de los datos transferidos.

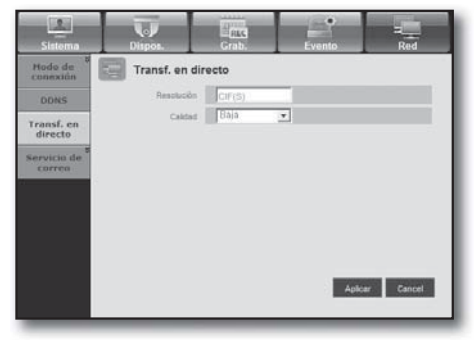

### Servicio de correo

Puede especificar el servidor SMTP que envía un mensaje de correo si se produce un evento y definir el grupo de receptores y los usuarios.

#### • SMTP

Puede definir el servidor que envía los mensajes de corre y especificar si utiliza un proceso de autentificación.

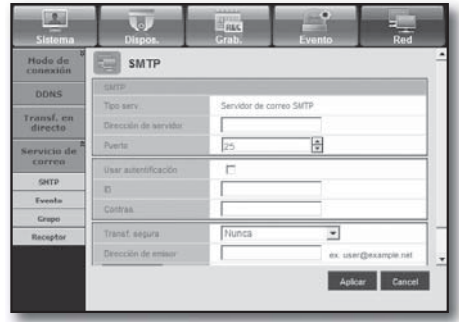

#### • Evento

Puede definir el intervalo del evento y especificar los eventos para los que el servidor envía mensajes de correo.

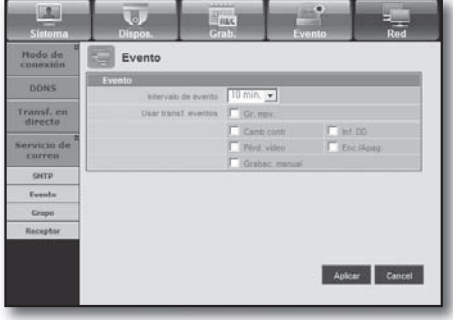

#### • Grupo

Puede añadir un grupo para que reciba un mensaje de correo si se produce un evento y definir los permisos para recibir el mensaje de correo de evento para cada grupo.

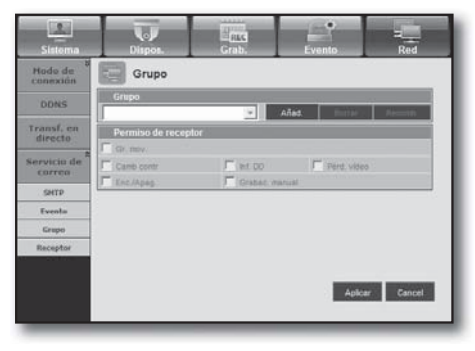

#### • Receptor

Puede añadir uno o varios usuarios par que reciban el mensaje de correo.

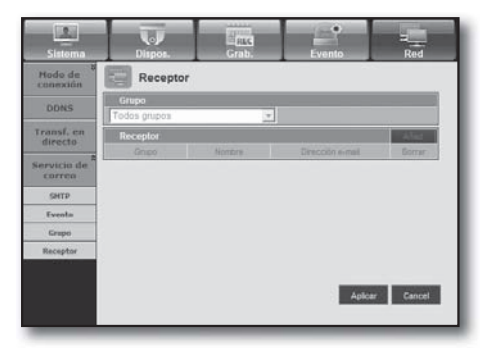

# ACERCA DE

#### Haga clic en <Acerca de>.

Muestra el nombre de modelo del DVR conectado y la versión de Web Viewer.

SAISUNG WEB VIEWER

for

SDR-5100

**Veb Viewer Version: 1.0** Create Date: 20XX. XX. XX.

Copyright Samsung Techwin Co. Ltd., 2008

# $\bigcap (1/\bigcap f)$

# MOBILE VIEWER

## ¿Qué es Mobile Viewer?

iPOLIS mobile es una aplicación de Smart Phone que le permite conectar al DVR (Grabador de vídeo digital) de forma remota y controlar en tiempo real la reproducción de vídeo y las operaciones de PTZ (si están configuradas).

### Utilización de un Smartphone

- **1.** Baje la aplicación para móvil iPOLiS de Samsung. En un móvil Android, visite Play Store. En un iPhone, visite App Store.
- **2.** Busque iPOLiS de Samsung.

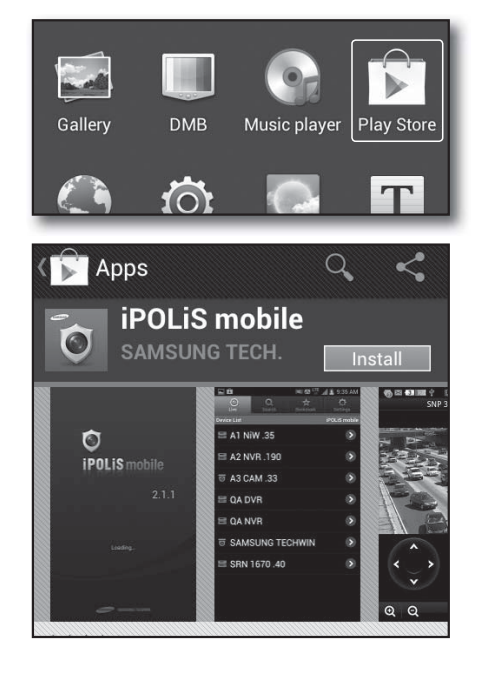

**3.** Abra la aplicación iPolis y añada el DVR. En un móvil Android, presione el icono del menú y después <Add Device>. En un IPhone, en la pantalla emergente Añadir dispositivo, presione <Acept.>.

Para poder ver correctamente la imagen, debe configurar los ajustes de conexión.

**Add Device**
- **4.** Registre el DVR en iPOLiS mobile.
	- Name : Asigne un nombre al DVR que añade Model : Seleccione el modelo de DVR Host : Si usa iPolis DDNS de Samsung, introduzca la dirección del host anterior. Debe ser www.samsungipolis.com/ID de producto HTTP Port : Si usa iPolis DDNS, no es necesario introducir estos datos RTSP Port : Introduzca el puerto (TCP) anterior. Camera : Seleccione las cámaras que desea ver.
- **5.** Introduzca la ID de usuario y la contraseña del DVR.

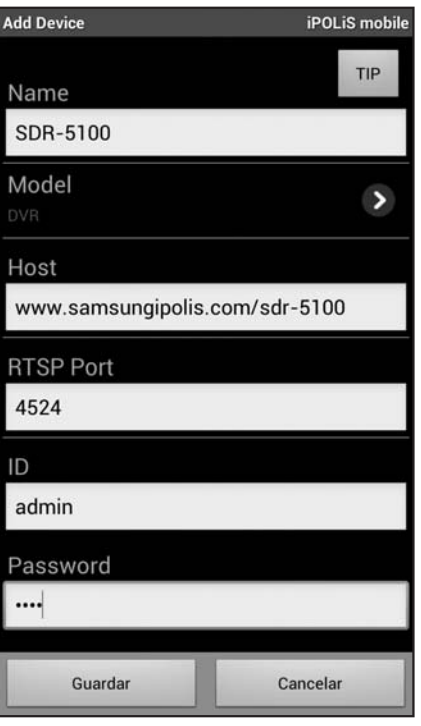

### Características principales

- Acceso remoto a través de un teléfono inteligente
- Modos de división en 1 y en 4 admitidos en Live Viewer (No obstante, no es posible realizar búsquedas).
- Cambio de canales utilizando el panel LCD táctil
- Hasta 4 canales admitidos
- Audio(wifi:O, 3G:X)
- Se admiten operaciones de cámara PTZ (en conformidad con el protocolo del DVR conectado)

### Smartphone compatible

Esta aplicación se ha optimizado para

- iPhone OS v4.3.5, v6.0.1
- Android v2.2/2.3 (se recomienda Galaxy S/S2)
- Consulte los ajustes del DVR para el ajuste de puerto HTTP y RTSP. Mobile Viewer utiliza el último valor de los números de puerto RTSP registrados en el DVR. Ej.: HTTP: 80, RTSP 4520-4524 Para más información, consulte "Ajuste del protocolo". (Página 60)

# backup viewer

## VISOR DE COPIA DE SEGURIDAD SEC

Puede reproducir un archivo que se haya guardado en copia de seguridad en formato SEC.

La copia de seguridad en formato SEC implicará la generación de dos archivos: uno para los datos de la copia de seguridad y otro para el visor.

Si ejecuta el visor de archivos de copia de seguridad, el archivo de datos de la copia de seguridad se reproducirá automáticamente.

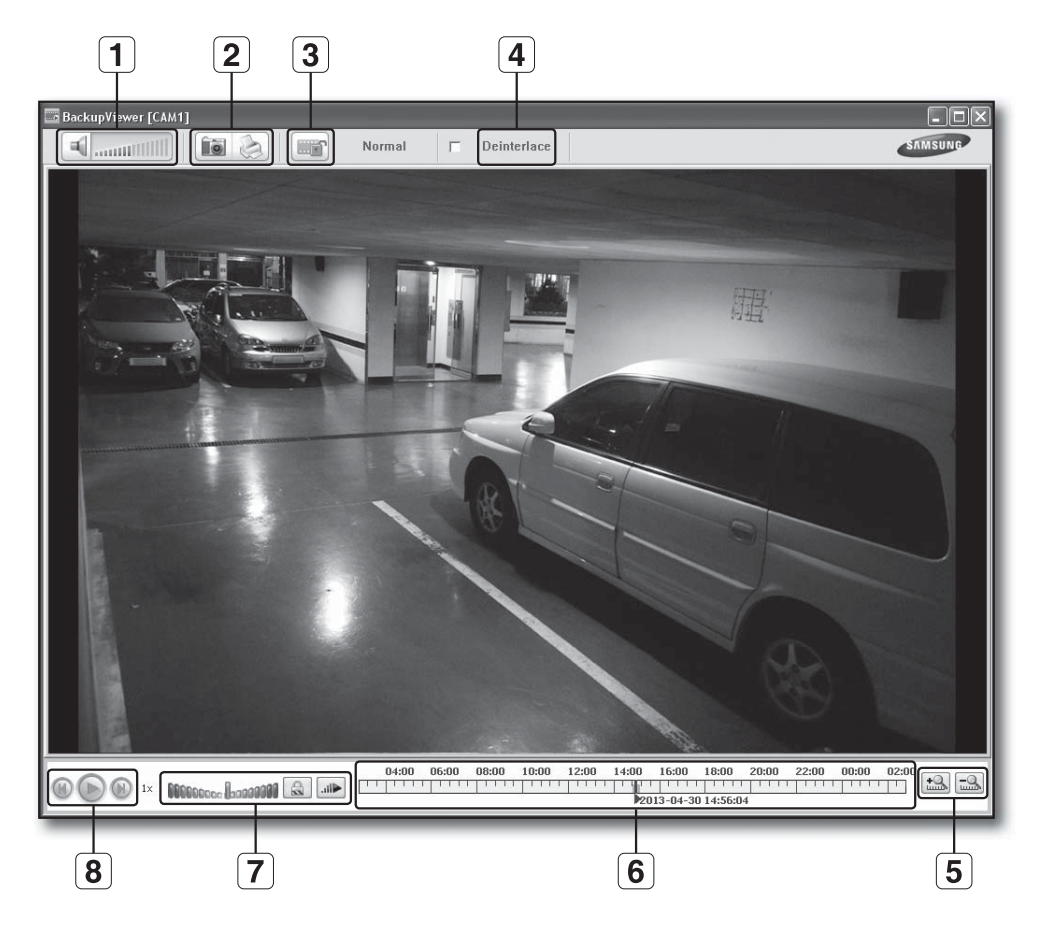

### Requisitos recomendados para el sistema

Los PC con una especificación inferior a la recomendada a continuación puede que no admitan totalmente el reenvío/recepción y la reproducción de alta velocidad.

- Sistema operativo: Windows XP professional, Windows Vista, Windows 7 (No la admite el MAC OS.)
- Procesador: Intel Core2-Duo 2,4 GHz o superior
- RAM: DDR PC-3200 1G o más
- VGA: Geforce 6200 o superior

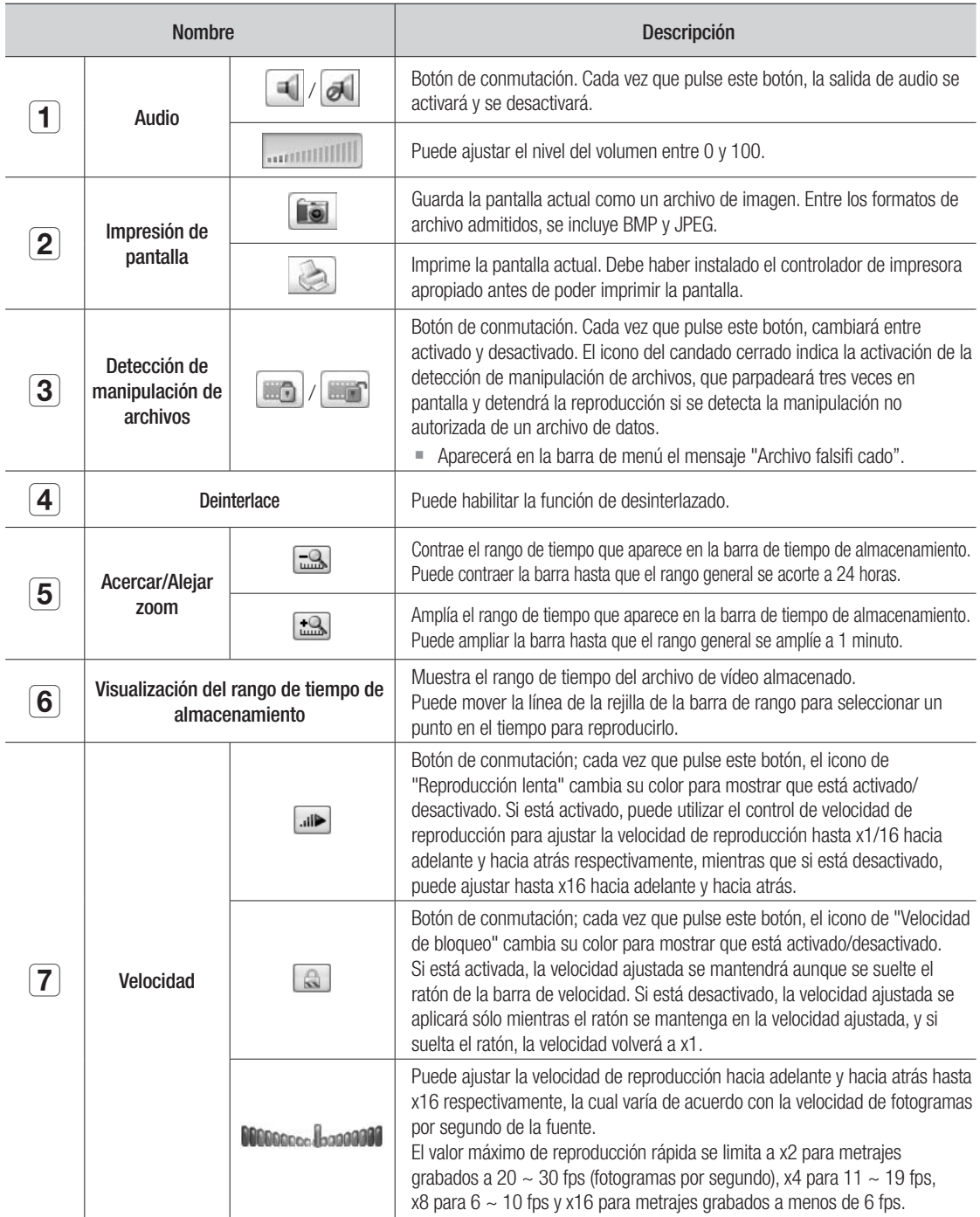

# backup viewer

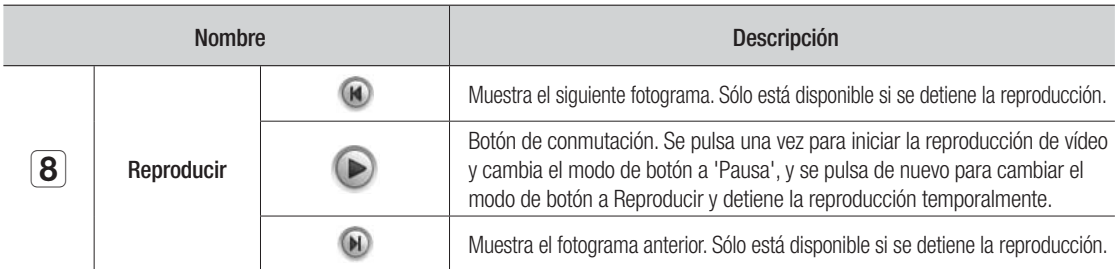

# ESPECIFICACIONES DEL PRODUCTO (CÁMARA)

### SDC-5340BC

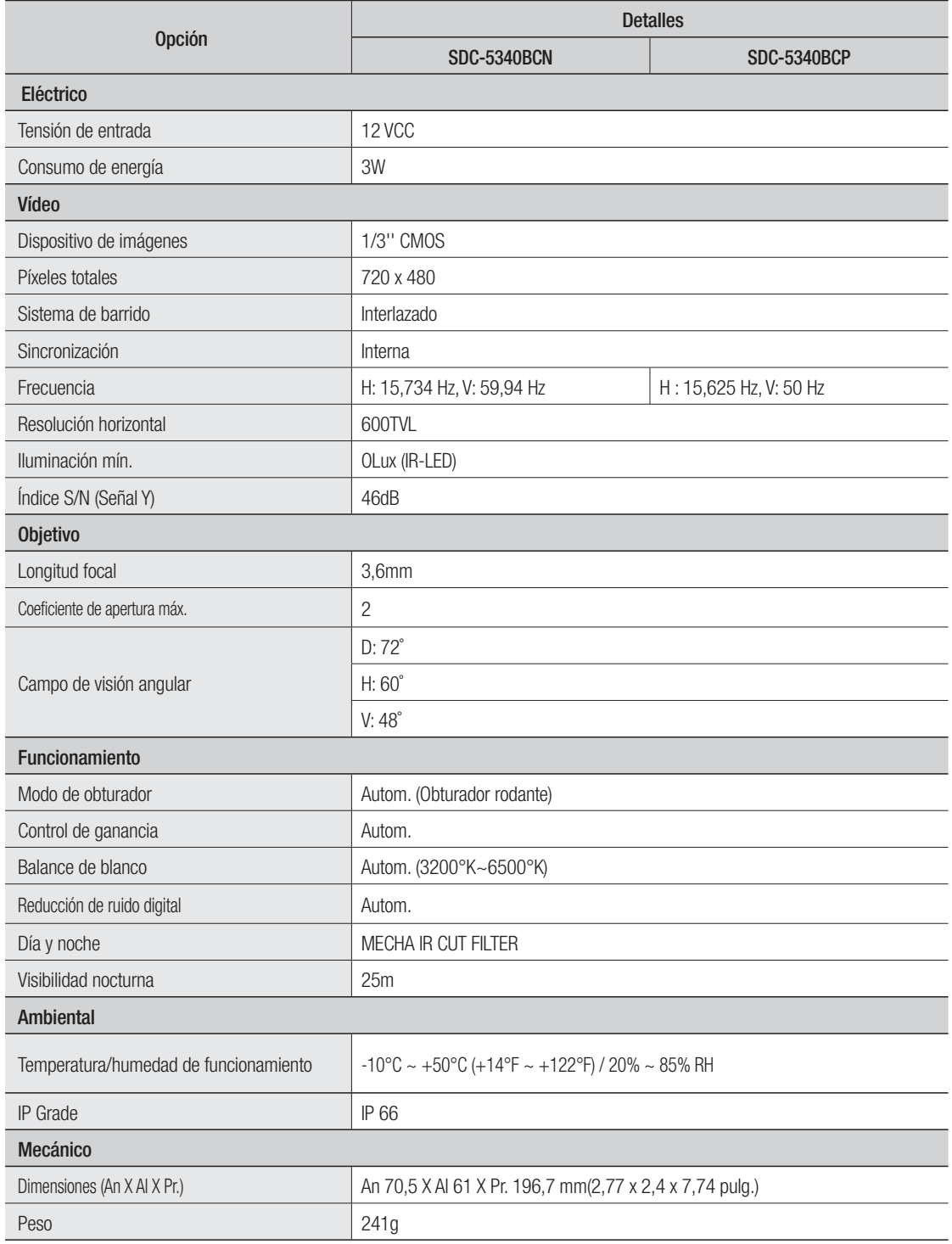

## PRODUCT SPECIFICATION(DVR)

## SDR-4100

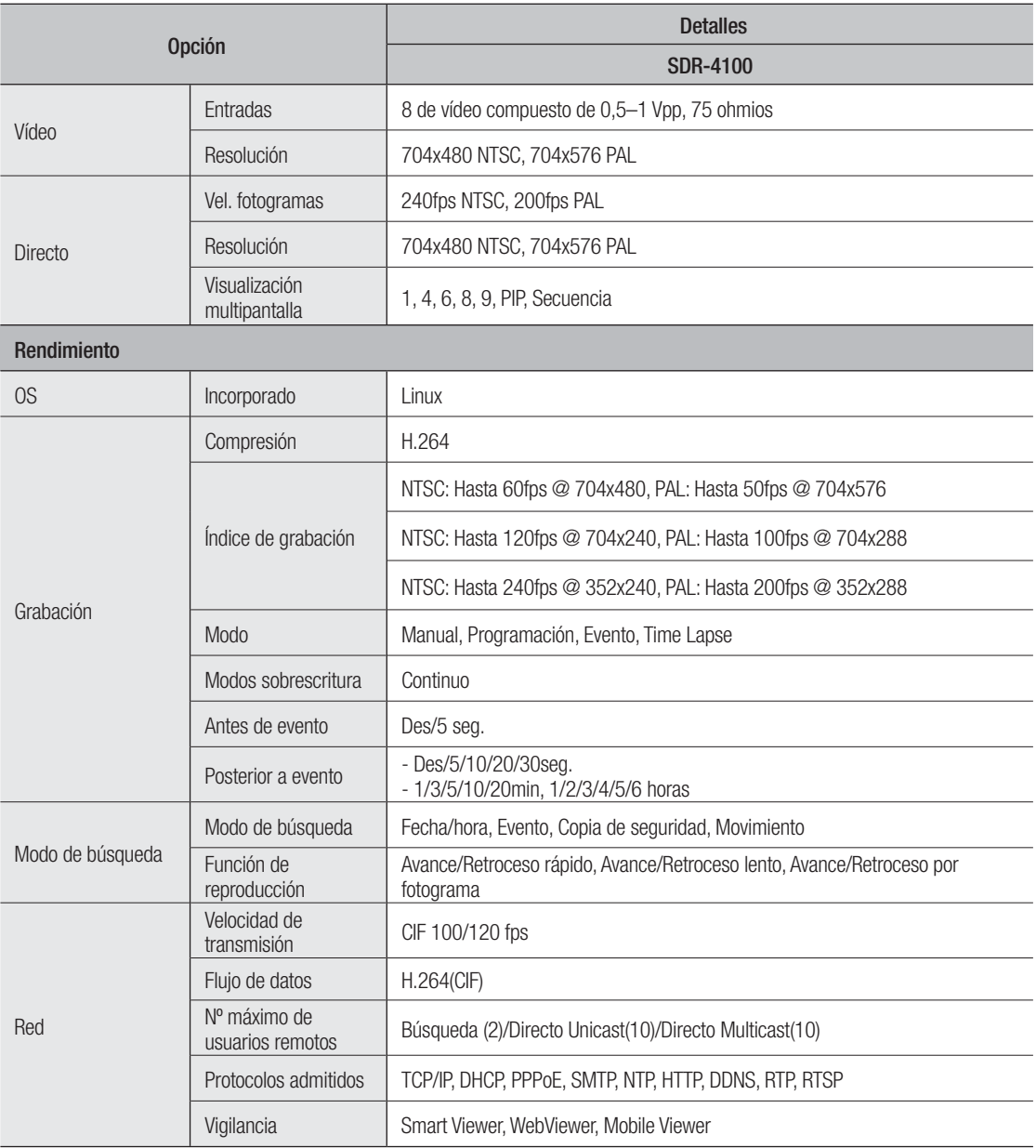

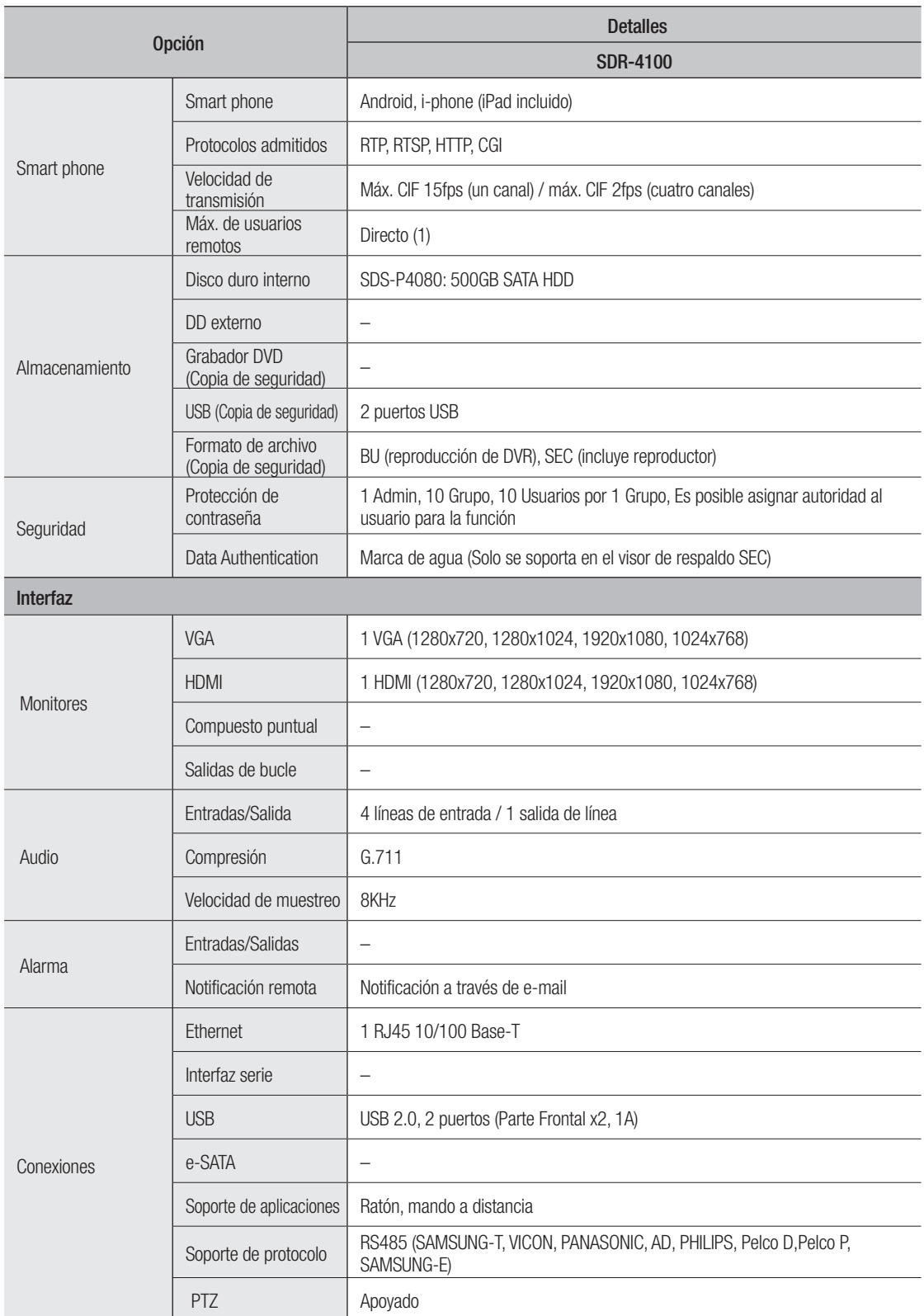

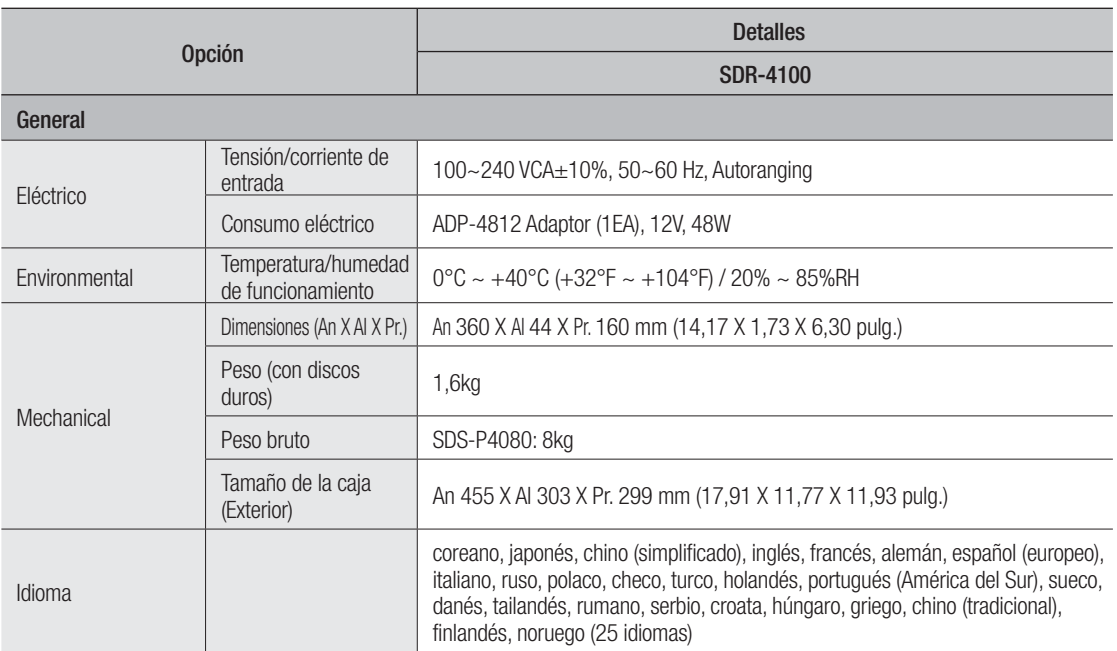

## SDR-5100

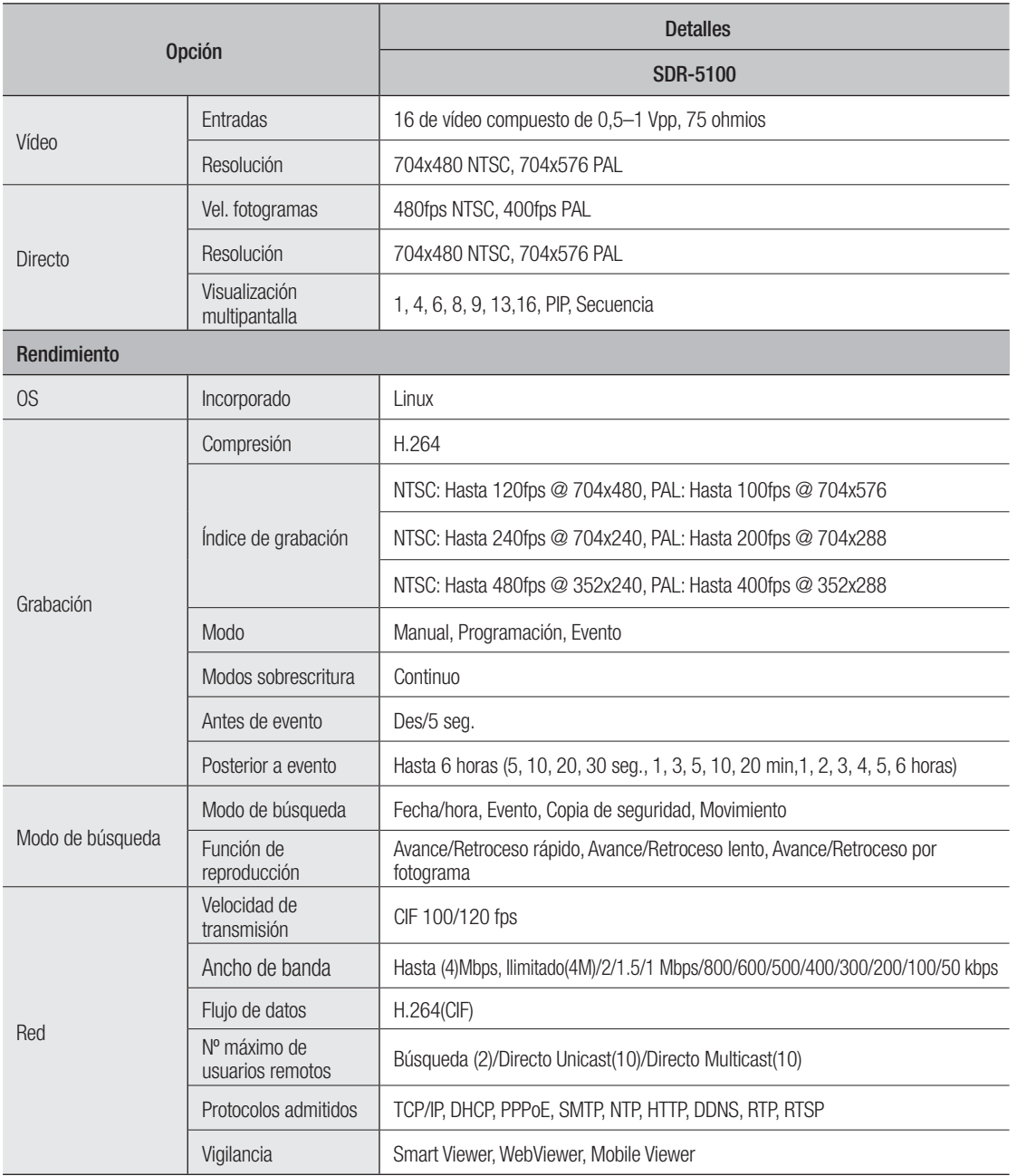

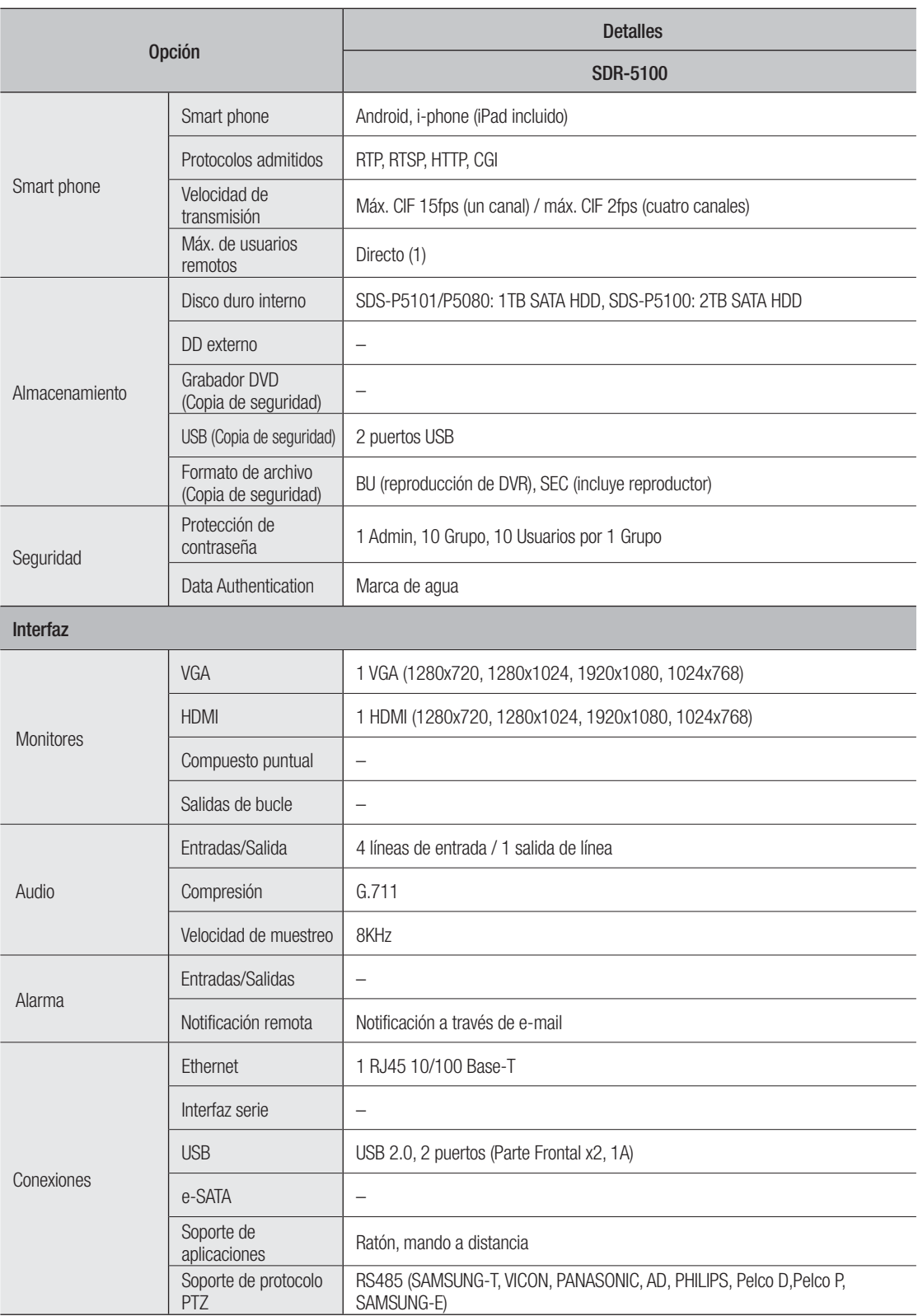

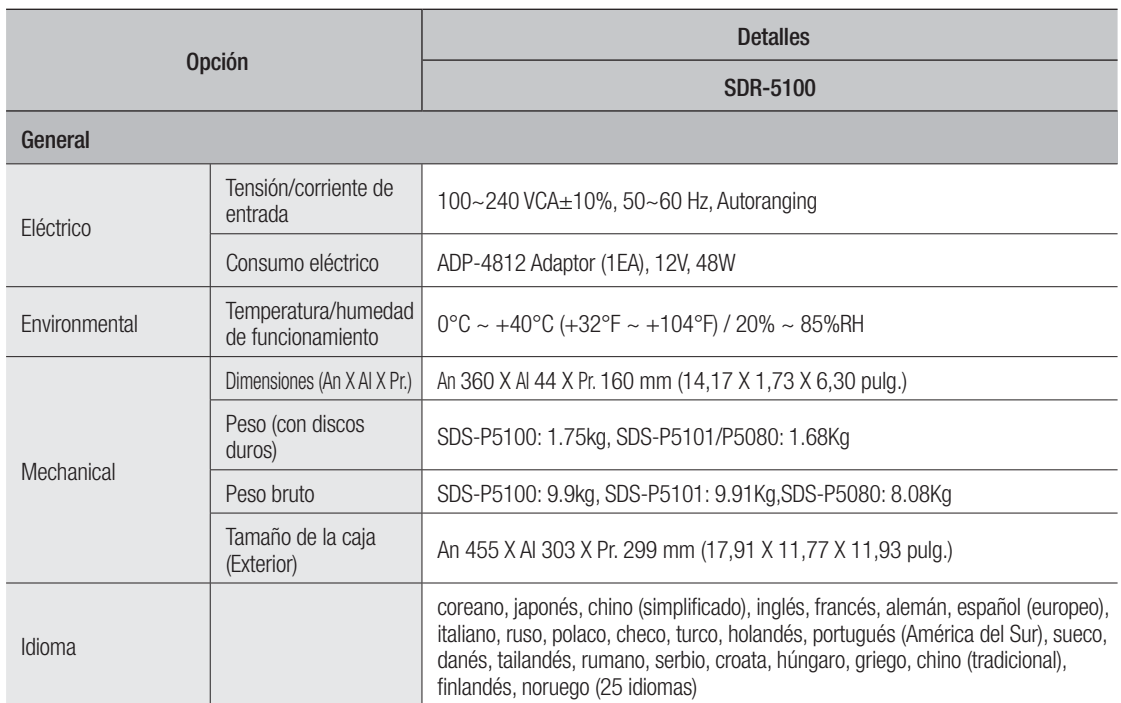

# alice

## AJUSTE PREDETERMINADO

Esto devuelve los ajustes de fábrica.

Los ajustes se realizan como se indica a continuación:

- Utilice Sistema / Cargar ajustes predeterminados de fábrica en Menú
- Los ajustes predeterminados están basados en el modelo SDR-5100.
- La ID inicial del administrador es "admin" y la contraseña debe establecerse al iniciar sesión por primera vez.
- Por favor, cambie su contraseña cada tres meses para proteger la información personal y para evitar los daños de un posible robo de información.

Por favor, tenga en cuenta que el usuario es responsable de la seguridad y de otros problemas derivados de la mala administración de la contraseña.

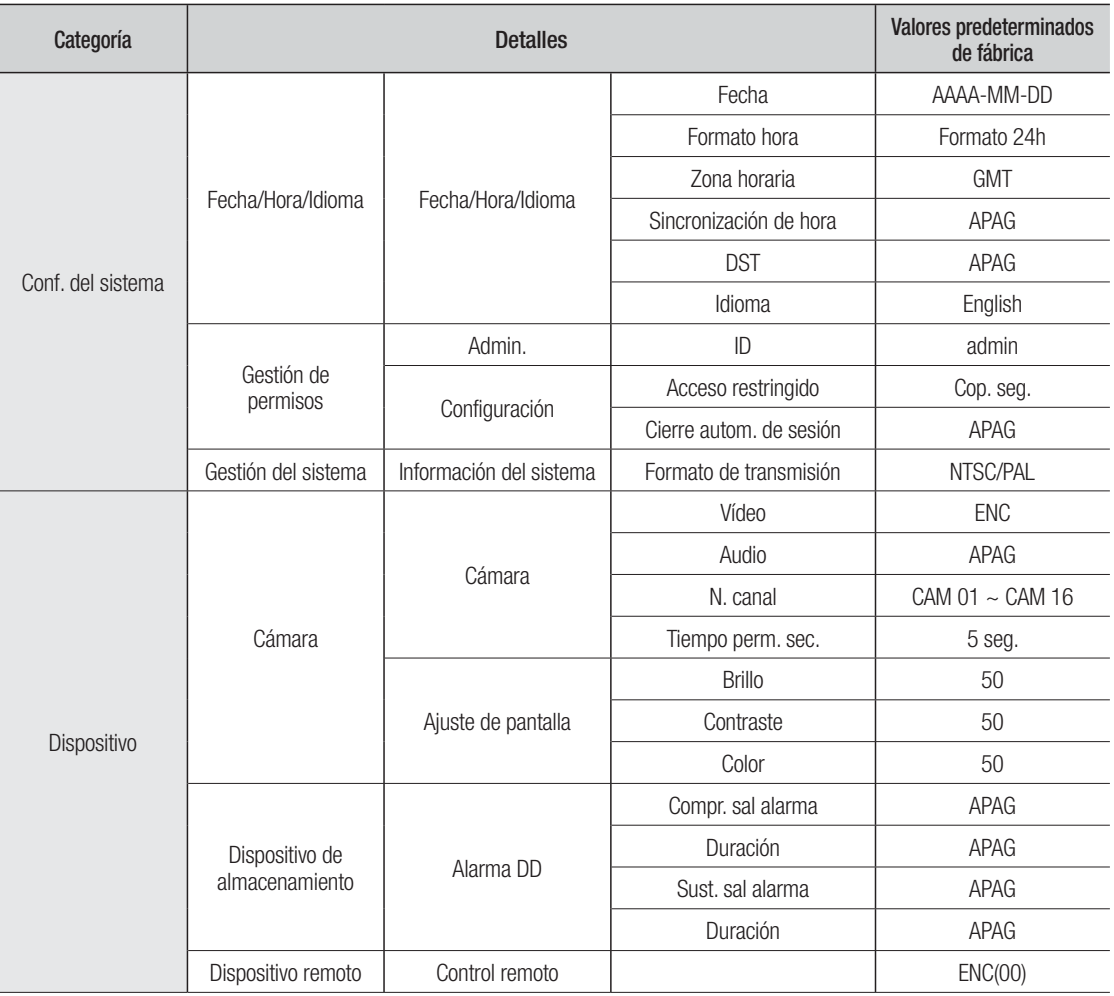

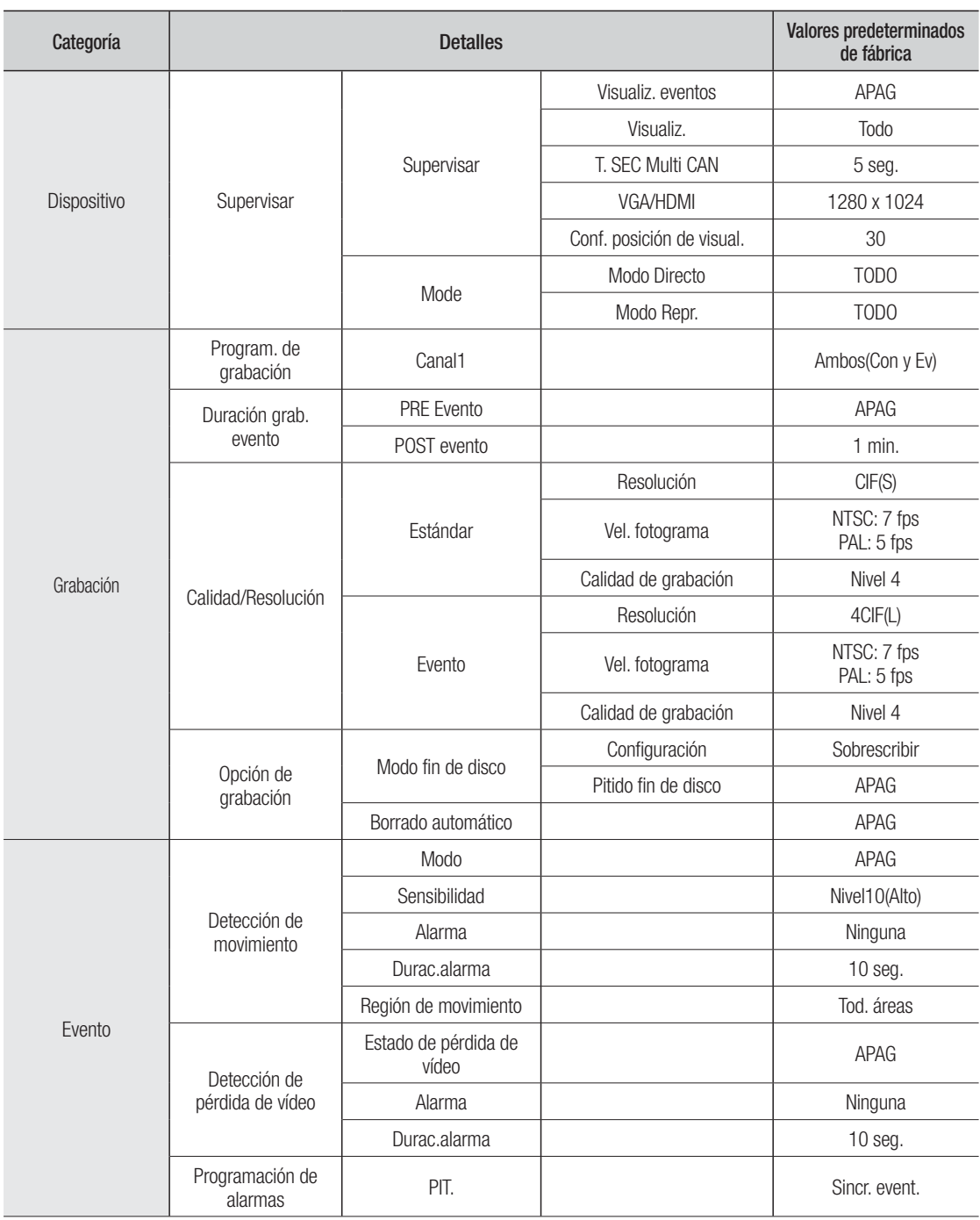

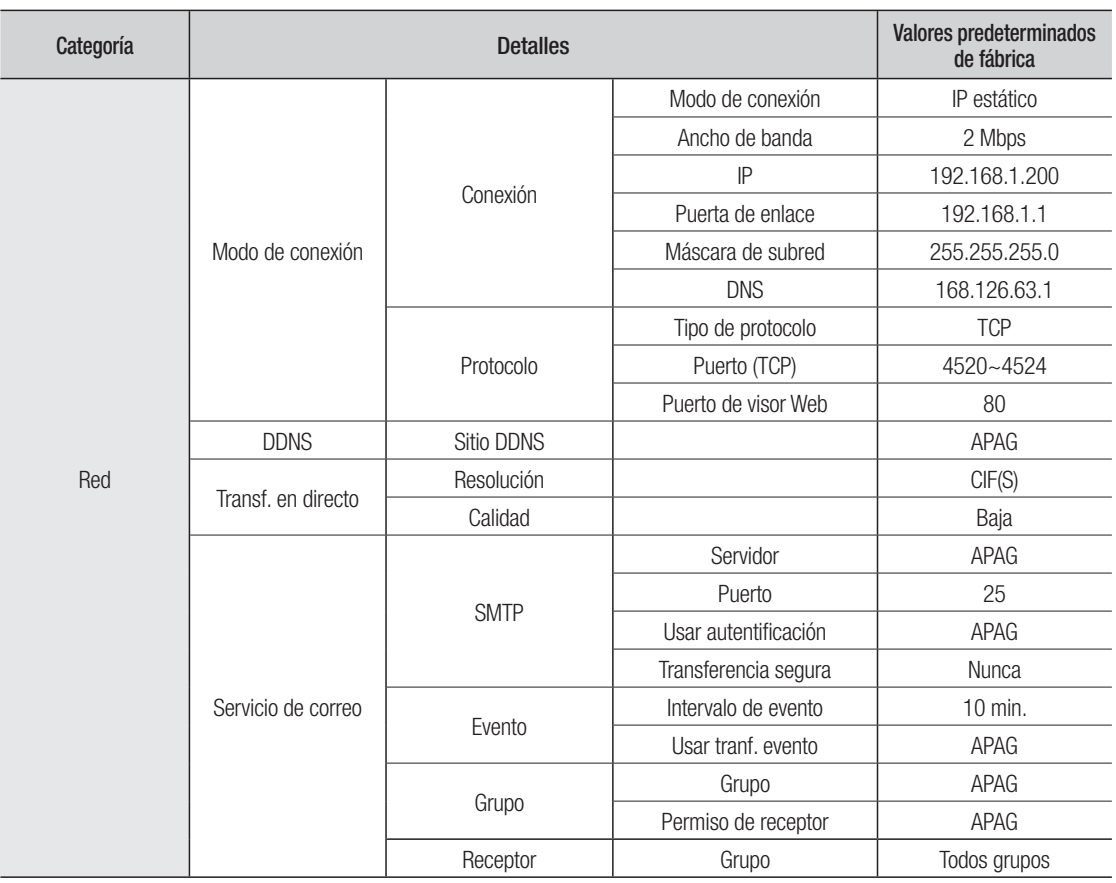

# SOLUCIÓN DE PROBLEMAS

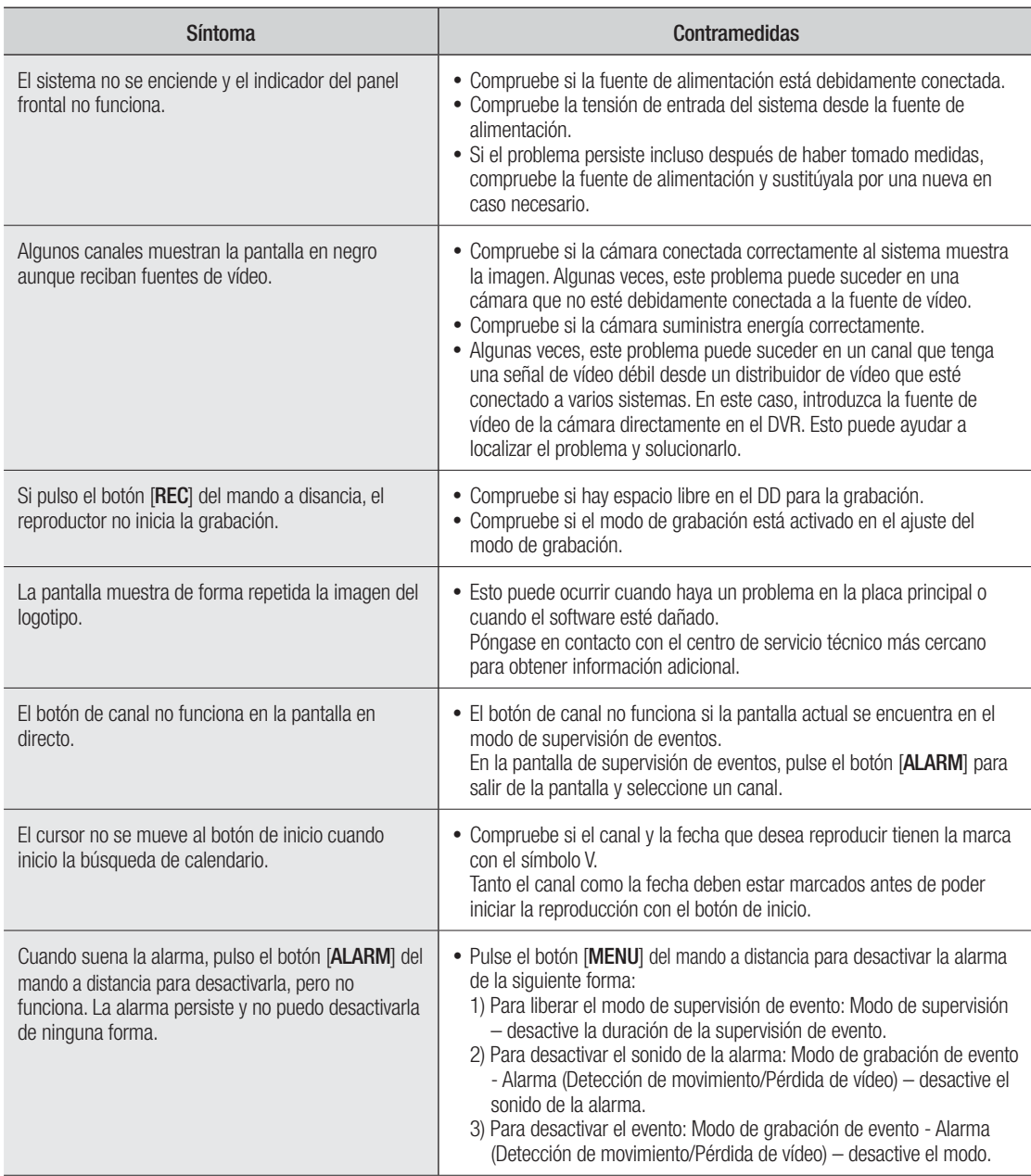

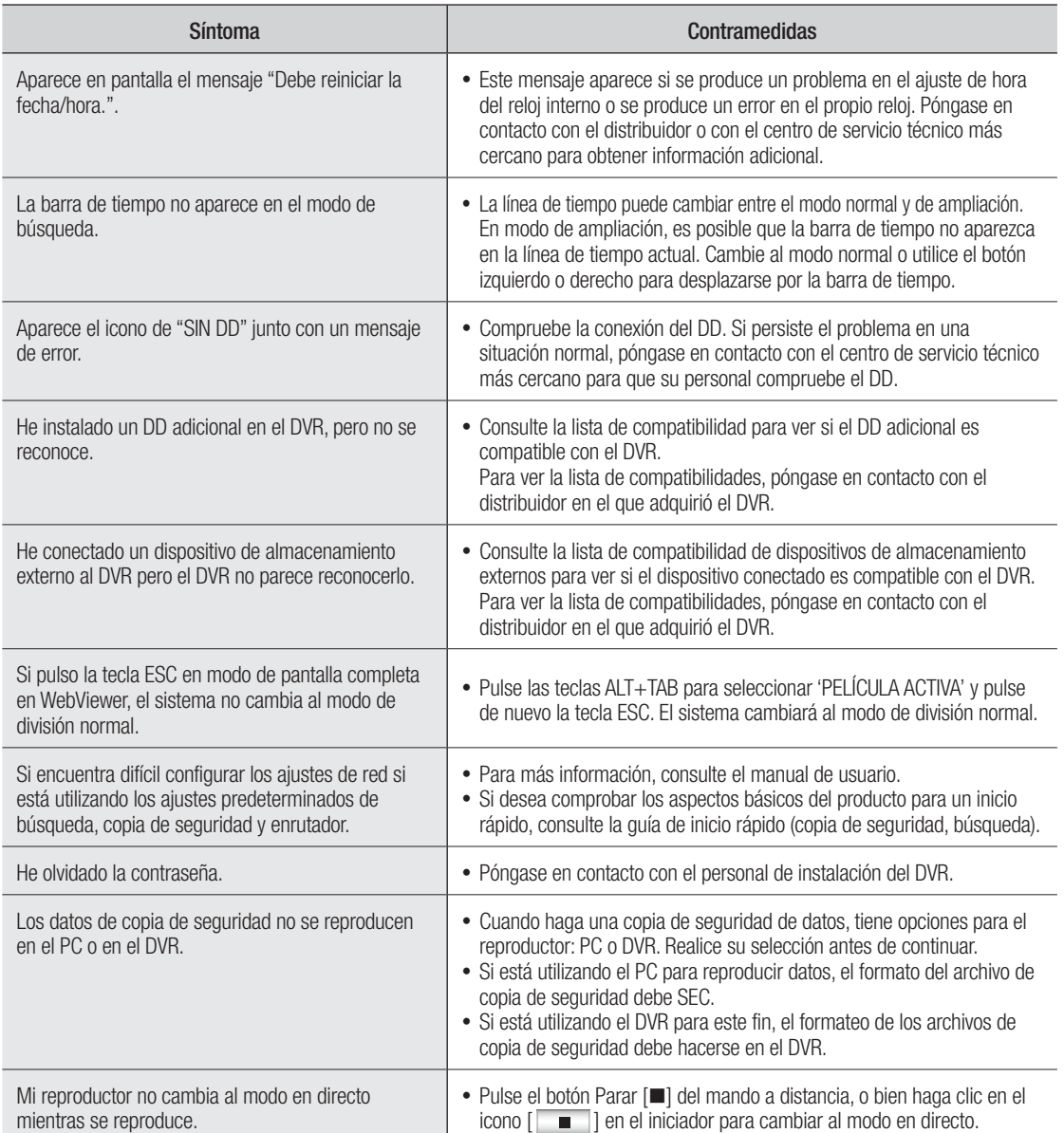

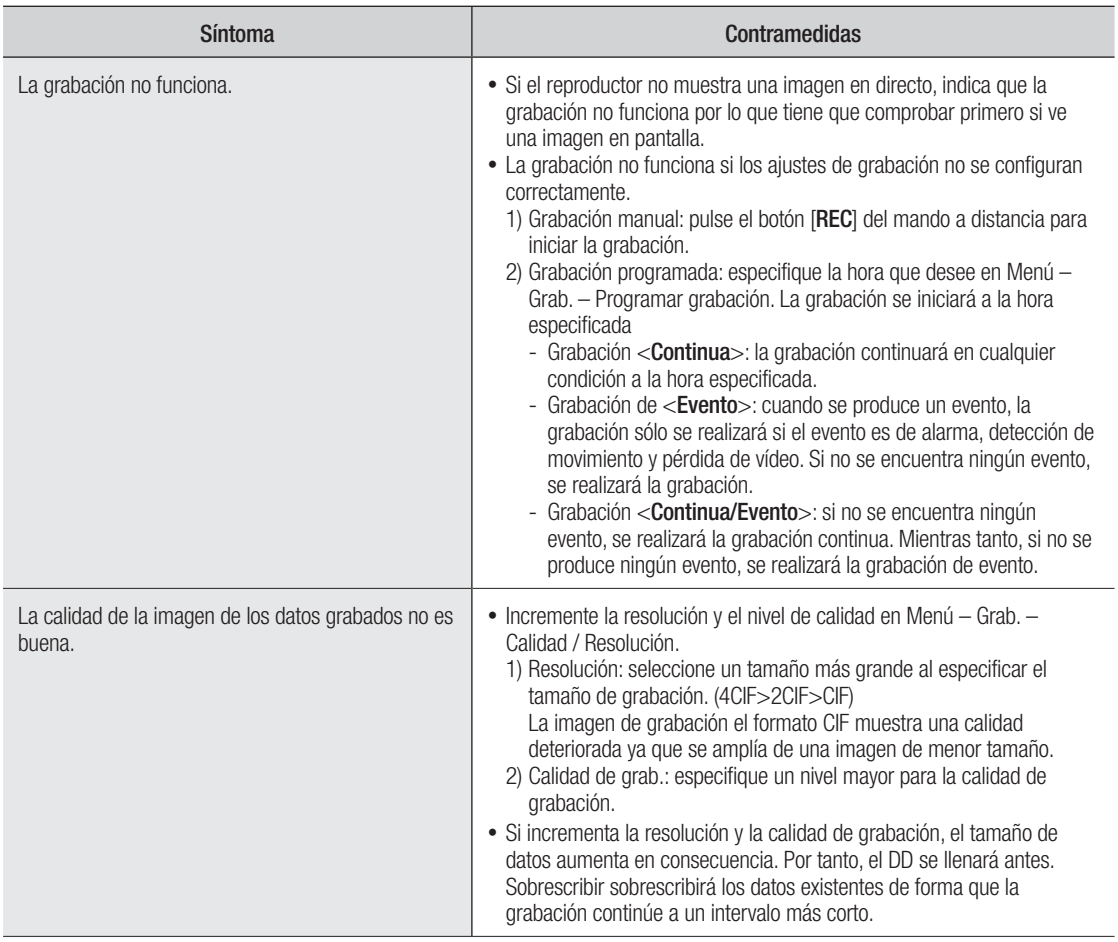

## OPEN SOURCE LICENSE REPORT ON THE PRODUCT

The software included in this product contains copyrighted software that is licensed under the GPL/LGPL. You may obtain the complete<br>Corresponding Source code from us for a period of three years after our last shipment of

If you want to obtain the complete Corresponding Source code in the physical medium such as CD-ROM, the cost of physically performing source distribution might be charged.

- GPL Software : linux kernel, Sysvinit, dosfstools, wget, msmtp, busybox, cdrtools, dvd+rw-tools, iconv, smartctl, uboot, minicom, openssl, bash, lm\_sensors
- LGPL Software : glibc, vmstat, inetutils
- OpenSSL License : OpenSSL

### GNU GENERAL PUBLIC LICENSE

#### Version 2, June 1991

Copyright (C) 1989, 1991 Free Software Foundation, Inc. 51 Franklin Street, Fifth Floor, Boston, MA 02110-1301, USA Everyone is permitted to copy and distribute verbatim copies of this license document, but changing it is not allowed.

#### Preamble

The licenses for most software are designed to take away your freedom to share and change it. By contrast, the GNU General Public License is intended to guarantee your freedom to share and change free software to make sure the software is free for all its users. This General Public License applies to most of the Free Software Foundation's software and to any other program whose authors commit to using it. (Some other Free Software Foundation software is covered by the GNU Lesser General Public License instead.) You can apply it to your programs, too.

When we speak of free software, we are referring to freedom, not price.<br>Our General Public Licenses are designed to make sure that you have<br>the freedom to distribute copies of free software (and charge for this service if you wish), that you receive source code or can get it if you want it, that you can change the software or use pieces of it in new free programs; and that you know you can do these things.

To protect your rights, we need to make restrictions that forbid anyone to deny you these rights or to ask you to surrender the rights. These restrictions translate to certain responsibilities for you if you distribute copies of the software, or if you modify it.

For example, if you distribute copies of such a program, whether gratis or for a fee, you must give the recipients all the rights that you have. You must make sure that they, too, receive or can get the source code. And you must show them these terms so they know their rights.

We protect your rights with two steps:

(1) copyright the software, and (2) offer you this license which gives you legal permission to copy, distribute and/or modify the software.

Also, for each author's protection and ours, we want to make certain that everyone understands that there is no warranty for this free software. If the software is modified by someone else and passed on, we want its recipients to know that what they have is not the original, so that any problems introduced by others will not reflect on the original authors' reputations.

Finally, any free program is threatened constantly by software patents. We wish to avoid the danger that redistributors of a free program will individually obtain patent licenses, in effect making the program proprietary. To prevent this, we have made it clear that any patent must be licensed for everyone's free use or not licensed at all. The precise terms and conditions for copying, distribution and modification follow.

#### TERMS AND CONDITIONS FOR COPYING, DISTRIBUTION AND MODIFICATION

Version 2, June 1991

Copyright (C) 1989, 1991 Free Software Foundation, Inc. 51 Franklin S

0. This License applies to any program or other work which contains a notice placed by the copyright holder saying it may be distributed under the terms of this General Public License. The "Program", below, refers to any such program or work, and a "work based on the Program" means either the Program or any derivative work under copyright law: that is to say, a work containing the Program or a portion of it, either verbatim or with modifications and/or translated into another language. (Hereinafter, translation is included without limitation in the term "modification".) Each licensee is addressed as "you".

Activities other than copying, distribution and modification are not covered by this License; they are outside its scope. The act of running the Program is not restricted, and the output from the Program is covered only if its contents constitute a work based on the Program (independent of having been made by running the Program). Whether that is true depends on what the Program does.

1. You may copy and distribute verbatim copies of the Program's source code as you receive it, in any medium, provided that you conspicuously and appropriately publish on each copy an appropriate copyright notice and disclaimer of warranty; keep intact all the notices that refer to this License and to the absence of any warranty; and give any other recipients of the Program a copy of this License along with the Program.

You may charge a fee for the physical act of transferring a copy, and you may at your option offer warranty protection in exchange for a fee.

2. You may modify your copy or copies of the Program or any portion of it, thus forming a work based on the Program, and copy and distribute such modifications or work under the terms of Section 1 above, provided that you also meet all of these conditions:

- a) You must cause the modified files to carry prominent notices stating that you changed the files and the date of any change.
- b) You must cause any work that you distribute or publish, that in whole or in part contains or is derived from the Program or any part thereof, to be licensed as a whole at no charge to all third parties under the terms of this License.
- c) If the modified program normally reads commands interactively when run, you must cause it, when started running for such interactive use in the most ordinary way, to print or display an announcement including an appropriate copyright notice and a notice that there is no warranty (or else, saying that you provide a warranty) and that users may redistribute the program under these conditions, and telling the user how to view a copy of this License. (Exception: if the Program itself is interactive but does not normally print such an announcement, your work based on the Program is not required to print an announcement.)

These requirements apply to the modified work as a whole. If identifiable sections of that work are not derived from the Program, and can be reasonably considered independent and separate works in themselves, then this License, and its terms, do not apply to those sections when you distribute them as separate works. But when you distribute the same sections as part of a whole which is a work based on the Program, the distribution of the whole must be on the terms of this License, whose permissions for other licensees extend to the entire whole, and thus to each and every part regardless of who wrote it.

Thus, it is not the intent of this section to claim rights or contest your<br>rights to work written entirely by you; rather, the intent is to exercise the<br>right to control the distribution of derivative or collective works b the Program.

In addition, mere aggregation of another work not based on the Program with the Program (or with a work based on the Program) on a volume of a storage or distribution medium does not bring the other work under the scope of this License.

3. You may copy and distribute the Program (or a work based on it, under Section 2) in object code or executable form under the terms of Sections 1 and 2 above provided that you also do one of the following:

- a) Accompany it with the complete corresponding machine-readable source code, which must be distributed under the terms of Sections 1 and 2 above on a medium customarily used for software interchange; or,
- b) Accompany it with a written offer, valid for at least three years, to<br>give any third party, for a charge no more than your cost of<br>physically performing source distribution, a complete machinereadable copy of the corresponding source code, to be distributed under the terms of Sections 1 and 2 above on a medium customarily used for software interchange; or,
- c) Accompany it with the information you received as to the offer to distribute corresponding source code. (This alternative is allowed only for noncommercial distribution and only if you received the program in object code or executable form with such an offer, in accord with Subsection b above.)

The source code for a work means the preferred form of the work for making modifications to it. For an executable work, complete source code means all the source code for all modules it contains, plus any associated interface definition files, plus the scripts used to control compilation and installation of the executable. However, as a special exception, the source code distributed need not include anything that is

normally distributed (in either source or binary form) with the major components (compiler, kernel, and so on) of the operating system on which the executable runs, unless that component itself accompanies the executable.

If distribution of executable or object code is made by offering access to copy from a designated place, then offering equivalent access to copy the source code from the same place counts as distribution of the source code, even though third parties are not compelled to copy the source along with the object code.

4. You may not copy, modify, sublicense, or distribute the Program except as expressly provided under this License. Any attempt otherwise to copy, modify, sublicense or distribute the Program is void, and will automatically terminate your rights under this License. However, parties who have received copies, or rights, from you under this License will not have their licenses terminated so long as such parties remain in full compliance.

5. You are not required to accept this License, since you have not signed it. However, nothing else grants you permission to modify or distribute the Program or its derivative works. These actions are prohibited by law if you do not accept this License. Therefore, by modifying or distributing the Program (or any work based on the Program), you indicate your acceptance of this License to do so, and all its terms and conditions for copying, distributing or modifying the Program or works based on it.

6. Each time you redistribute the Program (or any work based on the Program), the recipient automatically receives a license from the original licensor to copy, distribute or modify the Program subject to these terms and conditions. You may not impose any further restrictions on the recipients' exercise of the rights granted herein. You are not responsible for enforcing compliance by third parties to this License.

7. If, as a consequence of a court judgment or allegation of patent infringement or for any other reason (not limited to patent issues), conditions are imposed on you (whether by court order, agreement or otherwise) that contradict the conditions of this License, they do not excuse you from the conditions of this License. If you cannot distribute so as to satisfy simultaneously your obligations under this License and any other pertinent obligations, then as a consequence you may not distribute the Program at all. For example, if a patent license would not permit royalty-free redistribution of the Program by all those who receive copies directly or indirectly through you, then the only way you could satisfy both it and this License would be to refrain entirely from distribution of the Program.

If any portion of this section is held invalid or unenforceable under any particular circumstance, the balance of the section is intended to apply and the section as a whole is intended to apply in other circumstances.

It is not the purpose of this section to induce you to infringe any patents or other property right claims or to contest validity of any such claims; this section has the sole purpose of protecting the integrity of the free software distribution system, which is implemented by public license practices. Many people have made generous contributions to the wide range of software distributed through that system in reliance on consistent application of that system; it is up to the author/donor to decide if he or she is willing to distribute software through any other system and a licensee cannot impose that choice.

This section is intended to make thoroughly clear what is believed to be a consequence of the rest of this License.

8. If the distribution and/or use of the Program is restricted in certain countries either by patents or by copyrighted interfaces, the original copyright holder who places the Program under this License may add an explicit geographical distribution limitation excluding those countries, so that distribution is permitted only in or among countries not thus excluded. In such case, this License incorporates the limitation as if written in the body of this License.

9. The Free Software Foundation may publish revised and/or new versions of the General Public License from time to time. Such new versions will be similar in spirit to the present version, but may differ in detail to address new problems or concerns.

Each version is given a distinguishing version number. If the Program<br>specifies a version number of this License which applies to it and "any<br>later version", you have the option of following the terms and conditions either of that version or of any later version published by the Free Software Foundation. If the Program does not specify a version number of this License, you may choose any version ever published by the Free Software Foundation.

**10.** If you wish to incorporate parts of the Program into other free<br>programs whose distribution conditions are different, write to the author<br>to ask for permission. For software which is copyrighted by the Free<br>Software software and of promoting the sharing and reuse of software generally.

#### NO WARRANTY

11. BECAUSE THE PROGRAM IS LICENSED FREE OF CHARGE, THERE IS NO WARRANTY FOR THE PROGRAM, TO THE EXTENT PERMITTED BY APPLICABLE LAW. EXCEPT WHEN OTHERWISE STATED IN WRITING THE COPYRIGHT HOLDERS AND/OR OTHER<br>PARTIES PROVIDE THE PROGRAM "AS IS" WITHOUT WARRANTY<br>OF ANY KIND, EITHER EXPRESSED OR IMPLIED, INCLUDING, BUT<br>NOT LIMITED TO, THE IMPLIED WARRANTIES OF<br>MERCHANTABILITY A THE ENTIRE RISK AS TO THE QUALITY AND PERFORMANCE OF THE PROGRAM IS WITH YOU. SHOULD THE PROGRAM PROVE DEFECTIVE, YOU ASSUME THE COST OF ALL NECESSARY SERVICING, REPAIR OR CORRECTION.

12. IN NO EVENT UNLESS REQUIRED BY APPLICABLE LAW OR AGREED TO IN WRITING WILL ANY COPYRIGHT HOLDER, OR ANY OTHER PARTY WHO MAY MODIFY AND/OR REDISTRIBUTE THE PROGRAM AS PERMITTED ABOVE, BE LIABLE TO YOU FOR DAMAGES, INCLUDING ANY GENERAL, SPECIAL, INCIDENTAL OR<br>CONSEQUENTIAL DAMAGES ARISING OUT OF THE USE OR<br>INABILITY TO USE THE PROGRAM (INCLUDING BUT NOT LIMITED TO LOSS OF DATA OR DATA BEING RENDERED INACCURATE OR<br>LOSSES SUSTAINED BY YOU OR THIRD PARTIES OR A FAILURE OF<br>THE PROGRAM TO OPERATE WITH ANY OTHER PROGRAMS), EVEN IF SUCH HOLDER OR OTHER PARTY HAS BEEN ADVISED OF THE POSSIBILITY OF SUCH DAMAGES.

#### END OF TERMS AND CONDITIONS

#### How to Apply These Terms to Your New Programs

If you develop a new program, and you want it to be of the greatest possible use to the public, the best way to achieve this is to make it free software which everyone can redistribute and change under these terms.

To do so, attach the following notices to the program. It is safest to attach them to the start of each source file to most effectively convey the exclusion of warranty; and each file should have at least the "copyright" line and a pointer to where the full notice is found.

one line to give the program's name and an idea of what it does.

Copyright (C) yyyy name of author

This program is free software; you can redistribute it and/or modify it under the terms of the GNU General Public License as published by the Free Software Foundation; either version 2 of the License, or (at your option) any later version.

This program is distributed in the hope that it will be useful, but WITHOUT ANY WARRANTY; without even the implied warranty of MERCHANTABILITY or FITNESS FOR A PARTICULAR PURPOSE. See the GNU General Public License for more details.

You should have received a copy of the GNU General Public License along with this program; if not, write to the Free Software Foundation, Inc., 51 Franklin Street, Fifth Floor, Boston, MA 02110-1301, USA.

Also add information on how to contact you by electronic and paper mail. If the program is interactive, make it output a short notice like this when it starts in an interactive mode:

Gnomovision version 69, Copyright (C) year name of author Gnomovision comes with ABSOLUTELY NO WARRANTY; for details type 'show w'. This is free software, and you are welcome to redistribute it under certain conditions; type 'show c' for details.

The hypothetical commands 'show w' and 'show c' should show the appropriate parts of the General Public License. Of course, the commands you use may be called something other than 'show w' and 'show c'; they could even be mouse-clicks or menu items--whatever suits your program.

You should also get your employer (if you work as a programmer) or your school, if any, to sign a "copyright disclaimer" for the program, if necessary. Here is a sample; alter the names:

Yoyodyne, Inc., hereby disclaims all copyright interest in the program 'Gnomovision' (which makes passes at compilers) written by James Hacker.

signature of Ty Coon, 1 April 1989 Ty Coon, President of Vice This General Public License does not permit incorporating your program into proprietary programs. If your program is a subroutine library, you may consider it more useful to permit linking proprietary applications with the library. If this is what you want to do, use the GNU Lesser General Public License instead of this License.

#### GNU GENERAL PUBLIC LICENSE

Version 3, 29 June 2007

Copyright © 2007 Free Software Foundation, Inc. <http://fsf.org/> Everyone is permitted to copy and distribute verbatim copies of this license document, but changing it is not allowed.

#### Preamble

The GNU General Public License is a free, copyleft license for software and other kinds of works.

The licenses for most software and other practical works are designed to take away your freedom to share and change the works. By contrast, the GNU General Public License is intended to guarantee your freedom to share and change all versions of a program--to make sure it remains free software for all its users. We, the Free Software Foundation, use the GNU General Public License for most of our software; it applies also to any other work released this way by its authors. You can apply it to your programs, too.

When we speak of free software, we are referring to freedom, not price. Our General Public Licenses are designed to make sure that you have the freedom to distribute copies of free software (and charge for them if you wish), that you receive source code or can get it if you want it, that you can change the software or use pieces of it in new free programs, and that you know you can do these things.

To protect your rights, we need to prevent others from denying you<br>these rights or asking you to surrender the rights. Therefore, you have<br>certain responsibilities if you distribute copies of the software, or if you modify it: responsibilities to respect the freedom of others.

For example, if you distribute copies of such a program, whether gratis or for a fee, you must pass on to the recipients the same freedoms that you received. You must make sure that they, too, receive or can get the source code. And you must show them these terms so they know their rights.

Developers that use the GNU GPL protect your rights with two steps: (1) assert copyright on the software, and (2) offer you this License giving you legal permission to copy, distribute and/or modify it.

For the developers' and authors' protection, the GPL clearly explains that there is no warranty for this free software. For both users' and authors' sake, the GPL requires that modified versions be marked as changed, so that their problems will not be attributed erroneously to authors of previous versions.

Some devices are designed to deny users access to install or run modified versions of the software inside them, although the mealing versions of the central emblace them, although the manufacturer can do so. This is fundamentally incompatible with the aim of protecting users' freedom to change the software. The systematic pattern of such abuse occurs in the area of products for individuals to use, which is precisely where it is most unacceptable. Therefore, we have designed this version of the GPL to prohibit the practice for those products. If such problems arise substantially in other domains, we stand ready to extend this provision to those domains in future versions of the GPL, as needed to protect the freedom of users.

Finally, every program is threatened constantly by software patents. States should not allow patents to restrict development and use of software on general-purpose computers, but in those that do, we wish to avoid the special danger that patents applied to a free program could make it effectively proprietary. To prevent this, the GPL assures that patents cannot be used to render the program non-free.

The precise terms and conditions for copying, distribution and modification follow.

#### TERMS AND CONDITIONS

#### 0. Definitions.

"This License" refers to version 3 of the GNU General Public License. "Copyright" also means copyright-like laws that apply to other kinds of works, such as semiconductor masks.

"The Program" refers to any copyrightable work licensed under this License. Each licensee is addressed as "you". "Licensees" and "recipients" may be individuals or organizations.

To "modify" a work means to copy from or adapt all or part of the work in a fashion requiring copyright permission, other than the making of an exact copy. The resulting work is called a "modified version" of the earlier work or a work "based on" the earlier work.

A "covered work" means either the unmodified Program or a work based on the Program.

To "propagate" a work means to do anything with it that, without permission, would make you directly or secondarily liable for infringement under applicable copyright law, except executing it on a computer or modifying a private copy. Propagation includes copying, distribution (with or without modification), making available to the public, and in some countries other activities as well.

To "convey" a work means any kind of propagation that enables other parties to make or receive copies. Mere interaction with a user through a computer network, with no transfer of a copy, is not conveying.

An interactive user interface displays "Appropriate Legal Notices" to the extent that it includes a convenient and prominently visible feature that (1) displays an appropriate copyright notice, and (2) tells the user that there is no warranty for the work (except to the extent that warranties are provided), that licensees may convey the work under this License,

and how to view a copy of this License. If the interface presents a list of user commands or options, such as a menu, a prominent item in the list meets this criterion.

#### 1. Source Code.

The "source code" for a work means the preferred form of the work for making modifications to it. "Object code" means any non-source form of a work.

A "Standard Interface" means an interface that either is an official standard defined by a recognized standards body, or, in the case of interfaces specified for a particular programming language, one that is widely used among developers working in that language.

The "System Libraries" of an executable work include anything, other than the work as a whole, that (a) is included in the normal form of packaging a Major Component, but which is not part of that Major Component, and (b) serves only to enable use of the work with that Major Component, or to implement a Standard Interface for which an implementation is available to the public in source code form. A "Major Component", in this context, means a major essential component (kernel, window system, and so on) of the specific operating system (if any) on which the executable work runs, or a compiler used to produce the work, or an object code interpreter used to run it.

The "Corresponding Source" for a work in object code form means all the source code needed to generate, install, and (for an executable work) run the object code and to modify the work, including scripts to control those activities. However, it does not include the work's System Libraries, or general-purpose tools or generally available free programs which are used unmodified in performing those activities but which are not part of the work. For example, Corresponding Source includes interface definition files associated with source files for the work, and the source code for shared libraries and dynamically linked subprograms that the work is specifically designed to require, such as by intimate data communication or control flow between those subprograms and other parts of the work.

The Corresponding Source need not include anything that users can regenerate automatically from other parts of the Corresponding Source. The Corresponding Source for a work in source code form is that same work.

#### 2. Basic Permissions.

All rights granted under this License are granted for the term of copyright on the Program, and are irrevocable provided the stated conditions are met. This License explicitly affirms your unlimited permission to run the unmodified Program. The output from running a covered work is covered by this License only if the output, given its content, constitutes a covered work. This License acknowledges your rights of fair use or other equivalent, as provided by copyright law.

You may make, run and propagate covered works that you do not<br>convey, without conditions so long as your license otherwise remains in<br>force. You may convey covered works to others for the sole purpose of having them make modifications exclusively for you, or provide you with facilities for running those works, provided that you comply with the terms of this License in conveying all material for which you do not control copyright. Those thus making or running the covered works for you must do so exclusively on your behalf, under your direction and control, on terms that prohibit them from making any copies of your copyrighted material outside their relationship with you.

Conveying under any other circumstances is permitted solely under the conditions stated below. Sublicensing is not allowed; section 10 makes it unnecessary.

#### 3. Protecting Users' Legal Rights From Anti-Circumvention Law.

No covered work shall be deemed part of an effective technological measure under any applicable law fulfilling obligations under article 11 of the WIPO copyright treaty adopted on 20 December 1996, or similar laws prohibiting or restricting circumvention of such measures.

When you convey a covered work, you waive any legal power to forbid circumvention of technological measures to the extent such circumvention is effected by exercising rights under this License with respect to the covered work, and you disclaim any intention to limit operation or modification of the work as a means of enforcing, against the work's users, your or third parties' legal rights to forbid circumvention of technological measures.

#### 4. Conveying Verbatim Copies.

You may convey verbatim copies of the Program's source code as you receive it, in any medium, provided that you conspicuously and appropriately publish on each copy an appropriate copyright notice; keep intact all notices stating that this License and any non-permissive terms added in accord with section 7 apply to the code; keep intact all notices of the absence of any warranty; and give all recipients a copy of this License along with the Program.

You may charge any price or no price for each copy that you convey, and you may offer support or warranty protection for a fee.

#### 5. Conveying Modified Source Versions.

You may convey a work based on the Program, or the modifications to produce it from the Program, in the form of source code under the terms of section 4, provided that you also meet all of these conditions:

- a) The work must carry prominent notices stating that you modified it, and giving a relevant date.
- b) The work must carry prominent notices stating that it is released under this License and any conditions added under section 7. This requirement modifies the requirement in section 4 to "keep intact all notices".
- c) You must license the entire work, as a whole, under this License to anyone who comes into possession of a copy. This License will therefore apply, along with any applicable section 7 additional terms, to the whole of the work, and all its parts, regardless of how they are packaged. This License gives no permission to license the work in any other way, but it does not invalidate such permission if you have separately received it.
- d) If the work has interactive user interfaces, each must display Appropriate Legal Notices; however, if the Program has interactive interfaces that do not display Appropriate Legal Notices, your work need not make them do so.

A compilation of a covered work with other separate and independent works, which are not by their nature extensions of the covered work, and which are not combined with it such as to form a larger program, in or on a volume of a storage or distribution medium, is called an "aggregate" if the compilation and its resulting copyright are not used to If the access or legal rights of the compilation's users beyond what the individual works permit. Inclusion of a covered work in an aggregate does not cause this License to apply to the other parts of the aggregate.

#### 6. Conveying Non-Source Forms.

You may convey a covered work in object code form under the terms of sections 4 and 5, provided that you also convey the machine-readable Corresponding Source under the terms of this License, in one of these ways:

- a) Convey the object code in, or embodied in, a physical product (including a physical distribution medium), accompanied by the Corresponding Source fixed on a durable physical medium customarily used for software interchange.
- b) Convey the object code in, or embodied in, a physical product (including a physical distribution medium), accompanied by a written offer, valid for at least three years and valid for as long as you offer spare parts or customer support for that product model, to give anyone who possesses the object code either (1) a copy of the Corresponding Source for all the software in the product that is covered by this License, on a durable physical medium customarily used for software interchange, for a price no more than your reasonable cost of physically performing this conveying of source, or (2) access to copy the Corresponding Source from a network server at no charge.
- c) Convey individual copies of the object code with a copy of the written offer to provide the Corresponding Source. This alternative is allowed only occasionally and noncommercially, and only if you received the object code with such an offer, in accord with subsection 6b.
- d) Convey the object code by offering access from a designated place (gratis or for a charge), and offer equivalent access to the Corresponding Source in the same way through the same place at no further charge. You need not require recipients to copy the Corresponding Source along with the object code. If the place to copy the object code is a network server, the Corresponding Source may be on a different server (operated by you or a third party) that supports equivalent copying facilities, provided you maintain clear directions next to the object code saying where to find the Corresponding Source. Regardless of what server hosts the Corresponding Source, you remain obligated to ensure that it is available for as long as needed to satisfy these requirements.
- e) Convey the object code using peer-to-peer transmission, provided you inform other peers where the object code and Corresponding Source of the work are being offered to the general public at no charge under subsection 6d.

A separable portion of the object code, whose source code is excluded from the Corresponding Source as a System Library, need not be included in conveying the object code work.

A "User Product" is either (1) a "consumer product", which means any tangible personal property which is normally used for personal, family, or household purposes, or (2) anything designed or sold for incorporation into a dwelling. In determining whether a product is a consumer product, doubtful cases shall be resolved in favor of coverage. For a particular product received by a particular user, "normally used" refers to a typical or common use of that class of product, regardless of the status of the particular user or of the way in which the particular user actually uses, or expects or is expected to use, the product. A product is a consumer product regardless of whether the product has

substantial commercial, industrial or non-consumer uses, unless such uses represent the only significant mode of use of the product.

"Installation Information" for a User Product means any methods, procedures, authorization keys, or other information required to install and execute modified versions of a covered work in that User Product from a modified version of its Corresponding Source. The information must suffice to ensure that the continued functioning of the modified object code is in no case prevented or interfered with solely because modification has been made.

If you convey an object code work under this section in, or with, or specifically for use in, a User Product, and the conveying occurs as part of a transaction in which the right of possession and use of the User Product is transferred to the recipient in perpetuity or for a fixed term (regardless of how the transaction is characterized), the Corresponding Source conveyed under this section must be accompanied by the Installation Information. But this requirement does not apply if neither you nor any third party retains the ability to install modified object code on the User Product (for example, the work has been installed in ROM).

The requirement to provide Installation Information does not include a requirement to continue to provide support service, warranty, or updates for a work that has been modified or installed by the recipient, or for the User Product in which it has been modified or installed. Access to a network may be denied when the modification itself materially and adversely affects the operation of the network or violates the rules and protocols for communication across the network.

Corresponding Source conveyed, and Installation Information provided, in accord with this section must be in a format that is publicly documented (and with an implementation available to the public in source code form), and must require no special password or key for unpacking, reading or copying.

#### 7. Additional Terms.

"Additional permissions" are terms that supplement the terms of this License by making exceptions from one or more of its conditions. Additional permissions that are applicable to the entire Program shall be treated as though they were included in this License, to the extent that they are valid under applicable law. If additional permissions apply only to part of the Program, that part may be used separately under those permissions, but the entire Program remains governed by this License without regard to the additional permissions.

When you convey a copy of a covered work, you may at your option remove any additional permissions from that copy, or from any part of it. (Additional permissions may be written to require their own removal in certain cases when you modify the work.) You may place additional permissions on material, added by you to a covered work, for which you have or can give appropriate copyright permission.

Notwithstanding any other provision of this License, for material you add to a covered work, you may (if authorized by the copyright holders of that material) supplement the terms of this License with terms:

- a) Disclaiming warranty or limiting liability differently from the terms of sections 15 and 16 of this License; or
- b) Requiring preservation of specified reasonable legal notices or author attributions in that material or in the Appropriate Legal Notices displayed by works containing it; or
- c) Prohibiting misrepresentation of the origin of that material, or requiring that modified versions of such material be marked in reasonable ways as different from the original version; or
- d) Limiting the use for publicity purposes of names of licensors or authors of the material; or
- e) Declining to grant rights under trademark law for use of some trade names, trademarks, or service marks; or
- Requiring indemnification of licensors and authors of that material by anyone who conveys the material (or modified versions of it) with contractual assumptions of liability to the recipient, for any liability that these contractual assumptions directly impose on those licensors and authors.

All other non-permissive additional terms are considered "further restrictions" within the meaning of section 10. If the Program as you received it, or any part of it, contains a notice stating that it is governed by this License along with a term that is a further restriction, you may remove that term. If a license document contains a further restriction but permits relicensing or conveying under this License, you may add to a covered work material governed by the terms of that license document, provided that the further restriction does not survive such relicensing or conveying.

If you add terms to a covered work in accord with this section, you must place, in the relevant source files, a statement of the additional terms that apply to those files, or a notice indicating where to find the applicable terms.

Additional terms, permissive or non-permissive, may be stated in the form of a separately written license, or stated as exceptions; the above requirements apply either way.

#### 8. Termination.

You may not propagate or modify a covered work except as expressly provided under this License. Any attempt otherwise to propagate or modify it is void, and will automatically terminate your rights under this License (including any patent licenses granted under the third paragraph of section 11).

However, if you cease all violation of this License, then your license from a particular copyright holder is reinstated (a) provisionally, unless and until the copyright holder explicitly and finally terminates your license, and (b) permanently, if the copyright holder fails to notify you of the violation by some reasonable means prior to 60 days after the cessation.

Moreover, your license from a particular copyright holder is reinstated<br>permanently if the copyright holder notifies you of the violation by some<br>reasonable means, this is the first time you have received notice of violation of this License (for any work) from that copyright holder, and you cure the violation prior to 30 days after your receipt of the notice.

Termination of your rights under this section does not terminate the licenses of parties who have received copies or rights from you under this License. If your rights have been terminated and not permanently reinstated, you do not qualify to receive new licenses for the same material under section 10.

#### 9. Acceptance Not Required for Having Copies.

You are not required to accept this License in order to receive or run a<br>copy of the Program. Ancillary propagation of a covered work occurring<br>solely as a consequence of using peer-to-peer transmission to receive a copy likewise does not require acceptance. However, nothing other than this License grants you permission to propagate or modify any covered work. These actions infringe copyright if you do not accept this License. Therefore, by modifying or propagating a covered work, you indicate your acceptance of this License to do so.

#### 10. Automatic Licensing of Downstream Recipients.

Each time you convey a covered work, the recipient automatically receives a license from the original licensors, to run, modify and propagate that work, subject to this License. You are not responsible for enforcing compliance by third parties with this License.

An "entity transaction" is a transaction transferring control of an organization, or substantially all assets of one, or subdividing an organization, or merging organizations. If propagation of a covered work results from an entity transaction, each party to that transaction who receives a copy of the work also receives whatever licenses to the work the party's predecessor in interest had or could give under the previous paragraph, plus a right to possession of the Corresponding Source of the work from the predecessor in interest, if the predecessor has it or can get it with reasonable efforts.

You may not impose any further restrictions on the exercise of the rights granted or affirmed under this License. For example, you may not impose a license fee, royalty, or other charge for exercise of rights granted under this License, and you may not initiate litigation (including a cross-claim or counterclaim in a lawsuit) alleging that any patent claim is infringed by making, using, selling, offering for sale, or importing the Program or any portion of it.

#### 11. Patents.

A "contributor" is a copyright holder who authorizes use under this License of the Program or a work on which the Program is based. The work thus licensed is called the contributor's "contributor version".

A contributor's "essential patent claims" are all patent claims owned or controlled by the contributor, whether already acquired or hereafter acquired, that would be infringed by some manner, permitted by this License, of making, using, or selling its contributor version, but do not include claims that would be infringed only as a consequence of further modification of the contributor version. For purposes of this definition, "control" includes the right to grant patent sublicenses in a manner consistent with the requirements of this License.

Each contributor grants you a non-exclusive, worldwide, royalty-free<br>patent license under the contributor's essential patent claims, to make,<br>use, sell, offer for sale, import and otherwise run, modify and propagate the contents of its contributor version.

In the following three paragraphs, a "patent license" is any express agreement or commitment, however denominated, not to enforce a patent (such as an express permission to practice a patent or covenant not to sue for patent infringement). To "grant" such a patent license to a party means to make such an agreement or commitment not to enforce a patent against the party.

If you convey a covered work, knowingly relying on a patent license, and the Corresponding Source of the work is not available for anyone to copy, free of charge and under the terms of this License, through a publicly available network server or other readily accessible means, then you must either (1) cause the Corresponding Source to be so available, or (2) arrange to deprive yourself of the benefit of the patent license for this particular work, or (3) arrange, in a manner consistent with the requirements of this License, to extend the patent license to downstream recipients. "Knowingly relying" means you have actual knowledge that, but for the patent license, your conveying the covered work in a country, or your recipient's use of the covered work in a country, would infringe one or more identifiable patents in that country that you have reason to believe are valid.

If, pursuant to or in connection with a single transaction or arrangement, you convey, or propagate by procuring conveyance of, a covered work, and grant a patent license to some of the parties receiving the covered work authorizing them to use, propagate, modify or convey a specific copy of the covered work, then the patent license you grant is automatically extended to all recipients of the covered work and works based on it.

A patent license is "discriminatory" if it does not include within the scope of its coverage, prohibits the exercise of, or is conditioned on the non-exercise of one or more of the rights that are specifically granted under this License. You may not convey a covered work if you are a party to an arrangement with a third party that is in the business of distributing software, under which you make payment to the third party based on the extent of your activity of conveying the work, and under which the third party grants, to any of the parties who would receive the covered work from you, a discriminatory patent license (a) in connection with copies of the covered work conveyed by you (or copies made from those copies), or (b) primarily for and in connection with specific products or compilations that contain the covered work, unless you entered into that arrangement, or that patent license was granted, prior to 28 March 2007.

Nothing in this License shall be construed as excluding or limiting any implied license or other defenses to infringement that may otherwise be available to you under applicable patent law.

#### 12. No Surrender of Others' Freedom.

If conditions are imposed on you (whether by court order, agreement or otherwise) that contradict the conditions of this License, they do not<br>excuse you from the conditions of this License. If you cannot convey a<br>covered work so as to satisfy simultaneously your obligations under this<br>License you to collect a royalty for further conveying from those to whom you convey the Program, the only way you could satisfy both those terms and this License would be to refrain entirely from conveying the Program.

#### 13. Use with the GNU Affero General Public License.

Notwithstanding any other provision of this License, you have permission to link or combine any covered work with a work licensed under version 3 of the GNU Affero General Public License into a single combined work, and to convey the resulting work. The terms of this License will continue to apply to the part which is the covered work, but the special requirements of the GNU Affero General Public License, section 13, concerning interaction through a network will apply to the combination as such.

#### 14. Revised Versions of this License.

The Free Software Foundation may publish revised and/or new versions of the GNU General Public License from time to time. Such new versions will be similar in spirit to the present version, but may differ in detail to address new problems or concerns.

Each version is given a distinguishing version number. If the Program specifies that a certain numbered version of the GNU General Public License "or any later version" applies to it, you have the option of following the terms and conditions either of that numbered version or of any later version published by the Free Software Foundation. If the Program does not specify a version number of the GNU General Public License, you may choose any version ever published by the Free Software Foundation.

If the Program specifies that a proxy can decide which future versions of the GNU General Public License can be used, that proxy's public statement of acceptance of a version permanently authorizes you to choose that version for the Program.

Later license versions may give you additional or different permissions. However, no additional obligations are imposed on any author or copyright holder as a result of your choosing to follow a later version.

#### 15. Disclaimer of Warranty.

THERE IS NO WARRANTY FOR THE PROGRAM, TO THE EXTENT PERMITTED BY APPLICABLE LAW. EXCEPT WHEN OTHERWISE STATED IN WRITING THE COPYRIGHT HOLDERS AND/OR OTHER PARTIES PROVIDE THE PROGRAM "AS IS" WITHOUT WARRANTY OF ANY KIND, EITHER EXPRESSED OR IMPLIED, INCLUDING, BUT NOT LIMITED TO, THE IMPLIED WARRANTIES OF MERCHANTABILITY AND FITNESS FOR A PARTICULAR PURPOSE. THE ENTIRE RISK AS TO THE QUALITY AND PERFORMANCE OF<br>THE PROGRAM IS WITH YOU. SHOULD THE PROGRAM PROVE<br>DEFECTIVE, YOU ASSUME THE COST OF ALL NECESSARY<br>SERVICING, REPAIR OR CORRECTION.

#### 16. Limitation of Liability.

IN NO EVENT UNLESS REQUIRED BY APPLICABLE LAW OR AGREED TO IN WRITING WILL ANY COPYRIGHT HOLDER, OR ANY OTHER PARTY WHO MODIFIES AND/OR CONVEYS THE PROGRAM AS PERMITTED ABOVE, BE LIABLE TO YOU FOR DAMAGES, INCLUDING ANY GENERAL, SPECIAL, INCIDENTAL OR CONSEQUENTIAL DAMAGES ARISING OUT OF THE USE OR INABILITY TO USE THE PROGRAM (INCLUDING BUT NOT LIMITED TO LOSS OF DATA OR DATA BEING RENDERED INACCURATE OR LOSSES SUSTAINED BY YOU OR THIRD PARTIES OR A FAILURE OF<br>THE PROGRAM TO OPERATE WITH ANY OTHER PROGRAMS), EVEN<br>IF SUCH HOLDER OR OTHER PARTY HAS BEEN ADVISED OF THE POSSIBILITY OF SUCH DAMAGES.

#### 17. Interpretation of Sections 15 and 16.

If the disclaimer of warranty and limitation of liability provided above cannot be given local legal effect according to their terms, reviewing courts shall apply local law that most closely approximates an absolute waiver of all civil liability in connection with the Program, unless a warranty or assumption of liability accompanies a copy of the Program in return for a fee.

END OF TERMS AND CONDITIONS

#### GNU LESSER GENERAL PUBLIC LICENSE

#### Version 2.1, February 1999

Copyright (C) 1991, 1999 Free Software Foundation, Inc.

51 Franklin Street, Fifth Floor, Boston, MA 02110-1301 USA

Everyone is permitted to copy and distribute verbatim copies of this license document, but changing it is not allowed.

[This is the first released version of the Lesser GPL. It also counts as the successor of the GNU Library Public License, version 2, hence the version number 2.1.]

#### Preamble

The licenses for most software are designed to take away your freedom to share and change it. By contrast, the GNU General Public Licenses are intended to guarantee your freedom to share and change free software to make sure the software is free for all its users.

This license, the Lesser General Public License, applies to some specially designated software packages--typically libraries--of the Free Software Foundation and other authors who decide to use it. You can use it too, but we suggest you first think carefully about whether this license or the ordinary General Public License is the better strategy to use in any particular case, based on the explanations below.

When we speak of free software, we are referring to freedom of use, not<br>price. Our General Public Licenses are designed to make sure that you<br>have the freedom to distribute copies of free software (and charge for this service if you wish); that you receive source code or can get it if you want it; that you can change the software and use pieces of it in new free programs; and that you are informed that you can do these things.

To protect your rights, we need to make restrictions that forbid distributors to deny you these rights or to ask you to surrender these rights. These restrictions translate to certain responsibilities for you if you distribute copies of the library or if you modify it.

For example, if you distribute copies of the library, whether gratis or for a fee, you must give the recipients all the rights that we gave you. You must make sure that they, too, receive or can get the source code. If you link other code with the library, you must provide complete object files to the recipients, so that they can relink them with the library after<br>making changes to the library and recompiling it. And you must show<br>them these terms so they know their rights.

We protect your rights with a two-step method: (1) we copyright the<br>library, and (2) we offer you this license, which gives you legal<br>permission to copy, distribute and/or modify the library.

To protect each distributor, we want to make it very clear that there is no warranty for the free library. Also, if the library is modified by someone else and passed on, the recipients should know that what they have is not the original version, so that the original author's reputation will not be affected by problems that might be introduced by others.

Finally, software patents pose a constant threat to the existence of any free program. We wish to make sure that a company cannot effectively restrict the users of a free program by obtaining a restrictive license from a patent holder. Therefore, we insist that any patent license obtained for a version of the library must be consistent with the full freedom of use specified in this license.

Most GNU software, including some libraries, is covered by the ordinary<br>GNU General Public License. This license, the GNU Lesser General<br>Public License, applies to certain designated libraries, and is quite<br>different from programs.

When a program is linked with a library, whether statically or using a shared library, the combination of the two is legally speaking a combined work, a derivative of the original library. The ordinary General Public License therefore permits such linking only if the entire combination fits its criteria of freedom. The Lesser General Public License permits more lax criteria for linking other code with the library.

We call this license the "Lesser" General Public License because it does Less to protect the user's freedom than the ordinary General Public License. It also provides other free software developers Less of an advantage over competing non-free programs. These disadvantages are the reason we use the ordinary General Public License for many libraries. However, the Lesser license provides advantages in certain special circumstances.

For example, on rare occasions, there may be a special need to encourage the widest possible use of a certain library, so that it becomes a de-facto standard. To achieve this, non-free programs must be allowed to use the library. A more frequent case is that a free library does the same job as widely used non-free libraries. In this case, there is little to gain by limiting the free library to free software only, so we use the Lesser General Public License.

In other cases, permission to use a particular library in non-free programs enables a greater number of people to use a large body of free software. For example, permission to use the GNU C Library in non-free programs enables many more people to use the whole GNU operating system, as well as its variant, the GNU/Linux operating system.

Although the Lesser General Public License is Less protective of the<br>users' freedom, it does ensure that the user of a program that is linked<br>with the Library has the freedom and the wherewithal to run that program using a modified version of the Library.

The precise terms and conditions for copying, distribution and modification follow. Pay close attention to the difference between a "work based on the library" and a "work that uses the library". The former contains code derived from the library, whereas the latter must be combined with the library in order to run.

#### TERMS AND CONDITIONS FOR COPYING, DISTRIBUTION AND MODIFICATION

0. This License Agreement applies to any software library or other program which contains a notice placed by the copyright holder or other authorized party saying it may be distributed under the terms of this Lesser General Public License (also called "this License"). Each licensee is addressed as "you".

A "library" means a collection of software functions and/or data prepared so as to be conveniently linked with application programs (which use some of those functions and data) to form executables.

The "Library", below, refers to any such software library or work which has been distributed under these terms. A "work based on the Library"<br>means either the Library or any derivative work under copyright law: that<br>is to say, a work containing the Library or a portion of it, either verbatim or with modifications and/or translated straightforwardly into another language. (Hereinafter, translation is included without limitation in the term "modification".)

"Source code" for a work means the preferred form of the work for making modifications to it. For a library, complete source code means all the source code for all modules it contains, plus any associated interface definition files, plus the scripts used to control compilation and installation of the library.

Activities other than copying, distribution and modification are not covered by this License; they are outside its scope. The act of running a program using the Library is not restricted, and output from such a program is covered only if its contents constitute a work based on the Library (independent of the use of the Library in a tool for writing it). Whether that is true depends on what the Library does and what the program that uses the Library does.

1. You may copy and distribute verbatim copies of the Library's complete source code as you receive it, in any medium, provided that you conspicuously and appropriately publish on each copy an appropriate copyright notice and disclaimer of warranty; keep intact all the notices that refer to this License and to the absence of any warranty; and distribute a copy of this License along with the Library.

You may charge a fee for the physical act of transferring a copy, and you may at your option offer warranty protection in exchange for a fee.

2. You may modify your copy or copies of the Library or any portion of it, thus forming a work based on the Library, and copy and distribute such modifications or work under the terms of Section 1 above, provided that you also meet all of these conditions:

- a) The modified work must itself be a software library.
- b) You must cause the files modified to carry prominent notices stating that you changed the files and the date of any change.
- c) You must cause the whole of the work to be licensed at no charge to all third parties under the terms of this License.

d) If a facility in the modified Library refers to a function or a table of data to be supplied by an application program that uses the facility, other than as an argument passed when the facility is invoked, then you must make a good faith effort to ensure that, in the event an application does not supply such function or table, the facility still operates, and performs whatever part of its purpose remains meaningful.

(For example, a function in a library to compute square roots has a<br>purpose that is entirely well-defined independent of the application.<br>Therefore, Subsection 2d requires that any application-supplied function or table used by this function must be optional: if the application does not supply it, the square root function must still compute square roots.)

These requirements apply to the modified work as a whole. If identifiable sections of that work are not derived from the Library, and can be reasonably considered independent and separate works in themselves, then this License, and its terms, do not apply to those sections when you distribute them as separate works. But when you distribute the same sections as part of a whole which is a work based on the Library, the distribution of the whole must be on the terms of this License, whose permissions for other licensees extend to the entire whole, and thus to each and every part regardless of who wrote it.

Thus, it is not the intent of this section to claim rights or contest your rights to work written entirely by you; rather, the intent is to exercise the right to control the distribution of derivative or collective works based on the Library.

In addition, mere aggregation of another work not based on the Library with the Library (or with a work based on the Library) on a volume of a storage or distribution medium does not bring the other work under the scope of this License.

**3.** You may opt to apply the terms of the ordinary GNU General Public<br>License instead of this License to a given copy of the Library. To do this,<br>you must alter all the notices that refer to this License, so that they ref to the ordinary GNU General Public License, version 2, instead of to this License. (If a newer version than version 2 of the ordinary GNU General Public License has appeared, then you can specify that version instead if you wish.) Do not make any other change in these notices.

Once this change is made in a given copy, it is irreversible for that copy, so the ordinary GNU General Public License applies to all subsequent copies and derivative works made from that copy.

This option is useful when you wish to copy part of the code of the Library into a program that is not a library.

4. You may copy and distribute the Library (or a portion or derivative of under Section 2) in object code or executable form under the terms of Sections 1 and 2 above provided that you accompany it with the complete corresponding machine-readable source code, which must be distributed under the terms of Sections 1 and 2 above on a medium customarily used for software interchange.

If distribution of object code is made by offering access to copy from a designated place, then offering equivalent access to copy the source code from the same place satisfies the requirement to distribute the source code, even though third parties are not compelled to copy the source along with the object code.

5. A program that contains no derivative of any portion of the Library, but is designed to work with the Library by being compiled or linked with it, is called a "work that uses the Library". Such a work, in isolation, is not a derivative work of the Library, and therefore falls outside the scope of this License.

However, linking a "work that uses the Library" with the Library creates an executable that is a derivative of the Library (because it contains portions of the Library), rather than a "work that uses the library". The executable is therefore covered by this License. Section 6 states terms for distribution of such executables.

When a "work that uses the Library" uses material from a header file that is part of the Library, the object code for the work may be a derivative work of the Library even though the source code is not. Whether this is true is especially significant if the work can be linked without the Library, or if the work is itself a library. The threshold for this to be true is not precisely defined by law.

If such an object file uses only numerical parameters, data structure layouts and accessors, and small macros and small inline functions (ten lines or less in length), then the use of the object file is unrestricted, regardless of whether it is legally a derivative work. (Executables containing this object code plus portions of the Library will still fall under Section 6.

Otherwise, if the work is a derivative of the Library, you may distribute the object code for the work under the terms of Section 6. Any executables containing that work also fall under Section 6, whether or not they are linked directly with the Library itself.

**6.** As an exception to the Sections above, you may also combine or link<br>a "work that uses the Library" with the Library to produce a work<br>containing portions of the Library, and distribute that work under terms

of your choice, provided that the terms permit modification of the work for the customer's own use and reverse engineering for debugging such modifications.

You must give prominent notice with each copy of the work that the Library is used in it and that the Library and its use are covered by this License. You must supply a copy of this License. If the work during execution displays copyright notices, you must include the copyright notice for the Library among them, as well as a reference directing the user to the copy of this License. Also, you must do one of these things:

- a) Accompany the work with the complete corresponding machinereadable source code for the Library including whatever changes were used in the work (which must be distributed under Sections 1 and 2 above); and, if the work is an executable linked with the Library, with the complete machine readable "work that uses the Library", as object code and/or source code, so that the user can modify the Library and then relink to produce a modified executable containing the modified Library. (It is understood that<br>the user who changes the contents of definitions files in the Library<br>will not necessarily be able to recompile the application to use the modified definitions.)
- b) Use a suitable shared library mechanism for linking with the Library. A suitable mechanism is one that (1) uses at run time a copy of the library already present on the user's computer system, rather than copying library functions into the executable, and (2) will operate properly with a modified version of the library, if the user installs one, as long as the modified version is interface-compatible with the version that the work was made with.
- c) Accompany the work with a written offer, valid for at least three years, to give the same user the materials specified in Subsection 6a, above, for a charge no more than the cost of performing this distribution.
- d) If distribution of the work is made by offering access to copy from a designated place, offer equivalent access to copy the above specified materials from the same place.
- e) Verify that the user has already received a copy of these materials or that you have already sent this user a copy.

For an executable, the required form of the "work that uses the Library" must include any data and utility programs needed for reproducing the executable from it. However, as a special exception, the materials to be distributed need not include anything that is normally distributed (in either source or binary form) with the major components (compiler, kernel, and so on) of the operating system on which the executable runs, unless that component itself accompanies the executable.

It may happen that this requirement contradicts the license restrictions of other proprietary libraries that do not normally accompany the operating system. Such a contradiction means you cannot use both them and the Library together in an executable that you distribute.

7. You may place library facilities that are a work based on the Library side-by-side in a single library together with other library facilities not covered by this License, and distribute such a combined library, provided that the separate distribution of the work based on the Library and of the other library facilities is otherwise permitted, and provided that you do these two things:

- a) Accompany the combined library with a copy of the same work based on the Library, uncombined with any other library facilities. This must be distributed under the terms of the Sections above.
- b) Give prominent notice with the combined library of the fact that part<br>of it is a work based on the Library, and explaining where to find the<br>accompanying uncombined form of the same work.

8. You may not copy, modify, sublicense, link with, or distribute the Library except as expressly provided under this License. Any attempt otherwise to copy, modify, sublicense, link with, or distribute the Library is void, and will automatically terminate your rights under this License. However, parties who have received copies, or rights, from you under this License will not have their licenses terminated so long as such parties remain in full compliance.

9. You are not required to accept this License, since you have not signed it. However, nothing else grants you permission to modify or distribute the Library or its derivative works. These actions are prohibited by law if you do not accept this License. Therefore, by modifying or distributing the Library (or any work based on the Library), you indicate your acceptance of this License to do so, and all its terms and conditions for copying, distributing or modifying the Library or works based on it.

10. Each time you redistribute the Library (or any work based on the Library), the recipient automatically receives a license from the original licensor to copy, distribute, link with or modify the Library subject to these terms and conditions. You may not impose any further restrictions on the recipients' exercise of the rights granted herein. You are not responsible for enforcing compliance by third parties with this License.

11. If, as a consequence of a court judgment or allegation of patent infringement or for any other reason (not limited to patent issues), conditions are imposed on you (whether by court order, agreement or otherwise) that contradict the conditions of this License, they do not excuse you from the conditions of this License. If you cannot distribute

so as to satisfy simultaneously your obligations under this License and any other pertinent obligations, then as a consequence you may not distribute the Library at all. For example, if a patent license would not permit royalty free redistribution of the Library by all those who receive copies directly or indirectly through you, then the only way you could satisfy both it and this License would be to refrain entirely from distribution of the Library.

If any portion of this section is held invalid or unenforceable under any particular circumstance, the balance of the section is intended to apply, and the section as a whole is intended to apply in other circumstances.

It is not the purpose of this section to induce you to infringe any patents or other property right claims or to contest validity of any such claims; this section has the sole purpose of protecting the integrity of the free software distribution system which is implemented by public license practices. Many people have made generous contributions to the wide range of software distributed through that system in reliance on consistent application of that system; it is up to the author/donor to decide if he or she is willing to distribute software through any other system and a licensee cannot impose that choice.

This section is intended to make thoroughly clear what is believed to be a consequence of the rest of this License.

12. If the distribution and/or use of the Library is restricted in certain countries either by patents or by copyrighted interfaces, the original copyright holder who places the Library under this License may add an explicit geographical distribution limitation excluding those countries, so that distribution is permitted only in or among countries not thus excluded. In such case, this License incorporates the limitation as if written in the body of this License.

13. The Free Software Foundation may publish revised and/or new versions of the Lesser General Public License from time to time. Such new versions will be similar in spirit to the present version, but may differ in detail to address new problems or concerns.

Each version is given a distinguishing version number. If the Library specifies a version number of this License which applies to it and "any later version", you have the option of following the terms and conditions either of that version or of any later version published by the Free Software Foundation. If the Library does not specify a license version number, you may choose any version ever published by the Free Software Foundation.

14. If you wish to incorporate parts of the Library into other free programs whose distribution conditions are incompatible with these, write to the author to ask for permission. For software which is copyrighted by the Free Software Foundation, write to the Free Software Foundation; we sometimes make exceptions for this. Our decision will be guided by the two goals of preserving the free status of all derivatives of our free software and of promoting the sharing and reuse of software generally.

#### NO WARRANTY

15. BECAUSE THE LIBRARY IS LICENSED FREE OF CHARGE, THERE IS NO WARRANTY FOR THE LIBRARY, TO THE EXTENT PERMITTED BY APPLICABLE LAW. EXCEPT WHEN OTHERWISE STATED IN WRITING THE COPYRIGHT HOLDERS AND/OR OTHER PARTIES PROVIDE THE LIBRARY "AS IS" WITHOUT WARRANTY OF ANY KIND, EITHER EXPRESSED OR IMPLIED, INCLUDING, BUT NOT LIMITED TO, THE IMPLIED WARRANTIES OF MERCHANTABILITY AND FITNESS FOR A PARTICULAR PURPOSE. THE ENTIRE RISK AS TO<br>THE QUALITY AND PERFORMANCE OF THE LIBRARY IS WITH YOU.<br>SHOULD THE LIBRARY PROVE DEFECTIVE, YOU ASSUME THE COST OF ALL NECESSARY SERVICING, REPAIR OR CORRECTION.

16. IN NO EVENT UNLESS REQUIRED BY APPLICABLE LAW OR AGREED TO IN WRITING WILL ANY COPYRIGHT HOLDER, OR ANY OTHER PARTY WHO MAY MODIFY AND/OR REDISTRIBUTE THE LIBRARY AS PERMITTED ABOVE, BE LIABLE TO YOU FOR DAMAGES, INCLUDING ANY GENERAL, SPECIAL, INCIDENTAL OR CONSEQUENTIAL DAMAGES ARISING OUT OF THE USE OR INABILITY TO USE THE LIBRARY (INCLUDING BUT NOT LIMITED TO LOSS OF DATA OR DATA BEING RENDERED INACCURATE OR LOSSES SUSTAINED BY YOU OR THIRD PARTIES OR A FAILURE OF THE LIBRARY TO OPERATE WITH ANY OTHER SOFTWARE), EVEN IF SUCH HOLDER OR OTHER PARTY HAS BEEN ADVISED OF THE POSSIBILITY OF SUCH DAMAGES.

#### END OF TERMS AND CONDITIONS

#### How to Apply These Terms to Your New Libraries

If you develop a new library, and you want it to be of the greatest possible use to the public, we recommend making it free software that everyone can redistribute and change. You can do so by permitting redistribution under these terms (or, alternatively, under the terms of the ordinary General Public License).

To apply these terms, attach the following notices to the library. It is safest to attach them to the start of each source file to most effectively convey the exclusion of warranty; and each file should have at least the "copyright" line and a pointer to where the full notice is found. one line to give the library's name and an idea of what it does.

#### Copyright (C) year name of author

This library is free software; you can redistribute it and/or modify it under the terms of the GNU Lesser General Public License as published by the Free Software Foundation; either version 2.1 of the License, or (at your option) any later version.

This library is distributed in the hope that it will be useful, but WITHOUT ANY WARRANTY; without even the implied warranty of MERCHANTABILITY or FITNESS FOR A PARTICULAR PURPOSE. See the GNU Lesser General Public License for more details.

You should have received a copy of the GNU Lesser General Public License along with this library; if not, write to the Free Software Foundation, Inc., 51 Franklin Street, Fifth Floor, Boston, MA 02110- 1301 USA Also add information on how to contact you by electronic and paper mail.

You should also get your employer (if you work as a programmer) or your school, if any, to sign a "copyright disclaimer" for the library, if necessary. Here is a sample; alter the names:

Yoyodyne, Inc., hereby disclaims all copyright interest in the library 'Frob' (a library for tweaking knobs) written by James Random Hacker.

signature of Ty Coon, 1 April 1990 Ty Coon, President of Vice.

#### OpenSSL LICENSE

Copyright (c) 1998-2006 The OpenSSL Project. All rights reserved. Redistribution and use in source and binary forms, with or without modification, are permitted provided that the following conditions are met:

1. Redistributions of source code must retain the above copyright notice, this list of conditions and the following disclaimer.

2. Redistributions in binary form must reproduce the above copyright notice, this list of conditions and the following disclaimer in the documentation and/or other materials provided with the distribution.

3. All advertising materials mentioning features or use of this software must display the following acknowledgment: "This product includes software developed by the OpenSSL Project for use in the OpenSSL Toolkit. (http://www.openssl.org/)"

4. The names "OpenSSL Toolkit" and "OpenSSL Project" must not be used to endorse or promote products derived from this software without prior written permission. For written permission, please contact openssl-core@openssl.org.

**5.** Products derived from this software may not be called "OpenSSL"<br>nor may "OpenSSL" appear in their names without prior written<br>permission of the OpenSSL Project.

6. Redistributions of any form whatsoever must retain the following acknowledgment: "This product includes software developed by the OpenSSL Project for use in the OpenSSL Toolkit (http://www.openssl. org/)"

THIS SOFTWARE IS PROVIDED BY THE OpenSSL PROJECT ''AS IS'' AND ANY EXPRESSED OR

IMPLIED WARRANTIES, INCLUDING, BUT NOT LIMITED TO, THE IMPLIED WARRANTIES OF MERCHANTABILITY AND FITNESS FOR A PARTICULAR PURPOSE ARE DISCLAIMED. IN NO EVENT SHALL<br>THE OpenSSL PROJECT OR ITS CONTRIBUTORS BE LIABLE FOR<br>ANY DIRECT, INDIRECT, INCIDENTAL, SPECIAL, EXEMPLARY, OR<br>CONSEQUENTIAL DAMAGES (INCLUDING, BUT NOT LIMITED TO,<br>PROC CAUSED AND ON ANY THEORY OF LIABILITY, WHETHER IN CONTRACT, STRICT LIABILITY, OR TORT (INCLUDING NEGLIGENCE OR OTHERWISE) ARISING IN ANY WAY OUT OF THE USE OF THIS SOFTWARE, EVEN IF ADVISED OF THE POSSIBILITY OF SUCH DAMAGE.This product includes cryptographic software written by Eric Young (eay@cryptsoft.com). This product includes software written by Tim Hudson (tjh@cryptsoft.com).

#### Original SSLeay License

Copyright (C) 1995-1998 Eric Young (eay@cryptsoft.com) All rights<br>reserved. This package is an SSL implementation written by Eric Young<br>(eay@cryptsoft.com). The implementation was written so as to conform<br>with Netscapes SS commercial use as long as the following conditions are aheared to. The following conditions apply to all code found in this distribution, be it the RC4, RSA, lhash, DES, etc., code; not just the SSL code. The SSL documentation included with this distribution is covered by the same copyright terms except that the holder is Tim Hudson (tjh@cryptsoft. com).

Copyright remains Eric Young's, and as such any Copyright notices in the code are not to be removed.

If this package is used in a product, Eric Young should be given attribution as the author of the parts of the library used. This can be in the form of a textual message at program startup or in documentation (online or textual) provided with the package.Redistribution and use in source and binary forms, with or without modification, are permitted provided that the following conditions are met:

1. Redistributions of source code must retain the copyright notice, this list of conditions and the following disclaimer.

2. Redistributions in binary form must reproduce the above copyright notice, this list of conditions and the following disclaimer in the documentation and/or other materials provided with the distribution.

3. All advertising materials mentioning features or use of this software must display the following acknowledgement: "This product includes cryptographic software written by Eric Young (eay@cryptsoft.com)" The word 'cryptographic' can be left out if the rouines from the library being used are not cryptographic related :-).

4. If you include any Windows specific code (or a derivative thereof) from the apps directory (application code) you must include an acknowledgement: "This product includes software written by Tim Hudson (tjh@cryptsoft.com)"

THIS SOFTWARE IS PROVIDED BY ERIC YOUNG ''AS IS'' AND ANY EXPRESS OR IMPLIED WARRANTIES, INCLUDING, BUT NOT LIMITED TO, THE IMPLIED WARRANTIES OF MERCHANTABILITY AND FITNESS FOR A PARTICULAR PURPOSE ARE DISCLAIMED. IN NO EVENT SHALL THE AUTHOR OR CONTRIBUTORS BE LIABLE FOR ANY DIRECT, INDIRECT, INCIDENTAL, SPECIAL, EXEMPLARY, OR CONSEQUENTIAL DAMAGES (INCLUDING, BUT NOT LIMITED TO, PROCUREMENT OF SUBSTITUTE GOODS OR SERVICES; LOSS OF USE, DATA, OR PROFITS; OR BUSINESS INTERRUPTION) HOWEVER CAUSED AND ON ANY THEORY OF LIABILITY, WHETHER IN CONTRACT, STRICT LIABILITY, OR TORT (INCLUDING NEGLIGENCE OR OTHERWISE) ARISING IN ANY WAY OUT OF THE<br>USE OF THIS SOFTWARE, EVEN IF ADVISED OF THE POSSIBILITY<br>OF SUCH DAMAGE.The licence and distribution terms for any publically available version or derivative of this code cannot be changed. i.e. this code cannot simply be copied and put under another distribution licence [including the GNU Public Licence.

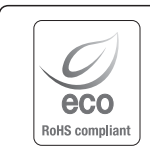

Samsung Techwin respeta el medio ambiente durante todo el proceso de fabricación de sus productos y realiza una serie de procedimientos orientados a ofrecer productos ecológicos.

El símbolo Eco representa el compromiso de Samsung Techwin de fabricar productos que respeten el medio ambiente e indica a la vez que este equipo cumple con la Directiva de la Unión Europea EU RoHS.

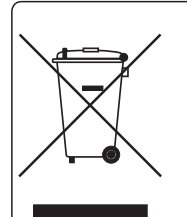

### Eliminación correcta de este producto (Residuos de aparatos eléctricos y electrónicos)

(Aplicable en la Unión Europea y en países europeos con sistemas de recogida selectiva de residuos)

La presencia de este símbolo en el producto, accesorios o material informativo que lo acompañan, indica que al finalizar su vida útil ni el producto ni sus accesorios electrónicos (como el cargador, cascos, cable USB) deberán eliminarse junto con otros residuos domésticos. Para evitar los posibles daños al medio ambiente o a la salud humana que representa la eliminación incontrolada de residuos, separe estos productos de otros tipos de residuos y recíclelos correctamente. De esta forma se promueve la reutilización sostenible de recursos materiales.

Los usuarios particulares pueden contactar con el establecimiento donde adquirieron el producto o con las autoridades locales pertinentes para informarse sobre cómo y dónde pueden llevarlo para que sea sometido a un reciclaje ecológico y seguro. Los usuarios comerciales pueden contactar con su proveedor y consultar las condiciones del contrato de compra. Este producto y sus

accesorios electrónicos no deben eliminarse junto a otros residuos comerciales.

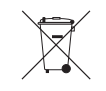

### Eliminación correcta de las baterías de este producto

(Aplicable en la Unión Europea y en otros países europeos con sistemas de recogida selectiva de baterías.)

La presencia de esta marca en las baterías, el manual o el paquete del producto indica que cuando haya finalizado la vida útil de las baterías no deberán eliminarse junto con otros residuos domésticos. Los símbolos químicos Hg, Cd o Pb, si aparecen, indican que la batería contiene mercurio, cadmio o plomo en niveles superiores a los valores de referencia admitidos por la Directiva 2006/66 de la Unión Europea. Si las baterías no se desechan convenientemente, estas sustancias podrían provocar lesiones personales o dañar el medioambiente.

Para proteger los recursos naturales y promover el reciclaje, separe las baterías de los demás residuos y recíclelas mediante el sistema de recogida gratuito de su localidad.

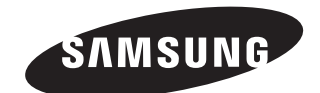

## **RED DE VENTAS**

SAMSUNG TECHWIN CO., LTD. 6, Pangyo-ro 319beon-gil, Bundang-gu, Seongnam-si, Gyeonggi-do, SEOUL 463-400 Rep. of KOREA Tel : +82-70-7147-8753, 8764 Fax : +82-31-8018-3740 www.samsungsecurity.com

### SAMSUNG TECHWIN AMERICA Inc.

100 Challenger Rd. Suite 700 Ridgefield Park, NJ 07660 Customer support : +1-877-349-3149 www.samsungsv.com

### SAMSUNG TECHWIN EUROPE LTD.

Samsung House, 1000 Hillswood Drive, Hillswood Business Park Chertsey, Surrey, UNITED KINGDOM KT16 OPS Customer support : 00800-8010-8022 www.samsungsecurehome.eu

www.samsungtechwin.com www.samsungsecurity.com www.samsungipolis.com